#### **Xerox WorkCentre 6015**

Color Multifunction Printer Imprimante multifonction couleur

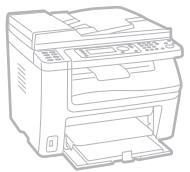

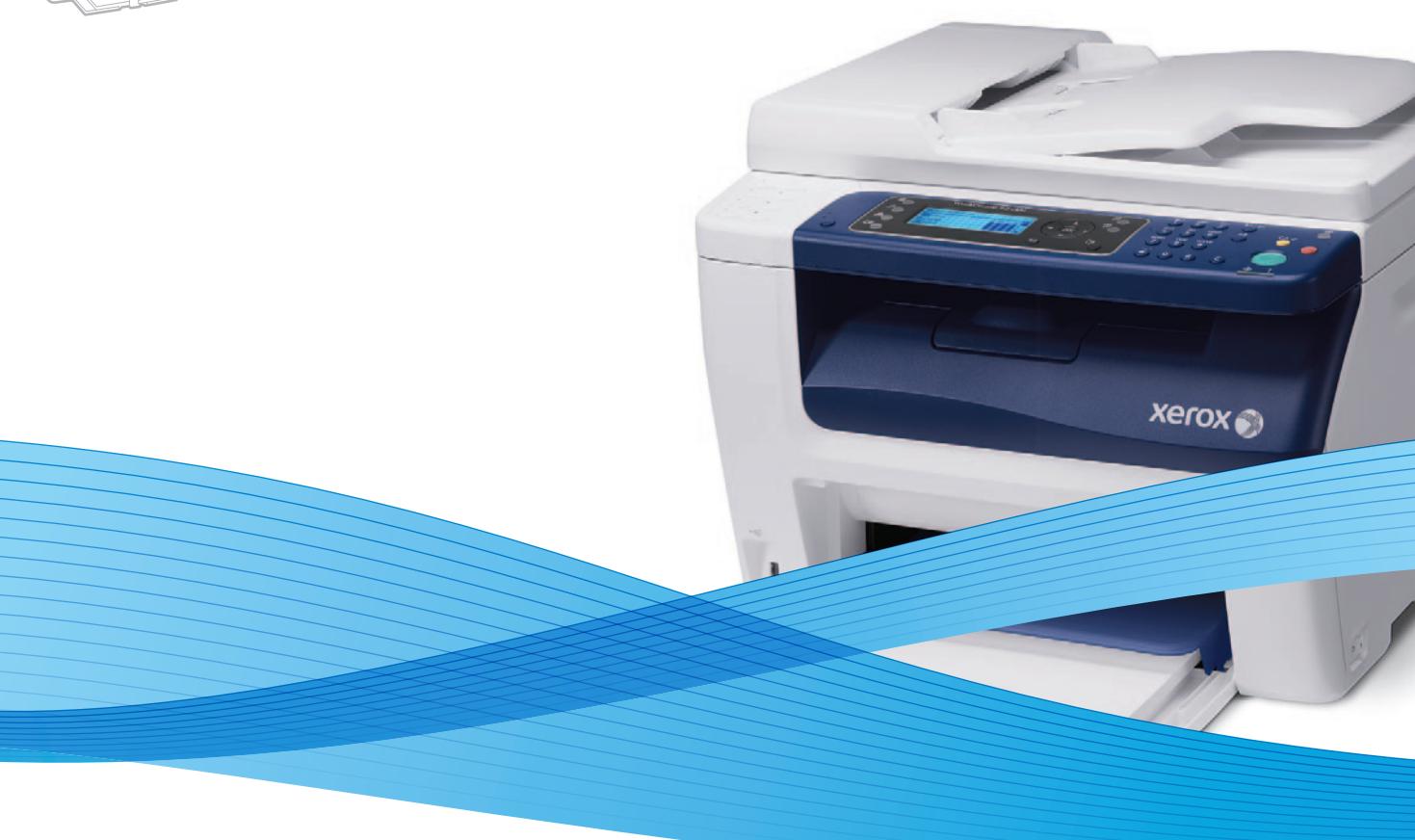

# Xerox® WorkCentre® 6015 User Guide Guide d'utilisation

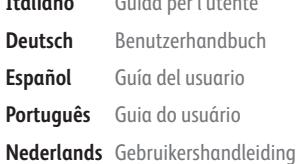

**Italiano** Guida per l'utente **Deutsch** Benutzerhandbuch **Español** Guía del usuario **Português** Guia do usuário

**Svenska** Användarhandbok **Dansk** Betjeningsvejledning **Čeština** Uživatelská příručka **Polski** Przewodnik użytkownika **Magyar** Felhasználói útmutató

**Türkçe** Kullanıcı Kılavuzu

**Русский** Руководство пользователя **Ελληνικά** Εγχειρίδιο χρήστη

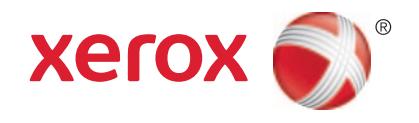

© 2012 Xerox Corporation. Tutti i diritti riservati. I diritti non pubblicati sono protetti ai sensi delle leggi sul copyright in vigore negli Stati Uniti. Il contenuto di questa pubblicazione non può essere riprodotto in alcuna forma senza autorizzazione di Xerox Corporation.

La protezione del copyright rivendicata comprende tutti i materiali e le informazioni tutelabili dalle leggi sul copyright ora permessi per legge scritta o giudiziale o concessi più avanti, incluso, senza limitazione, il materiale generato dai programmi software visualizzati sullo schermo quali stili, modelli, icone, schede video, aspetti, e così via.

XEROX® e XEROX and Design®, Phaser®, PhaserSMART®, PhaserMatch®, PhaserCal®, PhaserMeter, CentreWare®, PrintingScout®, Walk-Up®, WorkCentre®, FreeFlow®, SMARTsend®, Scan to PC Desktop®, MeterAssistant®, SuppliesAssistant®, Xerox Secure Access Unified ID System®, Xerox Extensible Interface Platform®, ColorQube®, Global Print Driver® e Mobile Express Driver® sono marchi registrati di Xerox Corporation negli Stati Uniti e/o in altri paesi.

Adobe® Reader®, Adobe® Type Manager®, ATM™, Flash®, Macromedia®, Photoshop® e PostScript® sono marchi registrati di Adobe Systems Incorporated negli Stati Uniti e/o in altri paesi.

Apple®, AppleTalk®, Bonjour®, EtherTalk®, Macintosh®, Mac OS® e TrueType® sono marchi registrati di Apple Inc. negli Stati Uniti e/o in altri paesi.

HP-GL®, HP-UX® e PCL® sono marchi registrati di Hewlett-Packard Corporation negli Stati Uniti e/o in altri paesi.

IBM® e AIX® sono marchi registrati di International Business Machines Corporation negli Stati Uniti e/o in altri paesi.

Microsoft®, Windows Vista®, Windows® e Windows Server® sono marchi registrati di Microsoft Corporation negli Stati Uniti e/o in altri paesi.

Novell®, NetWare®, NDPS®, NDS®, IPX™ e Novell Distributed Print Services™ sono marchi registrati di Novell, Inc. negli Stati Uniti e/o in altri paesi.

 $\mathsf{SGI}^\circ$  e IRIX $^\circ$  sono marchi registrati di Silicon Graphics International Corp. o delle sue affiliate negli Stati Uniti e/o in altri paesi.

SunSM, Sun Microsystems e Solaris sono marchi o marchi registrati di Oracle e/o delle sue consociate negli Stati Uniti e/o in altri paesi.

UNIX® è un marchio registrato negli Stati Uniti e in altri paesi, concesso su licenza esclusiva di X/ Open Company Limited.

PANTONE® e altri marchi di Pantone, Inc. sono proprietà di Pantone, Inc.

Versione documento 1.1: Marzo 2012

# Contenuto

#### Sicurezza  $\mathbf{1}$

 $\overline{2}$ 

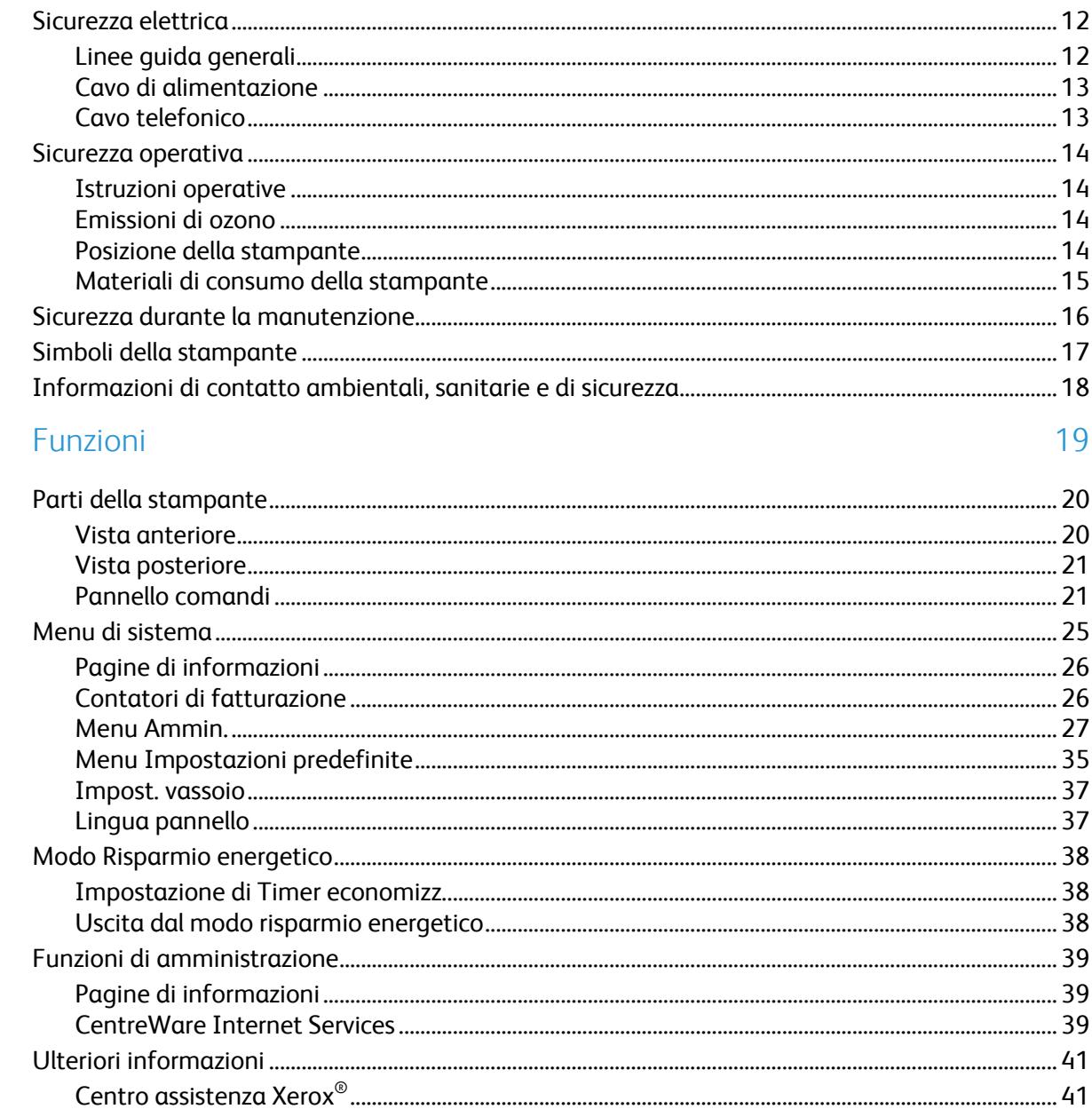

#### Installazione e configurazione  $\overline{3}$

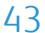

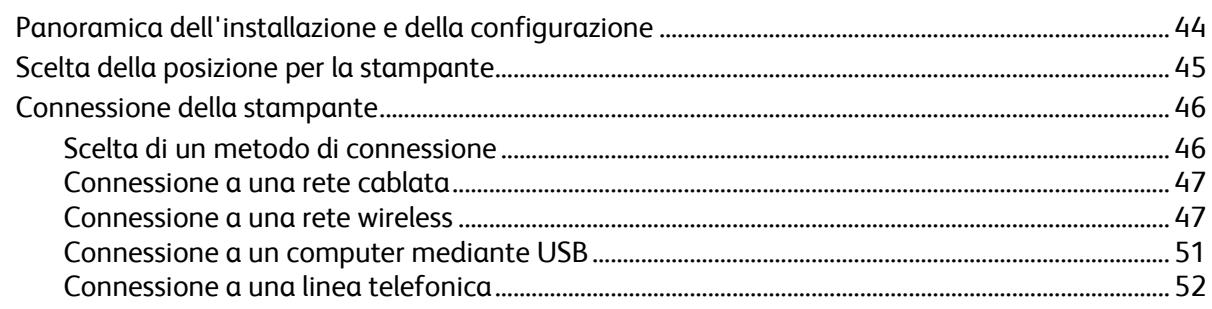

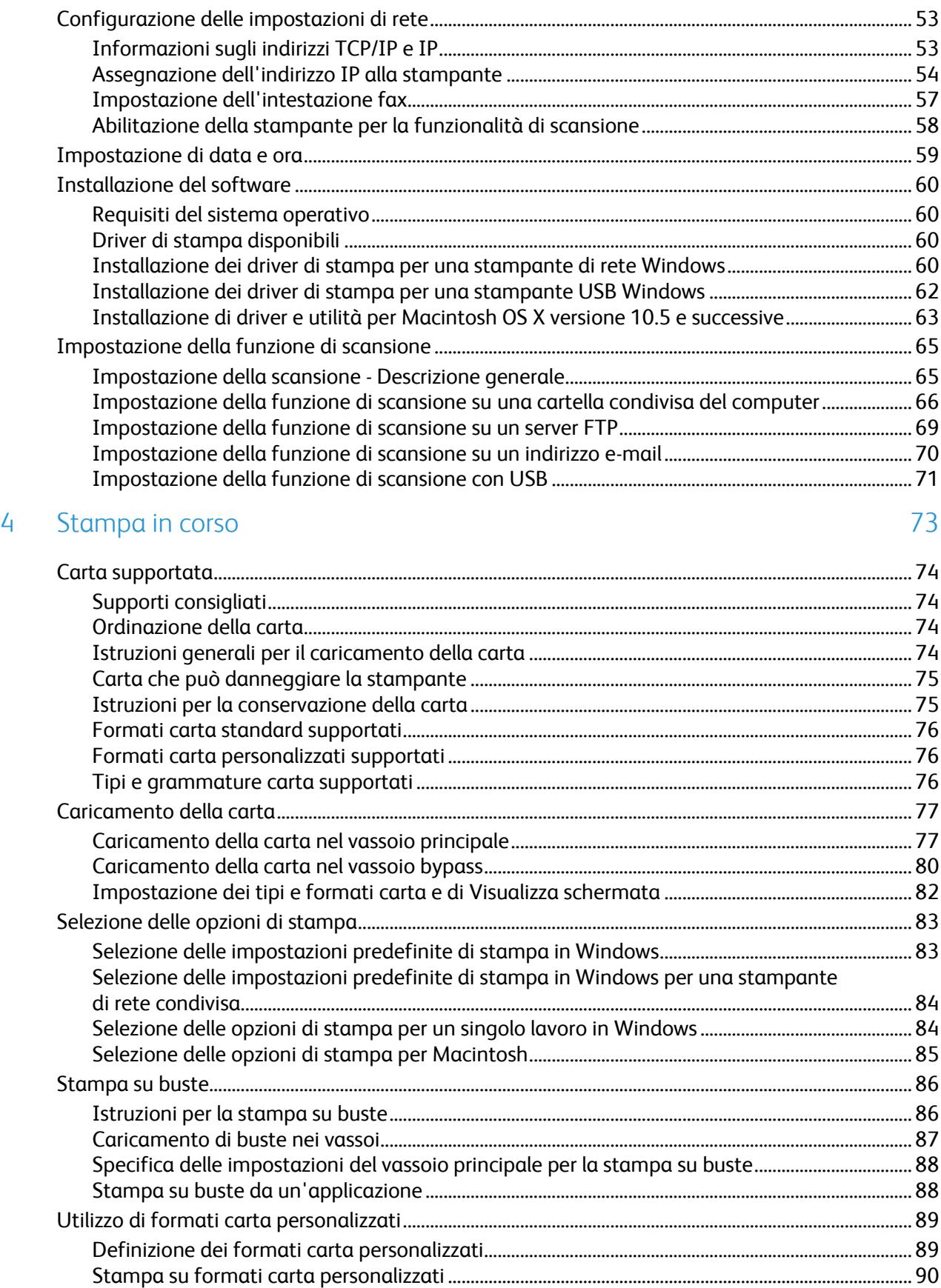

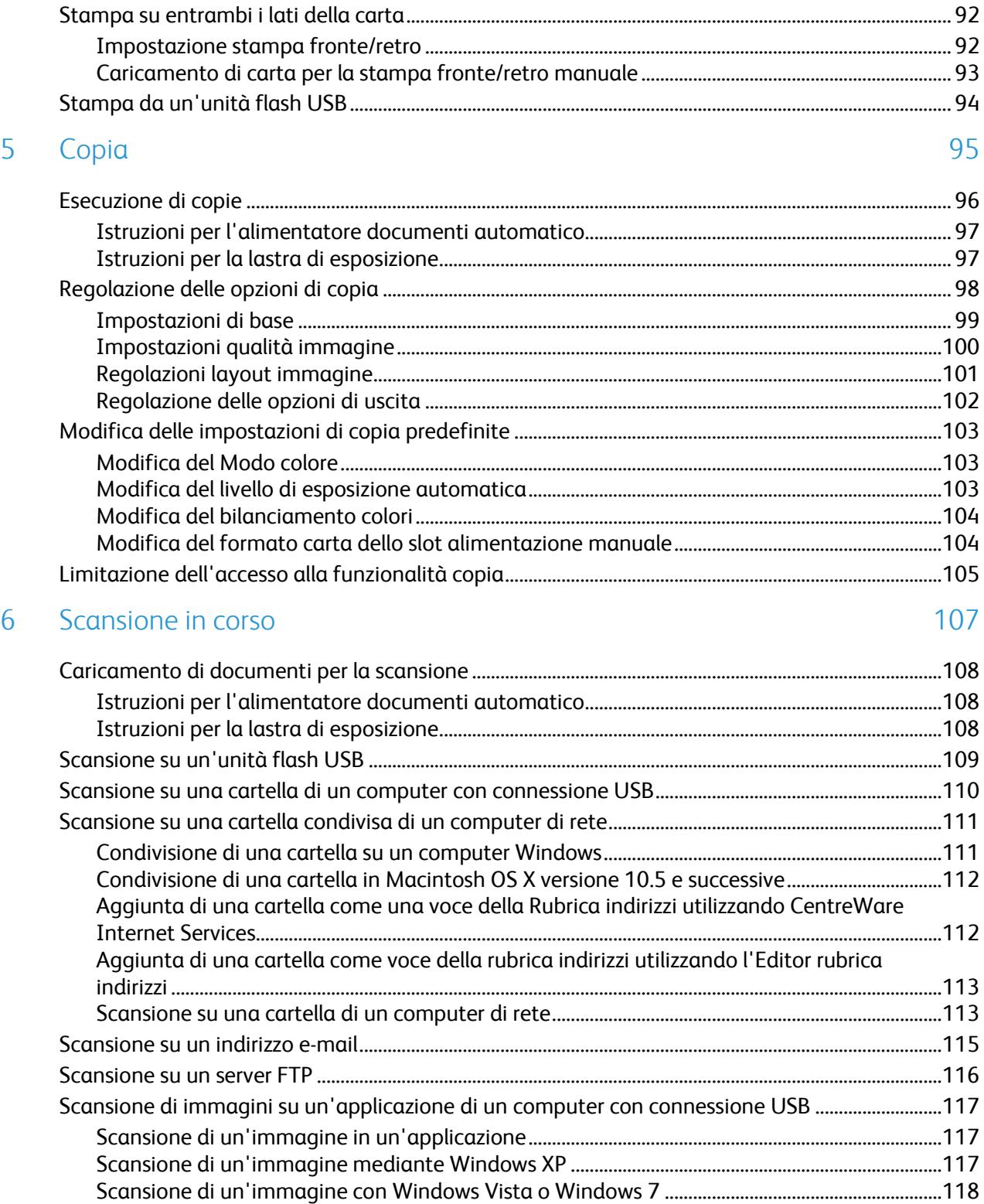

 $\overline{7}$ 

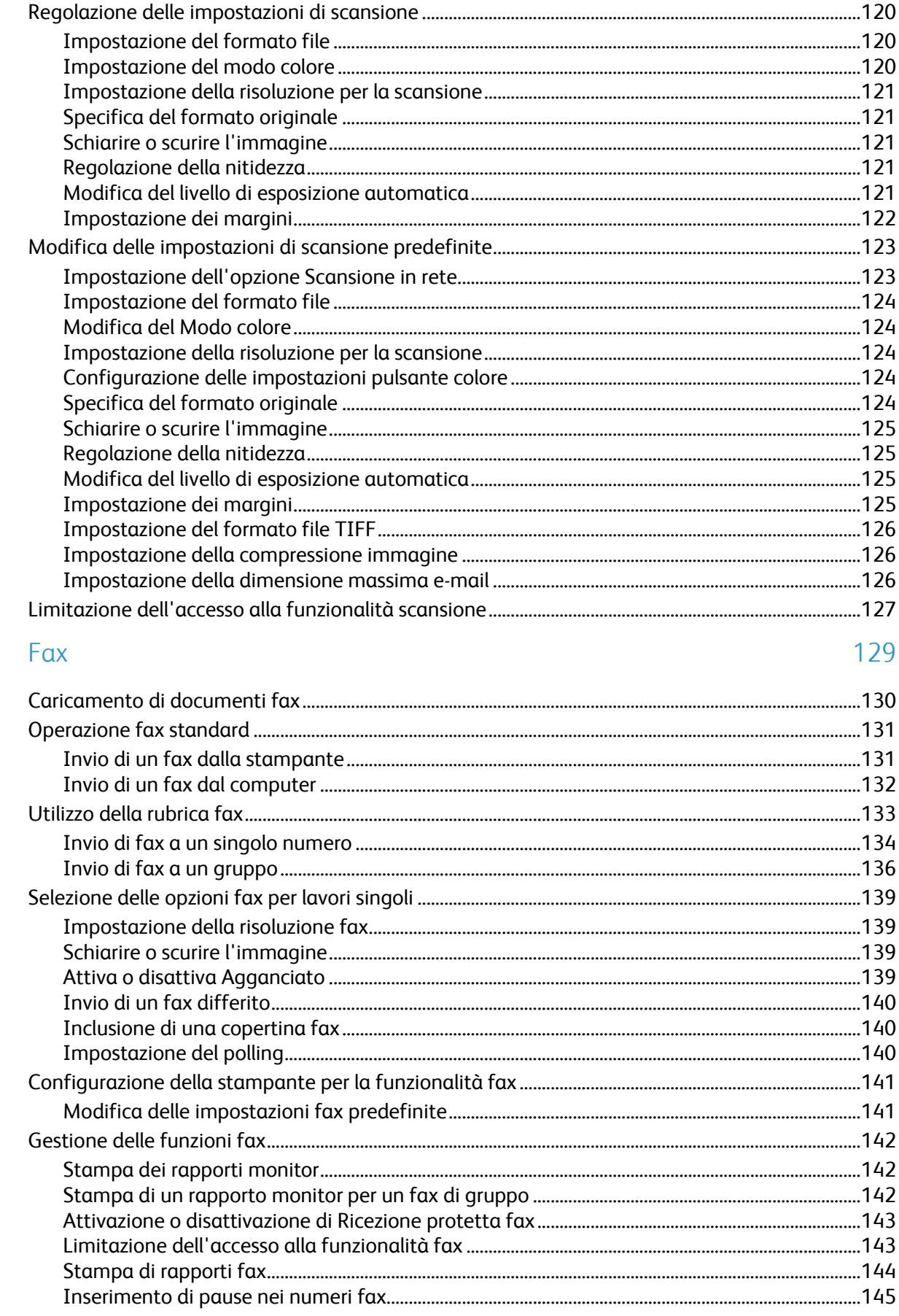

#### Manutenzione 8

9

#### 147

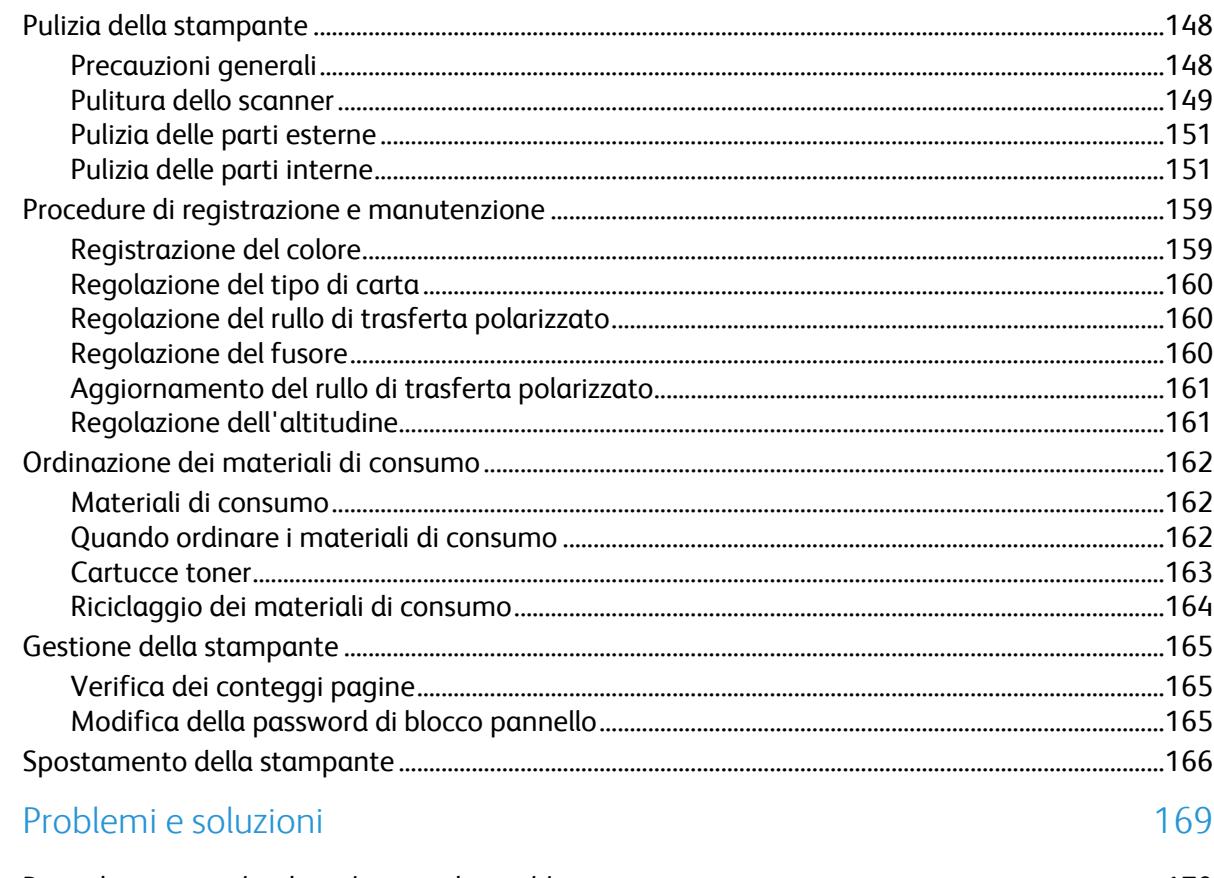

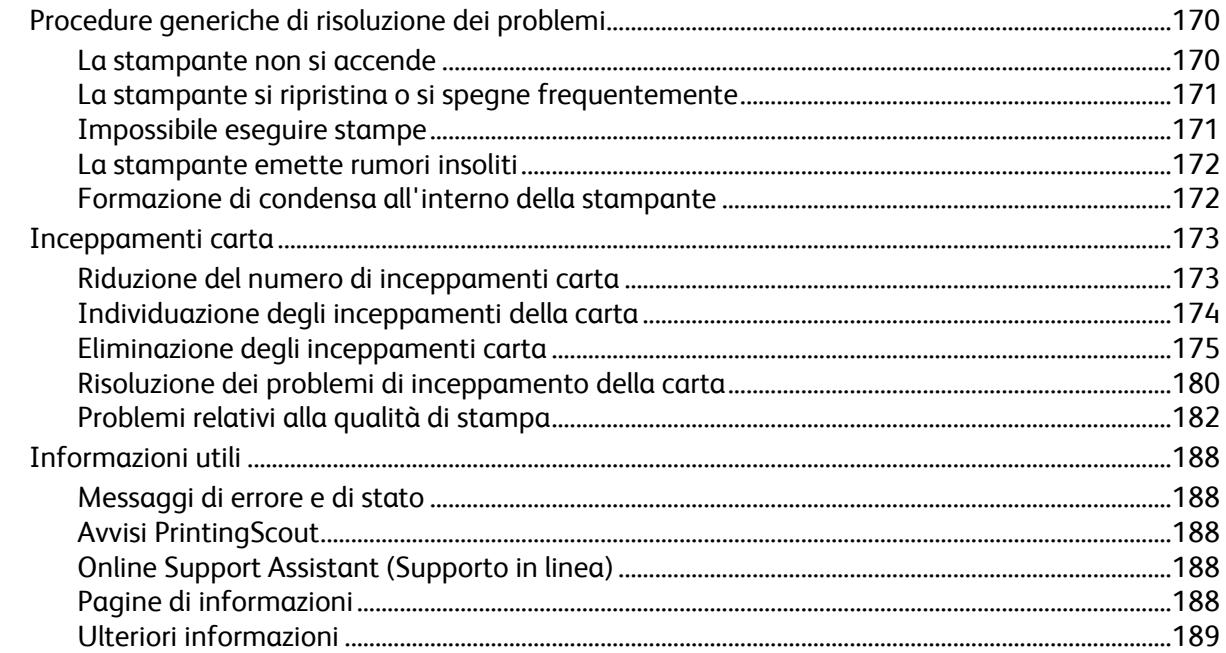

#### Specifiche  $\overline{A}$

## 191

199

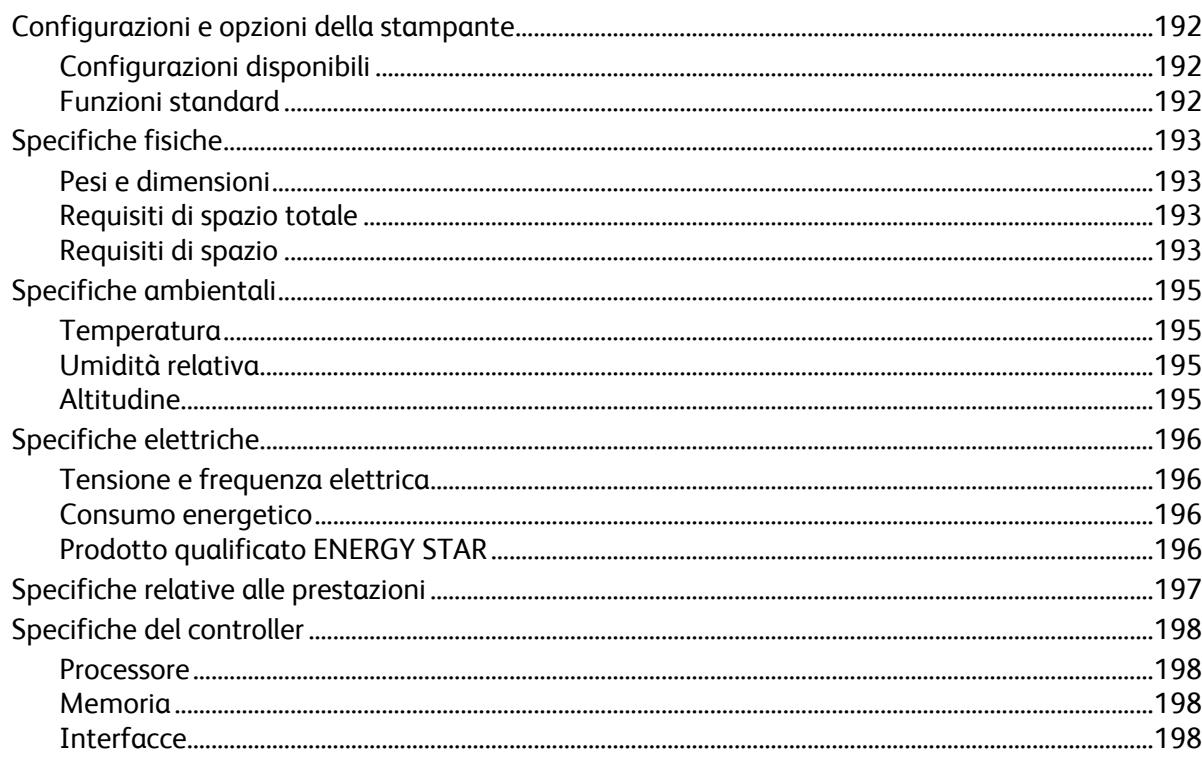

#### Informazioni sulle normative  $\overline{B}$

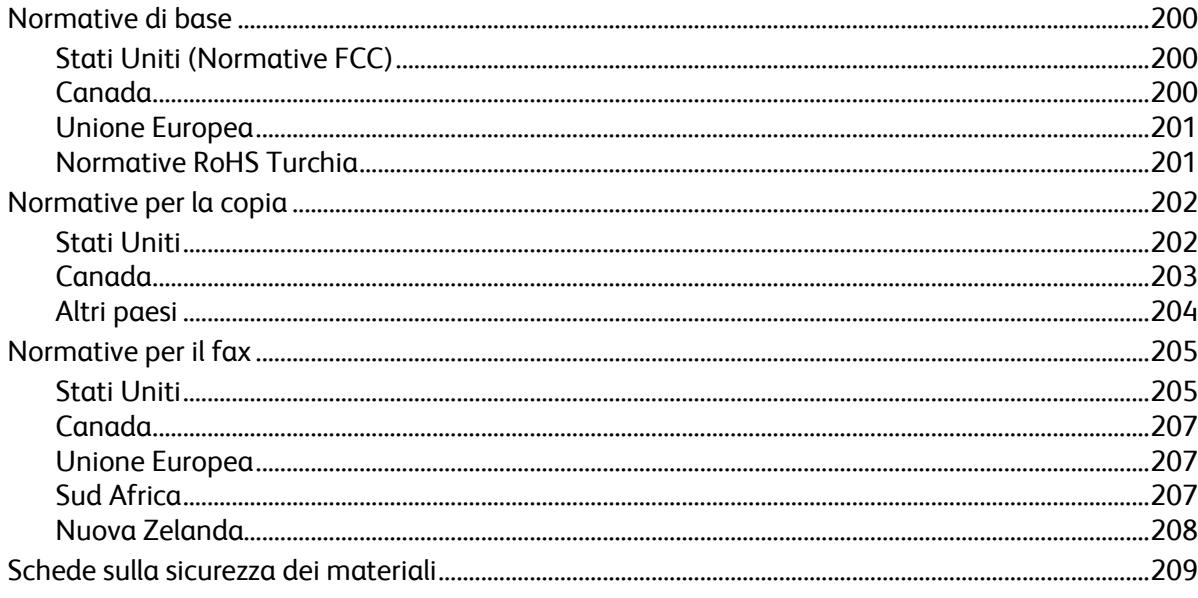

#### Riciclaggio e smaltimento  $\mathsf{C}$

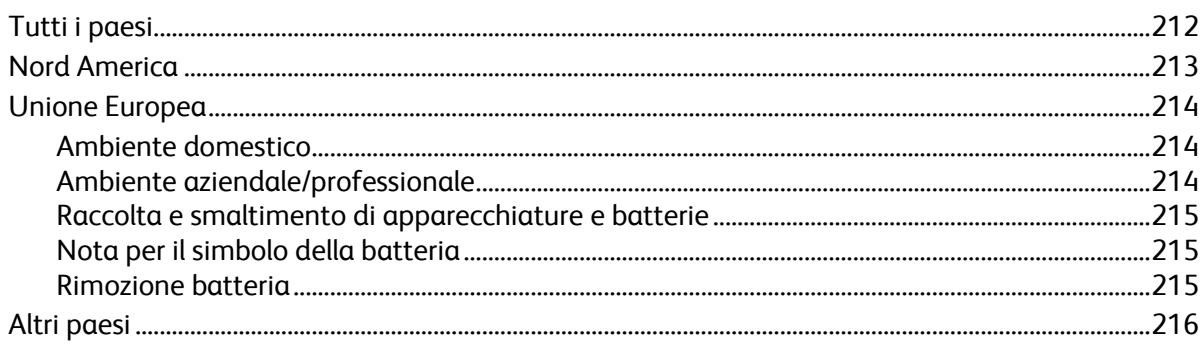

# Sicurezza de la provincia de la provincia de la provincia de la provincia de la provincia de la provincia del p

#### Questo capitolo include:

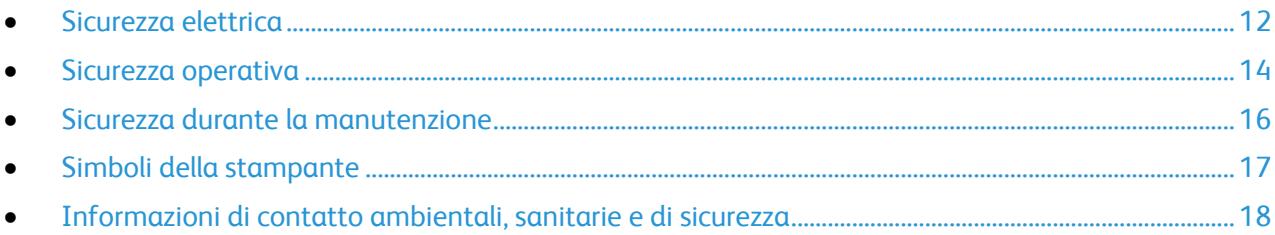

La stampante e i materiali di consumo consigliati sono stati progettati e collaudati in conformità a stringenti requisiti di sicurezza. L'osservanza delle avvertenze riportate di seguito garantisce un funzionamento costante e sicuro della stampante Xerox $^\circ$ .

# <span id="page-12-0"></span>Sicurezza elettrica

#### Questa sezione include:

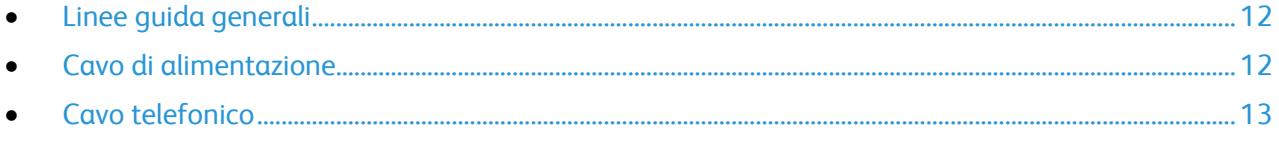

# <span id="page-12-1"></span>Linee guida generali

### **AVVERTENZE:**

- Non inserire oggetti negli slot o nelle aperture della stampante. L'eventuale contatto con un punto sotto tensione o il corto circuito di un componente possono provocare incendi e scosse elettriche.
- Non rimuovere le protezioni o i coperchi avvitati salvo che per l'installazione di dispositivi opzionali e solo se sono state ricevute istruzioni in merito. Prima di procedere all'installazione, spegnere la stampante. Disinserire il cavo di alimentazione quando si rimuovono protezioni o coperchi per installare dispositivi opzionali. Fatta eccezione per le opzioni installabili dall'utente, le coperture non proteggono parti destinate alla manutenzione da parte dell'utente.

Di seguito vengono riportati alcuni rischi per la sicurezza.

- Il cavo di alimentazione è danneggiato o consumato.
- Sono stati versati liquidi all'interno della stampante.
- La stampante è venuta a contatto con acqua.
- La stampante emette fumo oppure è molto calda.
- La stampante produce o emette odori e rumori insoliti.
- La stampante ha fatto scattare un interruttore automatico a parete, saltare un fusibile o attivare un altro dispositivo di sicurezza.

In presenza di una di queste condizioni, procedere come segue.

- 1. Spegnere subito la stampante.
- 2. Disinserire il cavo di alimentazione dalla presa di corrente.
- <span id="page-12-2"></span>3. Chiamare un tecnico di assistenza autorizzato.

# Cavo di alimentazione

- Utilizzare il cavo di alimentazione fornito insieme alla stampante.
- Inserire la spina del cavo di alimentazione direttamente in una presa di corrente adeguatamente collegata a terra. Accertarsi che ciascuna estremità del cavo sia correttamente inserita. Se non si è certi che la presa di corrente sia collegata a terra, rivolgersi a un elettricista.
- Non usare un adattatore con messa a terra per collegare la stampante a una presa di alimentazione priva di terminale di messa a terra.

 $\mathbb{A}$ 

**AVVERTENZA:** per escludere ogni eventualità di scossa elettrica, accertarsi che la stampante sia collegata a terra come prescritto. L'uso improprio di apparecchiature elettriche può essere pericoloso.

- Utilizzare esclusivamente un cavo di prolunga o multiprese di alimentazione in grado di sostenere la capacità elettrica della stampante.
- Verificare che la stampante sia collegata a una presa elettrica con tensione adeguata. Se necessario, verificare le specifiche elettriche della stampante assieme a un elettricista.
- Non collocare la stampante in un punto in cui il cavo di alimentazione possa essere calpestato.
- Non appoggiare alcun oggetto sul cavo di alimentazione.
- Non inserire o disinserire il cavo di alimentazione mentre l'interruttore di alimentazione è nella posizione di accensione.
- Se il cavo di alimentazione è danneggiato o consumato, sostituirlo.
- Per evitare scosse elettriche e danni al cavo, disinserire il cavo di alimentazione tenendolo per la presa.

Il cavo di alimentazione è collegato alla stampante come dispositivo connesso sul retro. Se è necessario togliere completamente l'alimentazione elettrica dalla stampante, scollegare il cavo di alimentazione dalla presa elettrica.

# <span id="page-13-0"></span>Cavo telefonico

**AVVERTENZA:** per ridurre il rischio di incendio, utilizzare solo cavi telefonici n. 26 AWG (American Wire Gauge) o di diametro superiore.

# <span id="page-14-0"></span>Sicurezza operativa

La stampante e i materiali di consumo sono stati progettati e collaudati in conformità a stringenti requisiti di sicurezza. Tra questi sono inclusi controlli da parte di enti di vigilanza sulla sicurezza, omologazione e conformità alle normative ambientali stabilite.

L'osservanza delle istruzioni di sicurezza riportate di seguito contribuisce a garantire il funzionamento continuo e sicuro della stampante.

## Istruzioni operative

- Non rimuovere il vassoio di alimentazione della carta selezionato nel driver o sul pannello comandi durante l'operazione di stampa.
- Non aprire gli sportelli durante la stampa.
- Non spostare la stampante durante la stampa.
- Tenere lontano mani, capelli, cravatte e così via dai rulli di alimentazione e dall'uscita.
- Le aree pericolose della stampante sono protette da coperture la cui rimozione richiede l'impiego di appositi utensili. Non rimuovere tali coperture.

## Emissioni di ozono

Durante il normale funzionamento, la stampante produce ozono in quantità direttamente proporzionale al volume di copie. L'ozono ha un peso maggiore rispetto all'aria e non viene prodotto in quantità sufficienti a generare effetti nocivi per la salute. Installare la stampante in un'area ben ventilata.

Per ulteriori informazioni per Stati Uniti e Canada, visitare il sito [www.xerox.com/environment.](http://www.office.xerox.com/cgi-bin/printer.pl?APP=udpdfs&Page=color&Model=WorkCentre+WC6015&PgName=environmentna&Language=Italian) Per altri mercati, rivolgersi al rivenditore Xerox® locale oppure visitare il sito [www.xerox.com/environment\\_europe.](http://www.office.xerox.com/cgi-bin/printer.pl?APP=udpdfs&Page=color&Model=WorkCentre+WC6015&PgName=environmenteu&Language=Italian)

# Posizione della stampante

- Collocare la stampante su una superficie piana, rigida, non soggetta a vibrazioni e sufficientemente robusta da sostenerne il peso. Per individuare il peso della configurazione stampante, vedere Specifiche fisiche on page [193.](#page-193-0)
- Non ostruire o coprire gli slot o le aperture della stampante. Queste aperture garantiscono la ventilazione e impediscono il surriscaldamento della stampante.
- Collocare la stampante in un'area sufficientemente spaziosa per il funzionamento e la manutenzione della macchina.
- Collocare la stampante in un'area priva di polvere.
- Non posizionare o utilizzare la stampante in ambienti estremamente caldi, freddi o umidi.
- Non collocare la stampante in prossimità di fonti di calore.
- Non collocare la stampante alla luce diretta del sole per evitare l'esposizione di componenti sensibili alla luce.
- Non posizionare la stampante in un luogo dove sia esposta direttamente al flusso di aria fredda proveniente da un condizionatore d'aria.
- 14 Stampante multifunzione a colori WorkCentre 6015 Guida per l'utente
- Non collocare la stampante in luoghi soggetti a continue vibrazioni.
- Per ottenere prestazioni ottimali usare la stampante alle altitudini specificate in Altitudine on pag[e 195.](#page-195-0)

# Materiali di consumo della stampante

- Usare i materiali di consumo creati per la stampante. L'uso di materiali errati può compromettere le prestazioni della stampante e creare situazioni a rischio.
- Attenersi scrupolosamente alle avvertenze e alle istruzioni fornite con o riportate sul prodotto, sulle unità opzionali e sui materiali di consumo.
- Conservare tutti i materiali di consumo in conformità con le istruzioni indicate sulla confezione o sul contenitore.
- Tenere tutti i materiali di consumo lontano dalla portata dei bambini.
- Non bruciare mai i materiali di consumo.
- Evitare di toccare la pelle o gli occhi quando si maneggiano materiali di consumo. Il contatto con gli occhi può causare irritazione e infiammazione. Non tentare di smontare i materiali di consumo, in quanto ciò può aumentare il rischio di contatto con la pelle o gli occhi.
- $\mathbb{A}$ **ATTENZIONE:** si sconsiglia l'uso di materiali di consumo non Xerox® . La garanzia Xerox® , il contratto di assistenza e la formula *Total Satisfaction Guarantee* (Garanzia "soddisfatti o rimborsati") non coprono eventuali danni, malfunzionamenti o riduzioni prestazionali causati dall'uso di materiali di consumo non Xerox® o dall'uso di materiali di consumo Xerox® non specifici per questa stampante. La formula *Total Satisfaction Guarantee* (Garanzia "soddisfatti o rimborsati") è disponibile negli Stati Uniti e in Canada. La copertura può variare negli altri paesi. Per ulteriori informazioni, rivolgersi al rivenditore Xerox locale.

# <span id="page-16-0"></span>Sicurezza durante la manutenzione

- Non eseguire alcuna procedura di manutenzione che non sia descritta nella documentazione fornita insieme alla stampante.
- Non usare detergenti spray. Per la pulizia, usare solo un panno asciutto privo di lanugine.

Per ulteriori informazioni sui programmi di riciclaggio dei materiali di consumo Xerox® , visitare: [www.xerox.com/gwa](http://www.office.xerox.com/cgi-bin/printer.pl?APP=udpdfs&Page=color&Model=WorkCentre+WC6015&PgName=recyclesupplies&Language=Italian%20%20)

# <span id="page-17-0"></span>Simboli della stampante

I simboli sulla sicurezza seguenti sono riportati sulla stampante.

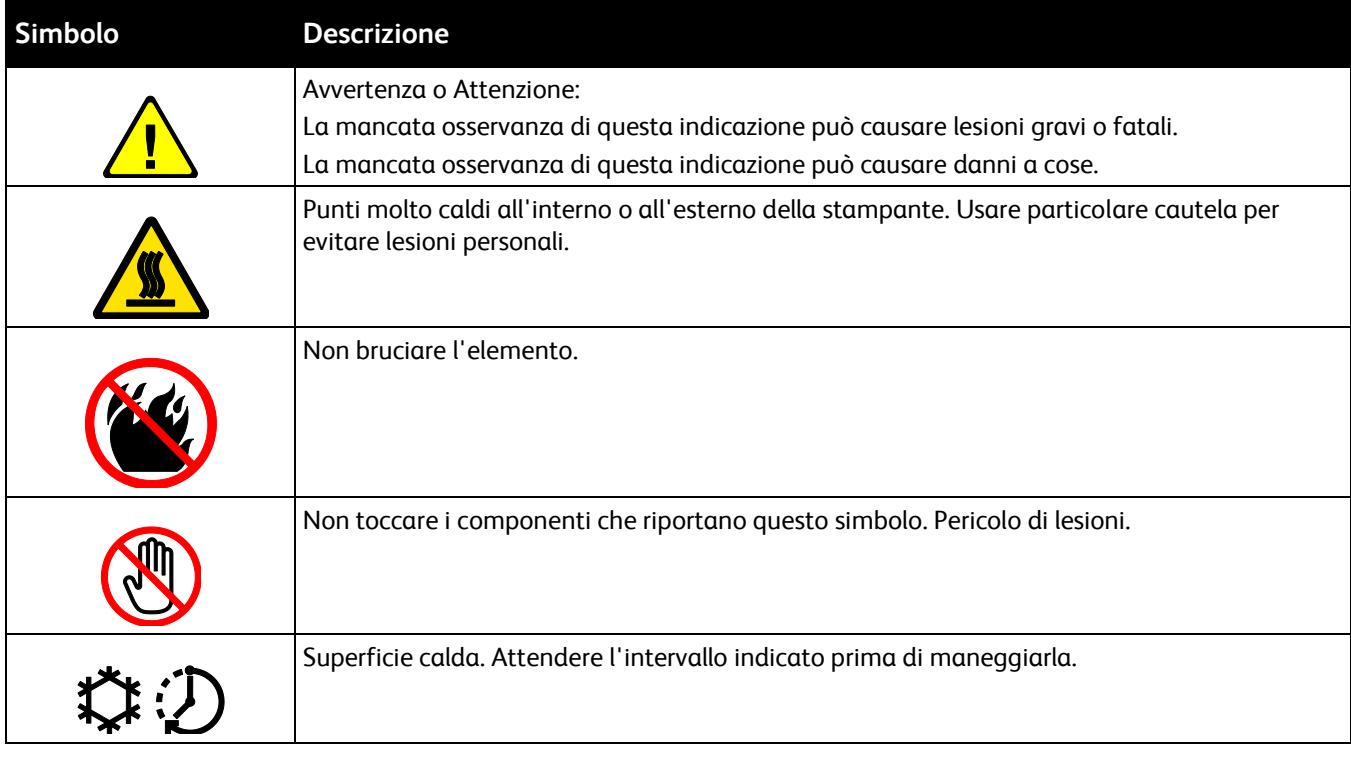

# <span id="page-18-0"></span>Informazioni di contatto ambientali, sanitarie e di sicurezza

Per ulteriori informazioni sull'ambiente, la salute e la sicurezza in relazione a questo prodotto Xerox $^\circ$  e ai relativi materiali di consumo, contattare le seguenti linee di assistenza alla clientela:

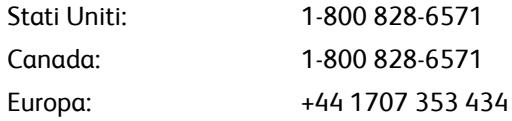

Per informazioni sulla sicurezza del prodotto negli Stati Uniti e in Canada, visitare il sito [www.xerox.com/environment.](http://www.office.xerox.com/cgi-bin/printer.pl?APP=udpdfs&Page=color&Model=WorkCentre+WC6015&PgName=environmentna&Language=Italian)

Per informazioni sulla sicurezza del prodotto in Europa, visitare il sito [www.xerox.com/environment\\_europe.](http://www.office.xerox.com/cgi-bin/printer.pl?APP=udpdfs&Page=color&Model=WorkCentre+WC6015&PgName=environmenteu&Language=Italian)

# Funzioni

# 2

#### Questo capitolo include:

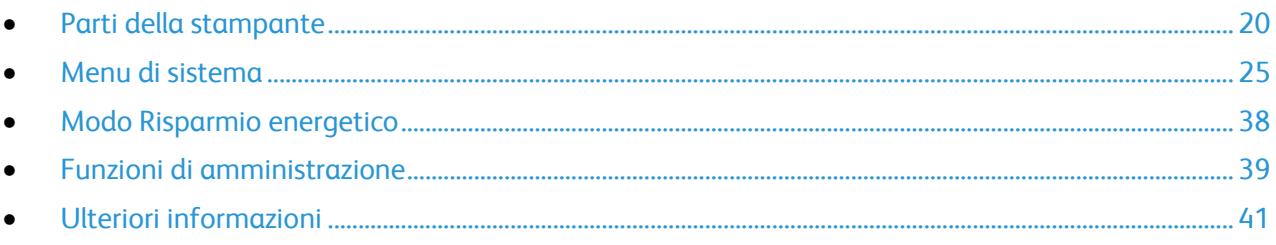

# <span id="page-20-0"></span>Parti della stampante

#### Questa sezione include:

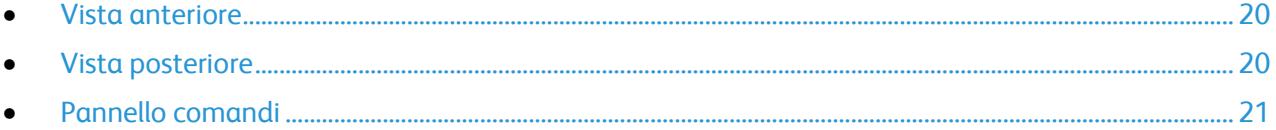

# <span id="page-20-1"></span>Vista anteriore

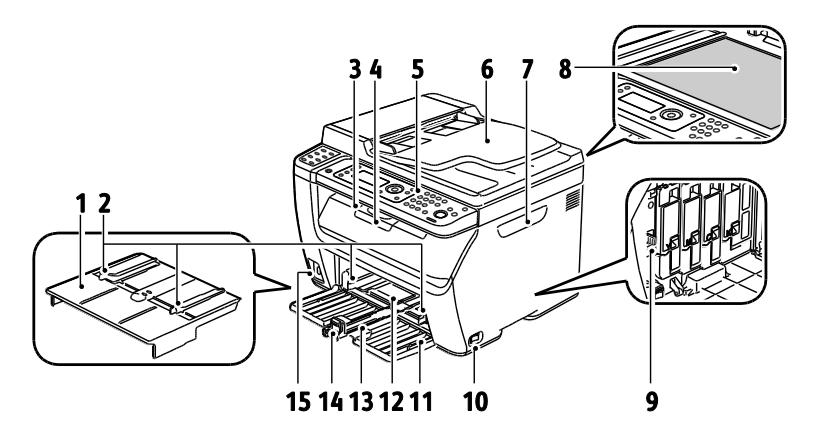

- 1. Vassoio bypass
- 2. Guide della larghezza
- 3. Vassoio di uscita
- 4. Estensione del vassoio di uscita
- 5. Pannello comandi
- 6. Alimentatore automatico Disponibile solo sulla stampante multifunzione a colori WorkCentre 6015N/NI.
- <span id="page-20-2"></span>7. Sportello laterale
- 8. Lastra di esposizione
- 9. Asta di pulizia
- 10. Interruttore di alimentazione
- 11. Copertina anteriore
- 12. Vassoio bypass
- 13. Vassoio principale
- 14. Barra di scorrimento/Guida della lunghezza
- 15. Porta memoria USB

# Vista posteriore

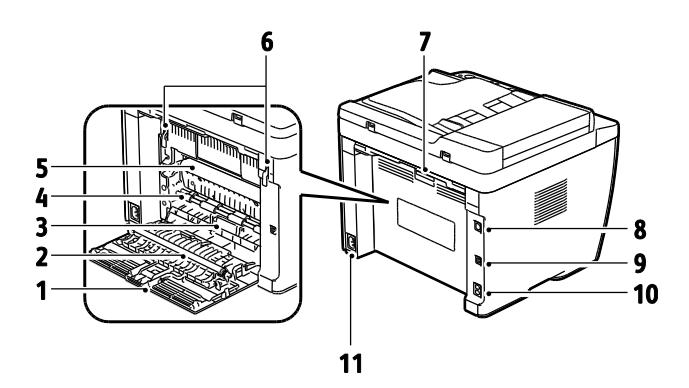

- 1. Copertura posteriore
- 2. Rullo di trasferta
- 3. Scivolo carta
- 4. Rullo di registrazione
- 5. Cinghia di trasferimento
- 6. Leve di rilascio rullo del fusore
- 7. Leva di rilascio copertura posteriore
- 8. Connessione Ethernet Disponibile solo sulla stampante multifunzione a colori WorkCentre 6015N/NI.
- 9. Porta USB
- 10. Line In/Out (fax/telefono) Disponibile solo sulla stampante
	- multifunzione a colori WorkCentre 6015N/NI.
- 11. Connettore di alimentazione

## <span id="page-21-0"></span>Pannello comandi

Il pannello comandi è costituito da un display, una tastiera e da pulsanti da premere per controllare le funzioni disponibili sulla stampante. Il pannello comandi:

- Visualizza lo stato di funzionamento corrente della stampante.
- Fornisce l'accesso alle funzioni di copia, stampa, scansione e fax.
- Fornisce l'accesso alle pagine di informazione.
- Visualizza messaggi per caricare carta, sostituire materiali di consumo e rimuovere inceppamenti.
- Visualizza errori e avvertenze.

<span id="page-21-1"></span>Per ulteriori informazioni, vedere Pulsanti di controllo e indicatori on pag[e 21.](#page-21-1)

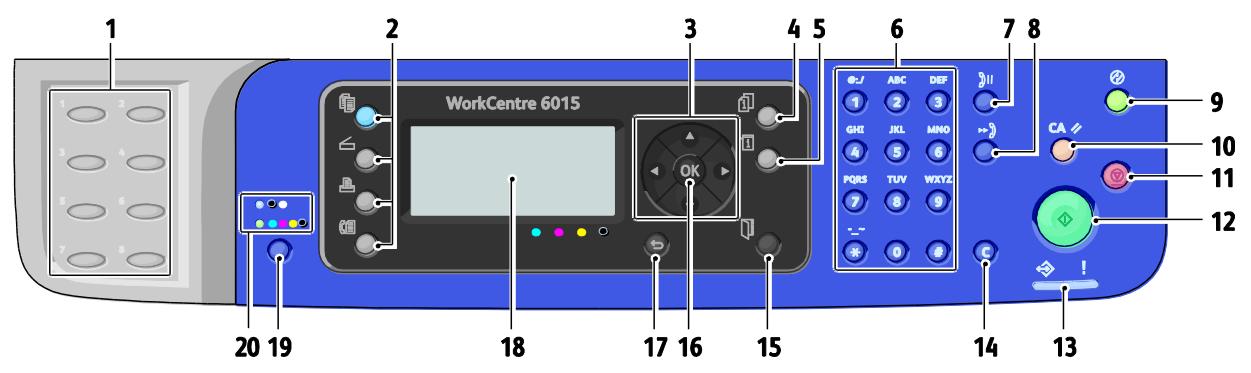

#### **Pulsanti e indicatori del pannello comandi**

- 1. **Tastiera One Touch**: utilizzare per selezionare un numero di selezione rapida. Disponibile solo sulla stampante multifunzione a colori WorkCentre 6015N/NI.
- 2. Pulsanti **Copia**, **Scansione**, **Stampa** e **Fax**: premere per utilizzare i menu Copia, Scansione, Stampa e Fax sul display. Pulsante Fax disponibile solo sulla stampante multifunzione a colori WorkCentre 6015N/NI.
- 3. **Pulsanti freccia**: per scorrere i menu verso l'alto, verso il basso, in avanti e indietro.
- 4. Pulsante **Stato lavoro** visualizza l'elenco dei lavori attivi o completati sullo schermo sensibile.
- 5. Pulsante **Sistema**: passa alla visualizzazione dei menu di sistema.
- 6. Tastierina **alfanumerica**: utilizzare per inserire numeri e lettere per i nomi e i numeri di telefono.
- 7. Pulsante **Ripetizione/Pausa**: premere per richiamare l'ultimo numero fax selezionato oppure per inserire pause nei numeri fax. Disponibile solo sulla stampante multifunzione a colori WorkCentre 6015N/NI.
- 8. Pulsante **Selezione veloce**: premere per accedere ad elenchi di numeri di composizione singoli o di gruppo. 16. Pulsante **OK**: premere per accettare l'impostazione Disponibile solo sulla stampante multifunzione a colori WorkCentre 6015N/NI.
- 9. Pulsante **Economizz. - Riattiv.**: questa spia è accesa quando è attiva la modalità di risparmio energetico. Premere il pulsante per uscire da questa modalità.
- 10. Pulsante **Cancella tutto**: riporta tutte le impostazioni correnti per stampa, copia, scansione e fax ai valori predefiniti.
- 11. Pulsante **Arresto**: consente di annullare il lavoro corrente.
- 12. Pulsante **Avvio**: premere per avviare un lavoro di copia, scansione o fax.
- 13.Indicatore **Stato**: la spia verde o rossa indica lo stato della stampante.

Acceso e di colore verde quando la stampante è pronta per ricevere dati.

Lampeggiante e di colore verde quando la stampante è impegnata nella ricezione di dati.

Acceso e di colore rosso per indicare una condizione di errore o avviso che richiede l'attenzione dell'utente.

Lampeggiante e di colore rosso quando si verifica un errore che richiede l'intervento dell'assistenza tecnica.

Spento quando la stampante è in modalità risparmio energetico.

- 14. Pulsante **Annulla/Cancella**: Nei menu, ogni pressione del pulsante consente di eliminare un singolo carattere.
- 15. Pulsante **Rubrica**: premere per accedere alle rubriche fax ed e-mail. Disponibile solo sulla stampante multifunzione a colori WorkCentre 6015N/NI.
- selezionata.
- 17. Pulsante **Indietro/Invio**: premere per passare al livello superiore del menu.
- 18.**Display**: visualizza messaggi di stato, menu e livelli toner.
- 19. Pulsante **Modo colore**: premere per commutare tra le modalità Bianco e nero e Colore per i lavori di copia, fax e scansione.
- 20.Indicatori luminosi **Bianco e nero/Colore**: la spia superiore indica la modalità Bianco e nero. La spia inferiore indica la modalità Colore.

# **Simboli del pannello comandi**

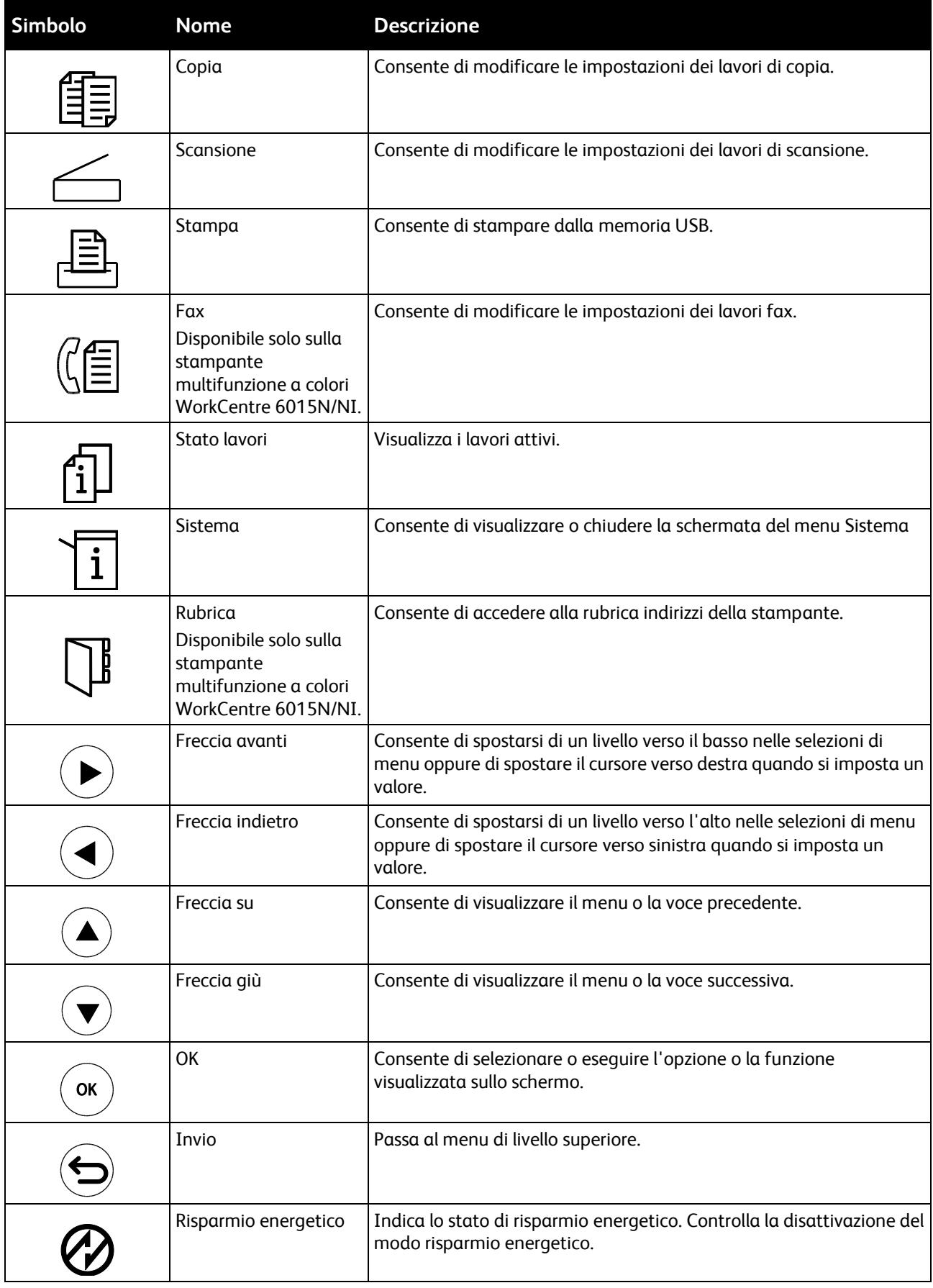

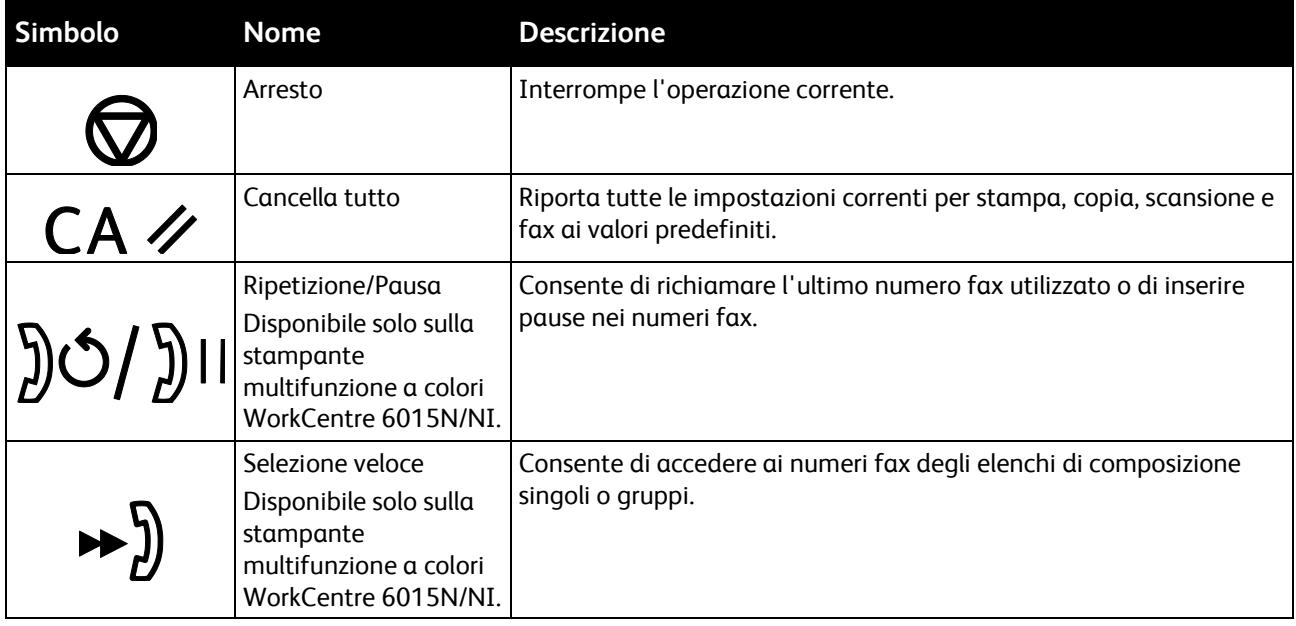

# <span id="page-25-0"></span>Menu di sistema

#### Questa sezione include:

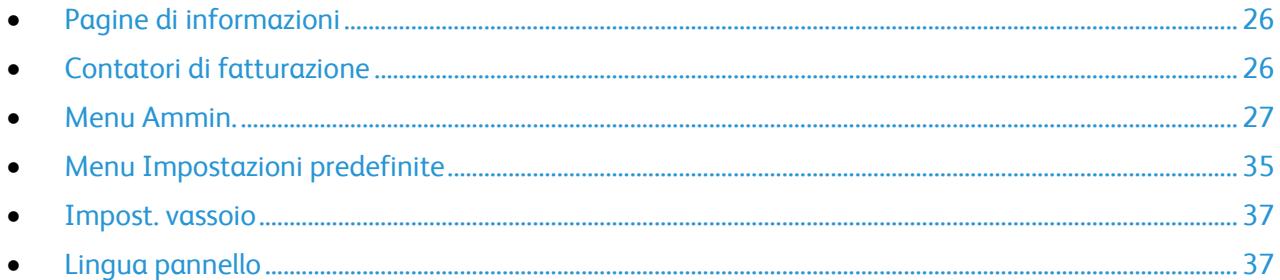

#### Per accedere ai menu di sistema del pannello comandi, premere il pulsante **Sistema**.

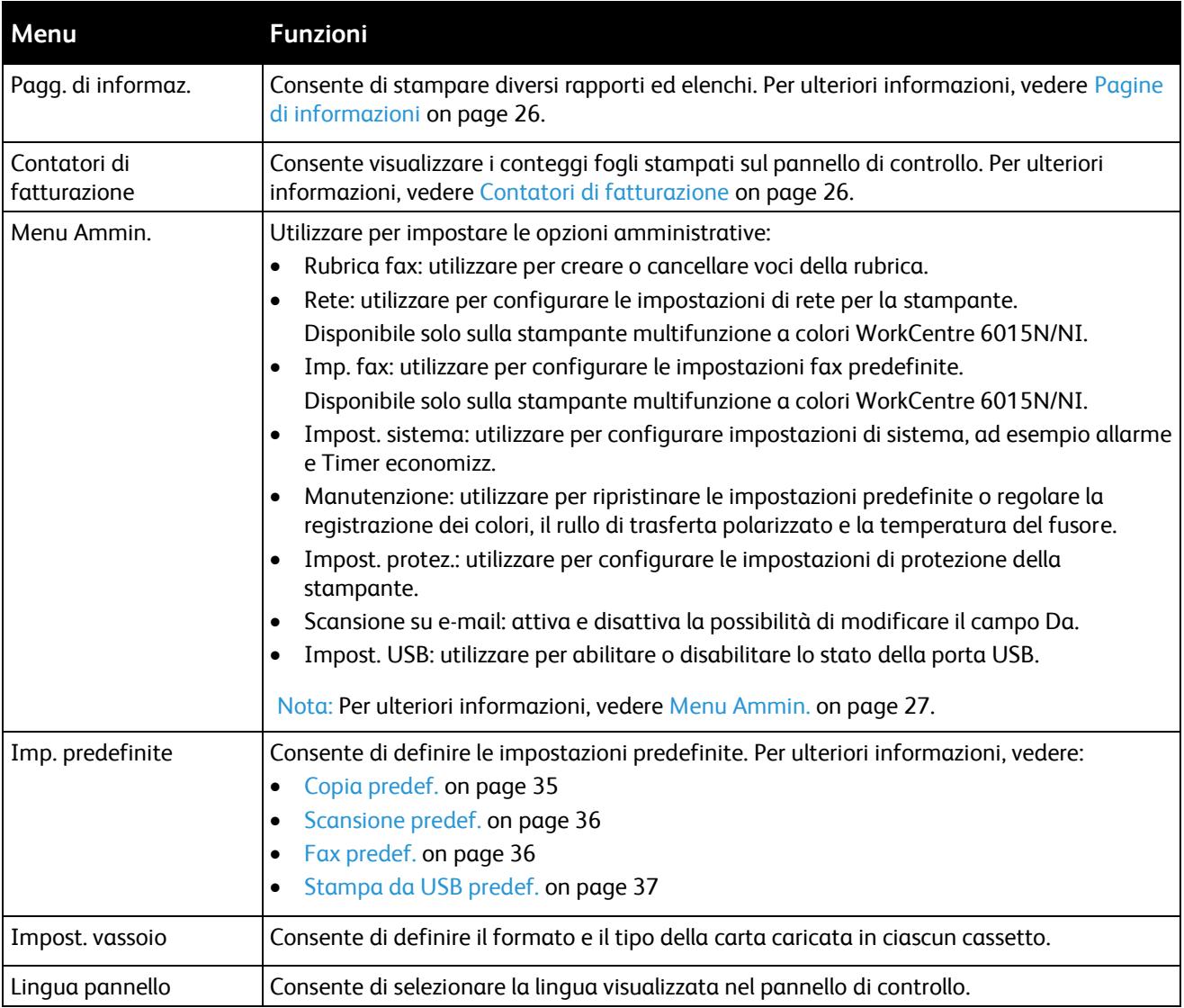

# <span id="page-26-0"></span>Pagine di informazioni

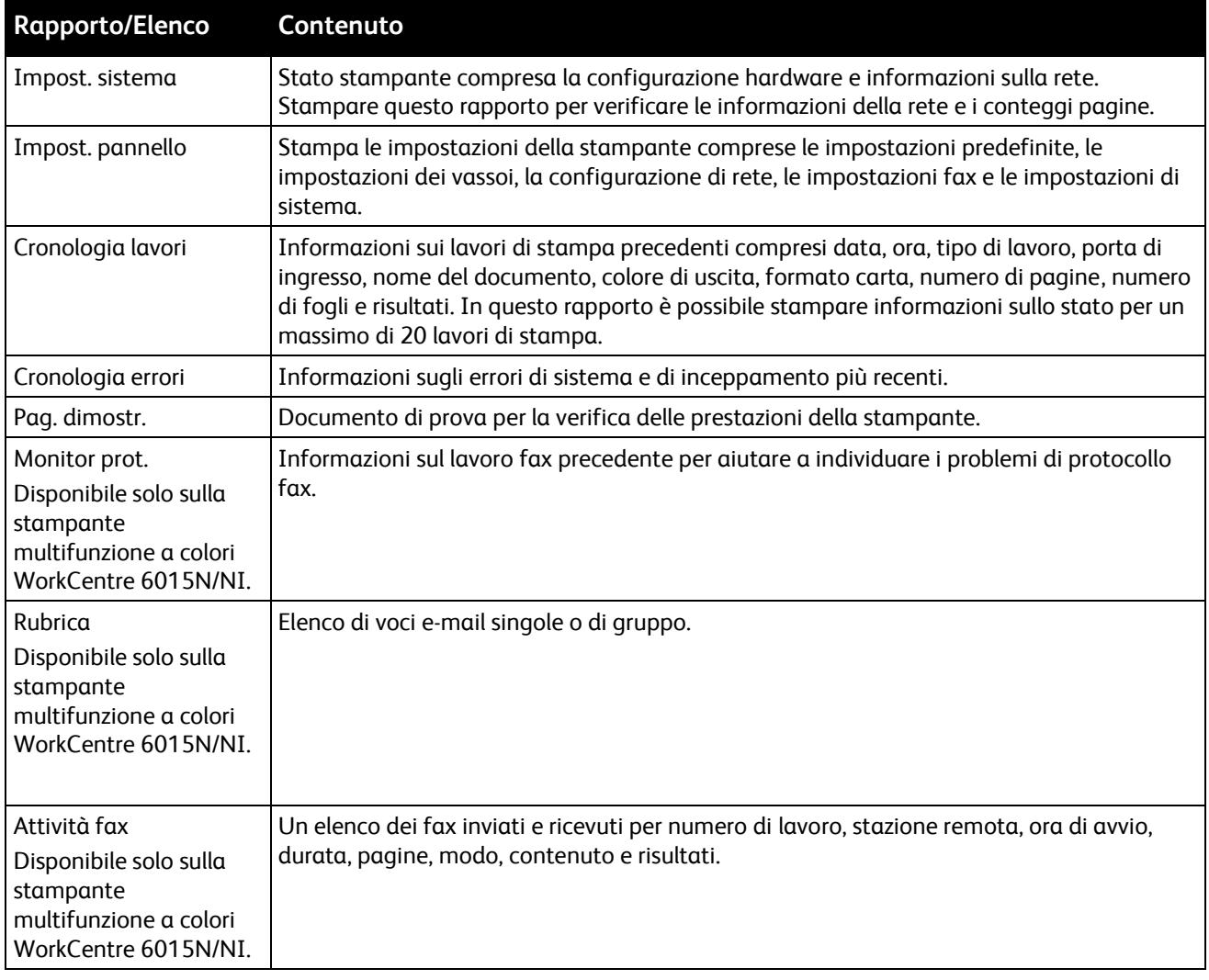

Usare le pagine di informazioni per stampare diversi rapporti ed elenchi.

# <span id="page-26-1"></span>Contatori di fatturazione

Il menu Letture contatore visualizza il numero di lavori di stampa elaborati. Il contatore è suddiviso in base alla modalità colore. Le letture contatore non possono essere azzerate perché tengono traccia del numero totale di pagine stampate per il ciclo di vita della stampante.

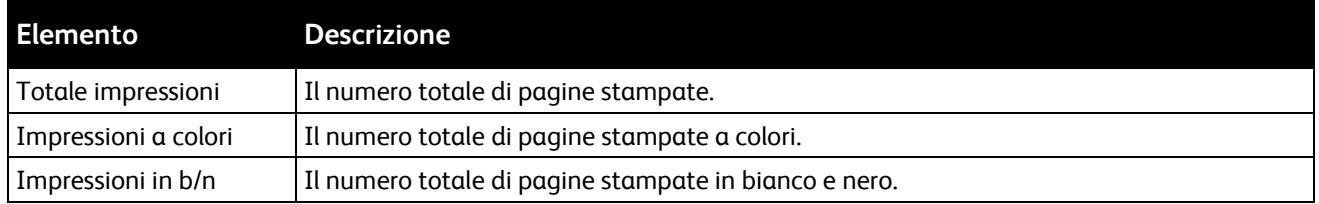

#### *Vedere anche:*

Verifica dei conteggi pagine on page [165](#page-165-0)

#### 26 Stampante multifunzione a colori WorkCentre 6015 Guida per l'utente

## <span id="page-27-0"></span>Menu Ammin.

#### Questa sezione include:

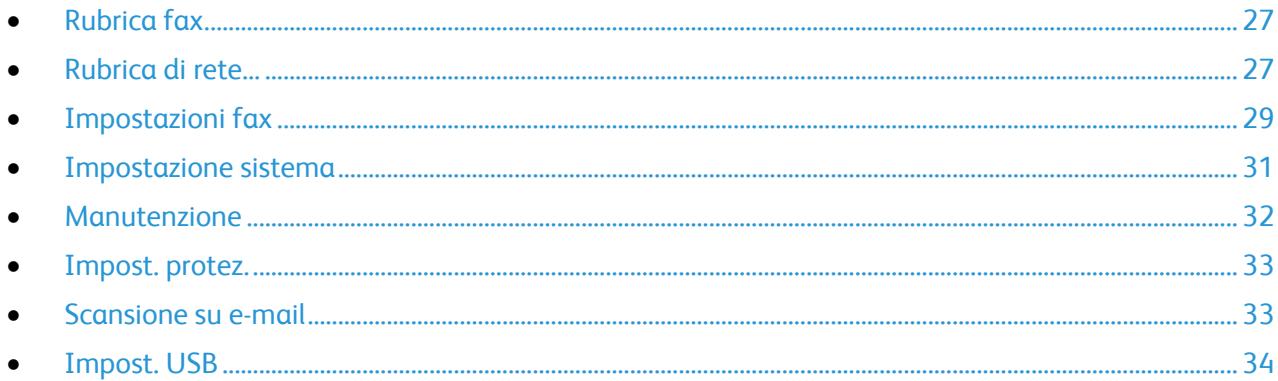

Utilizzare il menu Ammin. per accedere alle impostazioni di configurazione della stampante.

#### <span id="page-27-1"></span>**Rubrica fax**

Utilizzare questo menu per creare, modificare ed eliminare i numeri di composizione rapida e i numeri di composizione di gruppo.

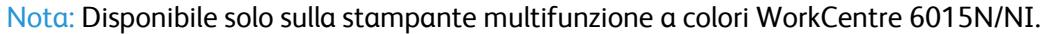

<span id="page-27-2"></span>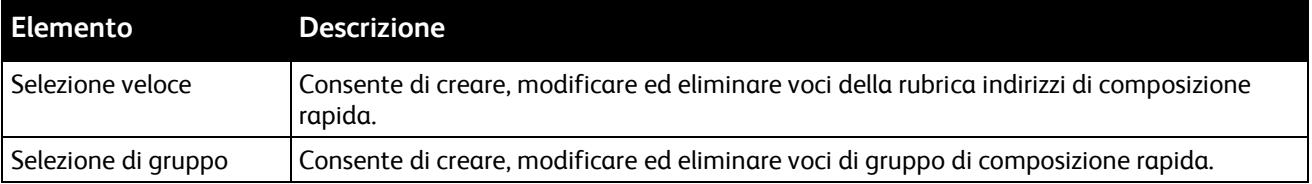

## **Rubrica di rete**

Utilizzare questo menu per configurare le impostazioni della stampante relative ai lavori inviati alla stampante tramite una porta di rete.

Note:

- Disponibile solo sulla stampante multifunzione a colori WorkCentre 6015N/NI.
- Non è possibile selezionare questa impostazione durante la stampa.
- Per attivare le modifiche apportate alle impostazioni del menu, riavviare la stampante. Dopo aver modificato le impostazioni, spegnere la stampante, quindi riaccenderla.

#### **Impostazione rete cablata**

Questo menu contiene le selezioni per impostare la stampante per le connessioni di rete Ethernet cablate.

#### Note:

- Questo è il menu predefinito della stampante multifunzione a colori WorkCentre 6015N.
- Il menu appare sulla stampante multifunzione a colori WorkCentre 6015NI solo quando la stampante è collegata a una rete cablata.

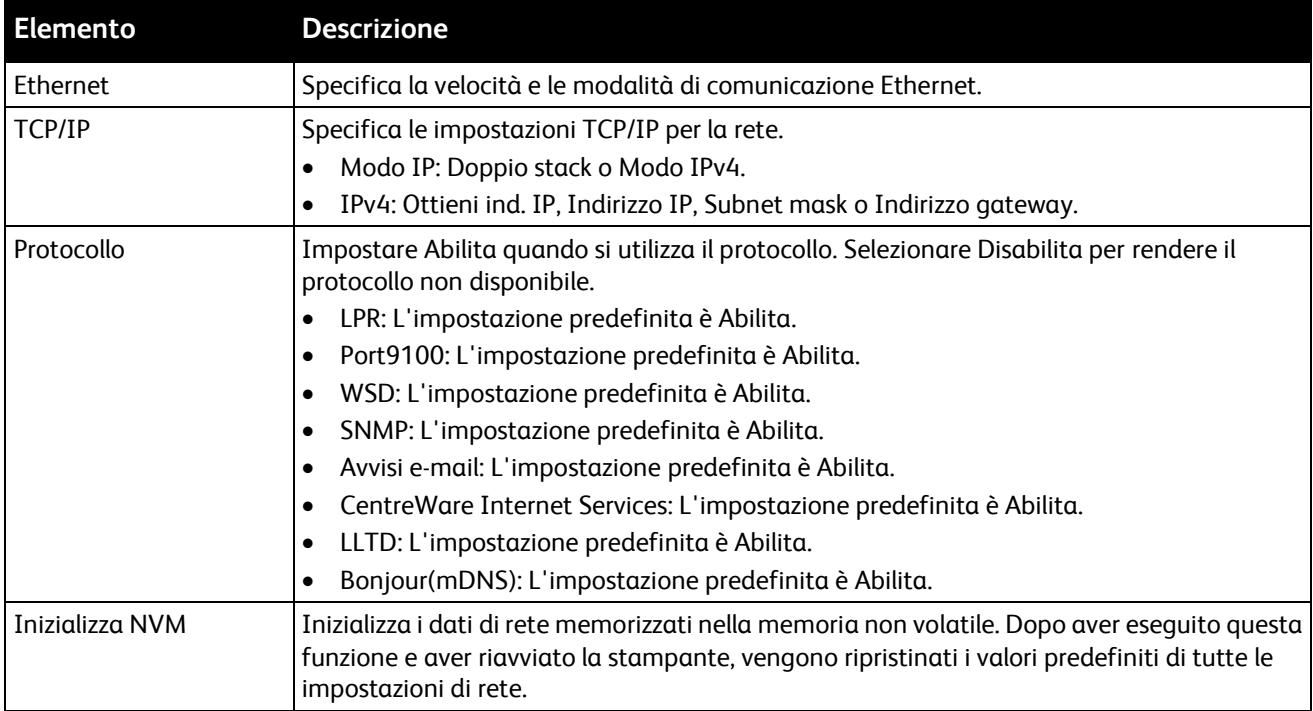

#### **Impostazione rete wireless**

Questo menu contiene le selezioni per impostare la stampante per le connessioni di rete wireless.

Nota: Il menu appare sulla stampante multifunzione a colori WorkCentre 6015NI quando la stampante non è collegata a una rete cablata.

<span id="page-29-0"></span>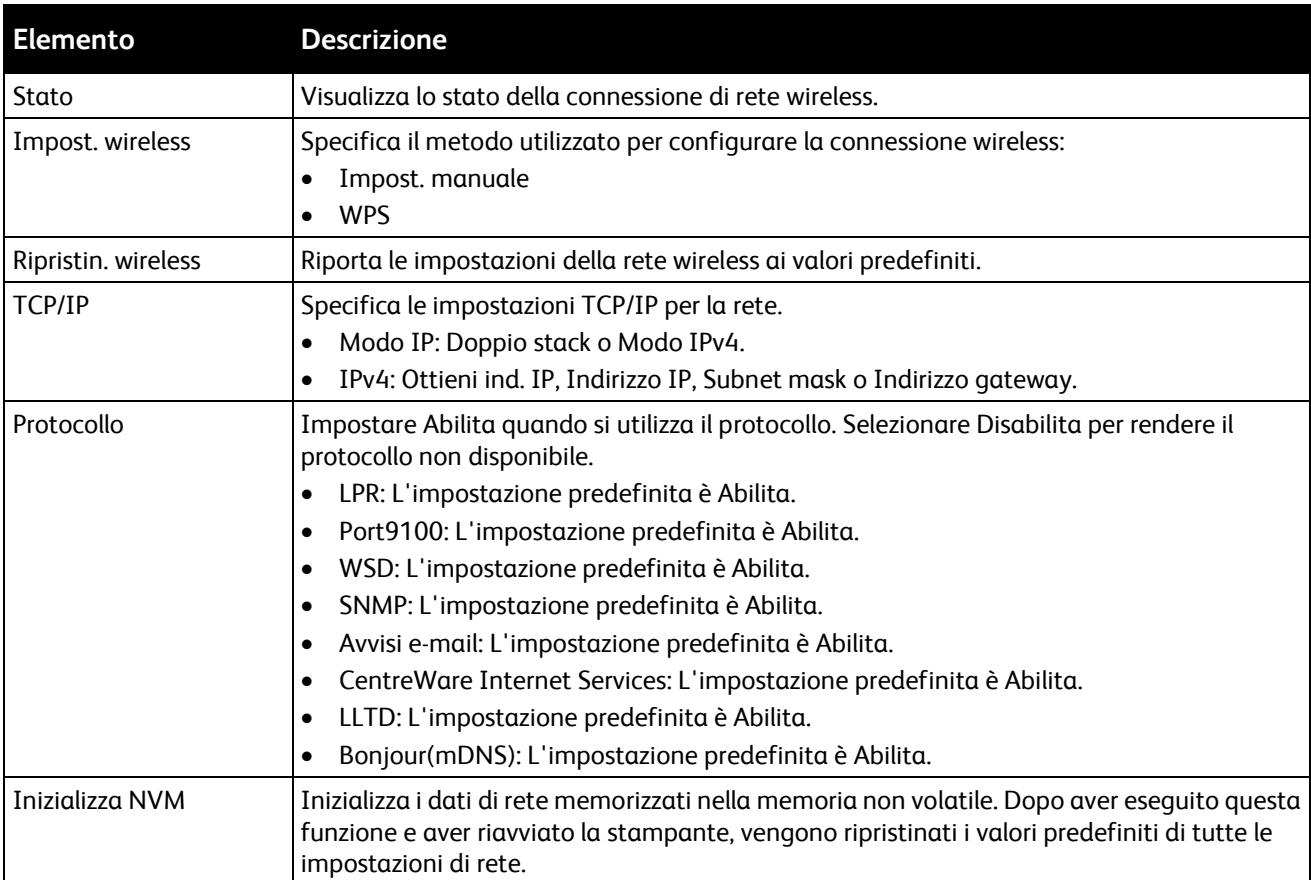

## **Impostazioni fax**

Utilizzare questo menu per specificare le impostazioni fax.

Nota: Disponibile solo sulla stampante multifunzione a colori WorkCentre 6015N/NI.

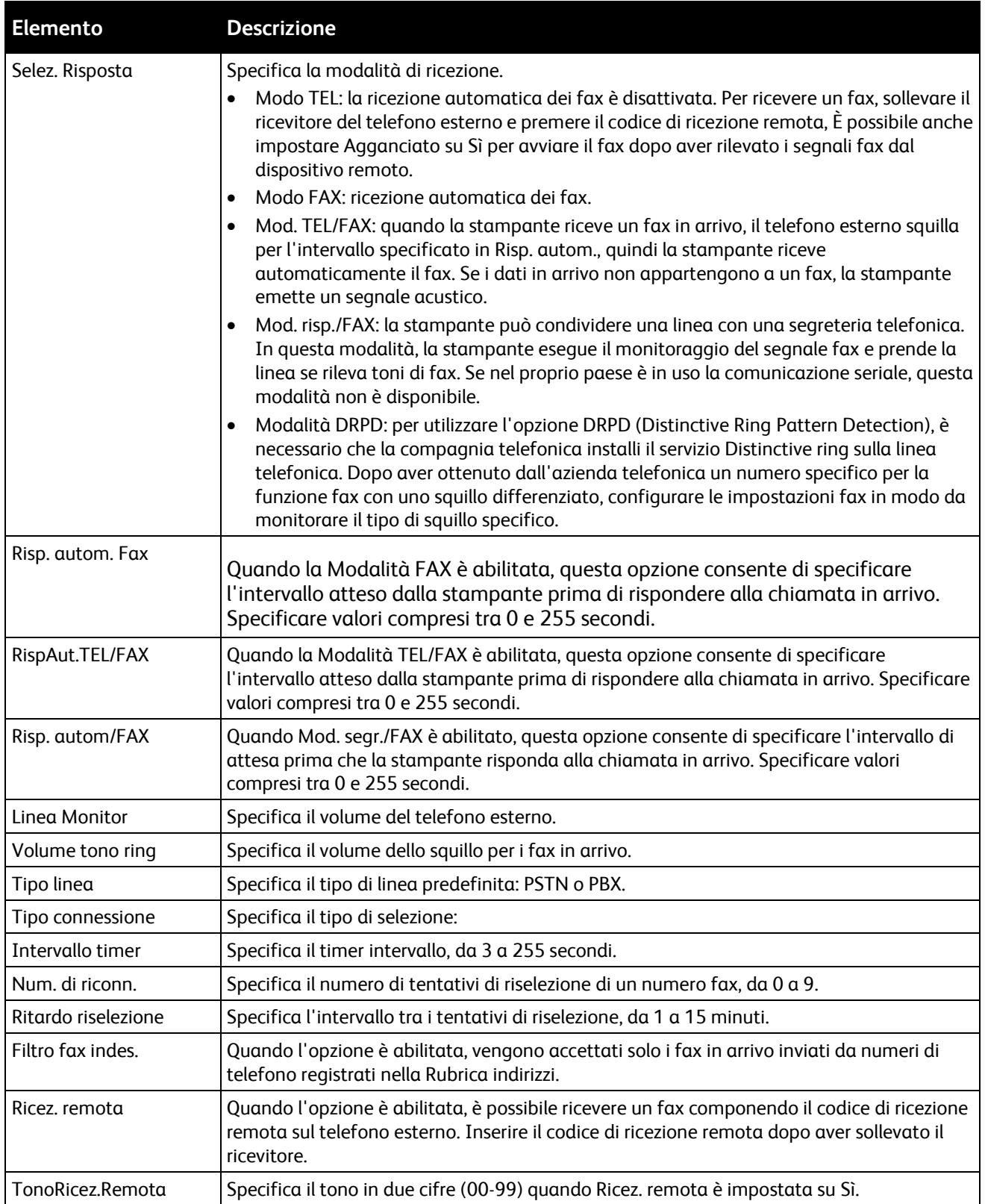

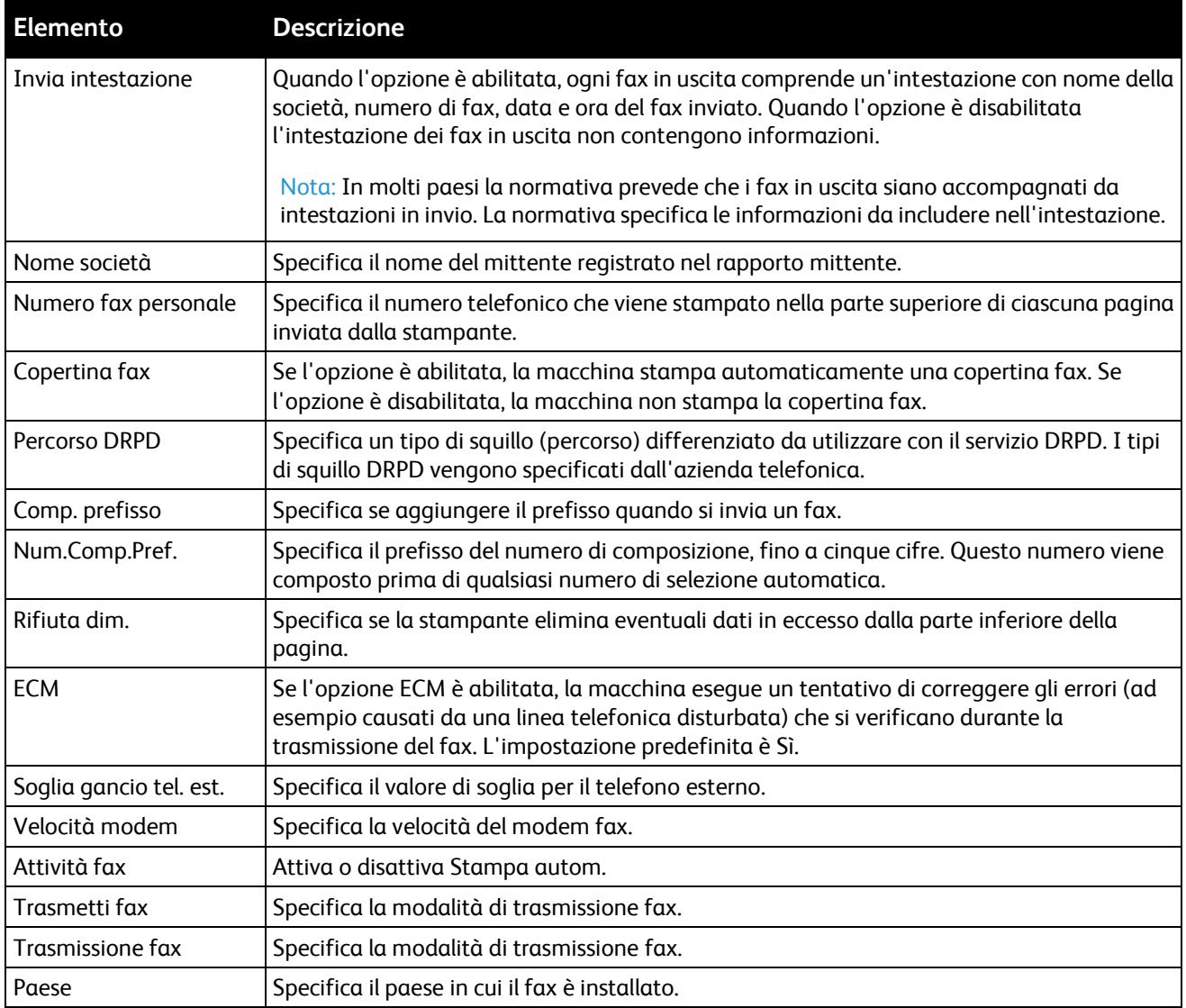

### <span id="page-31-0"></span>**Impostazione sistema**

Utilizzare questo menu per configurare le impostazioni generali della stampante. Ad esempio, l'ora di attivazione della modalità risparmio energetico, le impostazioni di allarme e così via.

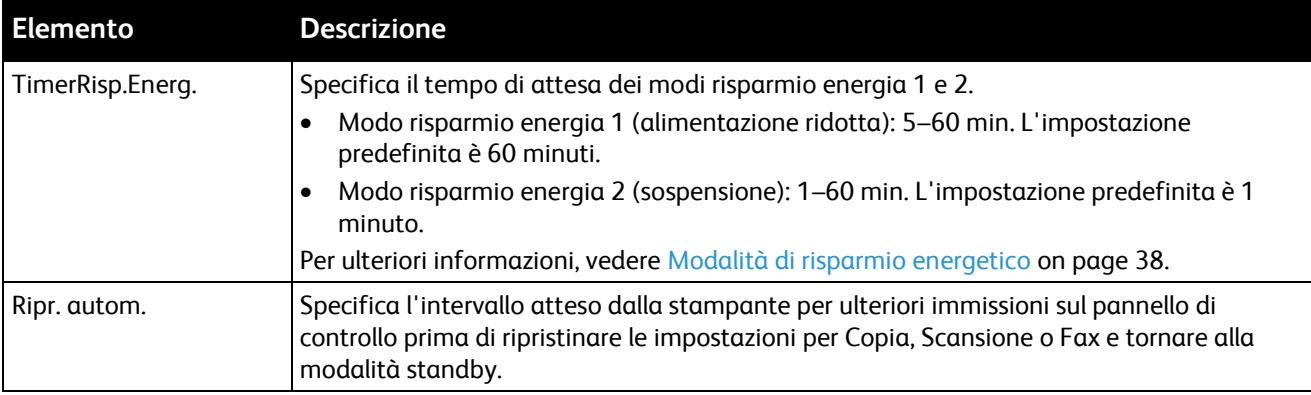

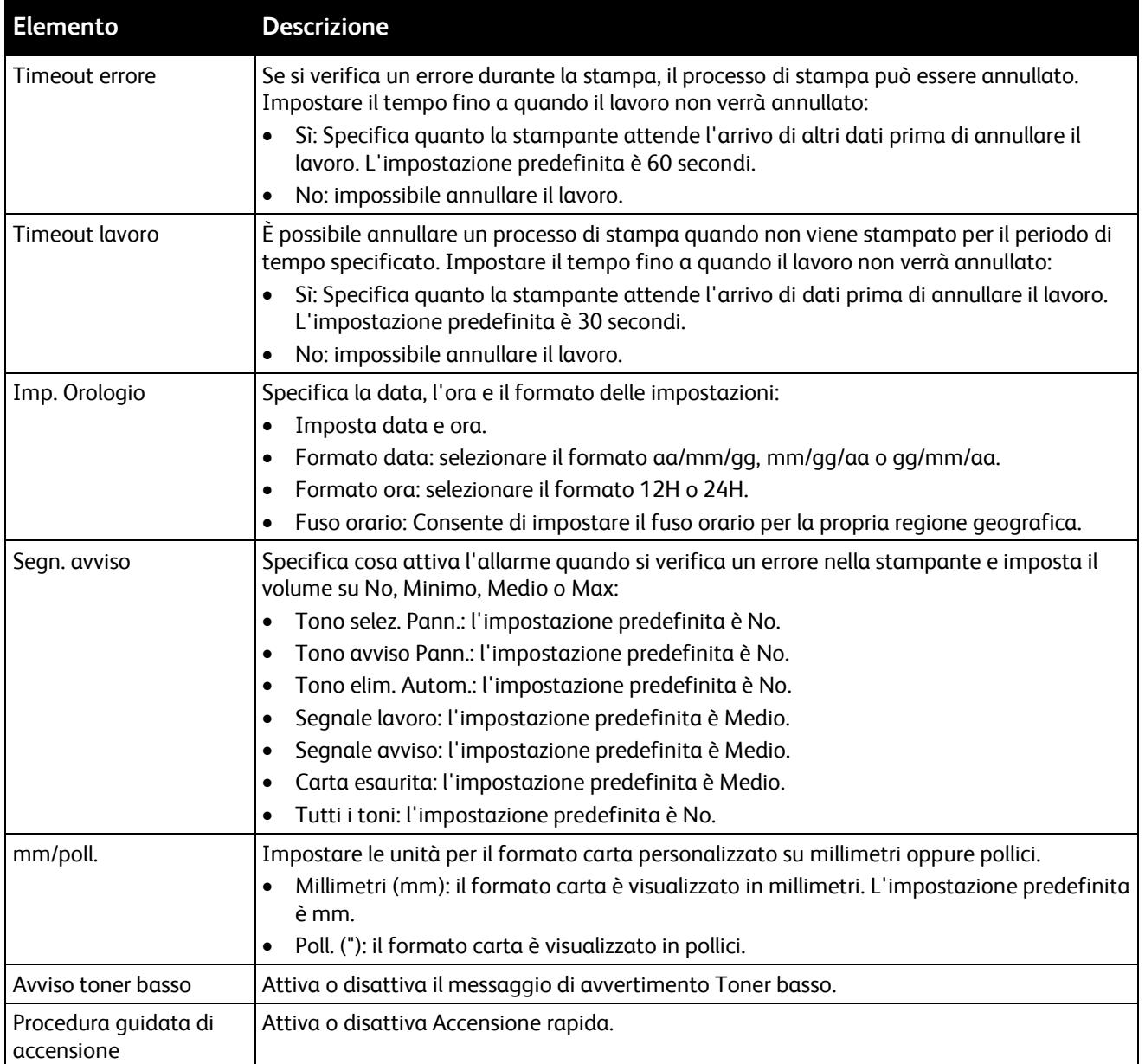

## <span id="page-32-0"></span>**Manutenzione**

Utilizzare questo menu per individuare informazioni sul firmware, eseguire regolazioni e ripristinare i valori predefiniti.

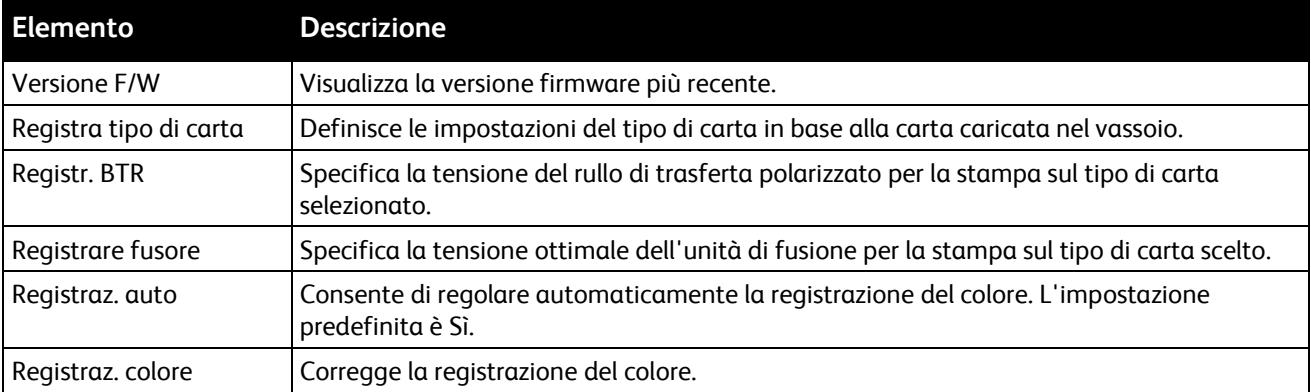

#### 32 Stampante multifunzione a colori WorkCentre 6015 Guida per l'utente

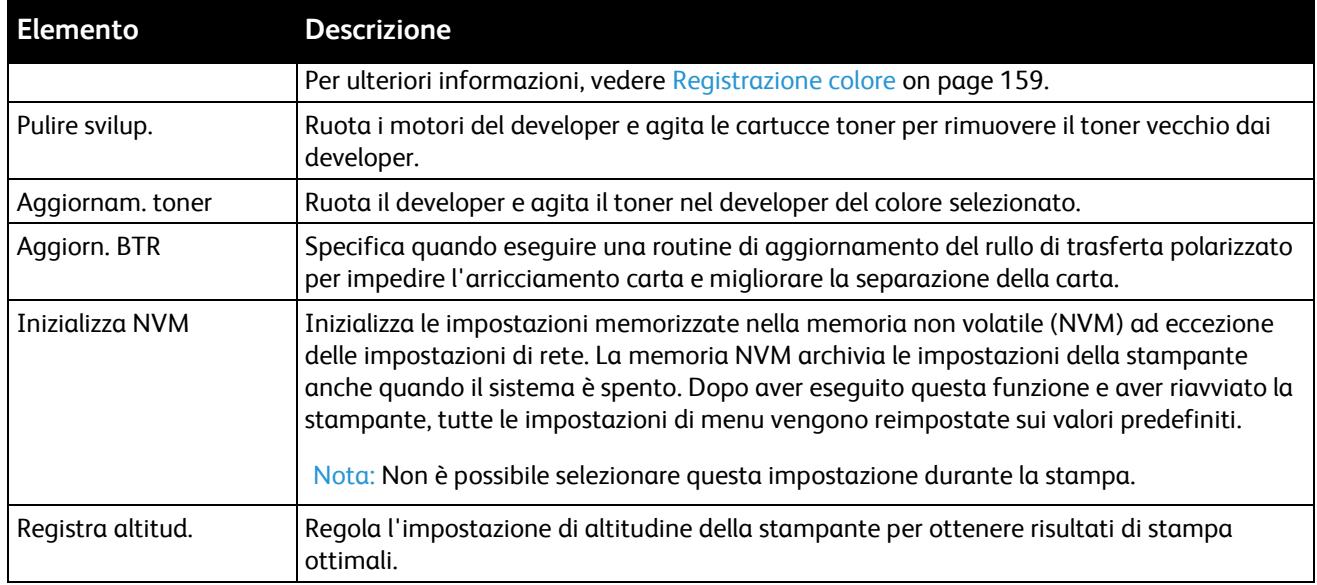

## <span id="page-33-0"></span>**Impost. protez.**

Utilizzare questo menu per controllare l'accesso alle funzioni stampante.

<span id="page-33-1"></span>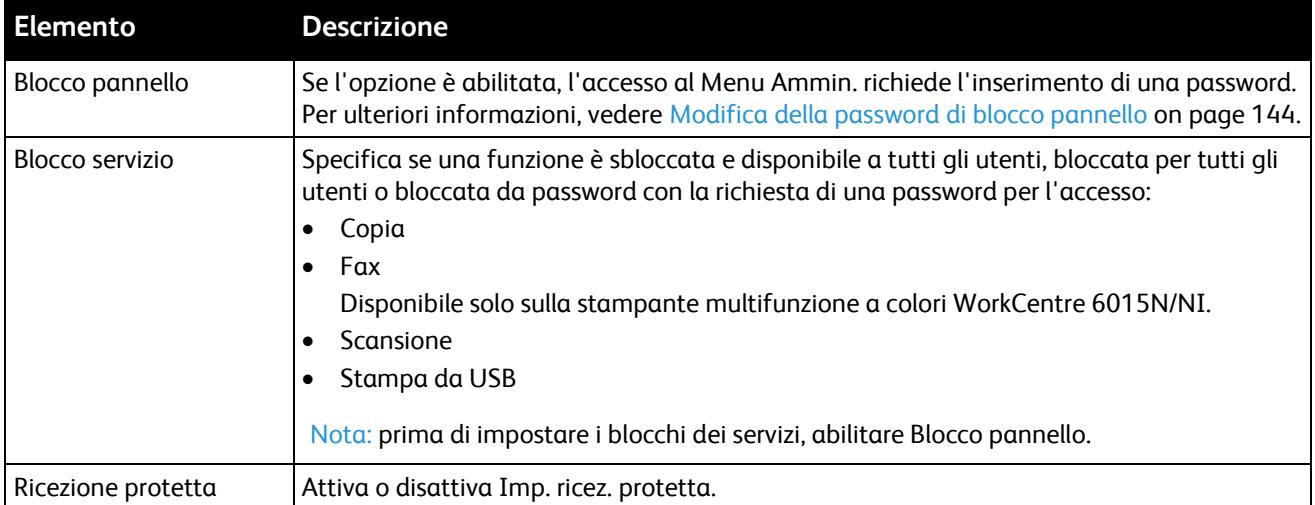

#### **Scansione su e-mail**

Usare questo menu per attivare e disattivare la possibilità di modificare il campo Da quando si esegue la scansione di un'immagine su un indirizzo e-mail.

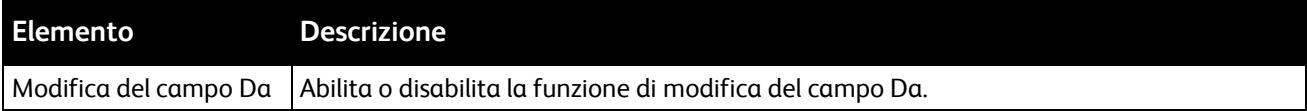

#### <span id="page-34-0"></span>**Impost. USB**

Utilizzare questo menu per configurare la porta USB.

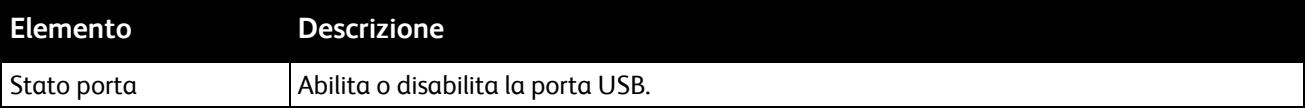

# <span id="page-35-0"></span>Menu Impostazioni predefinite

#### Questa sezione include:

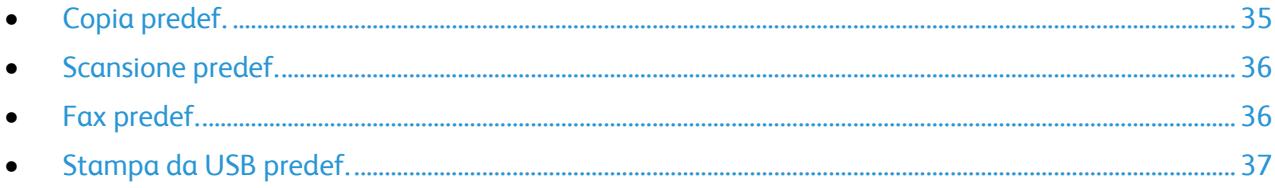

Usare il menu Impostazioni predefinite per impostare i comportamenti predefiniti per le funzioni Copia, Scansione, Fax e Stampa da USB.

## <span id="page-35-1"></span>**Copia predef.**

Utilizzare questo menu per impostare i comportamenti di copia predefiniti. Per ulteriori informazioni, vedere Selezione delle impostazioni di copia predefinite on page [103.](#page-103-0)

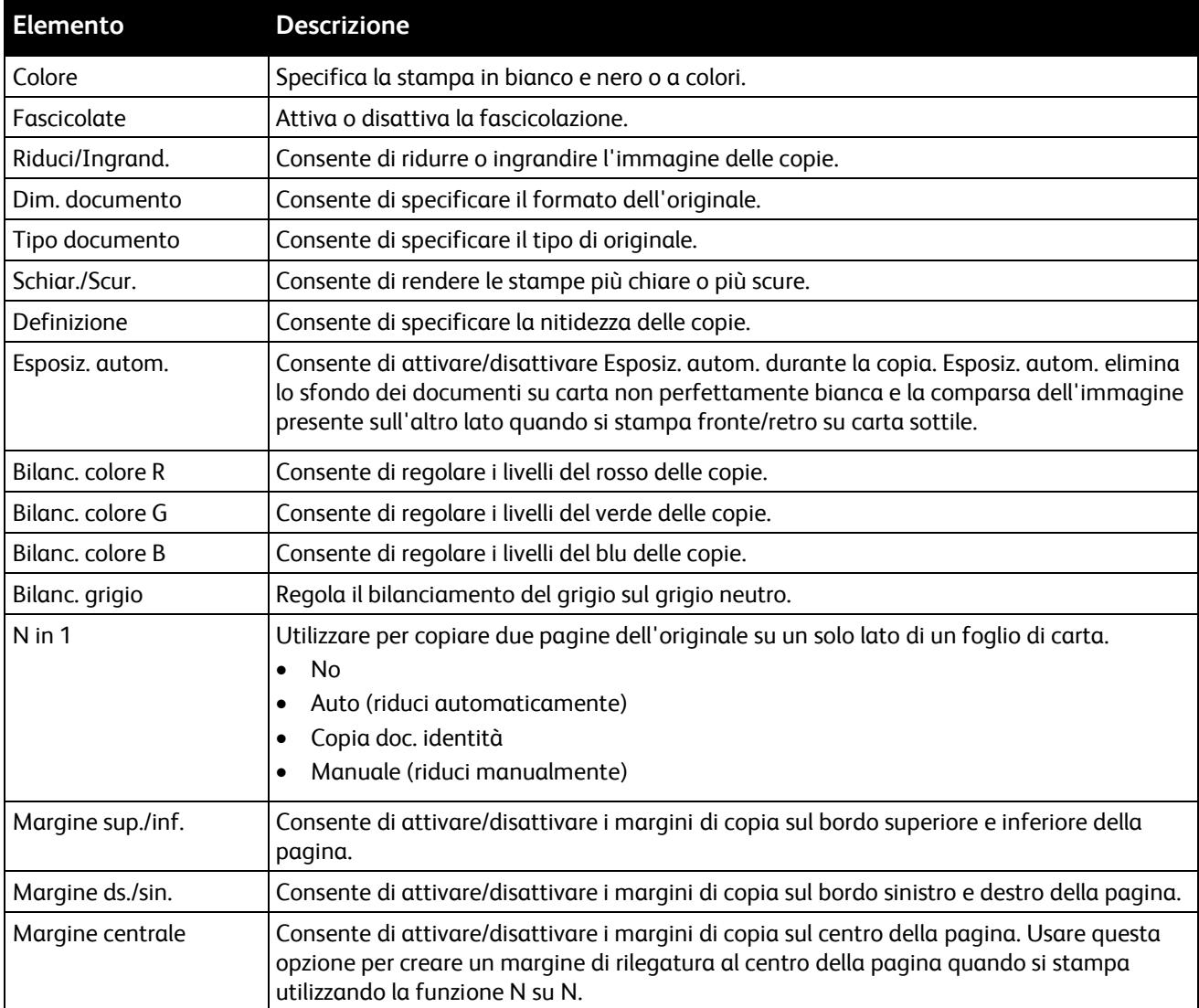
#### **Scansione predef.**

Utilizzare questo menu per impostare i comportamenti di scansione predefiniti. Per ulteriori informazioni, vedere Regolazione delle impostazioni di scansione on page [120.](#page-120-0)

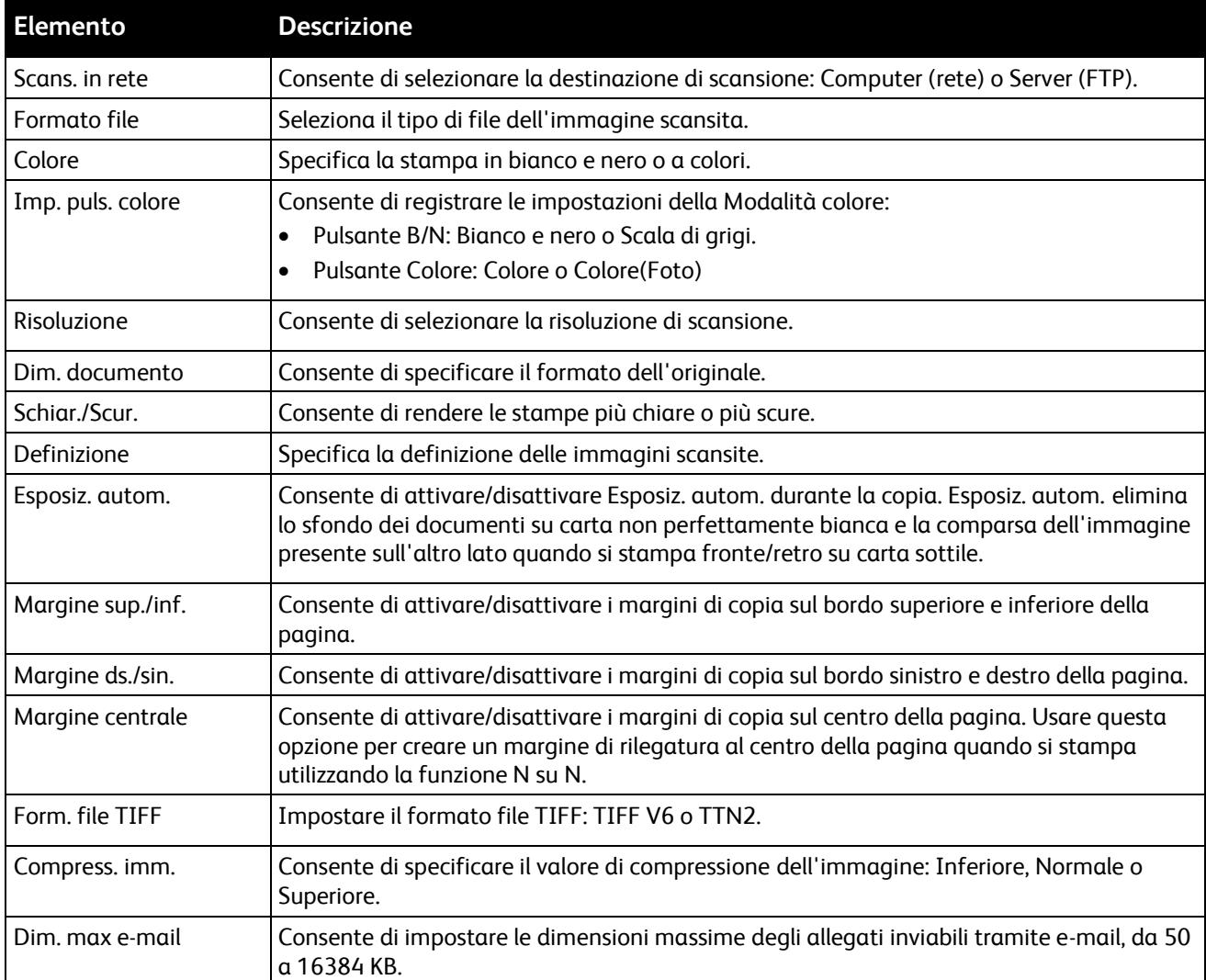

#### **Fax predef.**

Utilizzare questo menu per impostare i comportamenti fax predefiniti. Per ulteriori informazioni, vedere Modifica delle impostazioni fax predefinite on pag[e 141.](#page-141-0)

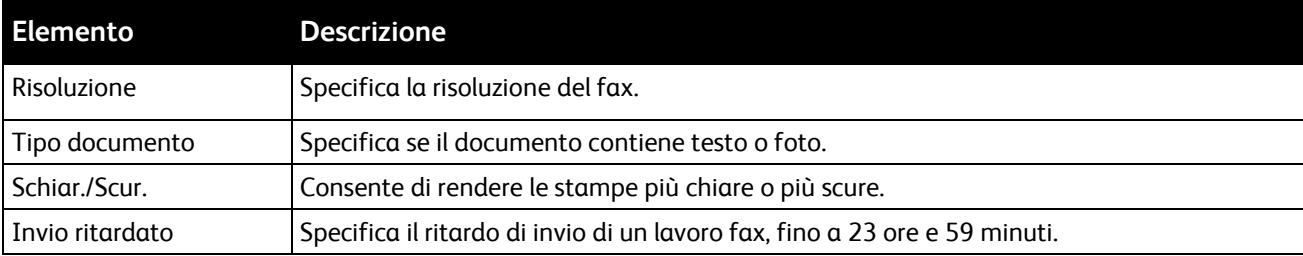

Nota: Disponibile solo sulla stampante multifunzione a colori WorkCentre 6015N/NI.

#### **Stampa da USB predef.**

Utilizzare questo menu per impostare i comportamenti predefiniti per la stampa da USB.

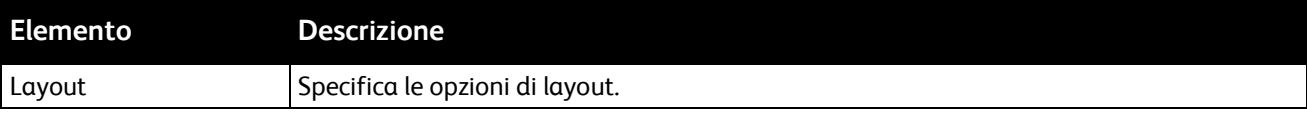

#### Impost. vassoio

Impost. vassoio consente di configurare il formato e il tipo di carta per il vassoio carta principale. Se il formato o il tipo della carta caricata è diverso dall'impostazione, possono verificarsi una riduzione della qualità di stampa o inceppamenti della carta. Se il formato della carta caricata è diverso dall'impostazione del vassoio si può verificare un conflitto. Specificare il tipo e il formato carta corretti.

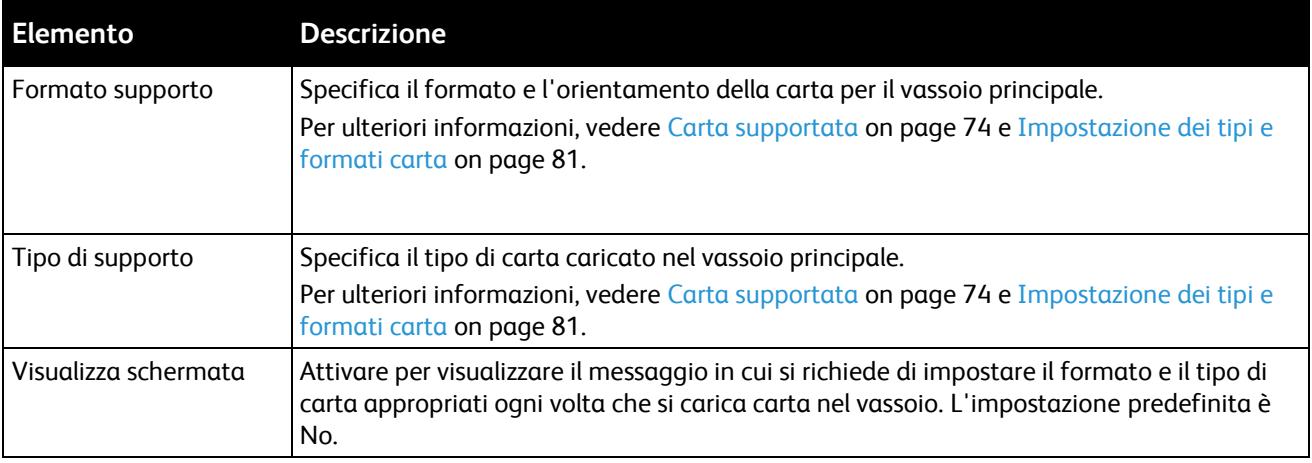

#### Lingua pannello

Consente di selezionare la lingua visualizzata nel display del pannello comandi.

### Modo Risparmio energetico

#### Questa sezione include:

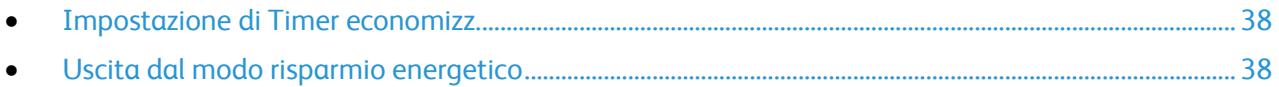

È possibile impostare il periodo che la macchina trascorre in modo standby prima di passare automaticamente a un livello di consumo energetico più basso. È possibile inoltre disattivare il passaggio automatico a livelli energetici più bassi.

#### <span id="page-38-0"></span>Impostazione di Timer economizz.

- 1. Sul pannello comandi premere il pulsante **Sistema**.
- 2. Per selezionare **Menu Ammin.** premere i pulsanti freccia e **OK**.
- 3. Per selezionare **Impost. sistema** premere i pulsanti freccia e **OK**.
- 4. In corrispondenza di Timer economizz. premere **OK**.
- 5. Premere i pulsanti freccia per selezionare una delle voci seguenti:
	- **Modo econom. 1**: consente di ridurre il consumo energetico a 15 W o meno quando la stampante rimane inattiva. Impostare il timer su un valore compreso tra 5 e 60 minuti. L'impostazione predefinita è 60.
	- **Modo econom. 2**: consente di disabilitare il pannello di controllo e tutti i sensori dopo che viene attivata la modalità 1. Riduce il consumo energetico a 7 W o meno. Impostare il timer su un valore compreso tra 1 e 60 minuti. L'impostazione predefinita è 1.
- 6. Premere **OK**.
- 7. Per selezionare il valore desiderato premere i pulsanti freccia e **OK** per salvare le modifiche.
- <span id="page-38-1"></span>8. Per tornare allo schermo Pronto premere il pulsante **Invio** quattro volte.

#### Uscita dal modo risparmio energetico

La stampante annulla automaticamente la modalità risparmio energetico quando riceve dati da un computer collegato.

Per disattivare manualmente il modo risparmio energetico il pulsante **Economizzatore** sul pannello di controllo.

### Funzioni di amministrazione

#### Questa sezione include:

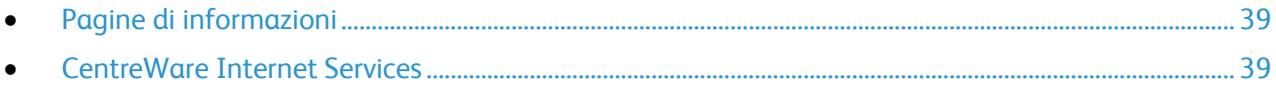

#### <span id="page-39-0"></span>Pagine di informazioni

La stampante offre una serie di pagine di informazioni stampabili. Tra queste sono incluse pagine di informazioni su configurazione e font, nonché pagine dimostrative e altro.

#### **Pagina Impost. sistema**

Nella pagina Impost. sistema vengono elencate informazioni quali le impostazioni predefinite, le opzioni installate, le impostazioni di rete con l'indirizzo IP e le impostazioni dei font. Utilizzare le informazioni in questa pagina per configurare le impostazioni di rete per la stampante e per visualizzare i conteggi pagina e le impostazioni di sistema.

Per stampare la pagina Impost. sistema:

- 1. Sul pannello comandi premere il pulsante **Sistema**.
- 2. In corrispondenza di Pagg. di informaz. premere **OK**.
- 3. Selezionare **Impost. sistema** usando i pulsanti freccia.
- <span id="page-39-1"></span>4. Premere **OK**.

#### CentreWare Internet Services

CentreWare Internet Services è il software di amministrazione e configurazione installato sul server Web integrato nella stampante. Consente di configurare e amministrare la stampante da un browser Web.

Nota: Disponibile solo sulla stampante multifunzione a colori WorkCentre 6015N/NI.

CentreWare Internet Services richiede:

- Una connessione TCP/IP tra la stampante e la rete in ambienti Windows, Macintosh, UNIX o Linux.
- L'abilitazione di TCP/IP e CentreWare Internet Services nella stampante.
- Un computer connesso alla rete con un browser Web che supporta JavaScript.

#### **Accesso a CentreWare Internet Services**

Sul computer, aprire un browser Web, digitare l'indirizzo IP della stampante nel campo dell'indirizzo e premere **Invio.**

Se non si conosce l'indirizzo IP della stampante, vedere Individuazione dell'indirizzo IP della stampante on page [56.](#page-56-0)

## Ulteriori informazioni

Per ulteriori informazioni sulla stampante, consultare le seguenti risorse:

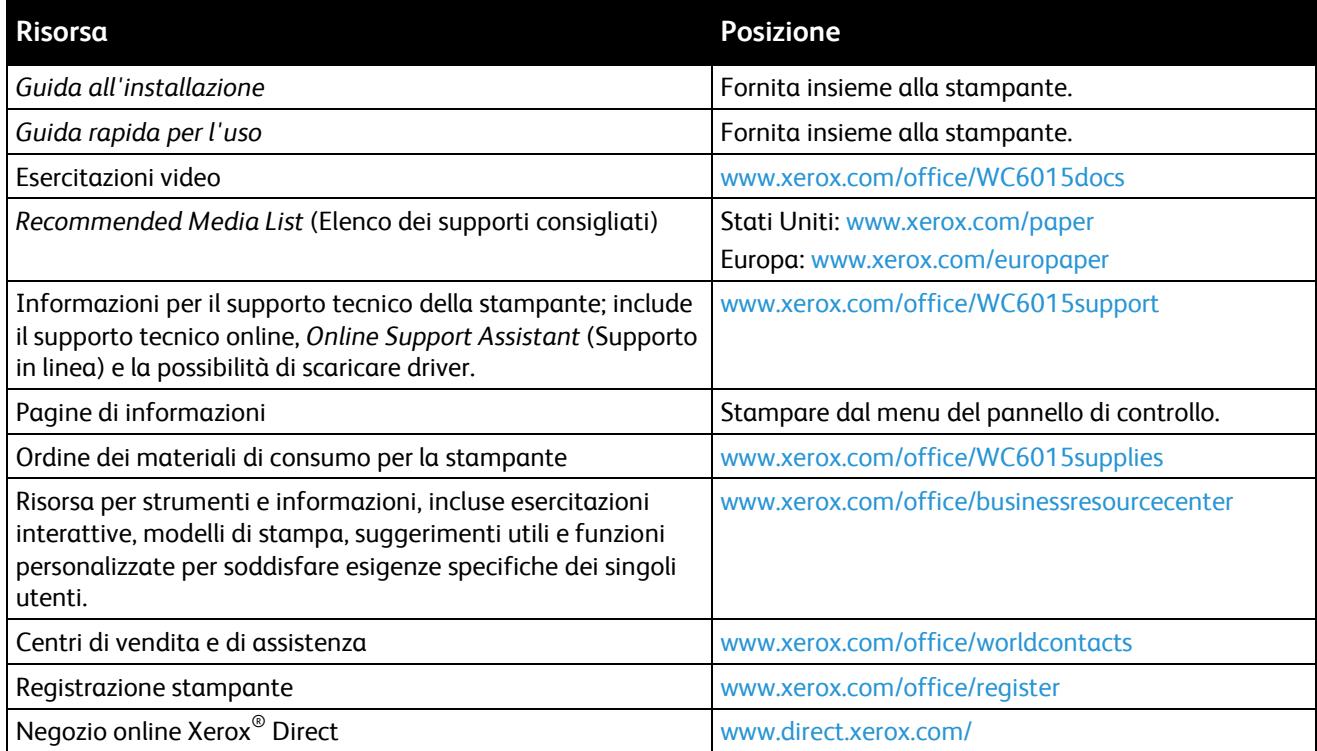

### Centro assistenza Xerox®

Se occorre assistenza durante o dopo l'installazione della stampante, visitare il sito Web Xerox $^\circ$  per soluzioni e il supporto online all'indirizzo [www.xerox.com/office/worldcontacts.](http://www.office.xerox.com/cgi-bin/printer.pl?APP=udpdfs&Page=color&Model=WorkCentre+WC6015&PgName=customersupport&Language=Italian)

Per ulteriore assistenza, contattare il Centro assistenza Xerox® . Se durante l'installazione della stampante è stato fornito il numero di telefono di un rappresentante commerciale locale, prendere nota del numero nello spazio sottostante.

 $\#$ 

Centro assistenza Xerox® in Canada:1-800-93-XEROX (1-800-939-3769)

Per ulteriore assistenza durante l'utilizzo della stampante:

- 1. Fare riferimento a questa Guida per l'utente.
- 2. Contattare l'operatore responsabile.
- 3. Visitare il sito Web clienti all'indirizzo [www.xerox.com/office/WC6015support.](http://www.office.xerox.com/cgi-bin/printer.pl?APP=udpdfs&Page=Color&Model=WorkCentre+WC6015&PgName=tech&Language=Italian)

Il Centro assistenza chiederà le seguenti informazioni:

- La natura del problema.
- Il numero di serie della stampante.
- Il codice di errore.
- Il nome e località dell'azienda.

#### **Individuazione del numero di serie**

Per ordinare materiali di consumo o contattare Xerox per assistenza, è necessario fornire il numero di serie della stampante. Il numero di serie si trova su un'etichetta sullo sportello posteriore della stampante. Il numero di serie appare anche nella pagina Impost. sistema. Per stampare la pagina Impost. sistema:

- 1. Sul pannello comandi premere il pulsante **Sistema**.
- 2. In corrispondenza di Pagg. di informaz. premere **OK**.
- 3. Selezionare **Impost. sistema** usando i pulsanti freccia.
- 4. Premere **OK**.

# Installazione e configurazione

#### Questo capitolo include:

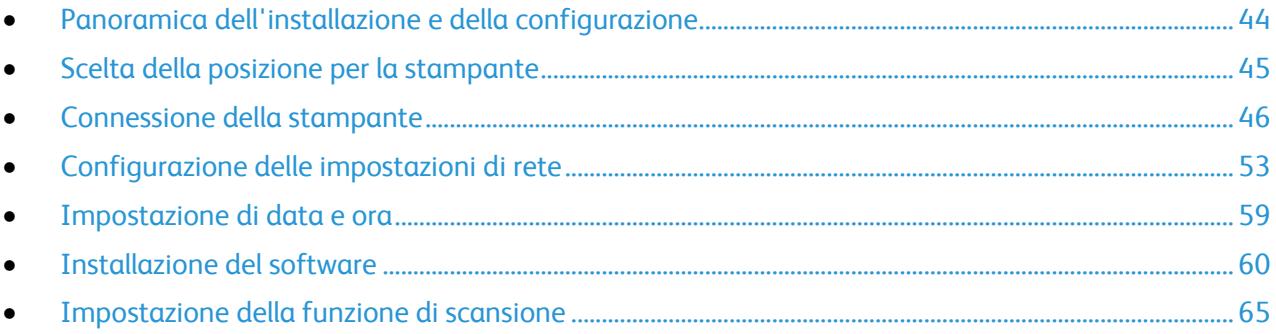

*Vedere anche:* 

*Guida all'installazione* inclusa con la stampante. *Online Support Assistant* (Supporto in linea) su [www.xerox.com/office/WC6015support](http://www.office.xerox.com/cgi-bin/printer.pl?APP=udpdfs&Page=Color&Model=WorkCentre+WC6015&PgName=tech&Language=Italian)

### <span id="page-44-0"></span>Panoramica dell'installazione e della configurazione

Prima di stampare, verificare che il computer e la stampante siano collegati, accesi e connessi. Configurare le impostazioni iniziali della stampante, quindi installare il software del driver e le utilità sul computer.

È possibile connettersi alla stampante direttamente dal computer tramite USB o connettersi a una rete tramite cavo Ethernet o connessione wireless. I requisiti hardware e di cablaggio variano a seconda del metodo di connessione. Router, hub di rete, commutatori di rete, modem, cavi Ethernet e USB non sono inclusi con la stampante e devono essere acquistati separatamente. Xerox consiglia una connessione Ethernet perché è in genere più veloce di una connessione USB e fornisce l'accesso a CentreWare Internet Services.

Nota: Se il *Software and Documentation disc* (CD software e documentazione) non è disponibile, è possibile scaricare la versione più aggiornata dei driver dall'indirizzo [www.xerox.com/office/WC6015drivers.](http://www.office.xerox.com/cgi-bin/printer.pl?APP=udpdfs&Page=color&Model=WorkCentre+WC6015&PgName=driver&Language=Italian)

*Vedere anche:* 

Scelta della posizione per la stampante on pag[e 45](#page-45-0) Scelta di un metodo di connessione on page [46](#page-46-1) Connessione della stampante on pag[e 46](#page-46-0) Configurazione delle impostazioni di rete on page [53](#page-53-0) Installazione del software on pag[e 60](#page-60-0)

### <span id="page-45-0"></span>Scelta della posizione per la stampante

1. Scegliere un ambiente privo di polvere con temperatura compresa tra 10° e 32°C (50°–90°F) e umidità relativa compresa tra 15 e 85%.

Nota: repentini cambi di temperatura possono compromettere la qualità di stampa. Inoltre, il riscaldamento troppo rapido di un ambiente freddo può provocare condensa all'interno della stampante, interferendo così con il processo di trasferimento delle immagini.

2. Collocare la stampante su una superficie solida e piana, priva di vibrazioni, sufficientemente robusta da sostenerne il peso. La stampante deve essere in posizione orizzontale con i quattro piedini appoggiati su una superficie solida. Per individuare il peso della configurazione stampante, vedere Specifiche fisiche on page [193.](#page-193-0)

Dopo aver posizionato la stampante, è possibile collegarla all'alimentazione, nonché al computer o alla rete.

*Vedere anche:* 

Requisiti totali di spazio on page [193](#page-193-1) Requisiti di spazio on page [193](#page-193-2)

### <span id="page-46-0"></span>Connessione della stampante

#### Questa sezione include:

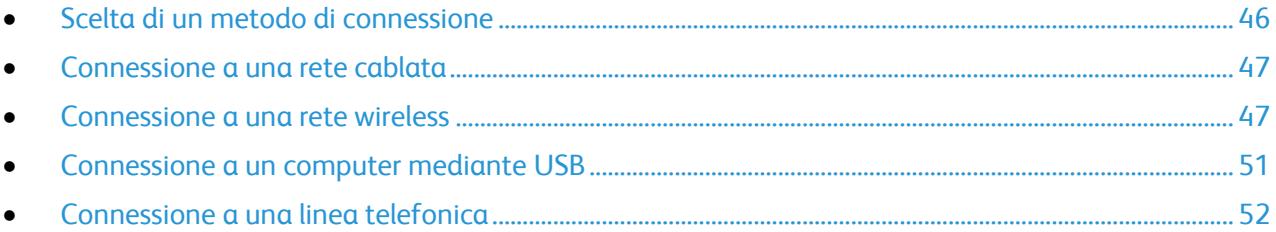

#### <span id="page-46-1"></span>Scelta di un metodo di connessione

La stampante può essere connessa al computer tramite un cavo USB o Ethernet. Il metodo scelto dipende da come il computer è connesso alla rete. Una connessione USB è una connessione diretta ed è quella più semplice da configurare. Per il collegamento alla rete è necessario utilizzare la connessione Ethernet. Se si intende utilizzare una connessione di rete, è importante conoscere la modalità di collegamento del computer alla rete, Per ulteriori informazioni, vedere Informazioni sugli indirizzi TCP/IP e IP on page [53.](#page-53-1)

Nota: I requisiti hardware e di cablaggio variano a seconda del metodo di connessione. Router, hub di rete, commutatori di rete, modem, cavi Ethernet e USB non sono inclusi con la stampante e devono essere acquistati separatamente.

- **Rete**: se il computer è connesso a una rete aziendale o domestica, utilizzare un cavo Ethernet per collegare la stampante alla rete. Non è possibile collegare la stampante direttamente al computer. Utilizzare un router o hub. Una rete Ethernet può essere usata per uno o più computer e supporta numerose stampanti e sistemi contemporaneamente. La connessione Ethernet in genere è più veloce di quella USB e consente di accedere direttamente alle impostazioni della stampante utilizzando CentreWare Internet Services.
- **Rete wireless**: se il proprio computer è dotato di un router wireless o di un punto di accesso wireless è possibile collegare la stampante alla rete tramite una connessione wireless. Una connessione di rete wireless offre lo stesso accesso e i medesimi servizi di una connessione cablata. La connessione wireless in genere è più veloce di quella USB e consente di accedere direttamente alle impostazioni della stampante utilizzando CentreWare Internet Services.
- **USB**: se si collega la stampante a un solo computer e non si dispone di una rete, utilizzare una connessione USB. Una connessione USB offre una buona velocità di trasferimento dei dati, ma non è veloce quanto una connessione Ethernet. In aggiunta, una connessione USB non fornisce l'accesso a CentreWare Internet Services.
- **Telefono**: per poter inviare e ricevere fax, la stampante deve essere collegata a una linea telefonica dedicata.

#### <span id="page-47-0"></span>Connessione a una rete cablata

Nota: Disponibile solo sulla stampante multifunzione a colori WorkCentre 6015N/NI.

Per collegare la stampante a una rete cablata:

- 1. Accertarsi che la stampante sia spenta.
- 2. Collegare un cavo Ethernet di categoria 5 o superiore dalla stampante alla presa di rete o del router. Utilizzare un hub o router Ethernet, nonché almeno due cavi Ethernet. Collegare il computer all'hub o al router mediante un cavo, quindi collegare la stampante all'hub o al router mediante l'altro cavo. Eseguire il collegamento a una qualsiasi porta dell'hub o del router, eccetto la porta uplink.
- 3. Collegare il cavo di alimentazione alla presa e alla stampante, quindi accendere la stampante.
- 4. Impostare o rilevare automaticamente l'indirizzo IP di rete della stampante. Per ulteriori informazioni, vedere Assegnazione dell'indirizzo IP alla stampante on page [54.](#page-54-0)

#### <span id="page-47-1"></span>Connessione a una rete wireless

Nota: Disponibile solo sulla stampante multifunzione a colori WorkCentre 6015NI.

Una rete locale (LAN) wireless permette di collegare due o più dispositivi senza ricorrere a un collegamento fisico. La stampante può connettersi a una LAN wireless a patto che questa preveda un router wireless o un punto di accesso wireless. Prima di collegare la stampante a una rete wireless, configurare sul router wireless un SSID, una passphrase e i protocolli di protezione.

#### **Ripristino delle impostazioni wireless**

Se la stampante era stata installata in precedenza in un ambiente di rete wireless, è possibile che conservi alcune delle informazioni di impostazione e configurazione.

Per evitare che la stampante tenti di collegarsi alla rete precedente, procedere come descritto di seguito:

- 1. Sul pannello comandi premere il pulsante **Sistema**.
- 2. Per selezionare **Menu Ammin.** premere i pulsanti freccia e **OK**.
- 3. Per selezionare **Wireless** premere i pulsanti freccia e **OK**.
- 4. Per selezionare **Ripristin. wireless** premere i pulsanti freccia e **OK**.
- 5. Per selezionare **Sì** premere i pulsanti freccia e **OK**.

#### **Connessione a una rete con un router di tipo WPS**

WPS (Wi-Fi Protected Setup) è uno standard per l'impostazione delle reti wireless. I protocolli WPS permettono anche agli utenti alle prime armi di installare i dispositivi in una rete wireless protetta. Grazie a un router compatibile con lo standard WPS si possono usare gli strumenti del router e della stampante per collegare la stampante alla rete. Per poter utilizzare questi strumenti, è necessario che il router wireless sia compatibile con lo standard WPS e opportunamente configurato.

- La connessione PBC (Push Button Connection) è il modo più veloce per collegare la stampante a una rete wireless perché alla sola pressione di un pulsante sul router e uno sulla stampante il collegamento viene attivato automaticamente. Dopo lo scambio di informazioni iniziali tra il router e la stampante, quest'ultima accetta le informazioni di configurazione e protezione trasmesse dal router e si collega alla rete. La connessione PBC è un modo ragionevolmente sicuro di collegare la stampante alla rete. Non è necessario per l'utente inserire alcuna informazione per attivare la connessione di rete.
- PIN (numero di identificazione personale) permette di collegare automaticamente la stampante a un router wireless tramite un PIN comune. La stampante genera e stampa un PIN da usare per il processo di configurazione. Quando si inserisce un PIN nel router, quest'ultimo trasmette le informazioni della rete usando il PIN. Una volta che entrambi i dispositivi hanno riconosciuto il PIN, la stampante accetta le informazioni di configurazione e protezione trasmesse dal router e le usa per collegarsi alla rete.

Per connettersi a una rete wireless WPS mediante PBC:

Nota: Il router wireless deve essere stato collegato e correttamente configurato in rete prima dell'installazione della stampante.

1. Premere il pulsante **PBC** sul router wireless. Il router inizia a trasmettere informazioni di configurazione e continua per 120 secondi.

Nota: Se il router wireless non è dotato di un pulsante PBC fisico, servirsi del computer per premere il pulsante virtuale nel pannello comandi del router. Per ulteriori informazioni, consultare la documentazione del router.

- 2. Sul pannello comandi premere il pulsante **Sistema**.
- 3. Per selezionare **Rete** premere i pulsanti freccia e **OK**.
- 4. Per selezionare **Impost. wireless** premere i pulsanti freccia e **OK**.
- 5. Per selezionare **WPS** premere i pulsanti freccia e **OK**.
- 6. Per selezionare **Controllo pulsanti** premere i pulsanti freccia e **OK**.
- 7. Per selezionare **Sì** premere i pulsanti freccia e **OK**.

La stampante comunica con il router per risolvere le informazioni di impostazione e configurazione. Inizia un conto alla rovescia da 100. Quando dispone delle informazioni corrette, la stampante si collega al router e si riavvia con le informazioni di impostazione e configurazione corrette.

Per connettersi a una rete wireless WPS mediante PIN:

Nota: Il router wireless deve essere stato collegato e correttamente configurato in rete prima dell'installazione della stampante.

- 1. Sul pannello comandi premere il pulsante **Sistema**.
- 2. Per selezionare **Menu Ammin.** premere i pulsanti freccia e **OK**.
- 3. Per selezionare **Rete** premere i pulsanti freccia e **OK**.
- 4. Per selezionare **Impost. wireless** premere i pulsanti freccia e **OK**.
- 5. Per selezionare **WPS** premere i pulsanti freccia e **OK**.
- 6. Per selezionare **Codice PIN** premere i pulsanti freccia e **OK**.
- 7. Per selezionare **Stampa codice PIN** premere i pulsanti freccia e **OK**. Il PIN viene stampato in cima a Stampa codice PIN.
- 8. Dal computer aprire il pannello comandi del router e selezionare **Add WPS Client**.

Nota: Per ulteriori informazioni, consultare la documentazione del router.

9. Fare clic su **PIN Method**.

Nota: La procedura seguente può subire variazioni a seconda della marca del router.

- 10. Immettere il PIN ottenuto da Stampa codice PIN nel campo Client PIN e fare clic su **Avanti**.
- 11. Sul pannello comandi premere il pulsante **Sistema**.
- 12. Per selezionare **Menu Ammin.** premere i pulsanti freccia e **OK**.
- 13. Per selezionare **Rete** premere i pulsanti freccia e **OK**.
- 14. Per selezionare **Impost. wireless** premere i pulsanti freccia e **OK**.
- 15. Per selezionare **WPS** premere i pulsanti freccia e **OK**.
- 16. Per selezionare **Codice PIN** premere i pulsanti freccia e **OK**.
- 17. Per selezionare **Avvia configurazione** premere i pulsanti freccia e **OK**.

La stampante comunica con il router per risolvere le informazioni di impostazione e configurazione. Inizia un conto alla rovescia da 100. Quando dispone delle informazioni corrette, la stampante si collega al router e si riavvia con le informazioni di impostazione e configurazione corrette.

#### **Connessione manuale a una rete wireless**

La connessione a una rete wireless che non è dotata di un router di tipo WPS richiede l'impostazione e la configurazione manuali della stampante. Prima di iniziare, procurarsi le informazioni di impostazione e configurazione appropriate, quali nome e passphrase, dal router. Quando si dispone delle informazioni di rete necessarie, impostare la stampante dal pannello comandi o da CentreWare Internet Services. Il modo più facile per predisporre una connessione manuale è tramite CentreWare Internet Services.

Per registrare le informazioni di rete dal router wireless:

- 1. Dal computer usare il browser Web per aprire il pannello comandi del router wireless.
- 2. Fare clic su **Impostazioni wireless**.
- 3. Registrare le seguenti informazioni: Il nome della rete e la passphrase distinguono tra caratteri maiuscoli e minuscoli. Prendere nota delle stringhe esattamente come visualizzate nel pannello comandi del router.
	- **Nome (SSID)**
	- **Opzioni di protezione (Tipo crittografia)**
	- **Passphrase**

Nota: Il router wireless deve essere stato collegato e correttamente configurato in rete prima dell'installazione della stampante. Per ulteriori informazioni, consultare la documentazione del router.

Per connettersi manualmente a una rete wireless dal pannello comandi della stampante:

- 1. Sul pannello comandi premere il pulsante **Sistema**.
- 2. Per selezionare **Menu Ammin.** premere i pulsanti freccia e **OK**.
- 3. Per selezionare **Rete** premere i pulsanti freccia e **OK**.
- 4. Per selezionare **Impost. wireless** premere i pulsanti freccia e **OK**.
- 5. Per selezionare **Impost. manuale** premere i pulsanti freccia e **OK**.
- 6. In corrispondenza di **Inser. rete (SSID)**, specificare il nome (SSID) della rete e premere **OK**.
- 7. Per selezionare **Infrastruttura** o **Ad hoc** premere i pulsanti freccia e **OK**.

Nota: Infrastruttura è l'opzione che offre il ventaglio più ampio di opzioni di protezione. Ad hoc offre solo la crittografia WEP nella maggior parte delle reti.

- 8. Per selezionare il **Tipo crittografia** premere i pulsanti freccia e **OK**.
- 9. Digitare la passphrase utilizzando la tastiera.

Premere più volte i tasti per selezionare ogni carattere, maiuscola/minuscola o numero. Per cancellare un carattere premere il pulsante **Cancella**: viene eliminato un carattere per volta partendo da destra.

10. Premere **OK**.

Se la stampante non si collega alla rete entro 90 secondi, verificare le informazioni di rete e riprovare.

Per connettersi manualmente a una rete wireless mediante CentreWare Internet Services:

1. Sul computer, aprire un browser Web, digitare l'indirizzo IP della stampante nel campo dell'indirizzo e premere **Invio.**

Nota: Se non si conosce l'indirizzo IP della stampante, vedere Individuazione dell'indirizzo IP della stampante on page [56.](#page-56-0)

- 2. Fare clic sul pulsante **Proprietà**.
- 3. Nel riquadro Proprietà nella parte sinistra della finestra, fare clic su **LAN wireless**.
- 4. Nel campo **SSID**, immettere il nome della rete (SSID).
- 5. Per selezionare **Tipo di rete** usare i menu a discesa e scegliere tra **Infrastruttura** o **Ad hoc**.

Nota: Infrastruttura è l'opzione che offre il ventaglio più ampio di opzioni di protezione. Ad hoc offre solo la crittografia WEP nella maggior parte delle reti.

- 6. Per selezionare **Crittografia**, scegliere dall'elenco a discesa l'opzione di protezione del router.
- 7. Per cancellare i cinque punti nel campo Passphrase, selezionarli e premere **Backspace**.
- 8. Immettere la passphrase della rete nel campo Passphrase.
- 9. Per cancellare i cinque punti nel campo Conferma passphrase, selezionarli e premere **Backspace**.
- 10. Immettere la passphrase della rete nel campo Conferma passphrase.
- 11. Fare clic su **Salva modifiche**.
- 12. Scollegare il cavo Ethernet dalla stampante.
- 13. Spegnere la stampante, quindi riaccenderla.

Quando si riavvia, la stampante utilizzerà le informazioni di CentreWare Internet Services per collegarsi al router wireless. Stampare la pagina delle impostazioni sistema per verificare le impostazioni di connessione. Se la stampante non riesce a collegarsi alla rete wireless, verificare le informazioni di rete e riprovare.

#### <span id="page-51-0"></span>Connessione a un computer mediante USB

Per utilizzare la connessione USB, è necessario disporre di Windows XP SP1 o versione successiva, Windows Server 2003 o versione successiva oppure di Macintosh OS X 10.5 o versione successiva.

Per collegare la stampante al computer tramite un cavo USB:

- 1. Accertarsi che la stampante sia spenta.
- 2. Collegare l'estremità B di un cavo A/B USB 2.0 standard alla porta USB sul retro della stampante.
- 3. Inserire il cavo di alimentazione, quindi collegare la stampante e accenderla.
- 4. Collegare l'estremità A del cavo USB alla porta USB del computer.
- 5. Quando viene visualizzata Installazione guidata nuovo hardware di Windows, annullarla.
- 6. È ora possibile installare i driver di stampa. Per ulteriori informazioni, vedere Installazione del software on page [60.](#page-60-0)

#### <span id="page-52-0"></span>Connessione a una linea telefonica

- 1. Accertarsi che la stampante sia spenta.
- 2. Collegare un cavo RJ11 standard, N. 26 AWG (American Wire Gauge) o superiore, alla porta Line sul retro della stampante.
- 3. Collegare l'altra estremità del cavo RJ11 a una linea telefonica funzionante.
- 4. Abilitare e configurare le funzioni fax.

Per ulteriori informazioni, vedere Modifica delle impostazioni fax predefinite on page [141.](#page-141-0)

### <span id="page-53-0"></span>Configurazione delle impostazioni di rete

#### Questa sezione include:

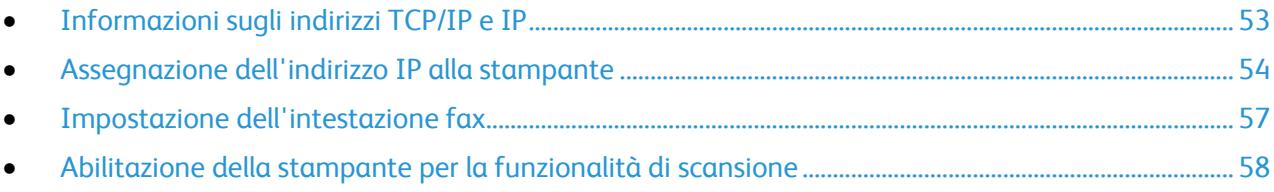

Nota: Disponibile solo sulla stampante multifunzione a colori WorkCentre 6015N/NI.

#### <span id="page-53-1"></span>Informazioni sugli indirizzi TCP/IP e IP

In genere, nelle reti Ethernet, i computer e le stampanti comunicano tra loro mediante i protocolli TCP/IP. In genere, i computer Macintosh comunicano con una stampante di rete mediante il protocollo TCP/IP o Bonjour. Per i sistemi Macintosh OS X, è preferibile utilizzare TCP/IP. A differenza di quanto avviene con il protocollo TCP/IP, tuttavia, Bonjour non richiede che stampanti e computer abbiano un indirizzo IP.

Con i protocolli TCP/IP, ciascuna stampante e ciascun computer deve avere un indirizzo IP univoco. Numerose reti e router via cavo e DSL dispongono di un server DHCP (Dynamic Host Configuration Protocol) che assegna automaticamente un indirizzo IP a tutti i computer e le stampanti della rete configurati per l'utilizzo di DHCP.

Se si usa un router via cavo o DSL, consultare la documentazione del dispositivo per informazioni sull'assegnazione degli indirizzi IP.

#### <span id="page-54-0"></span>Assegnazione dell'indirizzo IP alla stampante

#### Questa sezione include:

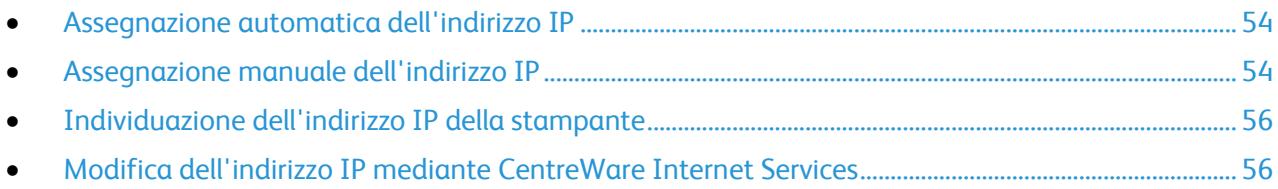

Per impostazione predefinita, la stampante è impostata per ottenere un indirizzo IP dal server di rete tramite DHCP. Gli indirizzi di rete assegnati da DHCP sono tuttavia temporanei. Dopo un certo periodo di tempo, l'indirizzo IP assegnato dalla rete alla stampante potrebbe cambiare. Se il driver di stampa è impostato su un indirizzo IP che cambia periodicamente, possono verificarsi problemi di connettività. Per evitare problemi, o se l'amministratore di rete richiede un indirizzo IP statico per la stampante, è possibile assegnare manualmente l'indirizzo IP alla stampante.

Nota: L'indirizzo IP della stampante può essere visualizzato nella pagina Impost. sistema, sul pannello comandi della stampante o in CentreWare Internet Services.

*Vedere anche:* 

Assegnazione manuale dell'indirizzo IP on pag[e 54](#page-54-2) Ricerca dell'indirizzo IP della stampante on page [56](#page-56-0)

#### <span id="page-54-1"></span>**Assegnazione automatica dell'indirizzo IP**

- 1. Sul pannello comandi premere il pulsante **Sistema**.
- 2. Per selezionare **Menu Ammin.** premere i pulsanti freccia e **OK**.
- 3. In corrispondenza di **Rete** premere **OK**.
- 4. Premere il pulsante **TCP/IP** premere il pulsante freccia **giù**, quindi premere **OK**.
- 5. Per selezionare **IPv4** premere i pulsanti freccia e **OK**.
- 6. In corrispondenza di **Ottieni ind. IP** premere **OK**.
- 7. Per selezionare **DHCP/AutoIP** premere i pulsanti freccia e **OK**.
- <span id="page-54-2"></span>8. Premere il pulsante **Invio** per tornare allo schermo Pronto.

#### **Assegnazione manuale dell'indirizzo IP**

È possibile assegnare un indirizzo IP statico alla stampante dal pannello di controllo della stessa. Dopo aver assegnato un indirizzo IP, è possibile modificarlo utilizzando CentreWare Internet Services.

Per assegnare un indirizzo IP statico dalla stampante, sono necessarie le informazioni seguenti:

- Un indirizzo IP correttamente configurato per la rete
- L'indirizzo Network mask
- L'indirizzo router/gateway predefinito

Se ci si trova su una rete gestita da un amministratore di rete, rivolgersi all'amministratore di rete per ottenere le informazioni di rete.

Per le reti domestiche che utilizzano router o altri dispositivi per collegare la stampante alla rete, fare riferimento alla documentazione del dispositivo per le istruzioni sull'assegnazione degli indirizzi di rete. La documentazione del router o del dispositivo può fornire un intervallo di numeri di indirizzi accettabili che è possibile utilizzare. È importante che gli indirizzi siano simili, ma non identici, a quelli utilizzati da altre stampanti e computer della rete. Solo l'ultima cifra deve essere diversa. Ad esempio, a una stampante può essere assegnato l'indirizzo IPv4 192.168.1.2, mentre al computer è assegnato l'indirizzo 192.168.1.3. L'indirizzo IP 192.168.1.4 sarà quindi disponibile per un altro dispositivo.

È possibile che il router assegni l'indirizzo IP statico della stampante a un altro computer che ottiene il proprio indirizzo IP dinamicamente. Per evitare che l'indirizzo IP venga riassegnato, associare la stampante a un indirizzo che si trova nell'estremità superiore dell'intervallo di indirizzi consentiti dal router o dal dispositivo. Ad esempio, se al computer è assegnato l'indirizzo IP 192.168.1.2 e il dispositivo consente indirizzi IP fino a 192.168.1.25, selezionare un indirizzo compreso tra 192.168.1.20 e 192.168.1.25.

Nelle configurazioni di rete IPv6, l'indirizzo IPv6 viene assegnato automaticamente.

Per assegnare un indirizzo IP statico alla stampante, seguire questi passaggi.

- 1. Sul pannello comandi premere il pulsante **Sistema**.
- 2. Per selezionare **Menu Ammin.** premere i pulsanti freccia e **OK**.
- 3. Per selezionare **Rete** premere i pulsanti freccia e **OK**.
- 4. Premere il pulsante **TCP/IP** premere il pulsante freccia **giù**, quindi premere **OK**.
- 5. Per selezionare **IPv4** premere i pulsanti freccia e **OK**.
- 6. In corrispondenza di **Ottieni ind. IP** premere **OK**.
- 7. Per selezionare **Pannello** premere i pulsanti freccia e **OK** per abilitare l'opzione.
- 8. Premere il pulsante **Invio** per tornare al menu IPv4.
- 9. Per selezionare **Indirizzo IP** premere i pulsanti freccia e **OK**. Se non è definito, l'indirizzo è 000.000.000.000.
- 10. Impostare l'indirizzo IP:
	- a. Nel primo campo, premere i pulsanti freccia oppure utilizzare la tastierina alfanumerica per immettere il numero desiderato.
	- b. Premere il pulsante **freccia avanti** per passare al campo successivo, quindi immettere il numero desiderato.
	- c. Passare ai due campi successivi e immettere i numeri desiderati.

Nota: Per scorrere velocemente fino a un numero, premere il pulsante freccia **su** o **giù**. Per tornare a un campo, premere il pulsante freccia **indietro**.

- d. Al termine premere **OK** per confermare l'indirizzo.
- 11. Per tornare a un indirizzo IP, premere il pulsante freccia **indietro** una volta.
- 12. Per selezionare **Network mask** premere il pulsante freccia **giù** e **OK**. Ripetere il passaggio 10 per impostare l'indirizzo Network mask.
- 13. Per tornare a Network mask, premere il pulsante freccia **indietro** una volta.
- 14. Per selezionare **Indirizzo gateway** premere il pulsante freccia **giù** e **OK**. Ripetere il passaggio 10 per impostare l'indirizzo gateway.
- 15. Premere il pulsante **Invio** per tornare allo schermo Pronto.
- 16. Stampare la pagina delle impostazioni sistema per verificare le nuove impostazioni. È ora possibile installare il software.

#### *Vedere anche:*

*Online Support Assistant* (Supporto in linea) su [www.xerox.com/office/WC6015support](http://www.office.xerox.com/cgi-bin/printer.pl?APP=udpdfs&Page=Color&Model=WorkCentre+WC6015&PgName=tech&Language=Italian)

#### <span id="page-56-0"></span>**Individuazione dell'indirizzo IP della stampante**

Per installare i driver di stampa per una stampante connessa in rete, è necessario conoscere l'indirizzo IP della stampante. È inoltre necessario conoscere l'indirizzo IP per accedere alle impostazioni della stampante tramite CentreWare Internet Services. l'indirizzo IP della stampante può essere visualizzato nella pagina Impost. sistema o sul pannello di controllo della stampante.

Per stampare la pagina Impost. sistema:

- 1. Sul pannello comandi premere il pulsante **Sistema**.
- 2. In **Pagg. di informaz.** premere il pulsante **OK**.
- 3. Per selezionare **Impost. sistema** premere i pulsanti freccia e **OK**.

L'indirizzo IP della stampante è indicato nella sezione Rete cablata della pagina.

Nota: Dopo due minuti dall'accensione della stampante, stampare la pagina Impost. sistema. L'indirizzo TCP/IP viene visualizzato nella sezione Rete. Se l'indirizzo IP indicato nella pagina è 0.0.0.0, non è stato possibile acquisire un indirizzo IP dal server DHCP. Attendere due minuti e stampare di nuovo la pagina Impost. sistema.

Per visualizzare l'indirizzo IP della stampante sul pannello di controllo:

- 1. Sul pannello comandi premere il pulsante **Sistema**.
- 2. Per selezionare **Menu Ammin.** premere i pulsanti freccia e **OK**.
- 3. Per selezionare **Rete** premere i pulsanti freccia e **OK**.
- 4. Per selezionare **TCP/IP** premere i pulsanti freccia e **OK**.
- 5. Per selezionare **IPv4** premere i pulsanti freccia e **OK**.
- 6. Per selezionare **Indirizzo IP** premere i pulsanti freccia e **OK**. L'indirizzo IP della stampante viene visualizzato nella schermata Indirizzo IP.

#### <span id="page-56-1"></span>**Modifica dell'indirizzo IP mediante CentreWare Internet Services**

Per modificare l'indirizzo IP della stampante tramite CentreWare Internet Services:

1. Sul computer, aprire un browser Web, digitare l'indirizzo IP della stampante nel campo dell'indirizzo e premere **Invio.**

Nota: Se non si conosce l'indirizzo IP della stampante, vedere Individuazione dell'indirizzo IP della stampante on page [56.](#page-56-0)

2. Fare clic sul collegamento **Proprietà**. Se il collegamento Protocolli non è espanso sotto Proprietà, espanderlo.

- 3. Fare clic su **TCP/IP**.
- 4. Nella sezione IPv4 della pagina, apportare le modifiche desiderate. Ad esempio, per modificare la modalità di acquisizione dell'indirizzo IP, nel campo Ottieni ind. IP, selezionare un metodo dall'elenco a discesa.
- 5. Dopo aver modificato le informazioni sull'indirizzo, scorrere fino in fondo alla pagina e fare clic su **Salva modifiche**.

#### <span id="page-57-0"></span>Impostazione dell'intestazione fax

Inviare un messaggio da un apparecchio fax senza le corrette informazioni di intestazione per l'invio di fax è illegale. Le informazioni seguenti devono essere visualizzate sulla prima pagina trasmessa o nel margine superiore o inferiore di ogni pagina trasmessa:

- Identità della società o dell'individuo che invia il fax
- Numero di telefono dell'apparecchio trasmittente
- Data e ora della trasmissione

Per impostare le informazioni di intestazione per l'invio di fax su pannello di controllo:

- 1. Sul pannello comandi premere il pulsante **Sistema**.
- 2. Per selezionare **Menu Ammin.** premere i pulsanti freccia e **OK**.
- 3. Per selezionare **Imp. fax** premere i pulsanti freccia e **OK**.
- 4. Identificare la società o l'individuo che invia il fax:
	- a. Per selezionare **Nome società** premere i pulsanti freccia e **OK**.
	- b. Utilizzare la tastierina alfanumerica per immettere il nome della società, quindi premere **OK**.
- 5. Identificare il numero di telefono dell'apparecchio fax trasmittente:
	- a. Per selezionare **Numero fax personale** premere il pulsante freccia e **OK**.
	- b. Utilizzare la tastierina alfanumerica per immettere il numero di telefono della stampante, quindi premere **OK**.
- 6. Identificare il paese:
	- a. Per selezionare **Paese** premere il pulsante freccia e **OK**.
	- b. Per selezionare il proprio paese premere il pulsante freccia e **OK**.
	- c. Alla richiesta Riavviare sistema (Continuare?) premere il pulsante freccia **giù** per selezionare **Sì**, quindi premere **OK**.
- 7. Premere il pulsante **Invio** per tornare allo schermo Pronto.

#### *Vedere anche:*

Impostazione di data e ora on pag[e 59](#page-59-0) CentreWare Internet Services on page [39](#page-39-1) Trasmissione di fax on page [129](#page-129-0)

#### **Aggiunta di numeri fax e di indirizzi e-mail nella Rubrica indirizzi**

Se la stampante è connessa a una rete, è possibile aggiungere numeri fax e indirizzi e-mail nella rubrica indirizzi della stampante utilizzando CentreWare Internet Services.

Se la stampante è connessa mediante un cavo USB, è possibile aggiungere numeri fax e indirizzi e-mail nella rubrica indirizzi della stampante utilizzando Editor rubrica indirizzi.

Per ulteriori informazioni, vedere Aggiunta di una voce rubrica fax singola on page [134,](#page-134-0) Creazione di un gruppo fax on pag[e 136](#page-136-0) e Modifica dei gruppi fax della rubrica indirizzi on pag[e 137.](#page-137-0)

<span id="page-58-0"></span>Per ulteriori informazioni, vedere Trasmissione di fax on page [129.](#page-129-0)

#### Abilitazione della stampante per la funzionalità di scansione

Se la stampante è connessa a una rete è possibile eseguire la scansione su un indirizzo FTP, un indirizzo e-mail o una cartella condivisa sul computer. Innanzitutto, configurare la scansione in CentreWare Internet Services. Per ulteriori informazioni, vedere CentreWare Internet Services on page [39.](#page-39-1)

Se la stampante è connessa con un cavo USB, è possibile eseguire la scansione su una cartella del computer o su un'applicazione. È necessario innanzitutto installare i driver di scansione e l'utilità Express Scan Manager.

Nota: Se si è connessi tramite il cavo USB, non è possibile eseguire la scansione su un indirizzo e-mail o un percorso di rete, come una cartella condivisa sul computer.

Per ulteriori informazioni, vedere Impostazione della scansione - Descrizione generale on pag[e 65.](#page-65-1)

### <span id="page-59-0"></span>Impostazione di data e ora

Impostare la data e l'ora sulla stampante prima di utilizzarla per inviare trasmissioni fax. Inviare un fax senza le corrette informazioni nell'intestazione è illegale. Per ulteriori informazioni, vedere Abilitazione della stampante per la funzionalità fax on page [57.](#page-57-0)

Per impostare la data e l'ora:

- 1. Sul pannello comandi premere il pulsante **Sistema**.
- 2. Per selezionare **Menu Ammin.** premere i pulsanti freccia e **OK**.
- 3. Per selezionare **Impost. sistema** premere i pulsanti freccia e **OK**.
- 4. Per selezionare **Impost. orologio** premere i pulsanti freccia e **OK**.
- 5. Per selezionare **Imposta data** premere i pulsanti freccia e **OK**.
- 6. Per impostare il mese premere i pulsanti freccia e il pulsante freccia **destra**.
- 7. Per impostare il giorno premere i pulsanti freccia e il pulsante freccia **destra**.
- 8. Per selezionare l'anno premere i pulsanti freccia e **OK**.
- 9. Per selezionare **Imposta ora** premere i pulsanti freccia e **OK**.
- 10. Per impostare l'ora premere i pulsanti freccia e il pulsante freccia **destra**. Se il formato orario è 12H, verificare di aver scelto correttamente AM o PM.
- 11. Per impostare i minuti premere i pulsanti freccia e **OK**.
- 12. Per selezionare **Formato data** premere i pulsanti freccia e **OK**.
- 13. Per selezionare il formato data da usare premere i pulsanti freccia e **OK**.
- 14. Per selezionare **Formato ora** premere i pulsanti freccia e **OK**.
- 15. Per selezionare **12H** o **24H** premere i pulsanti freccia e **OK**.
- 16. Per selezionare **Fuso orario** premere i pulsanti freccia e **OK**.
- 17. Per selezionare la differenza di orario da Greenwich (GMT) del proprio fuso orario premere i pulsanti freccia e premere **OK**. Ad esempio, la differenza da GMT dell'orario standard pacifico è -08.00.
- 18. Premere il pulsante **Invio** per tornare allo schermo Pronto.

Nota: È possibile anche impostare la data e l'ora usando CentreWare Internet Services.

### <span id="page-60-0"></span>Installazione del software

#### Questa sezione include:

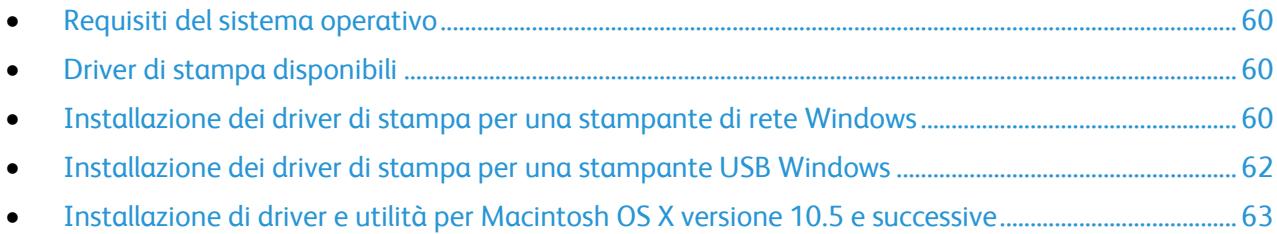

Prima di installare il software del driver, verificare che la stampante sia collegata, accesa, connessa correttamente e dotata di un indirizzo IP valido. L'indirizzo IP viene visualizzato in genere nell'angolo superiore destro del pannello comandi. Se l'indirizzo IP non è disponibile, vedere Individuazione dell'indirizzo IP della stampante on pag[e 56.](#page-56-0)

Se il *Software and Documentation disc* (CD software e documentazione) non è disponibile, è possibile scaricare la versione più aggiornata dei driver dall'indirizzo [www.xerox.com/office/WC6015drivers.](http://www.office.xerox.com/cgi-bin/printer.pl?APP=udpdfs&Page=color&Model=WorkCentre+WC6015&PgName=driver&Language=Italian)

#### <span id="page-60-1"></span>Requisiti del sistema operativo

- Windows XP SP1 e versioni successive o Windows Server 2003 e versioni successive
- Macintosh OS X versione 10.4 o successive

#### <span id="page-60-2"></span>Driver di stampa disponibili

Per accedere a opzioni di stampa speciali, utilizzare un driver di stampa Xerox® . Sono disponibili i driver di stampa seguenti per vari sistemi operativi. Per scaricare i driver più recenti, visitare [www.xerox.com/office/WC6015drivers.](http://www.office.xerox.com/cgi-bin/printer.pl?APP=udpdfs&Page=color&Model=WorkCentre+WC6015&PgName=driver&Language=Italian)

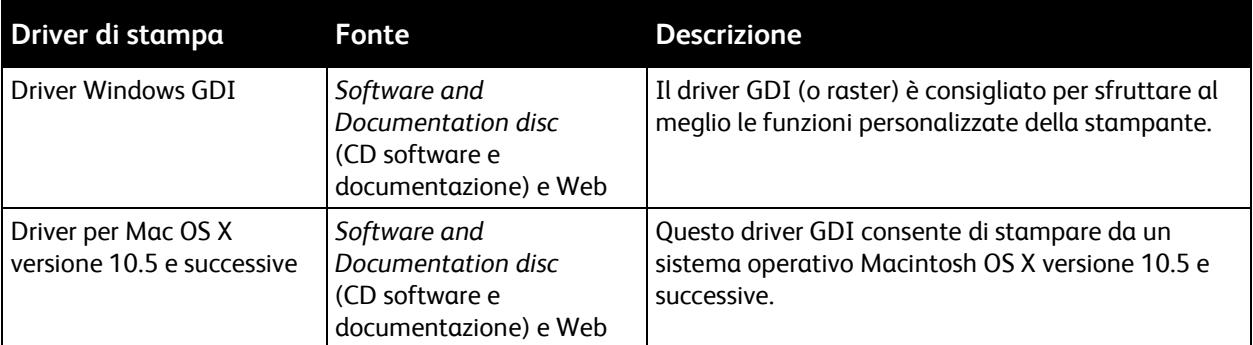

#### <span id="page-60-3"></span>Installazione dei driver di stampa per una stampante di rete Windows

- 1. Inserire il *Software and Documentation disc* (CD software e documentazione) nell'unità appropriata del computer. Se il programma di installazione non viene avviato automaticamente, passare all'unità e fare doppio clic sul file del programma di installazione **Setup.exe**.
- 2. Fare clic sul pulsante **Installazione di rete**.
- 3. In fondo alla finestra di installazione del driver, fare clic su **Lingua**.
- 4. Selezionare la lingua desiderata e il pulsante **OK**.
- 5. Fare clic su **Avanti**.
- 6. Fare clic su **Accetto i termini del contratto di licenza** e fare clic su **Avanti**.
- 7. Nell'elenco **Stampanti rilevate**, selezionare la stampante **WorkCentre 6015** e fare clic su **Avanti**.

Nota: Se si installano i driver per una stampante connessa in rete e la stampante non è visualizzata nell'elenco, fare clic sul pulsante **Indirizzo IP o nome DNS**. Nel campo Indirizzo IP o nome DNS, immettere l'indirizzo IP della stampante e fare clic su **Ricerca** per individuare la stampante. Se non si conosce l'indirizzo IP della stampante, vedere Individuazione dell'indirizzo IP della stampante on pag[e 56.](#page-56-0)

- 8. Fare clic su **Avanti** per avviare l'installazione.
- 9. Al termine dell'installazione, nella schermata Immetti impostazioni stampante, scegliere tra:
	- **Condividi stampante con altri utenti di rete** (facoltativo)
	- **Imposta come stampante predefinita** (facoltativo)
	- **Imposta come stampante predefinita per la scansione** assicura una corretta interazione tra scanner e computer.

Nota: Se Imposta come stampante predefinita per la scansione non viene selezionata durante l'installazione dei driver, lo scanner non sarà disponibile per la scansione di rete.

- **Driver fax** assicura una corretta interazione tra il fax e il computer.
- 10. Fare clic su **Avanti**.
- 11. Nella finestra Software e documentazione deselezionare le caselle delle opzioni che non si desidera installare.
- 12. Fare clic su **Installa**.
- 13. Nella finestra dell'Installazione guidata, fare clic su **Sì** per riavviare il computer e su **Fine**.
- 14. Nella schermata di **registrazione del prodotto**, selezionare il proprio paese dall'elenco e fare clic su **Avanti**. Compilare il modulo di registrazione e inviarlo.

Note: Contemporaneamente al driver di stampa sul computer vengono installate le applicazioni seguenti:

- PrintingScout
- **•** Launcher
- Express Scan Manager
- Editor rubrica indirizzi: Disponibile solo sulla stampante multifunzione a colori WorkCentre 6015N/NI.

*Vedere anche:* 

*Online Support Assistant* (Supporto in linea) su [www.xerox.com/office/WC6015support](http://www.office.xerox.com/cgi-bin/printer.pl?APP=udpdfs&Page=Color&Model=WorkCentre+WC6015&PgName=tech&Language=Italian)

#### <span id="page-62-0"></span>Installazione dei driver di stampa per una stampante USB Windows

- 1. Inserire il *Software and Documentation disc* (CD software e documentazione) nell'unità appropriata del computer. Se il programma di installazione non viene avviato automaticamente, passare all'unità e fare doppio clic sul file del programma di installazione **Setup.exe**.
- 2. Fare clic sul pulsante **Installazione personalizzata (USB)**.
- 3. In fondo alla finestra di installazione del driver, fare clic su **Lingua**.
- 4. Selezionare la lingua desiderata e il pulsante **OK**.
- 5. Fare clic su **Avanti**.
- 6. Fare clic su **Accetto i termini del contratto di licenza** e fare clic su **Avanti**.
- 7. Nella finestra dell'Installazione guidata, fare clic su **Sì** per riavviare il computer e su **Fine**.
- 8. Nella schermata di **registrazione del prodotto**, selezionare il proprio paese dall'elenco e fare clic su **Avanti**. Compilare il modulo di registrazione e inviarlo.

Note: Contemporaneamente al driver di stampa sul computer vengono installate le applicazioni seguenti:

- PrintingScout
- Launcher
- **•** Express Scan Manager
- Editor rubrica indirizzi: Disponibile solo sulla stampante multifunzione a colori WorkCentre 6015N/NI.

#### *Vedere anche:*

*Online Support Assistant* (Supporto in linea) su [www.xerox.com/office/WC6015support](http://www.office.xerox.com/cgi-bin/printer.pl?APP=udpdfs&Page=Color&Model=WorkCentre+WC6015&PgName=tech&Language=Italian)

#### <span id="page-63-0"></span>Installazione di driver e utilità per Macintosh OS X versione 10.5 e successive

#### Questa sezione include:

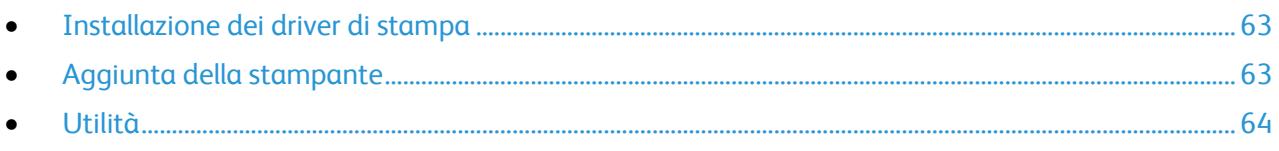

Per accedere a tutte le funzioni della stampante, è necessario:

- 1. Installare il driver di stampa.
- 2. Aggiungere la stampante.

Nota: Prima di installare i driver, verificare che la stampante sia collegata, accesa e connessa tramite USB o a una rete attiva. Verificare che la stampante riceva informazioni dalla rete controllando lo stato dei LED sul retro della macchina, accanto al connettore del cavo Ethernet. Quando la stampante viene collegata a una rete funzionante e riceve dati, il LED di collegamento è di colore verde e il LED del traffico giallo lampeggia regolarmente.

#### <span id="page-63-1"></span>**Installazione dei driver di stampa**

1. Inserire il *Software and Documentation disc* (CD software e documentazione) nell'unità appropriata del computer.

Nota: Se il *Software and Documentation disc* (CD software e documentazione) non è disponibile, è possibile scaricare la versione più aggiornata dei driver dall'indirizzo [www.xerox.com/office/WC6015drivers.](http://www.office.xerox.com/cgi-bin/printer.pl?APP=udpdfs&Page=color&Model=WorkCentre+WC6015&PgName=driver&Language=Italian)

- 2. Fare doppio clic su **WorkCentre 6015 Installer**.
- 3. Nella finestra di introduzione del programma di installazione, fare clic su **Continua**.
- 4. Leggere la nota di avviso, quindi fare clic su **Continua**.
- 5. Leggere il contratto di licenza, fare clic su **Continua**, quindi scegliere **Accetto**.
- 6. Fare clic su **Installa**.
- 7. Se richiesto, immettere una password, quindi premere **OK**.
- 8. Fare clic su **Continua installazione**.

Al termine dell'installazione del driver, fare clic su **Logout** per completare l'installazione e riavviare il computer.

#### <span id="page-63-2"></span>**Aggiunta della stampante**

Per il collegamento in rete, impostare la stampante tramite Bonjour (Rendezvous) oppure utilizzare l'indirizzo IP della stampante per una connessione LPD/LPR. Per una stampante non di rete, creare una connessione USB desktop.

Per aggiungere la stampante utilizzando Bonjour:

- 1. Dalla cartella Applicazioni o dal Dock, aprire **Preferenze di Sistema**.
- 2. Aprire **Stampa e Fax**.

L'elenco delle stampanti viene visualizzato sul lato sinistro della finestra.

- 3. Fare clic sul pulsante più (**+**) sotto l'elenco delle stampanti.
- 4. Fare clic sull'icona **Default** nella parte superiore della finestra.
- 5. Selezionare la stampante dall'elenco, quindi fare clic su **Aggiungi**.

Nota: se la stampante non è stata rilevata, verificare che sia accesa e che il cavo Ethernet o USB sia correttamente collegato.

Per aggiungere la stampante specificando l'indirizzo IP:

- 1. Dalla cartella Applicazioni o dal Dock, aprire **Preferenze di Sistema**.
- 2. Aprire **Stampa e Fax**.
	- L'elenco delle stampanti viene visualizzato sul lato sinistro della finestra.
- 3. Fare clic sul pulsante più (**+**) sotto l'elenco delle stampanti.
- 4. Fare clic su **IP**.
- 5. Dal menu a discesa Protocollo, selezionare il protocollo.
- 6. Nel campo Indirizzo, immettere l'indirizzo IP della stampante.
- 7. Nel campo Nome, immettere un nome per la stampante.
- 8. Dall'elenco a discesa Stampa con, scegliere **Seleziona un driver da utilizzare**.
- 9. Selezionare il driver di stampa per il modello di stampante dall'elenco.
- 10. Fare clic su **Aggiungi**.

A questo punto il sistema è pronto per stampare e scansire. Per ulteriori informazioni, vedere Stampa on page [73](#page-73-0) e Scansione on page [107.](#page-107-0)

#### *Vedere anche:*

*Online Support Assistant* (Supporto in linea) su [www.xerox.com/office/WC6015support](http://www.office.xerox.com/cgi-bin/printer.pl?APP=udpdfs&Page=Color&Model=WorkCentre+WC6015&PgName=tech&Language=Italian)

#### <span id="page-64-0"></span>**Utilità**

Le utilità Editor rubrica indirizzi e Express Scan Manager vengono installate automaticamente quando si installa il driver di scansione. Per ulteriori informazioni, vedere Installazione di driver e utilità per Macintosh OS X versione 10.5 e successive on pag[e 63.](#page-63-0)

### <span id="page-65-0"></span>Impostazione della funzione di scansione

#### Questa sezione include:

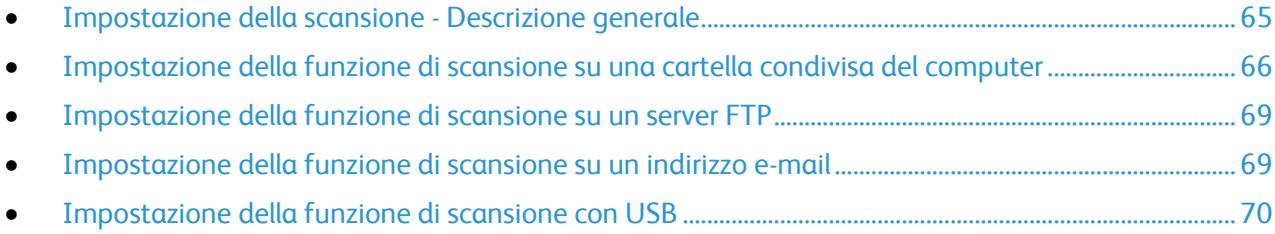

#### *Vedere anche:*

Scansione on page [107](#page-107-0)

#### <span id="page-65-1"></span>Impostazione della scansione - Descrizione generale

Se la stampante è connessa a una rete, è abilitata per la scansione. Prima di eseguire scansioni, procedere come indicato si seguito:

- Se si esegue la scansione su una cartella condivisa del computer, condividere la cartella, impostare le autorizzazioni corrette e aggiungere la cartella come una voce della rubrica in CentreWare Internet Services.
- Se si esegue la scansione su un server FTP, aggiungere il server FTP e impostare le autorizzazioni corrette come una voce della rubrica in CentreWare Internet Services.
- Se si esegue la scansione su un indirizzo e-mail, configurare il server e-mail in CentreWare Internet Services.

Se la stampante è connessa utilizzando un cavo USB, non è possibile eseguire la scansione su un indirizzo e-mail o un percorso di rete. È possibile invece eseguire la scansione su una cartella del computer oppure su un'applicazione dopo aver installato i driver di scansione e l'utilità Express Scan Manager.

Per ulteriori informazioni, vedere Installazione del software on page [60.](#page-60-0)

#### <span id="page-66-0"></span>Impostazione della funzione di scansione su una cartella condivisa del computer

#### Questa sezione include:

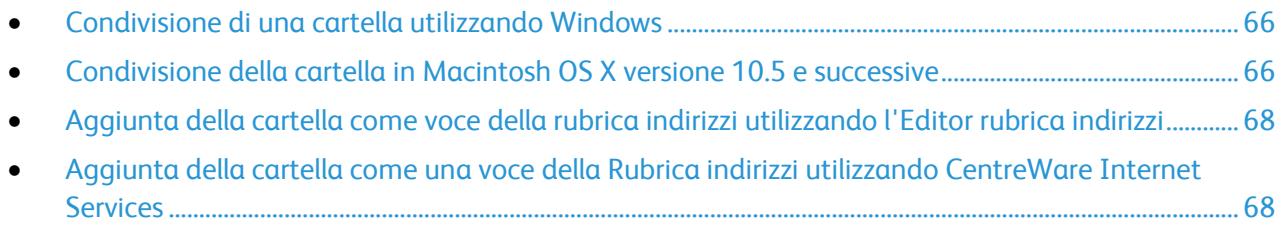

Per poter eseguire la scansione su una cartella condivisa, è necessario condividere la cartella e aggiungerla come voce della Rubrica in CentreWare Internet Services.

Per ulteriori informazioni, vedere CentreWare Internet Services on page [39.](#page-39-1)

#### <span id="page-66-1"></span>**Condivisione di una cartella utilizzando Windows**

- 1. Aprire Esplora risorse di Windows.
- 2. Fare clic con il pulsante destro del mouse sulla cartella che si desidera condividere e selezionare **Proprietà**.
- 3. Fare clic sulla scheda **Condivisione**, quindi scegliere **Condividi la cartella**.
- 4. Fare clic sul pulsante **Autorizzazioni**.
- 5. Selezionare il gruppo **Tutti** e verificare che tutte le autorizzazioni siano abilitate.
- 6. Fare clic su **OK**.

Nota: Ricordare il nome condivisione per l'utilizzo futuro.

- 7. Fare nuovamente clic su **OK**.
- 8. Aprire la finestra del prompt dei comandi di MS-DOS:
	- a. Dal menu Start, selezionare **Esegui**.
	- b. Nel campo Apri, digitare **cmd** e poi fare clic su **OK**.
- 9. Digitare **ipconfig**, quindi premere il pulsante **Invio**.
- 10. Registrare l'indirizzo IP.
- 11. Chiudere la finestra del prompt dei comandi di MS-DOS.

<span id="page-66-2"></span>La cartella è pronta. Aggiungere ora la cartella come voce della Rubrica indirizzi. Per ulteriori informazioni, vedere Aggiunta della cartella come una voce della Rubrica indirizzi utilizzando CentreWare Internet Services on page [68.](#page-68-1)

#### **Condivisione della cartella in Macintosh OS X versione 10.5 e successive**

Per abilitare una cartella sul computer Macintosh per la condivisione in rete:

- 1. Dal menu Apple, fare clic su **Preferenze di Sistema**.
- 2. Dal menu Vista, selezionare **Condivisione**.
- 3. Dall'elenco Servizi, selezionare **Condivisione documenti**.
- 4. Fare clic sull'icona più (**+**) sotto il campo Cartelle condivise. Appare un elenco di cartelle.
- 5. Selezionare la cartella che si desidera condividere in rete e fare clic su **Aggiungi**.
- 6. Selezionare la cartella che si desidera condividere nella finestra Cartelle condivise.
- 7. Nell'elenco Utenti fare clic su **Tutti**.
- 8. Nell'elenco a destra della finestra Utenti usare le frecce per selezionare i privilegi utente per la cartella condivisa.
- 9. Fare clic sul pulsante **Opzioni**.
- 10. Effettuare una o più operazioni riportate di seguito.
	- Selezionare **Condividi documenti e cartelle mediante AFP** per condividere la cartella con altri computer Macintosh.
	- Selezionare **Condividi documenti e cartelle mediante FTP** per condividere la cartella con i computer collegati a un server FTP.
	- Selezionare **Condividi documenti e cartelle mediante SMB** per condividere la cartella con i computer Windows.
- 11. Selezionare la casella **Attivo** alla sinistra di Condivisione documenti nel riquadro Servizi. La cartella e il relativo contenuto sono ora condivisi con altri utenti della rete.
- 12. Chiudere la finestra Condivisione.

Nota: Quando si apre una cartella condivisa, nel Finder appare il banner Cartella condivisa per la cartella e tutte le sottocartelle che contiene.

La cartella è pronta. Aggiungere ora la cartella come voce della Rubrica indirizzi. Per ulteriori informazioni, vedere Aggiunta della cartella come una voce della Rubrica indirizzi utilizzando CentreWare Internet Services on page [68.](#page-68-1)

#### <span id="page-68-0"></span>**Aggiunta della cartella come voce della rubrica indirizzi utilizzando l'Editor rubrica indirizzi**

- 1. Sul computer, selezionare **Start** > **Tutti i programmi** > **Xerox Office Printing** > **WorkCentre 6015N-NI** > **Editor rubrica indirizzi**.
- 2. Fare doppio clic sull'icona **Server** in Rubrica indirizzi della stampante nel riquadro di esplorazione a sinistra.
- 3. Inserire un nome nel campo Nome per identificare questo accesso al file condiviso sul computer.
- 4. Selezionare **Computer** (SMB) come Tipo server.
- 5. Fare clic sul pulsante **Impostazione guidata computer**.
- 6. Selezionare il pulsante **Sfoglia**.
- 7. Accedere alla cartella condivisa creata sul computer.
- 8. Fare clic su **OK**, quindi scegliere **Avanti**.
- 9. Inserire un Nome di accesso, cioè il nome utente del computer, per la stampante da utilizzare per accedere alla cartella condivisa.
- 10. Inserire, quindi confermare, la password di accesso per la stampante da utilizzare per accedere alla cartella condivisa.
- 11. Fare clic su **Avanti**, quindi scegliere **Fine**. Nella finestra Indirizzo server, fare clic su **OK**. Il nuovo server appare nel riquadro Server nella parte superiore della finestra.

Per ulteriori informazioni, vedere Impostazione della funzione di scansione su una cartella condivisa del computer on pag[e 66.](#page-66-0)

#### <span id="page-68-1"></span>**Aggiunta della cartella come una voce della Rubrica indirizzi utilizzando CentreWare Internet Services**

1. Sul computer, aprire un browser Web, digitare l'indirizzo IP della stampante nel campo dell'indirizzo e premere **Invio.**

Nota: Se non si conosce l'indirizzo IP della stampante, vedere Individuazione dell'indirizzo IP della stampante on page [56.](#page-56-0)

- 2. Fare clic su **Rubrica indirizzi**.
- 3. In corrispondenza di Scansione in rete (comp./serv.) selezionare **Rubrica indirizzi computer/server**.
- 4. Fare clic su **Aggiungi** accanto a qualsiasi campo vuoto e poi immettere le seguenti informazioni:
	- **Nome**: immettere il nome che si desidera visualizzare nella Rubrica indirizzi.
	- **Tipo di rete**: selezionare **Computer (SMB)**.
	- **Indirizzo host**: immettere l'indirizzo IP del computer in uso.
	- **Numero porta**: inserire il numero porta predefinito per SMB, 139, oppure selezionare un numero dall'intervallo fornito.
	- **Nome di accesso**: immettere il nome del proprio computer.
	- **Password**: immettere la password di accesso del proprio computer.
	- **Reimmetti password**: immettere la password un'altra volta.
- **Nome directory condivisa**: inserire un nome per la directory o cartella. Ad esempio, se si desidera che i file di scansione vengano inviati a una cartella chiamata *scansioni* digitare **/scansioni**.
- **Percorso sottodirectory**: immettere il percorso della cartella sul server FTP. Ad esempio, se si desidera che i file di scansione vengano inviati a una cartella chiamata *scansioniacolori* all'interno della cartella *scansioni*, digitare **/scansioniacolori**.
- 5. Fare clic su **Salva modifiche**.

A questo punto è possibile eseguire scansioni sulla cartella del computer. Per ulteriori informazioni, vedere Impostazione della funzione di scansione su una cartella condivisa del computer on pag[e 66.](#page-66-0)

#### <span id="page-69-0"></span>Impostazione della funzione di scansione su un server FTP

Nota: Prima di impostare la scansione su un server FTP, verificare che il software necessario sia installato e configurato con le cartelle condivise per ogni utente.

1. Sul computer, aprire un browser Web, digitare l'indirizzo IP della stampante nel campo dell'indirizzo e premere **Invio.**

Nota: Se non si conosce l'indirizzo IP della stampante, vedere Individuazione dell'indirizzo IP della stampante on page [56.](#page-56-0)

- 2. In CentreWare Internet Services, fare clic su **Rubrica**.
- 3. In corrispondenza di Scansione in rete (comp./serv.) selezionare **Rubrica indirizzi computer/server**.
- 4. Fare clic su **Aggiungi** accanto a qualsiasi campo vuoto e poi immettere le seguenti informazioni:
	- **Nome**: immettere il nome che si desidera visualizzare nella Rubrica indirizzi.
	- **Tipo di rete**: selezionare **Server (FTP)**.
	- **Indirizzo host**: inserire l'indirizzo IP o il nome DNS del server FTP.
	- **Numero porta**: inserire il numero porta predefinito per FTP, 21, oppure selezionare un numero dall'intervallo di valori disponibili.
	- **Nome di accesso**: immettere un nome di accesso valido per il server FTP.
	- **Password**: immettere una password valida per il server FTP.
	- **Reimmetti password**: immettere la password un'altra volta.
	- **Nome directory condivisa**: inserire un nome per la directory o cartella. Ad esempio, se si desidera che i file di scansione vengano inviati a una cartella chiamata *scansioni* digitare **/scansioni**.
	- **Percorso sottodirectory**: immettere il percorso della cartella sul server FTP. Ad esempio, se si desidera che i file di scansione vengano inviati a una cartella chiamata *scansioniacolori* all'interno della cartella *scansioni*, digitare **/scansioniacolori**.
- 5. Fare clic su **Salva modifiche**. Viene creata una nuova voce della Rubrica indirizzi.

<span id="page-69-1"></span>A questo punto è possibile eseguire scansioni sul server FTP.

#### Impostazione della funzione di scansione su un indirizzo e-mail

Prima di eseguire scansioni su un indirizzo e-mail, è necessario configurare la stampante per comunicare con il server email (SMTP).

Per configurare le impostazioni del server SMTP:

1. Sul computer, aprire un browser Web, digitare l'indirizzo IP della stampante nel campo dell'indirizzo e premere **Invio.**

Nota: Se non si conosce l'indirizzo IP della stampante, vedere Individuazione dell'indirizzo IP della stampante on page [56.](#page-56-0)

- 2. Fare clic su **Proprietà**.
- 3. In corrispondenza di Protocolli nel riquadro sinistro, fare clic su **Server e-mail**.
- 4. Inserire le seguenti informazioni:
	- **Server SMTP (indirizzo IP o nome DNS)**: inserire l'indirizzo IP o il nome DNS del server SMTP.
	- **Porta SMTP**: inserire il numero porta predefinito per SMTP, 25, oppure selezionare un numero dall'intervallo di valori disponibili.
- 5. Selezionare un Tipo di autenticazione.

Nota: Il tipo di autenticazione deve essere compatibile con quella del server SMTP.

- 6. Specificare un Nome di accesso SMTP valido per il server SMTP.
- 7. Immettere una password valida per il server SMTP.
- 8. Inserire di nuovo la password.
- 9. Scorrere fino in fondo alla finestra e fare clic su **Salva modifiche**.

Nota: Per ottenere il nome o l'indirizzo IP del server SMTP, rivolgersi al provider Internet o all'amministratore del sistema. Alcuni provider Internet richiedono l'autenticazione. Verificare il tipo di autenticazione, le informazioni di accesso e la password.

<span id="page-70-0"></span>A questo punto è possibile eseguire scansioni su un indirizzo e-mail. Per ulteriori informazioni, vedere Impostazione della funzione di scansione su un indirizzo e-mail on page [69.](#page-69-1)

#### Impostazione della funzione di scansione con USB

Se la stampante è connessa utilizzando un cavo USB, non è possibile eseguire la scansione su un indirizzo e-mail o un percorso di rete. È possibile invece eseguire la scansione su una cartella del computer oppure su un'applicazione dopo aver installato i driver di scansione e l'utilità Express Scan Manager. Per ulteriori informazioni, vedere Installazione del software on page [60.](#page-60-0)

#### **Impostazione della funzione di scansione su una cartella del computer con USB**

- 1. Avviare Gestione scansioni espresse:
	- Windows: fare clic su **Start** > **Programmi** > **Xerox**. Scegliere la stampante dall'elenco. Fare doppio clic su **Express Scan Manager**.
	- Macintosh: passare a **Applicazioni** > **Xerox**. Scegliere la stampante dall'elenco. Fare doppio clic su **Express Scan Manager**.
- 2. Fare clic su **OK** per accettare la cartella Percorso di destinazione predefinita oppure fare clic su **Sfoglia** per passare a un'altra cartella.
- 3. Premere **OK**.

A questo punto è possibile eseguire scansioni sulla cartella del computer. Per ulteriori informazioni, vedere Scansione su una cartella di un computer con connessione USB on page [110.](#page-110-0)
## Stampa in corso

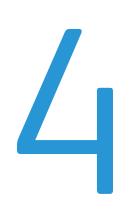

### Questo capitolo include:

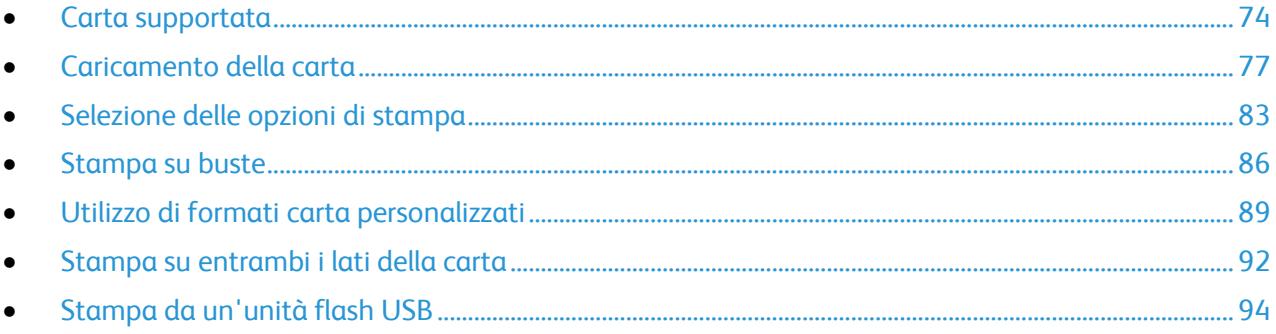

## <span id="page-74-0"></span>Carta supportata

### Questa sezione include:

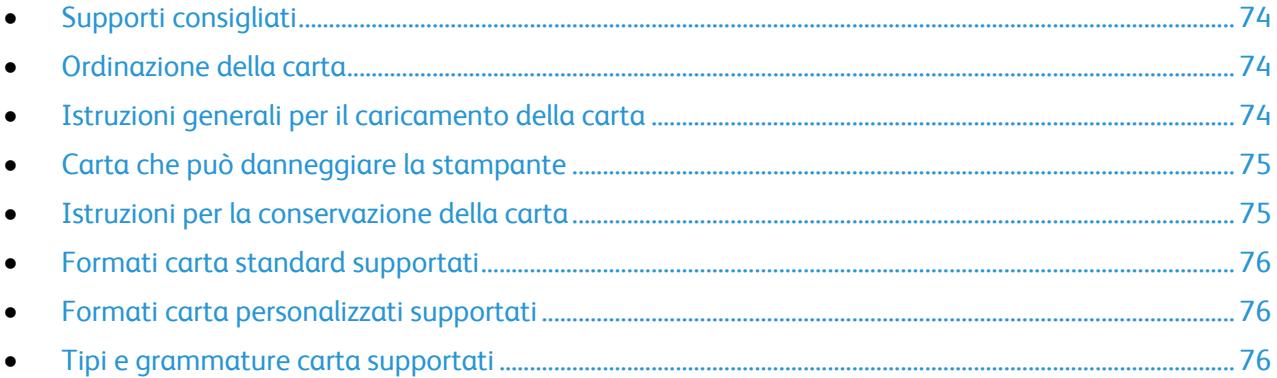

La stampante è progettata per utilizzare diversi tipi di carta e supporti. Seguire le istruzioni fornite in questa sezione per garantire la migliore qualità di stampa possibile ed evitare inceppamenti.

Per ottenere risultati ottimali, usare la carta e i supporti Xerox® consigliati per la stampante.

### <span id="page-74-1"></span>Supporti consigliati

Un elenco della carta e dei supporti consigliati è disponibile all'indirizzo:

- [www.xerox.com/paper](http://www.office.xerox.com/cgi-bin/printer.pl?APP=udpdfs&Page=color&Model=WorkCentre+WC6015&PgName=rmlna&Language=Italian) *Recommended Media List* (Elenco dei supporti consigliati) (Stati Uniti)
- [www.xerox.com/europaper](http://www.office.xerox.com/cgi-bin/printer.pl?APP=udpdfs&Page=color&Model=WorkCentre+WC6015&PgName=rmleu&Language=Italian) *Recommended Media List* (Elenco dei supporti consigliati) (Europa)

### <span id="page-74-2"></span>Ordinazione della carta

Per ordinare carta, trasparenti o altri supporti, rivolgersi al rivenditore locale oppure visitare il sito Web all'indirizzo [www.xerox.com/office/WC6015supplies.](http://www.office.xerox.com/cgi-bin/printer.pl?APP=udpdfs&Page=color&Model=WorkCentre+WC6015&PgName=order&Language=Italian)

### <span id="page-74-3"></span>Istruzioni generali per il caricamento della carta

- Non riempire eccessivamente i vassoi carta. Non caricare la carta oltre la linea di riempimento massimo nel vassoio.
- Adattare le guide al formato della carta.
- Smazzare la carta prima di caricarla nel vassoio.
- Se si verificano troppi inceppamenti, caricare carta (o altri supporti approvati) da una nuova confezione.
- $\bullet$  Utilizzare solo trasparenti Xerox $^\circ$  consigliati. La qualità di stampa può variare con altri trasparenti.
- Non stampare su supporti etichetta dopo che un'etichetta è stata rimossa da un foglio.
- Utilizzare solo buste di carta. Stampare le buste solo su un lato.

### <span id="page-75-0"></span>Carta che può danneggiare la stampante

Alcuni tipi di carta e altri supporti possono produrre una scarsa qualità di stampa, frequenti inceppamenti della carta o danni alla stampante. Non usare:

- Carta ruvida o porosa
- Carta per stampanti a getto d'inchiostro
- Carta patinata o lucida non idonea al laser
- Carta che è stata fotocopiata
- Carta piegata o spiegazzata
- Carta con ritagli o perforazioni
- Carta pinzata
- Buste con finestre, fermagli metallici, cuciture laterali o strisce adesive con protezione
- Buste imbottite
- Supporti in plastica

**ATTENZIONE:** la garanzia Xerox® , il contratto di assistenza o la formula Xerox® *Total Satisfaction*   $\sqrt{N}$ *Guarantee* (Garanzia "soddisfatti o rimborsati") non coprono i danni dovuti all'utilizzo di carta e supporti di stampa speciali di tipo non supportato. La formula *Total Satisfaction Guarantee* (Garanzia "soddisfatti o rimborsati") di Xerox ® è disponibile negli Stati Uniti e in Canada. La copertura può variare negli altri paesi. Per ulteriori informazioni, rivolgersi al rivenditore locale.

### <span id="page-75-1"></span>Istruzioni per la conservazione della carta

Conservare la carta e altri supporti in maniera opportuna contribuisce a mantenere una qualità di stampa ottimale.

- Conservare la carta in un ambiente buio, fresco e con un livello di umidità relativamente basso. Molti tipi di carta sono sensibili ai danni provocati dai raggi ultravioletti e dalla luce visibile. La luce ultravioletta, emessa dal sole e dalle lampade a fluorescenza, è particolarmente dannosa per la carta.
- Evitare di esporre la carta a luci intense per lunghi periodi di tempo.
- Mantenere temperature e umidità relativa costanti.
- Evitare di conservare la carta in solaio, in cucina, in garage o negli scantinati. In questi spazi è più probabile che si formi umidità.
- Conservare la carta su una superficie piana, su pallet, cartoni, ripiani o armadietti.
- Non consumare cibo o bevande dove si conserva la carta.
- Non aprire le confezioni sigillate finché non si è pronti a caricare la carta nella stampante. Lasciare la carta nella confezione originale. L'involucro carta la protegge da perdita o acquisizione di umidità.
- Alcuni supporti speciali sono confezionati in involucri di plastica risigillabili. Conservare i supporti di stampa nell'involucro finché non si è pronti a utilizzarli. Tenere i supporti inutilizzati nell'involucro, risigillandoli per protezione.

### <span id="page-76-0"></span>Formati carta standard supportati

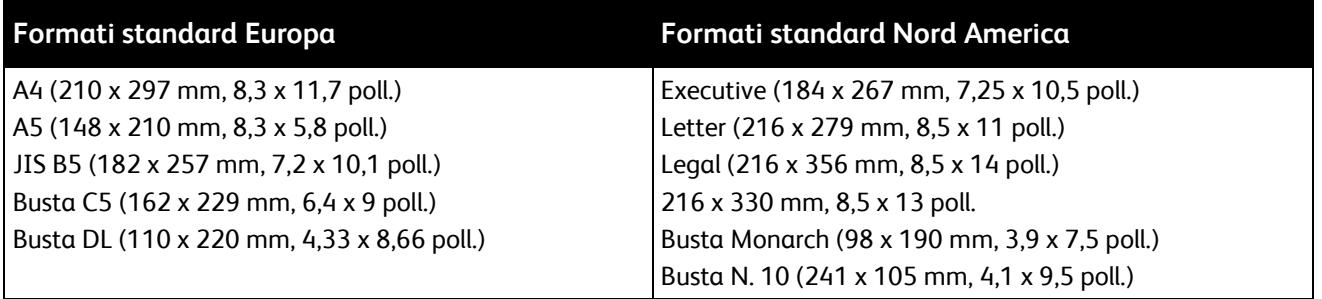

### <span id="page-76-1"></span>Formati carta personalizzati supportati

- Larghezza: 76.2–216 mm (3–8,5 poll.)
- <span id="page-76-2"></span>Lunghezza: 127–355,6 mm (5–14 poll.)

### Tipi e grammature carta supportati

La stampante supporta i seguenti tipi di carta con grammature comprese tra 60 e 163 g/m<sup>2</sup> (16 lb. standard–60 lb. copertina):

- Standard
- Carta di qualità
- Cartoncino sottile
- Cartoncino lucido sottile
- Etichette
- Riciclata
- Busta
- Standard L2
- Carta di qtà L2
- Cartoncino leggero L2
- Cartoncino lucido leggero L2
- Riciclata L2

Nota: L2 si riferisce al secondo lato di un lavoro fronte/retro manuale.

## <span id="page-77-0"></span>Caricamento della carta

### Questa sezione include:

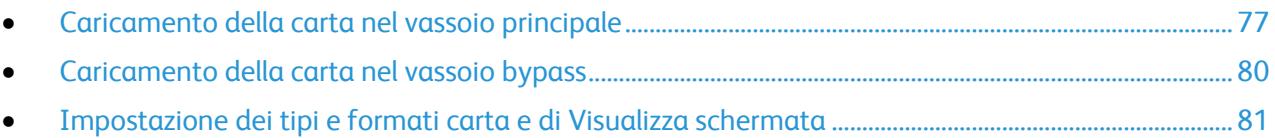

### <span id="page-77-1"></span>Caricamento della carta nel vassoio principale

Il vassoio principale ha una capacità di 150 fogli di carta.

Nota: Per evitare inceppamenti carta, non estrarre la copertura della carta quando la stampa è in corso.

1. Aprire la copertura anteriore.

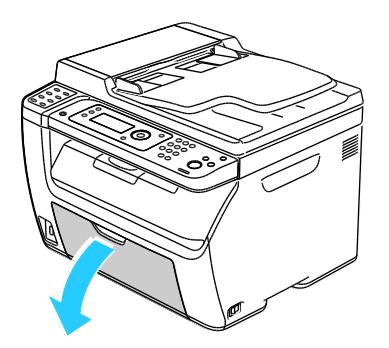

2. Tirare in avanti la barra di scorrimento finché non si blocca.

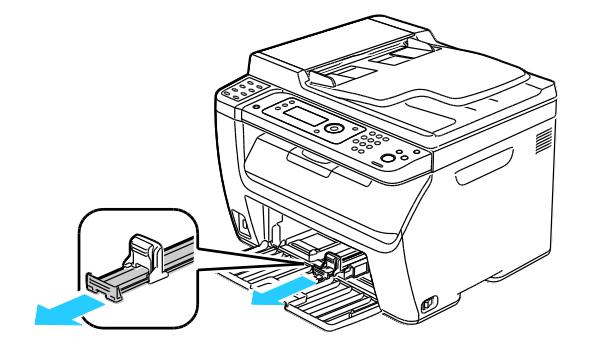

3. Tirare in avanti la guida della lunghezza finché non si blocca.

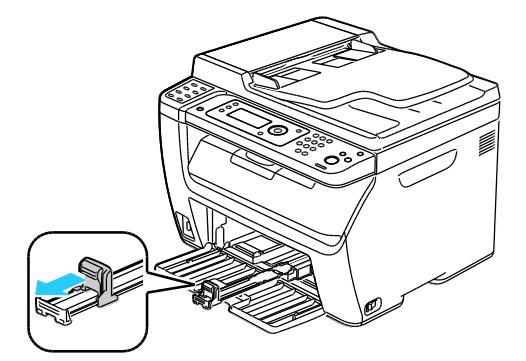

4. Spostare le guide della larghezza fino ai bordi del vassoio.

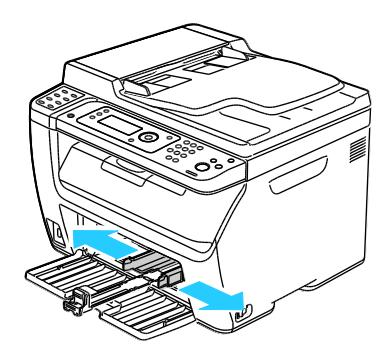

5. Flettere i fogli avanti e indietro e smazzarli, quindi allineare i bordi della pila su una superficie piana. Questa procedura consente di separare gli eventuali fogli e riduce la possibilità di inceppamenti.

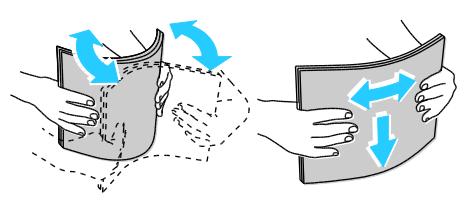

6. Caricare la carta nel vassoio con il bordo superiore alimentato per primo nella stampante e il lato da stampare rivolto verso l'alto.

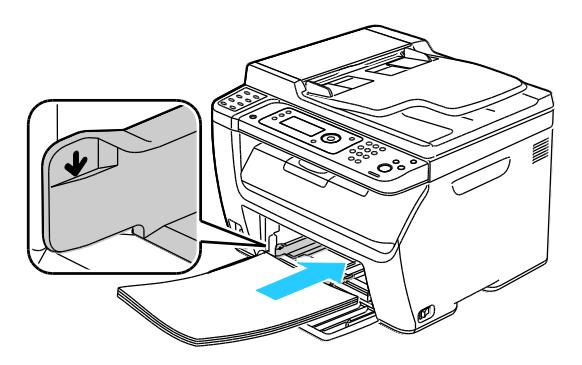

7. Regolare le guide della larghezza fino a quando non toccano i bordi della carta.

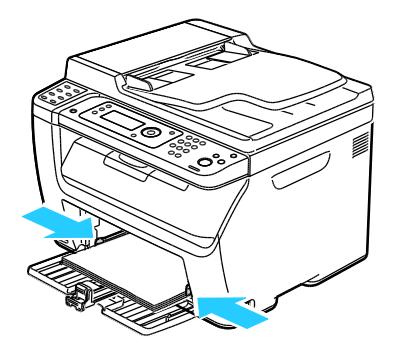

8. Inserire la guida della lunghezza e fare scorrere la barra finché non si ferma.

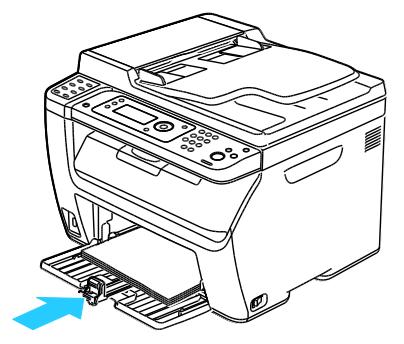

Nota: in base al formato della carta, spingere la barra laterale verso la stampante finché non si blocca. Stringere la guida della lunghezza e farla scorrere finché non tocca il bordo della carta.

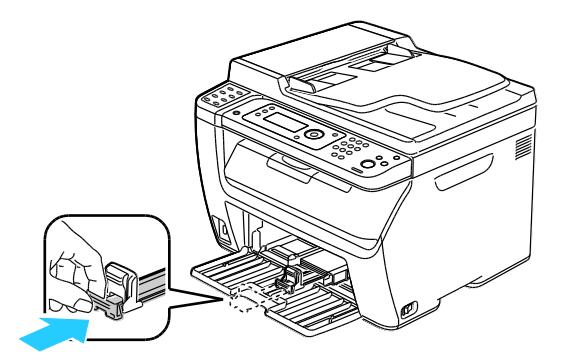

9. Collocare il vassoio bypass sul vassoio principale, quindi allineare le linguette con i segni.

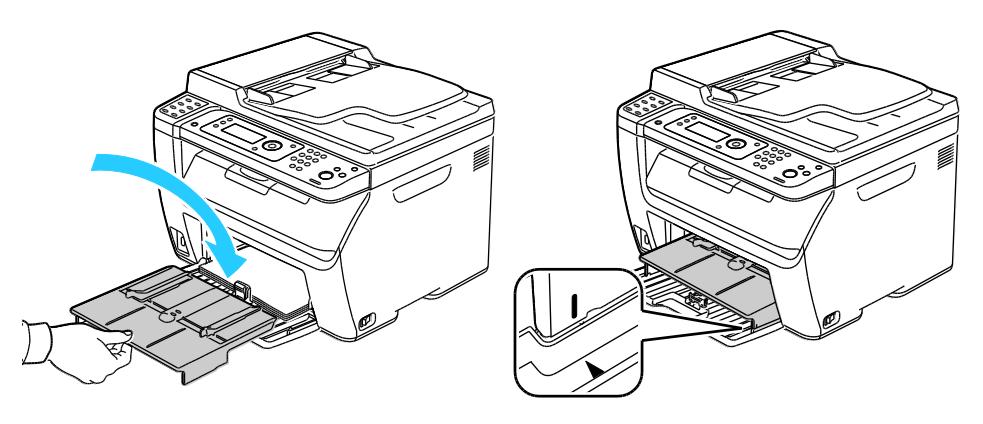

10. Se la carta caricata non è comune, definire il tipo e il formato corretti nel pannello comandi e nel driver di stampa. Per ulteriori informazioni, vedere Impostazione dei tipi e formati carta e di Visualizza schermata on page [81.](#page-81-0)

Nota: Se si intende stampare su un formato carta personalizzato, definire il formato personalizzato nelle proprietà della stampante prima di stampare.

### <span id="page-80-0"></span>Caricamento della carta nel vassoio bypass

Il vassoio bypass ha una capacità di 10 fogli di carta. La carta caricata nel vassoio bypass viene usata prima della carta caricata nel vassoio principale.

Nota: Per evitare inceppamenti carta, non estrarre la copertura della carta quando la stampa è in corso.

1. Aprire la copertura anteriore.

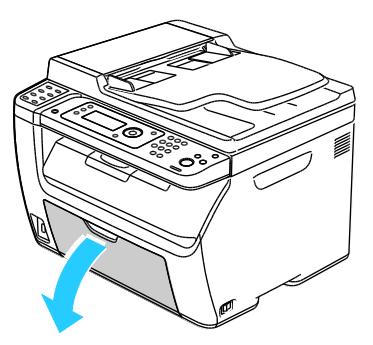

2. Collocare la copertura carta sul vassoio principale e allineare le linguette con i segni sul vassoio.

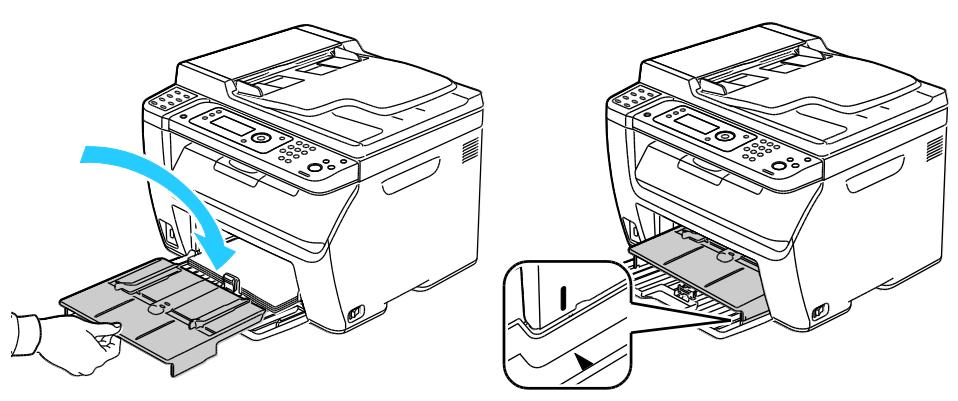

3. Spostare le guide della larghezza fino ai bordi del vassoio.

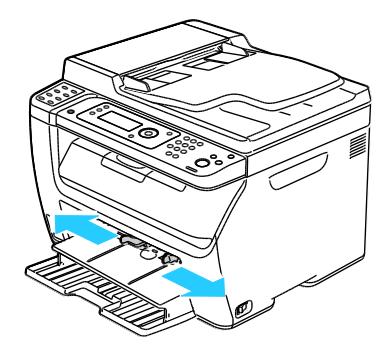

80 Stampante multifunzione a colori WorkCentre 6015 Guida per l'utente

4. Flettere i fogli avanti e indietro e smazzarli, quindi allineare i bordi della pila su una superficie piana. Questa procedura consente di separare gli eventuali fogli e riduce la possibilità di inceppamenti.

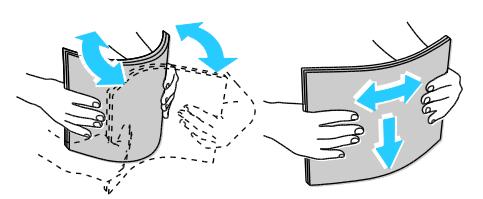

5. Caricare la carta nel vassoio con il bordo superiore alimentato per primo nella stampante e il lato da stampare rivolto verso l'alto.

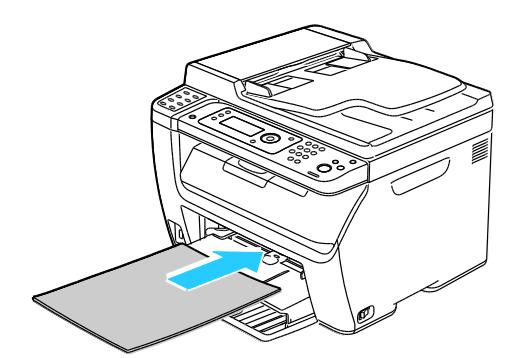

6. Regolare le guide della larghezza fino a quando non toccano i bordi della carta.

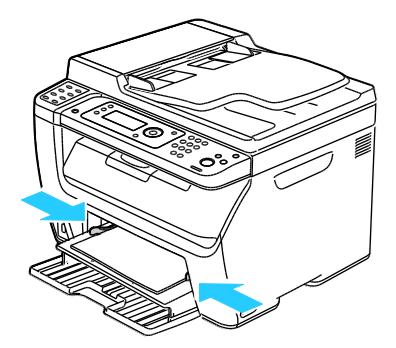

7. Se la carta caricata non corrisponde alla carta nel vassoio principale, impostare il tipo e il formato corretti. Ricordarsi di cambiare il tipo e il formato carta nel pannello comandi e nel software del driver di stampa. Per ulteriori informazioni, vedere Impostazione dei tipi e formati carta e di Visualizza schermata on page [81.](#page-81-0)

<span id="page-81-0"></span>Nota: Se si intende stampare su un formato carta personalizzato, definire il formato personalizzato nelle proprietà della stampante prima di stampare. Per ulteriori informazioni, vedere Definizione dei formati carta personalizzati on page [89.](#page-89-1)

### Impostazione dei tipi e formati carta e di Visualizza schermata

Dopo che si è caricata carta nel vassoio principale o bypass, la stampante richiede di definire il tipo e il formato della carta sul pannello comandi della stampante. Per fare in modo che il messaggio appaia sul pannello comandi quando si carica carta nel vassoio principale, attivare l'opzione Visualizza schermata.

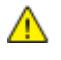

**ATTENZIONE:** Per prevenire problemi di qualità delle stampe, accertarsi che il tipo di carta impostato corrisponda al tipo di carta caricato nel vassoio.

Per impostare il tipo e il formato della carta in un vassoio:

- 1. Sul pannello comandi premere il pulsante **Sistema**.
- 2. Per selezionare Impost. vassoio premere i pulsanti freccia e **OK**.
- 3. In corrispondenza di **Vassoio principale**, premere **OK**.
- 4. Per selezionare **Formato carta**, **Tipo di carta** o **Visualizza schermata** premere i pulsanti freccia e **OK**.
- 5. Per selezionare le impostazioni carta desiderate premere i pulsanti freccia e **OK**.
- 6. Premere il pulsante **Invio** per tornare allo schermo Pronto.

## <span id="page-83-0"></span>Selezione delle opzioni di stampa

### Questa sezione include:

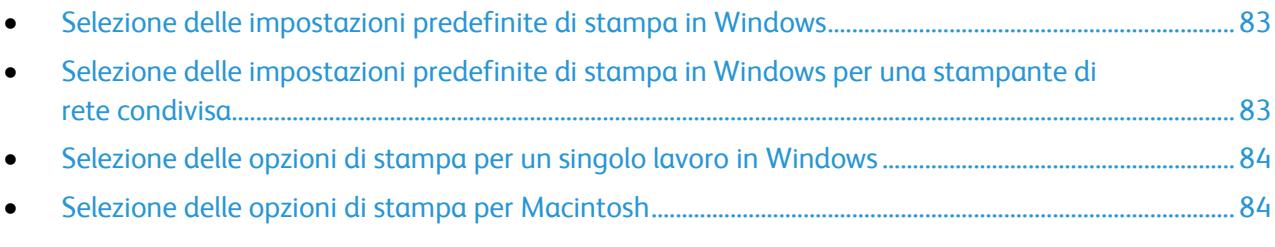

Le impostazioni nel driver di stampa hanno la precedenza sulle impostazioni del pannello comandi quando si stampa utilizzando il software del driver sul computer.

### <span id="page-83-1"></span>Selezione delle impostazioni predefinite di stampa in Windows

Utilizzare queste istruzioni per configurare le impostazioni predefinite del driver di stampa installato nel computer. È possibile ignorare le impostazioni predefinite per un singolo lavoro di stampa quando si esegue la stampa da un'applicazione. È possibile specificare le impostazioni predefinite relative a una stampante di rete per tutti gli utenti che accedono alla stampante tramite la rete. Per ulteriori informazioni, vedere Selezione delle impostazioni predefinite di stampa in Windows per una stampante di rete condivisa on pag[e 83.](#page-83-2)

Per impostare le impostazioni predefinite:

- 1. Passare all'elenco delle stampanti del computer:
	- In Windows XP SP1 e versioni successive, fare clic su **Start** > **Impostazioni** > **Stampanti e fax**.
	- In Windows Vista, fare clic su **Start** > **Pannello di controllo** > **Hardware e suoni** > **Stampanti**.
	- In Windows Server 2003 e versioni successive, fare clic su **Start** > **Impostazioni** > **Stampanti**.
	- In Windows 7, fare clic su **Start** > **Dispositivi e stampanti**.
- 2. Nella cartella Stampanti, fare clic con il pulsante destro del mouse sul nome del driver di stampa e selezionare **Preferenze stampa**.
- 3. Effettuare le selezioni nelle schede del driver di stampa, quindi fare clic sul pulsante **OK**.

<span id="page-83-2"></span>Nota: Per ulteriori informazioni sulle opzioni del driver di stampa Windows, fare clic su Guida (**?**) nella finestra Preferenze stampa.

### Selezione delle impostazioni predefinite di stampa in Windows per una stampante di rete condivisa

Se la stampante è condivisa su una rete, è possibile specificare impostazioni predefinite di stampa valide per tutti gli utenti che accedono alla stampante dalla rete. È possibile ignorare le impostazioni predefinite a livello di rete tramite le impostazioni del driver di un computer.

- 1. Passare all'elenco delle stampanti del computer:
	- In Windows XP SP1 e versioni successive, fare clic su **Start** > **Impostazioni** > **Stampanti e fax**.
	- In Windows Vista, fare clic su **Start** > **Pannello di controllo** > **Hardware e suoni** > **Stampanti**.
	- In Windows Server 2003 e versioni successive, fare clic su **Start** > **Impostazioni** > **Stampanti**.
	- In Windows 7, fare clic su **Start** > **Dispositivi e stampanti**.
- 2. Nella cartella Stampanti, fare clic con il pulsante destro del mouse sul nome del driver di stampa e selezionare **Proprietà**.
- 3. Nella finestra di dialogo delle proprietà, selezionare la scheda **Avanzate**.
- 4. Nella scheda Avanzate, fare clic su **Impostazioni predefinite stampa**.
- 5. Effettuare le selezioni nelle schede del driver, quindi fare clic sul pulsante **Applica**.
- <span id="page-84-0"></span>6. Fare clic su **OK** per salvare le selezioni.

### Selezione delle opzioni di stampa per un singolo lavoro in Windows

Per utilizzare opzioni di stampa speciali per un lavoro specifico, modificare le impostazioni del driver di stampa nell'applicazione prima di inviare il lavoro alla stampante.

Nota: il driver di stampa include una Guida in linea con ulteriori informazioni sulla selezione delle opzioni di stampa. Per accedere alla guida da qualsiasi finestra di dialogo del driver di stampa, fare clic su **Guida**.

Per selezionare le opzioni di stampa:

- 1. Con il documento o l'elemento grafico desiderato aperti nell'applicazione, aprire la finestra di dialogo **Stampa**. Per la maggior parte delle applicazioni, selezionare **File** > **Stampa** o premere **CTRL+P**.
- 2. Selezionare la stampante e fare clic su **Proprietà** per aprire la finestra di dialogo del driver di stampa.
- 3. Effettuare le selezioni desiderate dalle schede del driver, iniziando dalle impostazioni nella scheda Carta/Opzioni di uscita.
- <span id="page-84-1"></span>4. Fare clic su **OK** nella finestra Proprietà e su **OK** nella finestra Stampa.

### Selezione delle opzioni di stampa per Macintosh

Per utilizzare opzioni di stampa specifiche, modificare le impostazioni prima di inviare il lavoro alla stampante.

- 1. Con il documento aperto nell'applicazione, fare clic su **File** > **Stampa**.
- 2. Scegliere la stampante dall'elenco.
- 3. Scegliere **Funzioni Xerox**® **dal menu Copie e pagine.**
- 4. Selezionare le opzioni di stampa desiderate dall'elenco a discesa.
- 5. Fare clic su **Stampa** per inviare il lavoro alla stampante.

## <span id="page-86-0"></span>Stampa su buste

### Questa sezione include:

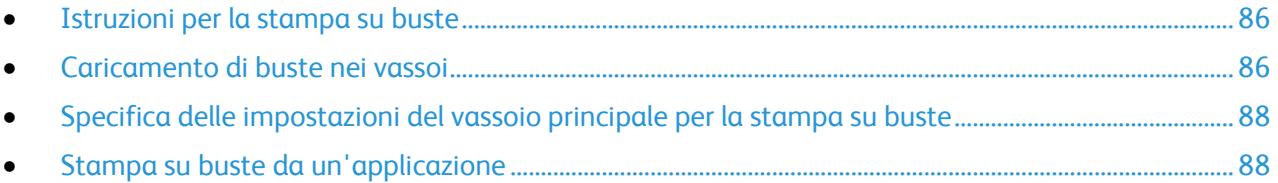

Le buste possono essere alimentate dal vassoio principale o bypass. Per entrambi, selezionare il formato busta corretto nelle impostazioni Vassoio principale del pannello comandi e nel driver di stampa. Le impostazioni nel driver di stampa hanno la precedenza sulle impostazioni del pannello comandi quando si stampa utilizzando il software del driver sul computer.

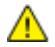

**ATTENZIONE:** Non utilizzare mai buste autoadesive o buste con finestre perché possono danneggiare la stampante e provocare inceppamenti.

**ATTENZIONE:** la garanzia Xerox® , il contratto di assistenza o la formula Xerox® *Total Satisfaction*  AN. *Guarantee* (Garanzia "soddisfatti o rimborsati") non coprono i danni dovuti all'utilizzo di carta e supporti di stampa speciali di tipo non supportato. La formula *Total Satisfaction Guarantee* (Garanzia "soddisfatti o rimborsati") di Xerox ® è disponibile negli Stati Uniti e in Canada. La copertura può variare negli altri paesi. Per ulteriori informazioni, rivolgersi al rivenditore locale.

### <span id="page-86-1"></span>Istruzioni per la stampa su buste

- La qualità di stampa dipende dalla qualità e dalla struttura delle buste. Se non si ottengono i risultati desiderati, provare buste di un'altra marca.
- Mantenere temperature e umidità relativa costanti.
- Conservare sempre le buste non utilizzate nella confezione originale per evitare eccessi di umidità e aria secca che possono compromettere la qualità di stampa e causare la formazione di grinze. Un'umidità eccessiva può sigillare le buste prima o durante la stampa.
- Rimuovere le bolle d'aria dalle buste prima di caricarle nel vassoio collocando un libro pesante sopra di esse.
- Nel driver di stampa, selezionare Busta come tipo di carta.
- Non utilizzare buste imbottite. Utilizzare buste che rimangono piatte.
- Non utilizzare buste con colla attivata dal calore.
- Non utilizzare buste con lembi sigillati a pressione.
- Utilizzare solo buste di carta.
- <span id="page-86-2"></span>Non utilizzare buste con finestre o fermagli metallici.

### Caricamento di buste nei vassoi

Utilizzare la procedura seguente per caricare le buste nel vassoio principale e bypass:

- 1. Allontanare le guide dalla carta.
- 2. Procedere con una delle opzioni seguenti:
	- Caricare buste N. 10, DL o Monarch con il lato da stampare rivolto verso l'alto, il lembo chiuso e rivolto verso il basso e verso destra.

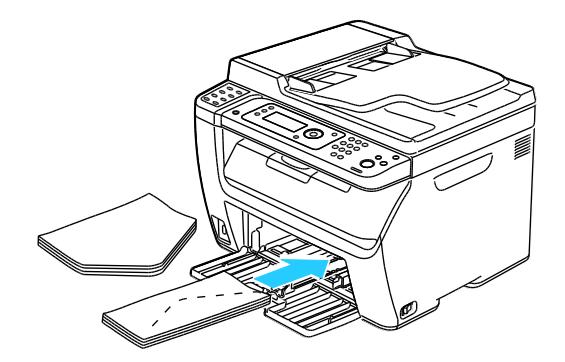

Nota: Per impedire la formazione di grinze su buste n. 10, DL o Monarch, caricarle con il lato da stampare rivolto verso l'alto, i lembi aperti e rivolti nella direzione opposta alla stampante.

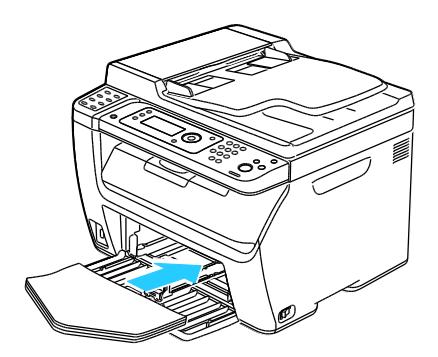

Nota: quando si caricano buste alimentate dal lato lungo, accertarsi di specificare l'orientamento orizzontale nel driver di stampa.

 Caricare buste C5 con il lato da stampare rivolto verso l'alto, i lembi aperti e rivolti nella direzione opposta alla stampante.

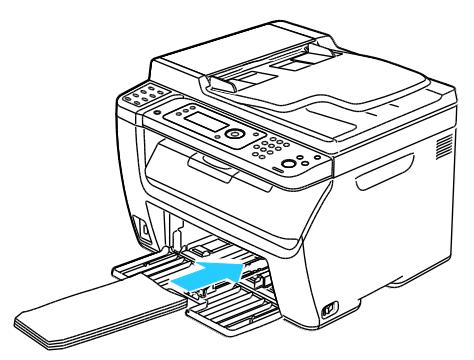

3. Regolare le guide della carta in modo che tocchino appena i bordi delle buste.

### <span id="page-88-0"></span>Specifica delle impostazioni del vassoio principale per la stampa su buste

- 1. Sul pannello comandi premere il pulsante **Sistema**.
- 2. Per selezionare Impost. vassoio premere i pulsanti freccia e **OK**.
- 3. In corrispondenza di **Vassoio principale**, premere **OK**.
- 4. Per selezionare il **Tipo di carta** premere i pulsanti freccia e **OK**.
- 5. Selezionare **Busta** usando i pulsanti freccia e **OK**.
- 6. Premere il pulsante **Indietro** una volta.
- 7. Selezionare il **Formato carta** usando i pulsanti freccia e **OK**.
- 8. Selezionare il formato carta desiderato usando i pulsanti freccia e **OK**.
- <span id="page-88-1"></span>9. Premere il pulsante **Invio** per tornare allo schermo Pronto.

### Stampa su buste da un'applicazione

- 1. Con il documento o l'elemento grafico desiderato aperti nell'applicazione, aprire la finestra di dialogo **Stampa**. Per la maggior parte delle applicazioni, selezionare **File** > **Stampa** o premere **CTRL+P**.
- 2. Selezionare la stampante e fare clic su **Proprietà** per aprire la finestra di dialogo del driver di stampa.
- 3. Effettuare le selezioni desiderate dalle schede del driver, iniziando dalle impostazioni nella scheda Carta/Opzioni di uscita.
- 4. Fare clic su **OK** nella finestra Proprietà e su **OK** nella finestra Stampa.

Nota: La sezione Impostazione busta/carta nella scheda Carta/Uscita del driver di stampa contiene istruzioni illustrate per la stampa su buste.

## <span id="page-89-0"></span>Utilizzo di formati carta personalizzati

### Questa sezione include:

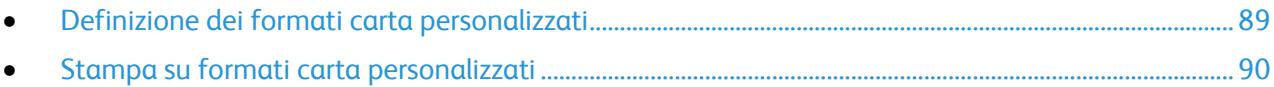

La Stampante multifunzione a colori WorkCentre 6015 stampa su formati speciali che rientrano in un dato intervallo di formati minimo e massimo.

### <span id="page-89-1"></span>Definizione dei formati carta personalizzati

Per stampare su formati carta personalizzati, definire la larghezza e la lunghezza della carta nel driver di stampa e nel pannello comandi della stampante. Accertarsi di impostare il formato carta caricato nel vassoio. Se si imposta il formato errato, sulla stampante si può verificare un errore. Le impostazioni nel driver di stampa hanno la precedenza sulle impostazioni del pannello comandi quando si stampa utilizzando il software del driver sul computer.

### **Definizione di un formato carta personalizzato per Windows**

Nel driver di stampa Windows è possibile salvare un massimo di 20 formati carta personalizzati. Salvare ogni formato personalizzato con un nome diverso; le dimensioni rimarranno memorizzate finché un utente non le cambierà.

- 1. Passare all'elenco delle stampanti del computer:
	- In Windows XP SP1 e versioni successive, fare clic su **Start** > **Impostazioni** > **Stampanti e fax**.
	- In Windows Vista, fare clic su **Start** > **Pannello di controllo** > **Hardware e suoni** > **Stampanti**.
	- In Windows Server 2003 e versioni successive, fare clic su **Start** > **Impostazioni** > **Stampanti**.
	- In Windows 7, fare clic su **Start** > **Dispositivi e stampanti**.
- 2. Dalla finestra Stampanti e fax, selezionare una stampante, fare clic con il pulsante destro del mouse sulla stampante e scegliere **Proprietà**.

Note:

- In Windows 7: nella finestra Dispositivi e stampanti fare clic con il pulsante destro del mouse sulla stampante e selezionare **Proprietà stampante** a metà dell'elenco a discesa.
- Per Windows 7: è necessario disporre di un account amministratore per selezionare le impostazioni personalizzate del driver di stampa.
- 3. Nella finestra di dialogo Proprietà, selezionare la scheda **Configurazione** e **Formato carta personalizzato**.
- 4. Nella finestra di dialogo Formato carta personalizzato, selezionare le unità di misura da utilizzare.
- 5. Nella sezione Impostazioni formato personalizzato, specificare la dimensione del lato corto e quella del lato lungo della carta.
- 6. Selezionare la casella **Denomina formato carta**, digitare un nome nella finestra di dialogo Nome carta e fare clic su **OK**.
- 7. Nella finestra di dialogo Proprietà, fare clic su **OK**. Il formato personalizzato viene aggiunto all'elenco dei formati carta visualizzati nella finestra Proprietà del driver.

### **Definizione di un formato carta personalizzato per Macintosh**

- 1. Nell'applicazione da cui si stampa, selezionare **Archivio** > **Formato di Stampa**.
- 2. Dall'elenco a discesa Formato per, selezionare la stampante.
- 3. Dall'elenco a discesa Dimensioni, selezionare **Gestisci dimensioni ad hoc**.
- 4. Nella finestra dei formati carta personalizzati, fare clic su più (**+**) per aggiungere il nuovo formato personalizzato.
- 5. Specificare la larghezza e l'altezza del formato carta personalizzato.
- 6. Nell'elenco a discesa Non-Printable Area (Area non stampabile), selezionare la stampante.
- 7. Fare doppio clic su **senza titolo** e digitare un nome per il nuovo formato personalizzato.
- 8. Fare clic su **OK** per chiudere la finestra dei formati carta personalizzati.
- 9. Fare clic su **OK** per chiudere la finestra Formato di Stampa.

Il nuovo formato personalizzato viene aggiunto all'elenco a discesa Dimensioni del driver di stampa e in Formato di Stampa.

Nota: Per utilizzare il formato carta personalizzato, selezionare **Imposta pagina** e scegliere il formato personalizzato creato dall'elenco a discesa dei formati carta.

### <span id="page-90-0"></span>Stampa su formati carta personalizzati

Nota: Prima di stampare su un formato carta personalizzato, usare la funzione Formati carta personalizzati delle proprietà della stampante per definire il formato. Per ulteriori informazioni, vedere Definizione dei formati carta personalizzati on page [89.](#page-89-1)

### **Stampa su formati carta personalizzati da Windows**

- 1. Caricare la carta di formato personalizzato nel vassoio. Per ulteriori informazioni, vedere Caricamento della carta on page [77.](#page-77-0)
- 2. All'interno dell'applicazione di stampa fare clic su **File** > **Stampa** e scegliere la stampante.
- 3. Nella finestra di dialogo Stampa, fare clic su **Proprietà**.
- 4. Nella scheda Carta/Uscita selezionare il formato personalizzato dall'elenco **Formato carta**.

Nota: Se si intende stampare su un formato carta personalizzato, definire il formato personalizzato nelle proprietà della stampante prima di stampare.

- 5. Dall'elenco Tipo di carta, selezionare il tipo di carta.
- 6. Selezionare le altre eventuali opzioni desiderate, quindi fare clic su **OK**.
- 7. Nella finestra di dialogo Stampa, fare clic su **OK** per avviare la stampa.

### **Stampa su formati carta personalizzati da Macintosh**

- 1. Caricare la carta di formato personalizzato. Per ulteriori informazioni, vedere Caricamento della carta on page [77.](#page-77-0)
- 2. Nell'applicazione, fare clic su **Formato di Stampa**.
- 3. Dall'elenco a discesa Dimensioni, selezionare il formato personalizzato.
- 4. Fare clic su **OK**.
- 5. Nell'applicazione, fare clic su **Stampa**.
- 6. Fare clic su **OK**.

## <span id="page-92-0"></span>Stampa su entrambi i lati della carta

### Questa sezione include:

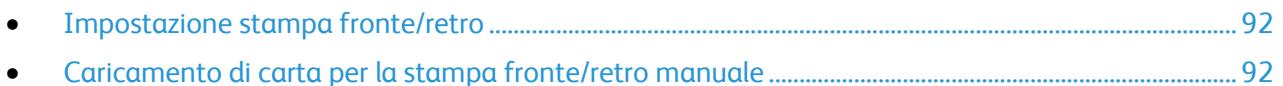

Stampante multifunzione a colori WorkCentre 6015 supporta la stampa fronte/retro manuale. È possibile impostare le preferenze di stampa in modo da stampare automaticamente i lavori in modalità fronte/retro.

Utilizzare Stampa fronte/retro per specificare l'orientamento pagina della copia stampata.

È possibile specificare il layout pagina per la stampa fronte/retro, che determina il modo in cui le pagine stampate vengono girate. Queste impostazioni hanno la priorità sulle impostazioni di orientamento pagina dell'applicazione.

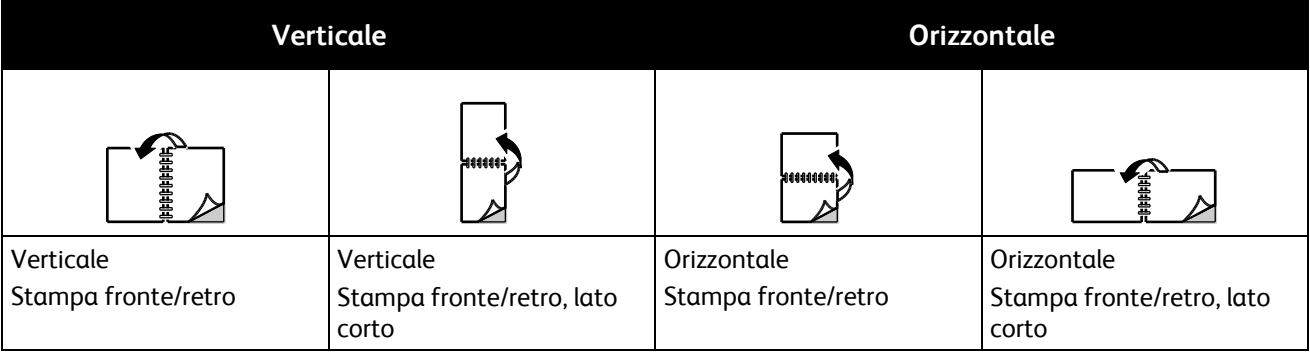

### <span id="page-92-1"></span>Impostazione stampa fronte/retro

Per impostare la stampa fronte/retro manuale:

- 1. Dal menu File, selezionare **Stampa**.
- 2. Selezionare la stampante dall'elenco Seleziona stampante, quindi fare clic su **Proprietà**.
- 3. Dalla finestra Duplex nella scheda Carta/Uscita, selezionare **Lato lungo** o **Lato corto**.
- 4. Selezionare il formato e il tipo di carta che corrispondono alla carta utilizzata.
- 5. Per chiudere la finestra di dialogo delle preferenze di stampa, fare clic su **OK**.
- 6. Per avviare la stampa, fare clic su **Stampa**.

<span id="page-92-2"></span>Nota: quando si avvia la stampa fronte/retro manuale, viene visualizzata la finestra Impostazione duplex manuale. Non chiudere la finestra fino a quando la stampa fronte/retro non è terminata. Dopo che è stata chiusa la finestra non può essere riaperta.

### Caricamento di carta per la stampa fronte/retro manuale

Per la stampa fronte/retro manuale, i lati retro delle pagine vengono stampati prima nell'ordine inverso. Per un documento di sei pagine, le pagine vengono stampate nell'ordine 6, 4 e 2. Al termine, la carta viene ricaricata. Le pagine dispari vengono stampate nell'ordine 1, 3 e 5.

1. Caricare la carta per stampare le pagine pari.

Nota: Caricare carta intestata nel vassoio principale con il lato stampato rivolto verso il basso e il bordo superiore alimentato per primo nella stampante.

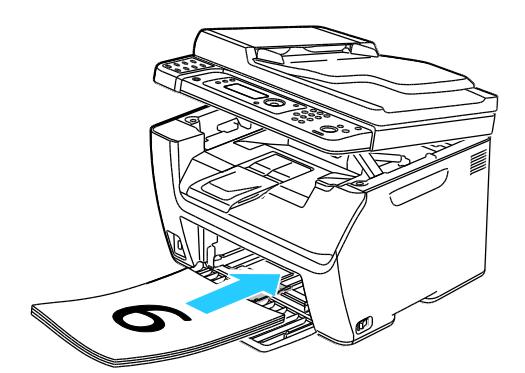

Al termine, l'indicatore di errore si accende e l'indicatore di pronto lampeggia.

2. Rimuovere le pagine stampate dal vassoio di uscita e ricaricarle nel vassoio principale senza ruotare o capovolgere le pagine. I lati non stampati delle pagine sono rivolti verso l'alto.

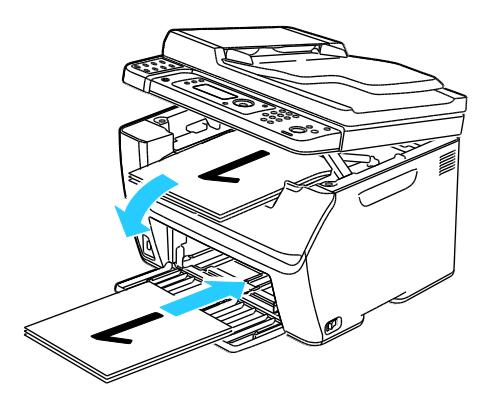

3. Premere **OK**.

Le pagine dispari vengono stampate nell'ordine 1, 3 e 5.

## <span id="page-94-0"></span>Stampa da un'unità flash USB

La stampante permette di stampare file memorizzati su un'unità flash USB. La porta USB è situata nella parte anteriore della stampante. La funzione Stampa da USB supporta i formati file **.jpg**, **.pdf** e **.tiff**.

Note:

- Prima di selezionare il pulsante Stampa o di inserire l'unità flash USB, premere il pulsante **Economizzatore** e attendere che la spia Economizzatore si spenga.
- È possibile stampare i file memorizzati usando la funzione Scansione da memoria USB. I tipi di file creati da fonti diverse potrebbero non essere stampati correttamente.

Per stampare dall'unità flash USB:

- 1. Inserire l'unità flash USB nella porta della memoria USB della stampante.
- 2. Per selezionare Stampa da premere i pulsanti freccia e **OK**.

Nota: Se l'unità flash USB era già nella porta memoria USB, premere il pulsante **Stampa**.

- 3. Per selezionare un file premere i pulsanti freccia e **OK**.
- 4. Procedere con una delle opzioni seguenti:
	- Per stampare il file sul formato di pagina utilizzare i pulsanti freccia per selezionare **Automatico Sì**.
	- Per stampare il file sul formato originale utilizzare i pulsanti freccia per selezionare **Automatico No**.

Se necessario premere i pulsanti freccia per evidenziare il nome file.

5. Premere il pulsante verde **Avvio** sul pannello comandi.

Nota: Per risultati ottimali salvare i file in formato **.jpg**.

# Copia 5

### Questo capitolo include:

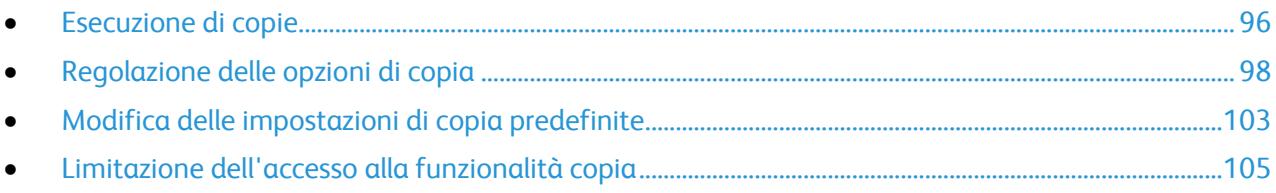

## <span id="page-96-0"></span>Esecuzione di copie

- 1. Per cancellare le impostazioni del pannello selezionate in precedenza, premere il pulsante **Cancella tutto**.
- 2. Caricare i documenti originali:
	- Utilizzare la lastra di esposizione per pagine singole o carta che non è possibile alimentare con l'alimentatore documenti. Sollevare l'alimentatore automatico o la copertura della lastra di esposizione, quindi collocare l'originale a faccia in giù nell'angolo in alto a sinistra della lastra.

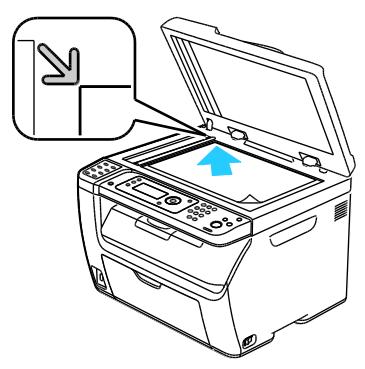

 Utilizzare l'alimentatore automatico per pagine singole o multiple. Rimuovere eventuali graffette o punti metallici dalle pagine, quindi collocarle a faccia in su nell'alimentatore documenti. Inserire gli originali a faccia in su con la parte superiore della pagina collocata in modo da entrare per prima nella stampante. Regolare le guide della carta per adattarle agli originali.

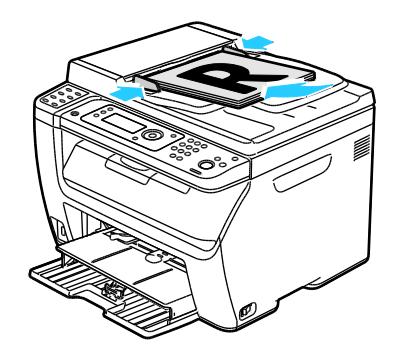

- 3. Sul pannello comandi, premere il pulsante **Copia**.
- 4. Immettere il numero di copie desiderato utilizzando la tastiera del pannello di controllo. Il numero di copie viene visualizzato nell'angolo in alto a destra del display. Per reimpostare il numero di copie su 1, premere il pulsante **Cancella tutto**.
- 5. Per selezionare l'opzione di copia da modificare usare i pulsanti freccia. Per ulteriori informazioni, vedere Regolazione delle opzioni di copia on page [98.](#page-98-0)
- 6. Premere il pulsante **Avvio**. Viene stampato un fascicolo di copie. Se gli originali vengono inseriti nell'alimentatore automatico, la copia prosegue finché l'alimentatore non è vuoto.

### Istruzioni per l'alimentatore documenti automatico

Nota: Disponibile solo sulla stampante multifunzione a colori WorkCentre 6015N/NI.

L'alimentatore automatico accetta gli originali seguenti:

- Larghezza:  $148 216$  mm  $(4, 1 8, 5$  poll.)
- Lunghezza: 210–355,6 mm (8,3–14 poll.)
- Grammatura: 60–105 g/m² (Carta di qualità 16–28 lb.)

Quando si caricano gli originali nell'alimentatore automatico, attenersi alle seguenti indicazioni:

- Caricare gli originali a faccia in su, inserendo per primo il bordo superiore.
- Nell'alimentatore automatico vanno inseriti solo fogli sciolti.
- Regolare le guide della carta per adattarle agli originali.
- Caricare nell'alimentatore automatico solo fogli sui quali l'inchiostro è asciutto.
- Non caricare gli originali sopra la linea di riempimento massimo.

### Istruzioni per la lastra di esposizione

La lastra di esposizione accetta originali con formato massimo di to 216 x 297 mm (8,5 x 11,7 poll.). Per copiare o scansire i seguenti tipi di documenti, è consigliabile utilizzare la lastra di esposizione anziché l'alimentatore automatico:

- Fogli pinzati o con graffette
- Fogli spiegazzati, stropicciati, strappati, piegati o arrotolati
- Carta patinata, carta autocopiante oppure altri materiali (ad esempio pezzi di stoffa o metallo)
- Buste
- Libri

## <span id="page-98-0"></span>Regolazione delle opzioni di copia

### Questa sezione include:

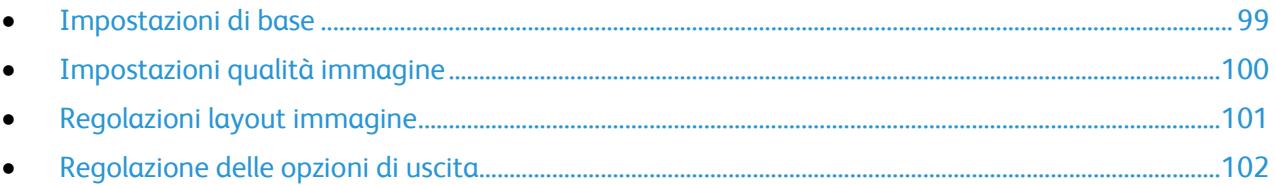

È possibile regolare numerose opzioni dei lavori di copia per specificare caratteristiche degli originali e personalizzare le copie. Per informazioni dettagliate, vedere Operazioni di copia standard on pag[e 96.](#page-96-0)

È anche possibile modificare le impostazioni predefinite per numerose opzioni. Per ulteriori informazioni, vedere Selezione delle impostazioni di copia predefinite on pag[e 103.](#page-103-0)

### <span id="page-99-0"></span>Impostazioni di base

### Questa sezione include:

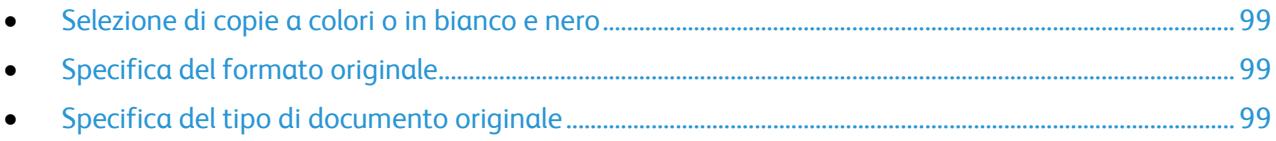

### <span id="page-99-1"></span>**Selezione di copie a colori o in bianco e nero**

Se il documento originale è a colori, è possibile creare copie a colori o in bianco e nero. Gli indicatori di modo colore si accendono per indicare l'impostazione attuale.

Premere il pulsante **Modo colore** per passare da colore a bianco e nero.

Nota: Le impostazioni predefinite di Modo colore verranno ripristinate al completamento del lavoro di copia. Per cambiare l'impostazione predefinita, vedere Selezione delle impostazioni di copia predefinite on page [103.](#page-103-0)

### <span id="page-99-2"></span>**Specifica del formato originale**

- 1. Per selezionare **Formato doc.** premere i pulsanti freccia e **OK**.
- 2. Selezionare il formato documento.
- <span id="page-99-3"></span>3. Premere **OK**.

### **Specifica del tipo di documento originale**

Lo scanner ottimizza l'aspetto dell'output in base al contenuto dell'originale.

Per specificare il tipo dell'originale:

- 1. Per selezionare **Tipo documento** premere i pulsanti freccia e **OK**.
- 2. Selezione del tipo di documento:
	- **Testo**: per testo in bianco e nero e a colori.
	- **Misto**: per documenti contenenti testo e foto, come riviste e quotidiani. Questa è l'impostazione predefinita.
	- **Foto**: per fotografie.
- 3. Premere **OK**.

### <span id="page-100-0"></span>Impostazioni qualità immagine

### Questa sezione include:

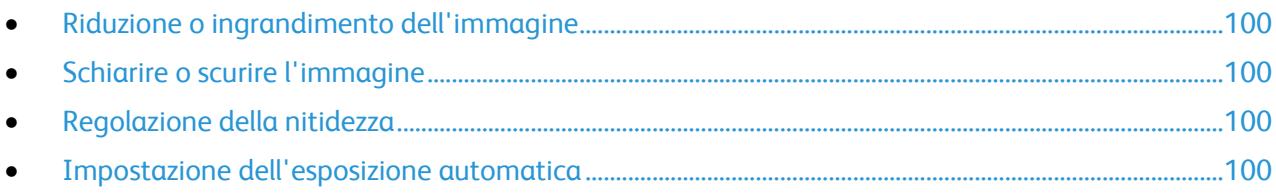

### <span id="page-100-1"></span>**Riduzione o ingrandimento dell'immagine**

È possibile ridurre l'immagine fino al 25% o ingrandirla fino al 400% delle sue dimensioni originali.

Per ridurre o ingrandire l'immagine copiata:

- 1. Per selezionare **R/I** premere i pulsanti freccia e **OK**.
- 2. Procedere con una delle opzioni seguenti:
	- Per selezionare una dimensione immagine preimpostata, premere i pulsanti freccia.
	- Per impostare la dimensione della copia in incrementi da 1%, premere i pulsanti freccia o usare la tastierina per impostare la percentuale. l'impostazione predefinita è 100%.
- <span id="page-100-2"></span>3. Premere **OK**.

### **Schiarire o scurire l'immagine**

- 1. Per selezionare **Chiaro/Scuro** premere i pulsanti freccia e **OK**.
- 2. Per schiarire o scurire l'immagine premere i pulsanti freccia per spostare il selettore.
- <span id="page-100-3"></span>3. Premere **OK**.

### **Regolazione della nitidezza**

- 1. Per selezionare **Nitidezza** premere i pulsanti freccia e **OK**.
- 2. Selezionare un'impostazione di nitidezza:
	- **Massimo**
	- **Medio**
	- **Normale**
	- **Basso**
	- **Minimo**

l'impostazione predefinita è Normale.

<span id="page-100-4"></span>3. Premere **OK**.

### **Impostazione dell'esposizione automatica**

I fogli di carta quasi bianchi, ad esempio carta da giornale o pergamena, possono causare l'applicazione di toner su tutta la pagina. L'impostazione Esposiz. autom. rimuove lo sfondo chiaro e stampa solo l'immagine vera e propria.

Per attivare/disattivare l'esposizione automatica, seguire questi passaggi.

- 1. Per selezionare **Esposiz. autom.** premere i pulsanti freccia e **OK**.
- 2. Selezionare un'opzione:
	- **No**
	- **Sì**

L'impostazione predefinita è Sì.

<span id="page-101-0"></span>3. Premere **OK**.

### Regolazioni layout immagine

È possibile modificare le seguenti impostazioni per la regolazione del layout immagine. Per informazioni dettagliate, vedere:

- Stampa di più pagine per lato on page [101](#page-101-1)
- Impostazione dei margini di copia on page [101](#page-101-2)

### <span id="page-101-1"></span>**Stampa di più pagine per lato**

È possibile copiare una singola pagina e fare in modo che venga stampata più volte su uno solo o entrambi i lati del foglio di carta. Le pagine vengono ridotte in maniera proporzionale per adattarle al foglio di carta.

Per stampare più pagine per lato:

- 1. Per selezionare **N in 1**, premere i pulsanti freccia, quindi premere **OK**.
- 2. Selezionare un'opzione:
	- **No** copia una sola immagine originale su un lato di una pagina. Questa è l'impostazione predefinita.
	- **Auto** copia due pagine originali, riduce le immagini e le stampa su un lato di una pagina.
	- **Copia doc. identità** copia due immagini in formato originale su un lato di una pagina. Le immagini non vengono ridotte.
	- **Manuale** riduce le due immagini originali come specificato in R/I e le stampa su un lato di una pagina.
- <span id="page-101-2"></span>3. Premere **OK**.

### **Impostazione dei margini di copia**

- 1. Per selezionare il margine da modificare usare i pulsanti freccia per:
	- **Margine sup./inf.**
	- **Margine sin./des.**
	- **Margine centr.**
- 2. Premere **OK**.
- 3. Regolare i margini su un valore compreso tra 0,0–2,0 poll. usando i pulsanti freccia.
- 4. Premere **OK**.
- 5. Ripetere i passaggi per gli altri margini, quindi premere il pulsante **Invio**.

Nota: Le impostazioni dei margini destro/sinistro sono valide solo durante la copia dalla lastra di esposizione.

### <span id="page-102-0"></span>Regolazione delle opzioni di uscita

### **Fascicolazione delle copie**

È possibile fascicolare automaticamente lavori di copia di più pagine. Ad esempio, quando si eseguono tre copie solo fronte di un documento di sei pagine, le copie vengono stampate nel seguente ordine:

1, 2, 3, 4, 5, 6; 1, 2, 3, 4, 5, 6; 1, 2, 3, 4, 5, 6

Le copie non fascicolate vengono stampate nel seguente ordine:

### 1, 1, 1, 2, 2, 2, 3, 3, 3, 4, 4, 4, 5, 5, 5, 6, 6, 6

Per selezionare un'opzione di fascicolazione:

- 1. Per selezionare **Fascicol.** premere i pulsanti freccia e **OK**.
- 2. Selezionare un'opzione:
	- **No** disattiva la fascicolazione.
	- **Sì** attiva la fascicolazione.
	- **Auto** attiva la fascicolazione. Questa è l'impostazione predefinita.
- 3. Premere **OK**.

## <span id="page-103-0"></span>Modifica delle impostazioni di copia predefinite

### Questa sezione include:

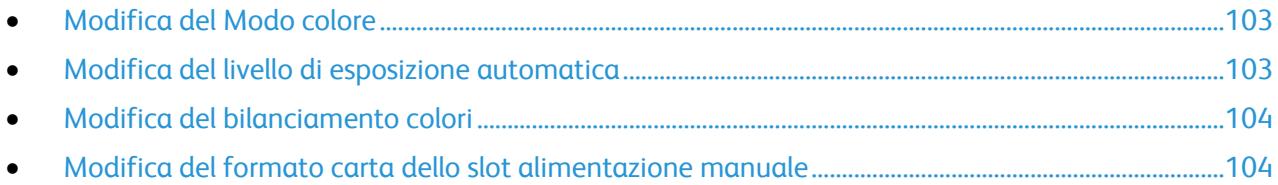

La stampante utilizza le impostazioni di copia predefinite per tutti i lavori di copia a meno che non vengano modificate per un singolo lavoro. Le impostazioni di copia predefinite possono essere modificate.

Per modificare le impostazioni di copia predefinite:

- 1. Sul pannello comandi, premere il pulsante **Sistema**.
- 2. Per selezionare le **impostazioni predefinite** premere i pulsanti freccia e **OK**.
- 3. Selezionare **Copia predef.**, quindi premere **OK**.
- 4. Per selezionare l'opzione da modificare, premere il pulsante freccia **giù**, quindi premere **OK**.
- 5. Selezionare l'impostazione desiderata, quindi premere **OK** per confermare la nuova impostazione.
- 6. Ripetere i punti 4 e 5 per cambiare le impostazioni predefinite in base alla necessità.
- 7. Premere il pulsante **Invio** per tornare allo schermo Pronto.

### <span id="page-103-1"></span>Modifica del Modo colore

- 1. Per selezionare **Colore** premere i pulsanti freccia e **OK**.
- 2. Selezionare un'impostazione colore:
	- **Bianco e nero**
	- **Colore**
- <span id="page-103-2"></span>3. Premere **OK**.

### Modifica del livello di esposizione automatica

- 1. Per selezionare **Livello esposiz. aut.** premere i pulsanti freccia e **OK**.
- 2. Selezionare un'impostazione esposizione automatica:
	- **No**
	- **Sì**
	- L'impostazione predefinita è Sì.
- 3. Premere **OK**.

### <span id="page-104-0"></span>Modifica del bilanciamento colori

Il controllo Bilanciamento colori consente di regolare il colore di stampa della stampante. Per ognuno dei quattro colori principali (rosso, verde, blu e grigio) sono presenti cinque livelli di densità. Le impostazioni di densità regolano le copie in base al livello di saturazione colore. Regolando l'impostazione su valori negativi si abbassa la densità e si schiariscono le copie. Regolando l'impostazione su valori positivi si aumenta la densità e si scuriscono le copie. Esempi di aree a bassa densità sono i visi e il cielo.

Per cambiare il bilanciamento dei colori:

- 1. Per selezionare **Bilanc. colore** premere i pulsanti freccia e **OK**.
- 2. Selezionare il colore da regolare e premere **OK**.
- 3. Per modificare l'impostazione di densità da -2 a +2 premere i pulsanti freccia.
- 4. Premere **OK**.
- 5. Selezionare un altro colore e regolarne la densità, oppure premere il pulsante **Invio** per tornare alla schermata Pronto.

### <span id="page-104-1"></span>Modifica del formato carta dello slot alimentazione manuale

- 1. Per selezionare **Formato doc.** premere i pulsanti freccia e **OK**.
- 2. Selezionare un formato documento.
- 3. Premere **OK**.

## <span id="page-105-0"></span>Limitazione dell'accesso alla funzionalità copia

Le opzioni di Blocco copia proteggono l'accesso alla funzione Copia mediante una password da usare per qualsiasi attività di copia o per le copie a colori. La copia può essere ugualmente disattivata.

Per impostare il blocco copia:

- 1. Sul pannello comandi premere il pulsante **Sistema**.
- 2. Per selezionare **Menu Ammin.** premere i pulsanti freccia e **OK**. Se richiesto, immettere una password di quattro cifre e premere il pulsante **OK**.
- 3. Selezionare **Impost. protez.**, quindi premere il pulsante **OK**.
- 4. Selezionare **Blocco servizio**, quindi premere **OK**.

Nota: prima di impostare i blocchi dei servizi, abilitare Blocco pannello. Per ulteriori informazioni, vedere Modifica della password di blocco pannello on page [144.](#page-144-0)

- 5. Selezionare **Copia**, quindi premere **OK**.
- 6. Selezionare un'opzione:
	- **Sbloccato** disattiva il blocco servizio.
	- **Bloccato** attiva il blocco servizio, disabilitando la funzione di copia.
	- **Pass. bloccata** richiede una password per utilizzare la funzione di copia. Inserire una nuova password, quindi premere **OK**.
	- **Pass. colore blocc.** richiede una password per effettuare copie a colori.
- 7. Premere **OK**.

# Scansione in corso 6

### Questo capitolo include:

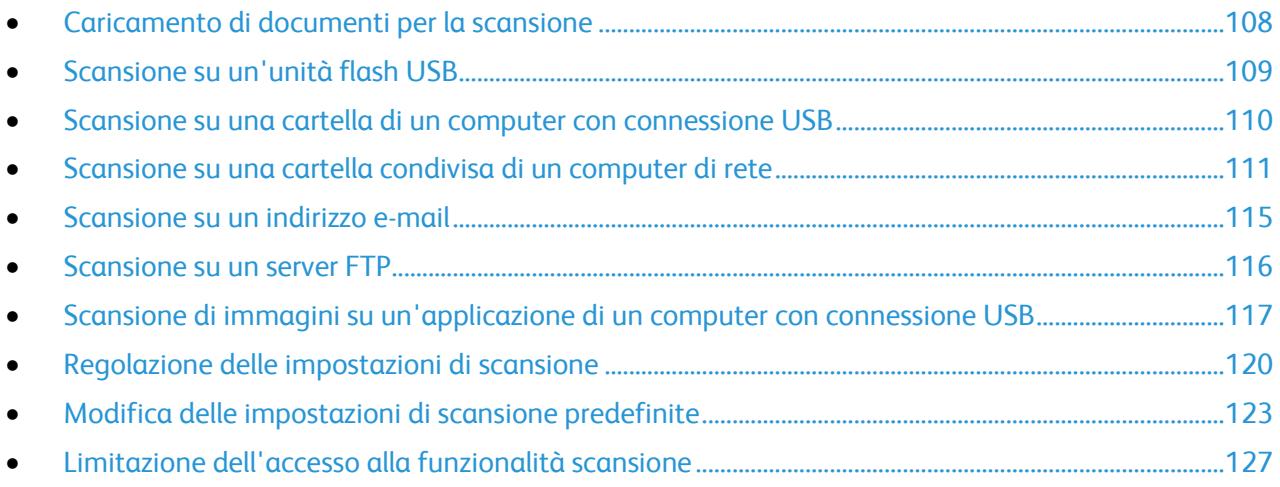

### *Vedere anche:*

Panoramica dell'installazione e della configurazione on page [44](#page-44-0)
# Caricamento di documenti per la scansione

Collocare il documento originale come illustrato.

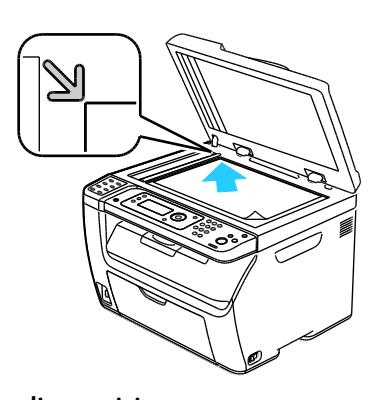

**Lastra di esposizione** Sollevare l'alimentatore automatico o la copertura della lastra di esposizione, quindi collocare l'originale a faccia in giù nell'angolo in alto a sinistra della lastra.

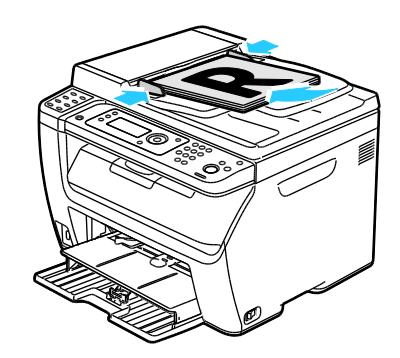

### **Alimentatore automatico**

Inserire gli originali a faccia in su con la parte superiore della pagina collocata in modo da entrare per prima nella stampante. Regolare le guide della carta per adattarle agli originali.

### Istruzioni per l'alimentatore documenti automatico

Nota: Disponibile solo sulla stampante multifunzione a colori WorkCentre 6015N/NI.

L'alimentatore automatico accetta gli originali seguenti:

- Larghezza:  $148 216$  mm  $(4, 1 8, 5$  poll.)
- Lunghezza: 210–355,6 mm (8,3–14 poll.)
- Grammatura: 60–105 g/m² (Carta di qualità 16–28 lb.)

Quando si caricano gli originali nell'alimentatore automatico, attenersi alle seguenti indicazioni:

- Caricare gli originali a faccia in su, inserendo per primo il bordo superiore.
- Nell'alimentatore automatico vanno inseriti solo fogli sciolti.
- Regolare le guide della carta per adattarle agli originali.
- Caricare nell'alimentatore automatico solo fogli sui quali l'inchiostro è asciutto.
- Non caricare gli originali sopra la linea di riempimento massimo.

### Istruzioni per la lastra di esposizione

La lastra di esposizione accetta originali con formato massimo di to 216 x 297 mm (8,5 x 11,7 poll.). Per copiare o scansire i seguenti tipi di documenti, è consigliabile utilizzare la lastra di esposizione anziché l'alimentatore automatico:

- Fogli pinzati o con graffette
- Fogli spiegazzati, stropicciati, strappati, piegati o arrotolati
- Carta patinata, carta autocopiante oppure altri materiali (ad esempio pezzi di stoffa o metallo)
- Buste
- Libri
- 108 Stampante multifunzione a colori WorkCentre 6015 Guida per l'utente

# Scansione su un'unità flash USB

È possibile inserire un'unità flash USB nella stampante, eseguire la scansione di un documento e memorizzare il file scansito nell'unità flash USB. La funzione Scansione su USB supporta i formati file **.jpg**, **.pdf** e **.tiff**.

Nota: Prima di selezionare il pulsante Scansione o di inserire l'unità flash USB, premere il pulsante **Economizzatore** e attendere che la spia Economizzatore si spenga.

- 1. Caricare l'originale sulla lastra di esposizione o nell'alimentatore automatico.
- 2. Procedere con una delle opzioni seguenti:
	- Inserire l'unità flash USB nella porta USB presente nella parte anteriore della stampante e selezionare **Scansione su** usando i pulsanti freccia.
	- Premere il pulsante **Scansione**, premere i pulsanti freccia per selezionare **Scansione su memoria USB** e premere **OK**.
- 3. Premere **OK**.
- 4. Procedere con una delle opzioni seguenti:
	- Per salvare il file della scansione direttamente nell'unità flash USB, selezionare **Salva su unità USB** e premere **OK**.
	- Per salvare il file della scansione su una cartella dell'unità flash USB, premere i pulsanti freccia per selezionare la cartella e premere **OK**.
- 5. In corrispondenza di Salva su unità USB o di Salva in questa cartella premere **OK**.
- 6. Per selezionare eventuali opzioni di scansione da modificare usare i pulsanti freccia.
- 7. Per selezionare **Scansione su** premere i pulsanti freccia.
- 8. Premere **Avvio** per iniziare la scansione.
- 9. Se viene visualizzato il messaggio di richiesta **Un'altra pagina?**, selezionare una delle opzioni:
	- **No** completa il processo di scansione.
	- **Sì** chiede di collocare la pagina successiva sulla lastra di esposizione.
- 10. Selezionare l'opzione per **continuare** o **annullare l'azione**.
- 11. Premere **OK**.

La stampante esegue la scansione delle immagini nella cartella specificata.

# Scansione su una cartella di un computer con connessione USB

- 1. Avviare Gestione scansioni espresse:
	- Windows: fare clic su **Start** > **Programmi** > **Xerox**. Scegliere la stampante dall'elenco. Fare doppio clic su **Express Scan Manager**.
	- Macintosh: passare a **Applicazioni** > **Xerox**. Scegliere la stampante dall'elenco. Fare doppio clic su **Express Scan Manager**.
- 2. Fare clic su **OK** per accettare la cartella Percorso di destinazione predefinita oppure fare clic su **Sfoglia** per passare a un'altra cartella.
- 3. Premere **OK**.
- 4. Caricare l'originale sulla lastra di esposizione o nell'alimentatore automatico.
- 5. Sul pannello comandi premere il pulsante **Scansione**.
- 6. Per selezionare **Scansione su computer (USB)** premere i pulsanti freccia e **OK**.
- 7. Per cambiare delle opzioni premere i pulsanti freccia per selezionare un'opzione e **OK**.
- 8. Per avviare la scansione premere i pulsanti freccia, selezionare **Scansione su** e premere **OK**. Sul computer si apre una finestra di dialogo di Express Scan Manager con lo stato di avanzamento. La stampante esegue la scansione dei documenti inviando i file ottenuti alla destinazione specificata in Gestione scansioni espresse.

### Scansione su una cartella condivisa di un computer di rete

### Questa sezione include:

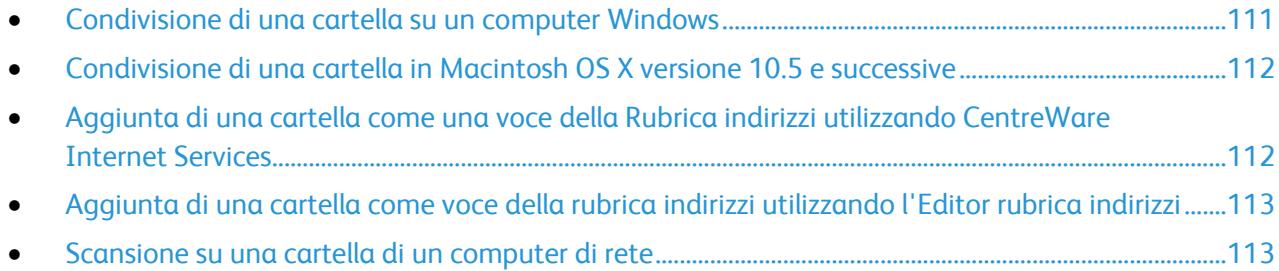

Prima di utilizzare la stampante come uno scanner su una rete, procedere come segue:

- 1. Creare una cartella condivisa sul disco fisso del computer.
- 2. Creare un nuovo indirizzo utilizzando CentreWare Internet Services o l'Editor rubrica indirizzi e associare lo scanner al computer.

Nota: Per ulteriori informazioni, vedere Connessione della stampante on page [46.](#page-46-0)

### <span id="page-111-0"></span>Condivisione di una cartella su un computer Windows

- 1. Aprire Esplora risorse di Windows.
- 2. Fare clic con il pulsante destro del mouse sulla cartella che si desidera condividere e selezionare **Proprietà**.
- 3. Fare clic sulla scheda **Condivisione**, quindi scegliere **Condividi la cartella**.
- 4. Fare clic sul pulsante **Autorizzazioni**.
- 5. Selezionare il gruppo **Tutti** e verificare che tutte le autorizzazioni siano abilitate.
- 6. Fare clic su **OK**.

Nota: Ricordare il nome condivisione per l'utilizzo futuro.

7. Fare nuovamente clic su **OK**.

### <span id="page-112-0"></span>Condivisione di una cartella in Macintosh OS X versione 10.5 e successive

- 1. Dal menu Apple, fare clic su **Preferenze di Sistema**.
- 2. Dal menu Vista, selezionare **Condivisione**.
- 3. Dall'elenco Servizi, selezionare **Condivisione documenti**.
- 4. Fare clic sull'icona più (**+**) sotto il campo Cartelle condivise. Appare un elenco di cartelle.
- 5. Selezionare la cartella che si desidera condividere in rete e fare clic su **Aggiungi**.
- 6. Selezionare la cartella che si desidera condividere nella finestra Cartelle condivise.
- 7. Nell'elenco Utenti fare clic su **Tutti**.
- 8. Nell'elenco a destra della finestra Utenti usare le frecce per selezionare i privilegi utente per la cartella condivisa.
- 9. Fare clic sul pulsante **Opzioni**.
- 10. Effettuare una o più operazioni riportate di seguito.
	- Selezionare **Condividi documenti e cartelle mediante AFP** per condividere la cartella con altri computer Macintosh.
	- Selezionare **Condividi documenti e cartelle mediante FTP** per condividere la cartella con i computer collegati a un server FTP.
	- Selezionare **Condividi documenti e cartelle mediante SMB** per condividere la cartella con i computer Windows.
- 11. Selezionare la casella **Attivo** alla sinistra di Condivisione documenti nel riquadro Servizi. La cartella e il relativo contenuto sono ora condivisi con altri utenti della rete.
- 12. Chiudere la finestra Condivisione.

Nota: Quando si apre una cartella condivisa, nel Finder appare il banner Cartella condivisa per la cartella e tutte le sottocartelle che contiene.

### <span id="page-112-1"></span>Aggiunta di una cartella come una voce della Rubrica indirizzi utilizzando CentreWare Internet Services

1. Sul computer, aprire un browser Web, digitare l'indirizzo IP della stampante nel campo dell'indirizzo e premere **Invio.**

Nota: Se non si conosce l'indirizzo IP della stampante, vedere Individuazione dell'indirizzo IP della stampante on page [56.](#page-56-0)

- 2. Fare clic su **Rubrica indirizzi**.
- 3. In corrispondenza di Scansione in rete (comp./serv.) selezionare **Rubrica indirizzi computer/server**.
- 4. Fare clic su **Aggiungi** accanto a qualsiasi campo vuoto e poi immettere le seguenti informazioni:
	- **Nome**: immettere il nome che si desidera visualizzare nella Rubrica indirizzi.
	- **Tipo di rete**: selezionare **Computer (SMB)**.
	- **Indirizzo host**: immettere l'indirizzo IP del computer in uso.
	- **Numero porta**: inserire il numero porta predefinito per SMB, 139, oppure selezionare un numero dall'intervallo fornito.
	- **Nome di accesso**: immettere il nome del proprio computer.
	- **Password**: immettere la password di accesso del proprio computer.
	- **Reimmetti password**: immettere la password un'altra volta.
- 112 Stampante multifunzione a colori WorkCentre 6015 Guida per l'utente
- **Nome directory condivisa**: inserire un nome per la directory o cartella. Ad esempio, se si desidera che i file di scansione vengano inviati a una cartella chiamata *scansioni* digitare **/scansioni**.
- **Percorso sottodirectory**: immettere il percorso della cartella sul server FTP. Ad esempio, se si desidera che i file di scansione vengano inviati a una cartella chiamata *scansioniacolori* all'interno della cartella *scansioni*, digitare **/scansioniacolori**.
- <span id="page-113-0"></span>5. Fare clic su **Salva modifiche**.

### Aggiunta di una cartella come voce della rubrica indirizzi utilizzando l'Editor rubrica indirizzi

- 1. Sul computer selezionare **Start** > **Programmi** > **Xerox**.
- 2. Scegliere la stampante dall'elenco.
- 3. Fare clic su **Editor rubrica indirizzi**.
- 4. Fare doppio clic sull'icona **Server** in Rubrica indirizzi della stampante nel riquadro di esplorazione a sinistra.
- 5. Inserire le seguenti informazioni:
	- **Nome**: immettere il nome che si desidera visualizzare nella Rubrica indirizzi.
	- **Tipo server**: selezionare **Computer (SMB)**.
	- **Nome server/Indirizzo IP**: immettere l'indirizzo IP del computer in uso.
	- **Nome condiviso**: inserire un nome per la directory o cartella.
	- **Percorso sottodirectory**: immettere il percorso della cartella sul server FTP. Ad esempio, se si desidera che i file di scansione vengano inviati a una cartella chiamata *scansioniacolori* all'interno della cartella *scansioni*, digitare **/scansioniacolori**.
	- **Nome di accesso**: immettere il nome del proprio computer.
	- **Password**: immettere la password di accesso del proprio computer.
	- **Reimmetti password**: immettere la password un'altra volta.
	- **Numero porta**: inserire il numero porta predefinito per SMB, 139, oppure selezionare un numero dall'intervallo fornito.
- 6. Fare clic su **OK**.

Il nuovo server viene aggiunto al riquadro Server.

<span id="page-113-1"></span>7. Fare clic su **File** > **Salva tutti**.

### Scansione su una cartella di un computer di rete

- 1. Sul pannello comandi premere il pulsante **Scansione**.
- 2. Per selezionare **Scans. in rete** premere i pulsanti freccia e **OK**.
- 3. In corrispondenza di **Scansione su**, premere **OK**.
- 4. In **Computer (rete)**, premere **OK**.
- 5. Per selezionare la cartella condivisa del computer premere i pulsanti freccia e **OK**.
- 6. Per modificare altre impostazioni di scansione, selezionare l'impostazione con i pulsanti freccia e modificare la voce. Per ulteriori informazioni, vedere Regolazione delle impostazioni di scansione on page [120.](#page-120-0)
- 7. Fare clic sul pulsante **Avvio** per iniziare la scansione.
- 8. Se viene visualizzato il messaggio di richiesta **Un'altra pagina?**, selezionare una delle opzioni:
	- **No** completa il processo di scansione.
	- **Sì** chiede di collocare la pagina successiva sulla lastra di esposizione.
- 9. Selezionare l'opzione per **continuare** o **annullare l'azione**.
- 10. Premere **OK**.

La stampante esegue la scansione dei documenti nella cartella condivisa sul computer in uso.

# Scansione su un indirizzo e-mail

Prima di eseguire la scansione su un indirizzo e-mail, configurare nella stampante le informazioni del server di posta. Per ulteriori informazioni, vedere Impostazione della funzione di scansione su un indirizzo e-mail on page [69.](#page-69-0)

Per scansire un'immagine e inviarla a un indirizzo e-mail:

- 1. Sul pannello comandi premere il pulsante **Scansione**.
- 2. Per selezionare **Scansione su e-mail** premere i pulsanti freccia e **OK**.
- 3. In corrispondenza di **E-mail a**, premere **OK**.
- 4. Selezionare il metodo di selezione del destinatario:
	- **Tastierina** consente di inserire l'indirizzo e-mail manualmente. Utilizzare la tastiera per inserire l'indirizzo.
	- **Rubrica** consente di selezionare un indirizzo e-mail dalla rubrica indirizzi.
	- **Gruppo e-mail** consente di selezionare un indirizzo e-mail di gruppo dalla rubrica indirizzi.

Nota: Quando si usa la Rubrica, premere i pulsanti freccia per selezionare l'indirizzo del destinatario desiderato. Premere il pulsante **freccia avanti** per selezionare **A** o **CCN**. Al termine, premere **OK**.

- 5. Fare clic sul pulsante **Avvio** per iniziare la scansione.
- 6. Se viene visualizzato il messaggio di richiesta **Un'altra pagina?**, selezionare una delle opzioni:
	- **No** completa il processo di scansione.
	- **Sì** chiede di collocare la pagina successiva sulla lastra di esposizione.
- 7. Selezionare l'opzione per **continuare** o **annullare l'azione**.
- 8. Premere **OK**.

La stampante invia la scansione come allegato e-mail con il tipo di file predefinito.

*Vedere anche:* 

Regolazione delle impostazioni di scansione on pag[e 120](#page-120-0)

# Scansione su un server FTP

Prima di utilizzare la funzione, è necessario:

- 1. Impostare un server FTP.
- 2. Creare un indirizzo per la stampante. È possibile utilizzare CentreWare Internet Services o l'Editor rubrica indirizzi.

Per eseguire una scansione su un server FTP:

- 1. Caricare l'originale sulla lastra di esposizione o nell'alimentatore automatico.
- 2. Sul pannello comandi premere il pulsante **Scansione**.
- 3. Per selezionare **Scans. in rete** premere i pulsanti freccia e **OK**.
- 4. In corrispondenza di **Scansione su**, premere **OK**.
- 5. Per selezionare **Server (FTP)** premere i pulsanti freccia e **OK**.
- 6. Per selezionare l'indirizzo FTP premere i pulsanti freccia e **OK**.
- 7. Fare clic sul pulsante **Avvio** per iniziare la scansione. La stampante esegue la scansione del documento e l'immagine viene memorizzata sul server FTP.

*Vedere anche:* 

Regolazione delle impostazioni di scansione on pag[e 120](#page-120-0)

## Scansione di immagini su un'applicazione di un computer con connessione USB

### Questa sezione include:

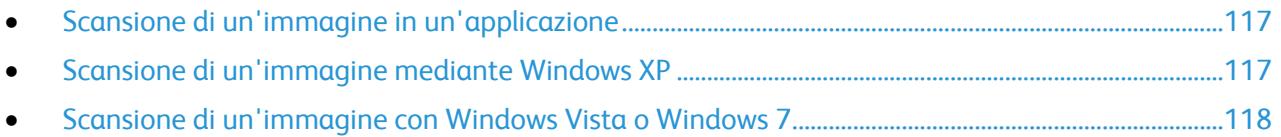

È possibile importare immagini direttamente dallo scanner in una cartella del proprio computer. Con un computer Macintosh e alcune applicazioni Windows si possono importare le immagini direttamente in un'applicazione.

### <span id="page-117-0"></span>Scansione di un'immagine in un'applicazione

#### Note:

- Per poter usare questa funzione, la stampante deve essere connessa al computer mediante un cavo USB.
- Alcune applicazioni Windows, tra cui Office 2007, non supportano questa funzione.

Per importare immagini in un'applicazione:

- 1. Aprire il file in cui si desidera inserire l'immagine.
- 2. Nell'applicazione, selezionare la voce di menu per acquisire l'immagine.
- 3. Dal menu Alimentazione di Windows o dal menu Scansione da di Macintosh selezionare:
	- Lastra di esposizione
	- Alimentatore originali
- 4. Specificare le altre impostazioni del driver di scansione in base alle esigenze.

Nota: Per ulteriori informazioni, fare clic sul pulsante **Guida** per visualizzare la Guida in linea.

5. Fare clic sul pulsante **Avvio** per iniziare la scansione. La stampante esegue la scansione del documento e l'immagine viene inserita nell'applicazione.

### <span id="page-117-1"></span>Scansione di un'immagine mediante Windows XP

Nota: Per poter usare questa funzione, la stampante deve essere connessa al computer mediante un cavo USB.

- 1. Sul computer selezionare **Start** > **Pannello di controllo**.
- 2. Fare doppio clic su **Scanner e fotocamere digitali**.
- 3. Fare doppio clic su **Xerox WC6015**.
- 4. Selezionare un'opzione:
	- **Immagine a colori**
	- **Immagine in gradazioni di grigio**
	- **Immagine o testo in bianco e nero**
	- **Personalizzato**
- 5. Selezionare l'origine carta:
	- Lastra di esposizione
	- Alimentatore originali
- 6. Per vedere un'anteprima del documento selezionarne una parte da sottoporre a scansione, selezionare **Anteprima**.

La stampante esegue una copia di anteprima dell'immagine.

- 7. Per selezionare una parte del documento da sottoporre a scansione, usare i punti degli angoli per ridimensionare il riquadro.
- 8. Fare clic su **Avanti**.
- 9. Digitare un nome per il gruppo di immagini.
- 10. Selezionare un formato file:
	- BMP
	- **TIF**
	- **JPG**
	- **PNG**
- 11. Digitare il percorso o selezionare il percorso delle immagini scansite.
- 12. Per salvare l'immagine in una cartella, selezionare **Niente**.
- 13. Fare clic su **Avanti**.
- 14. Per vedere l'immagine scansita, fare clic sul collegamento della cartella nella finestra.
- 15. Fare clic su **Fine**.

L'immagine è memorizzata nella cartella e pronta per essere usata nelle applicazioni.

### <span id="page-118-0"></span>Scansione di un'immagine con Windows Vista o Windows 7

Nota: Per poter usare questa funzione, la stampante deve essere connessa al computer mediante un cavo USB.

- 1. Sul computer selezionare **Start** > **Tutti i programmi** > **Fax e scanner di Windows**.
- 2. Fare clic su **Nuova digitalizzazione**.
- 3. Se Stampante multifunzione a colori WorkCentre 6015 è già selezionata, fare clic su **Cambia** e fare doppio clic su **Xerox WC6015**.
- 4. Selezionare un'opzione:
	- **Aggiungi profilo**
	- **Documenti**
	- **Ultimo profilo utilizzato**
	- **Foto (Default)**
- 5. Selezionare l'origine carta:
	- Lastra di esposizione
	- Alimentatore originali
- 118 Stampante multifunzione a colori WorkCentre 6015 Guida per l'utente
- 6. Selezionare **Formato colore**.
- 7. Selezionare un formato file:
	- BMP
	- **TIF**
	- **JPG**
	- **PNG**
- 8. Selezionare una risoluzione per l'immagine scansita.
- 9. Usare i selettori per regolare Luminosità e Contrasto.
- 10. Per vedere un'anteprima del documento selezionarne una parte da sottoporre a scansione, selezionare **Anteprima**.

La stampante esegue una copia di anteprima dell'immagine.

- 11. Per selezionare una parte del documento, deselezionare la casella **Anteprima o digitalizzazione delle immagini come file separati** e usare i punti degli angoli per ridimensionare il riquadro.
- 12. Fare clic su **Scansione**.

L'immagine scansita viene memorizzata nella cartella Documenti digitalizzati predefinita o nella cartella scelta dall'utente.

# <span id="page-120-0"></span>Regolazione delle impostazioni di scansione

### Questa sezione include:

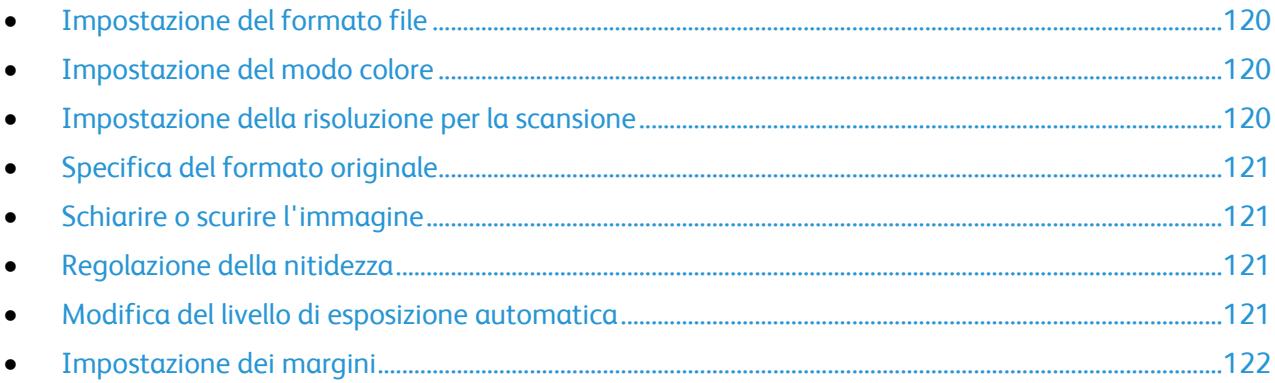

È possibile modificare le impostazioni di scansione per lavori singoli, dopo aver selezionato la modalità di scansione.

È anche possibile modificare i valori predefiniti per alcune impostazioni. Per ulteriori informazioni, vedere Modifica delle impostazioni di scansione predefinite on page [123.](#page-123-0)

### <span id="page-120-1"></span>Impostazione del formato file

- 1. Per selezionare **Formato file** premere i pulsanti freccia e **OK**.
- 2. Selezionare un'impostazione.
- <span id="page-120-2"></span>3. Premere **OK**.

### Impostazione del modo colore

Se l'immagine originale è a colori, è possibile scansire l'immagine a colori o in bianco e nero. L'opzione bianco e nero riduce significativamente le dimensioni del file delle immagini scansite.

Per selezionare la modalità a colori:

- 1. Per selezionare **Modo colore** premere i pulsanti freccia e **OK**.
- 2. Selezionare un modo colore.
- <span id="page-120-3"></span>3. Premere **OK**.

### Impostazione della risoluzione per la scansione

La risoluzione di scansione dipende dall'utilizzo previsto dell'immagine scansita. La risoluzione per la scansione incide sia sulle dimensioni del file che sulla qualità dell'immagine scansita. Una risoluzione più alta genera una migliore qualità di immagine e file più grandi.

Per impostare la risoluzione di scansione:

- 1. Per selezionare **Risoluzione** premere i pulsanti freccia e **OK**.
- 2. Selezionare un'opzione.
- <span id="page-121-0"></span>3. Premere **OK**.

### Specifica del formato originale

- 1. Per selezionare **Formato doc.** premere i pulsanti freccia e **OK**.
- 2. Selezionare il formato documento.
- <span id="page-121-1"></span>3. Premere **OK**.

### Schiarire o scurire l'immagine

- 1. Per selezionare **Chiaro/Scuro** premere i pulsanti freccia e **OK**.
- 2. Per schiarire o scurire l'immagine premere i pulsanti freccia per spostare il selettore.
- <span id="page-121-2"></span>3. Premere **OK**.

### Regolazione della nitidezza

- 1. Per selezionare **Nitidezza** premere i pulsanti freccia e **OK**.
- 2. Selezionare un'impostazione di nitidezza:
	- **Massimo**
	- **Medio**
	- **Normale**
	- **Basso**
	- **Minimo**

l'impostazione predefinita è Normale.

<span id="page-121-3"></span>3. Premere **OK**.

### Modifica del livello di esposizione automatica

- 1. Per selezionare **Livello esposiz. aut.** premere i pulsanti freccia e **OK**.
- 2. Selezionare un'impostazione esposizione automatica:
	- **No**
	- **Sì**

L'impostazione predefinita è Sì.

3. Premere **OK**.

### <span id="page-122-0"></span>Impostazione dei margini

- 1. Per selezionare il margine da modificare usare i pulsanti freccia per:
	- **Margine sup./inf.**
	- **Margine sin./des.**
	- **Margine centr.**
- 2. Premere **OK**.
- 3. Regolare i margini su un valore compreso tra 0,0–2,0 poll. usando i pulsanti freccia.
- 4. Premere **OK**.
- 5. Ripetere i passaggi per gli altri margini, quindi premere il pulsante **Invio**.

# <span id="page-123-0"></span>Modifica delle impostazioni di scansione predefinite

### Questa sezione include:

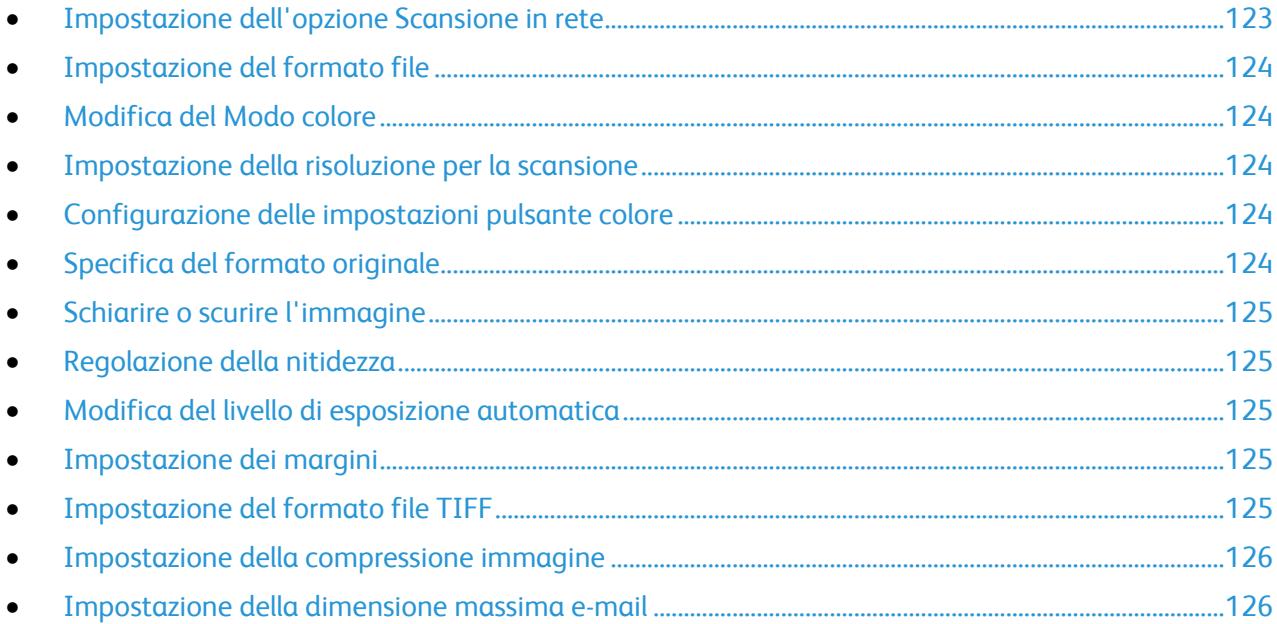

La stampante utilizza le impostazioni di scansione predefinite per tutti i lavori di scansione a meno che non vengano modificate per un singolo lavoro. Le impostazioni di scansione predefinite possono essere modificate.

Per modificare le impostazioni di scansione predefinite:

- 1. Sul pannello comandi premere il pulsante **Sistema**.
- 2. Per selezionare le **impostazioni predefinite** premere i pulsanti freccia e **OK**.
- 3. Selezionare **Scansione predef.**, quindi premere **OK**.
- 4. Per selezionare l'opzione da modificare premere i pulsanti freccia e **OK**.
- 5. Per selezionare la nuova impostazione premere i pulsanti freccia e **OK**. Premere **Invio** in qualsiasi momento per tornare alla selezione precedente.

### <span id="page-123-1"></span>Impostazione dell'opzione Scansione in rete

- 1. Per selezionare **Scans. in rete** premere i pulsanti freccia e **OK**.
- 2. Per selezionare un'impostazione, premere i pulsanti freccia:
	- **Computer(rete)**
	- **Server(FTP)**
- 3. Premere **OK**.

### <span id="page-124-0"></span>Impostazione del formato file

- 1. Per selezionare **Formato file** premere i pulsanti freccia e **OK**.
- 2. Selezionare un'impostazione.
- <span id="page-124-1"></span>3. Premere **OK**.

### Modifica del Modo colore

- 1. Per selezionare **Colore** premere i pulsanti freccia e **OK**.
- 2. Selezionare un'impostazione colore:
	- **Bianco e nero**
	- **Colore**
- <span id="page-124-2"></span>3. Premere **OK**.

### Impostazione della risoluzione per la scansione

La risoluzione di scansione dipende dall'utilizzo previsto dell'immagine scansita. La risoluzione per la scansione incide sia sulle dimensioni del file che sulla qualità dell'immagine scansita. Una risoluzione più alta genera una migliore qualità di immagine e file più grandi.

Per impostare la risoluzione di scansione:

- 1. Per selezionare **Risoluzione** premere i pulsanti freccia e **OK**.
- 2. Selezionare un'opzione.
- <span id="page-124-3"></span>3. Premere **OK**.

### Configurazione delle impostazioni pulsante colore

- 1. Per selezionare **Imp. puls. Colore** premere i pulsanti freccia e **OK**.
- 2. Selezionare **Pulsante B/N**, quindi premere **OK**.
- 3. Selezionare un'impostazione:
	- **Bianco e nero**
	- **Scala dei grigi**
- 4. Premere **OK**.
- 5. Selezionare **Pulsante Colore**, quindi premere **OK**.
- 6. Selezionare un'impostazione:
	- **•** Colore
	- **Colore (Foto)**
- <span id="page-124-4"></span>7. Premere **OK**.

### Specifica del formato originale

- 1. Per selezionare **Formato doc.** premere i pulsanti freccia e **OK**.
- 2. Selezionare il formato documento.
- 3. Premere **OK**.

### <span id="page-125-0"></span>Schiarire o scurire l'immagine

- 1. Per selezionare **Chiaro/Scuro** premere i pulsanti freccia e **OK**.
- 2. Per schiarire o scurire l'immagine premere i pulsanti freccia per spostare il selettore.
- <span id="page-125-1"></span>3. Premere **OK**.

### Regolazione della nitidezza

- 1. Per selezionare **Nitidezza** premere i pulsanti freccia e **OK**.
- 2. Selezionare un'impostazione di nitidezza:
	- **Massimo**
	- **Medio**
	- **Normale**
	- **Basso**
	- **Minimo**

l'impostazione predefinita è Normale.

<span id="page-125-2"></span>3. Premere **OK**.

### Modifica del livello di esposizione automatica

- 1. Per selezionare **Livello esposiz. aut.** premere i pulsanti freccia e **OK**.
- 2. Selezionare un'impostazione esposizione automatica:
	- **No**
	- **Sì**
	- L'impostazione predefinita è Sì.
- <span id="page-125-3"></span>3. Premere **OK**.

### Impostazione dei margini

- 1. Per selezionare il margine da modificare usare i pulsanti freccia per:
	- **Margine sup./inf.**
	- **Margine sin./des.**
	- **Margine centr.**
- 2. Premere **OK**.
- 3. Regolare i margini su un valore compreso tra 0,0–2,0 poll. usando i pulsanti freccia.
- 4. Premere **OK**.
- <span id="page-125-4"></span>5. Ripetere i passaggi per gli altri margini, quindi premere il pulsante **Invio**.

### Impostazione del formato file TIFF

Nota: I file TIFF creati da questa stampante potrebbero non aprirsi correttamente in alcune applicazioni di computer.

- 1. Per selezionare **Formato file TIFF** premere i pulsanti freccia e **OK**.
- 2. Selezionare un'impostazione:
	- **TIFF V6**
	- **TTN2**
- <span id="page-126-0"></span>3. Premere **OK**.

### Impostazione della compressione immagine

- 1. Per selezionare **Compress. immagine** premere i pulsanti freccia e **OK**.
- 2. Selezionare un'impostazione:
	- **Alto**
	- **Normale**
	- **Basso**
- <span id="page-126-1"></span>3. Premere **OK**.

### Impostazione della dimensione massima e-mail

- 1. Per selezionare **Dim. max e-mail** premere i pulsanti freccia e **OK**.
- 2. Impostare una dimensione compresa tra 50 e 16384 KB usando i pulsanti freccia o la tastierina alfanumerica.

L'impostazione predefinita è 2048 KB.

3. Premere **OK**.

# Limitazione dell'accesso alla funzionalità scansione

Le opzioni di blocco scansione proteggono l'accesso alla funzione di scansione tramite una password. La scansione può essere ugualmente disattivata.

Per impostare il blocco scansione:

- 1. Sul pannello comandi premere il pulsante **Sistema**.
- 2. Per selezionare **Menu Ammin.** premere i pulsanti freccia e **OK**.
- 3. Se richiesto, immettere una password di quattro cifre e premere il pulsante **OK**.
- 4. Selezionare **Impost. protez.**, quindi premere il pulsante **OK**.

Nota: prima di impostare i blocchi dei servizi, abilitare Blocco pannello. Per ulteriori informazioni, vedere Modifica della password di blocco pannello on page [144.](#page-144-0)

- 5. Selezionare **Blocco servizio**, quindi premere **OK**.
- 6. Selezionare un'opzione:
	- **Scansione su computer**
	- **Scansione PC**
	- **Scansione su e-mail**
	- **Scans. in rete**
	- **Scansione su memoria USB**
- 7. Premere **OK**.
- 8. Selezionare un'opzione:
	- **Sbloccato** disattiva il blocco servizio.
	- **Bloccato** attiva il blocco servizio, disabilitando la funzione di scansione.
	- **Passw. blocco** richiede una password per utilizzare la funzione di scansione. Inserire una nuova password, quindi premere **OK**.
- 9. Premere **OK**.

# Fax

# 7

### Questo capitolo include:

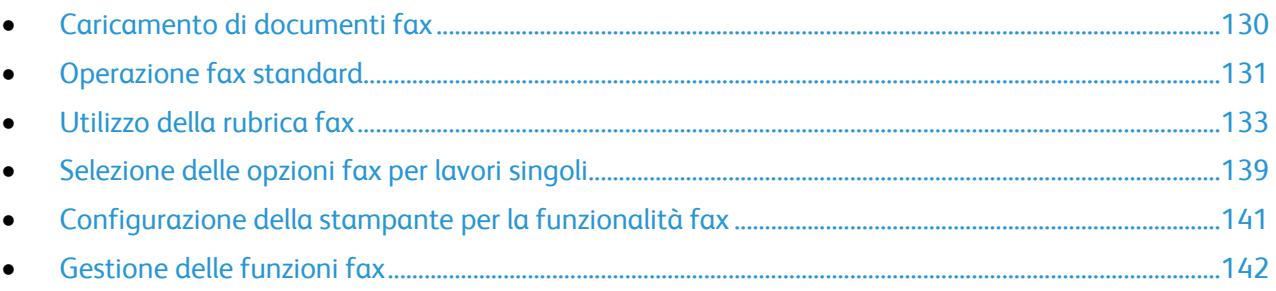

# <span id="page-130-0"></span>Caricamento di documenti fax

Collocare il documento originale come illustrato.

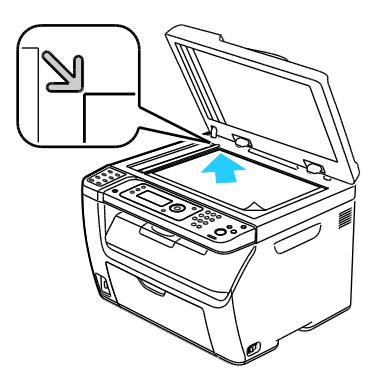

**Lastra di esposizione**

Sollevare l'alimentatore automatico o la copertura della lastra di esposizione, quindi collocare l'originale a faccia in giù nell'angolo in alto a sinistra della lastra.

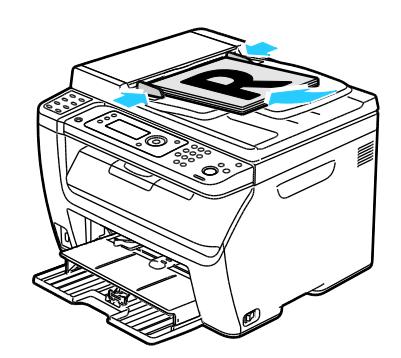

### **Alimentatore automatico**

Inserire gli originali a faccia in su con la parte superiore della pagina collocata in modo da entrare per prima nella stampante. Regolare le guide della carta per adattarle agli originali.

Nota: Per ulteriori informazioni, vedere Istruzioni per l'alimentatore documenti automatico on page [97.](#page-97-0)

# <span id="page-131-0"></span>Operazione fax standard

### Questa sezione include:

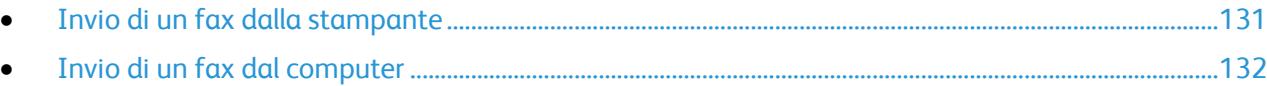

Nota: prima di inviare fax è necessario impostare il prefisso internazionale e il numero di fax per la stampante. Per ulteriori informazioni, vedere Impostazione dell'intestazione fax on pag[e 57.](#page-57-0)

### <span id="page-131-1"></span>Invio di un fax dalla stampante

Per inviare un fax dalla stampante a un singolo destinatario utilizzando le impostazioni predefinite:

- 1. Caricare l'originale sulla lastra di esposizione o nell'alimentatore automatico.
- 2. Sul pannello comandi della stampante premere il pulsante **Fax**.
- 3. In corrispondenza di **Invia fax a**, premere il pulsante **OK**.
- 4. Per specificare il destinatario del fax, selezionare un'opzione usando i pulsanti freccia:
	- **Tastierina** consente di immettere il numero fax manualmente utilizzando la tastierina alfanumerica.
	- **Selez. vel.** consente di selezionare un numero di selezione veloce programmato in precedenza. Utilizzare la tastiera alfanumerica per immettere un numero di composizione rapida di 3 cifre.
	- **Rubrica fax** consente di selezionare un numero dalla rubrica fax. Per ulteriori informazioni, vedere Invio di un fax a un individuo della Rubrica indirizzi on pag[e 135.](#page-135-0)
	- **Sel. di gruppo** consente di inviare il fax a numerosi destinatari. Per ulteriori informazioni, vedere Invio di fax a un gruppo della Rubrica indirizzi on page [138.](#page-138-0)
- 5. Premere **OK**.
- 6. Per selezionare le opzioni fax da modificare premere i pulsanti freccia e **OK**. Per ulteriori informazioni, vedere Selezione delle opzioni fax per lavori singoli on page [139.](#page-139-0)
- 7. Premere il pulsante verde **Avvio**.
- 8. Se viene visualizzato il messaggio di richiesta **Un'altra pagina?**, selezionare una delle opzioni:
	- **No** completa il processo di scansione.
	- **Sì** chiede di collocare la pagina successiva sulla lastra di esposizione.
- 9. Selezionare l'opzione per **continuare** o **annullare l'azione**.
- 10. Premere **OK**.
- 11. Le pagine vengono scansite e il fax trasmesso.

Nota: se i rapporti monitor sono impostati per la stampa, il rapporto visualizza lo stato della trasmissione fax. Per ulteriori istruzioni, vedere Stampa dei rapporti monitor on page [142.](#page-142-1)

*Vedere anche:* 

Uso della rubrica indirizzi fax on pag[e 133](#page-133-0)

Gestione delle funzioni fax on page [142](#page-142-0)

Stampa dei rapporti monitor on pag[e 142](#page-142-1)

Inserimento di pause nei numeri fax on page [145](#page-145-0)

### <span id="page-132-0"></span>Invio di un fax dal computer

### Questa sezione include:

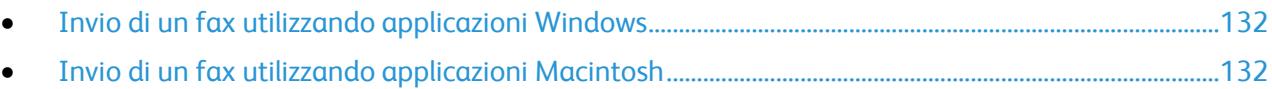

È possibile inviare un fax alla stampante da un'applicazione sul computer.

### <span id="page-132-1"></span>**Invio di un fax utilizzando applicazioni Windows**

Usando un driver fax è possibile inviare un fax da varie applicazioni Windows.

Per inviare un fax da un sistema Windows XP SP1 e versioni successive, o da Windows Server 2003 e versioni successive:

- 1. Nell'applicazione, accedere alla finestra di dialogo **Stampa**.
- 2. Per selezionare la propria stampante fax **WorkCentre 6015-xxxx** fare clic sul nome della stampante, quindi su **Proprietà** o **Preferenze** per aprire Proprietà fa o Preferenze stampa.
- 3. Selezionare le opzioni per quanto segue:
	- **Qualità**
	- **Formato carta**
	- **Orientamento immagine**
- 4. Fare clic su **OK**.
- 5. Per aprire la finestra Impostazioni destinatario, eseguire una delle operazioni seguenti:
	- In Windows Vista e Windows 7, fare clic su **OK**.
	- In versioni precedenti di Windows fare clic su **Stampa**.
- 6. Aggiungere i destinatari all'Elenco destinatari. Per ulteriori informazioni, fare clic sul pulsante **Guida** per visualizzare la Guida in linea.
- 7. Per ritardare l'invio del fax, selezionare la casella di controllo **Invio ritardato**, quindi impostare il valore di ritardo.
- 8. Fare clic su **Avvia trasmissione** per inviare il fax. Per interrompere la trasmissione di un fax, fare clic sul pulsante **Arresta invio**.

### <span id="page-132-2"></span>**Invio di un fax utilizzando applicazioni Macintosh**

Per inviare un fax da un sistema Macintosh OS X, versione 10.5 o superiore, scaricare la versione più aggiornata del driver dal sito [www.xerox.com/office/WC6015drivers.](http://www.office.xerox.com/cgi-bin/printer.pl?APP=udpdfs&Page=color&Model=WorkCentre+WC6015&PgName=driver&Language=Italian)

# <span id="page-133-0"></span>Utilizzo della rubrica fax

### Questa sezione include:

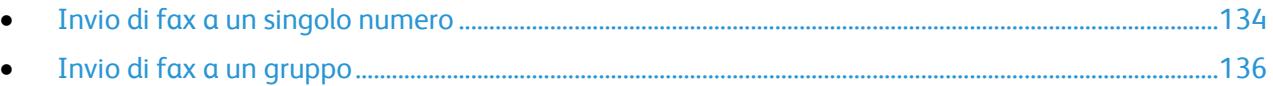

È possibile creare e salvare informazioni fax per singoli o gruppi. È possibile selezionare nomi e numeri salvati senza inserirli nuovamente ogni volta che si desidera inviare un fax.

### <span id="page-134-0"></span>Questa sezione include:

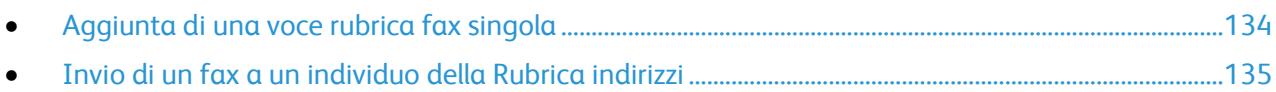

Impostare e salvare nomi e numeri fax singoli per utilizzarli quando occorre inviare un fax.

### <span id="page-134-1"></span>**Aggiunta di una voce rubrica fax singola**

Si possono creare voci singole nella rubrica mediante CentreWare Internet Services o Editor rubrica indirizzi. Usare le voci della rubrica per inviare fax dalla stampante o dal computer.

Per aggiungere una voce singola utilizzando CentreWare Internet Services:

1. Sul computer, aprire un browser Web, digitare l'indirizzo IP della stampante nel campo dell'indirizzo e premere **Invio.**

Nota: Se non si conosce l'indirizzo IP della stampante, vedere Individuazione dell'indirizzo IP della stampante on page [56.](#page-56-0)

- 2. In CentreWare Internet Services, fare clic su **Rubrica indirizzi**.
- 3. In Rubrica indirizzi, nel riquadro di esplorazione a sinistra, fare clic su **Rubrica indirizzi fax**.
- 4. In Visualizzazione elenco, fare clic sul pulsante **Aggiungi** relativo a una voce non utilizzata.

Nota: Le prime otto voci nella Rubrica indirizzi corrispondono agli otto pulsanti di selezione one-touch che si trovano sul lato sinistro del pannello comandi della stampante.

- 5. Digitare il nome,il numero di telefono e l'indirizzo e-mail del singolo utente.
- 6. Fare clic sul pulsante **Salva modifiche** per creare l'indirizzo. Le nuove voci vengono salvate nella Rubrica indirizzi sulla stampante.

Nota: Voci di selezione veloce di tre cifre vengono assegnate automaticamente in CentreWare Internet Services.

Per aggiungere una voce singola utilizzando Editor rubrica indirizzi:

- 1. Per accedere a Editor rubrica indirizzi, procedere con una delle operazioni seguenti:
	- Su computer Windows: selezionare **Start** > **Programmi** > **Xerox** > **WorkCentre 6015** > **Editor rubrica indirizzi**.
	- Su computer Macintosh: aprire la cartella Applicazioni, selezionare **Xerox** > **WorkCentre 6015** > **Editor rubrica indirizzi**, quindi fare clic su **OK**.
- 2. Se si apre una finestra Seleziona dispositivo di Editor rubrica indirizzi, fare clic sul collegamento del fax WorkCentre 6015.
- 3. Nel riquadro sinistro, fare clic con il pulsante destro del mouse sull'icona **Fax/E-mail**, quindi selezionare **Nuovo** > **Nuova voce**.

Viene visualizzata la finestra di dialogo Indirizzo personale. L'Editor rubrica indirizzi assegna automaticamente il numero di composizione rapida alla prima voce vuota.

134 Stampante multifunzione a colori WorkCentre 6015 Guida per l'utente

4. Per assegnare manualmente un numero di selezione veloce, selezionare la casella di controllo **Specifica numero indirizzo**, quindi inserire un valore compreso tra 1 e 200.

Nota: Le prime otto voci nella Rubrica indirizzi corrispondono agli otto pulsanti di selezione one-touch che si trovano sul lato sinistro del pannello comandi della stampante.

- 5. Digitare il nome,il numero di telefono e l'indirizzo e-mail del singolo utente. per inserire una pausa, digitare un trattino.
- 6. Per aggiungere questa voce a un gruppo esistente:
	- a. Fare clic su **Appartenenza gruppo**.
	- b. Selezionare i gruppi da aggiungere a questa voce, quindi fare clic su **Aggiungi**.
	- c. Verificare i membri del gruppo, quindi fare clic su **OK**.
- 7. Fare clic su **OK**.
- 8. Fare clic sul menu **File**, quindi selezionare **Salva tutti**. Le nuove voci vengono salvate nella Rubrica indirizzi sulla stampante.

### <span id="page-135-0"></span>**Invio di un fax a un individuo della Rubrica indirizzi**

- 1. Sul pannello comandi della stampante premere il pulsante **Fax**.
- 2. In corrispondenza di **Invia fax a**, premere il pulsante **Rubrica**.
- 3. In corrispondenza di **Tutte le voci**, premere il pulsante **OK**.
- 4. Per spostarsi all'interno della rubrica indirizzi premere i pulsanti freccia, quindi premere **OK** per selezionare il destinatario. è possibile selezionare più destinatari.
- 5. Dopo aver selezionato i destinatari, premere il pulsante **OK**.
- 6. Premere il pulsante verde **Avvio**.

Per interrompere la trasmissione di un fax, fare clic sul pulsante **Arresta invio**.

### <span id="page-136-0"></span>Invio di fax a un gruppo

### Questa sezione include:

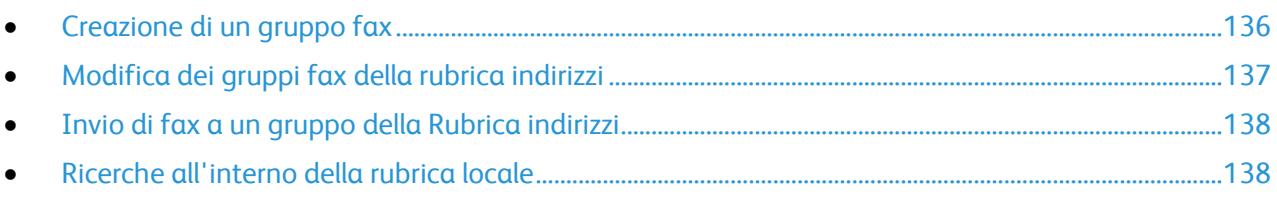

Per inviare un fax a più individui, creare una voce di selezione veloce di gruppo. I gruppi possono includere voci di individui e di gruppo memorizzate in precedenza.

Nota: per poter definire i gruppi è necessario prima impostare le singole voci. Per ulteriori informazioni, vedere Aggiunta di una voce rubrica fax singola on page [134.](#page-134-1)

### <span id="page-136-1"></span>**Creazione di un gruppo fax**

Si possono creare voci di gruppo nella rubrica mediante CentreWare Internet Services o Editor rubrica indirizzi.

Per creare un gruppo fax tramite CentreWare Internet Services:

1. Sul computer, aprire un browser Web, digitare l'indirizzo IP della stampante nel campo dell'indirizzo e premere **Invio.**

Nota: Se non si conosce l'indirizzo IP della stampante, vedere Individuazione dell'indirizzo IP della stampante on page [56.](#page-56-0)

- 2. In CentreWare Internet Services, fare clic su **Rubrica indirizzi**.
- 3. In corrispondenza di **Rubrica indirizzi**, nel riquadro sinistro, fare clic su **Gruppi fax**.
- 4. In **Visualizzazione elenco**, fare clic sul pulsante **Aggiungi** relativo a un gruppo non in uso.
- 5. Digitare un nome per il gruppo, quindi fare clic sul pulsante **Salva modifiche**.
- 6. Quando appare un messaggio Richiesta riconosciuta, fare clic sul pulsante **Invio**.
- 7. Fare clic sul pulsante **Modifica** relativo al gruppo appena creato.
- 8. Selezionare le caselle di controllo relative agli individui da includere in questo gruppo.
- 9. Fare clic sui collegamenti **Altre voci** nella parte inferiore della colonna Membri gruppo per visualizzare ulteriori voci della Rubrica fax. È possibile inoltre aggiungere gruppi esistenti a questo gruppo.
- 10. Al termine della selezione dei membri del gruppo, fare clic su **Salva modifiche**. Le nuove voci vengono salvate nella Rubrica indirizzi sulla stampante.

Per creare un gruppo fax tramite l'Editor rubrica indirizzi:

- 1. Per accedere a Editor rubrica indirizzi, procedere con una delle operazioni seguenti:
	- Su computer Windows: selezionare **Start** > **Programmi** > **Xerox** > **WorkCentre 6015** > **Editor rubrica indirizzi**.
	- Su computer Macintosh: aprire la cartella Applicazioni, selezionare **Xerox** > **WorkCentre 6015** > **Editor rubrica indirizzi**, quindi fare clic su **OK**.

2. Nel riquadro sinistro, fare clic con il pulsante destro del mouse sull'icona **Fax/E-mail**, quindi selezionare **Nuovo** > **Nuovo gruppo**.

Viene visualizzata la finestra di dialogo Selezione gruppo. L'Editor rubrica indirizzi assegna automaticamente l'ID del gruppo alla prima voce vuota.

- 3. Per specificare manualmente l'ID gruppo, selezionare la casella di controllo **Specifica numero indirizzo**, quindi inserire un valore compreso tra 1 e 6.
- 4. Digitare un nome per il gruppo nel campo Nome gruppo.
- 5. Fare clic sul pulsante **Aggiungi o Cancella**.
- 6. Selezionare i membri del gruppo dall'elenco sul lato sinistro dello schermo, quindi fare clic sul pulsante **Aggiungi** per aggiungerli al gruppo. Per selezionare più membri di gruppo, tenere premuto il tasto **Ctrl** mentre si eseguono le selezioni.
- 7. Dopo aver aggiunto tutti i membri del gruppo, fare clic su **OK**.
- 8. Fare clic di nuovo su **OK** per creare il gruppo.
- 9. Verificare i membri del gruppo, quindi fare clic su **OK**.
- 10. Fare clic sul menu **File**, quindi selezionare **Salva tutti**.

Le nuove voci vengono salvate nella Rubrica indirizzi sulla stampante.

### <span id="page-137-0"></span>**Modifica dei gruppi fax della rubrica indirizzi**

Si possono modificare voci della rubrica indirizzi mediante CentreWare Internet Services o usare Editor rubrica indirizzi per aggiungere o cancellare individui ai/dai gruppi.

Per modificare un gruppo fax esistente utilizzando CentreWare Internet Services:

1. Sul computer, aprire un browser Web, digitare l'indirizzo IP della stampante nel campo dell'indirizzo e premere **Invio.**

Nota: Se non si conosce l'indirizzo IP della stampante, vedere Individuazione dell'indirizzo IP della stampante on page [56.](#page-56-0)

- 2. In CentreWare Internet Services, fare clic su **Rubrica indirizzi**.
- 3. In corrispondenza di Rubrica indirizzi, nel riquadro sinistro, fare clic su **Gruppi fax**.
- 4. In Visualizzazione elenco, fare clic sul pulsante **Modifica** alla destra del gruppo da modificare.
- 5. Fare clic sul pulsante **Aggiungi o Cancella**.
- 6. Selezionare le caselle di controllo degli individui da includere in questo gruppo.
- 7. Deselezionare le caselle di controllo degli individui che si desidera rimuovere dal gruppo.
- 8. Per visualizzare ulteriori voci della Rubrica fax, fare clic sui collegamenti **Altre voci** nella parte inferiore della colonna Membri gruppo.
- 9. Al termine della modifica del gruppo, fare clic su **Salva modifiche**. Le nuove voci vengono salvate nella Rubrica indirizzi sulla stampante.

Per modificare un gruppo fax esistente utilizzando l'Editor rubrica indirizzi:

- 1. Per accedere a Editor rubrica indirizzi, procedere con una delle operazioni seguenti:
	- Su computer Windows: selezionare **Start** > **Programmi** > **Xerox** > **WorkCentre 6015** > **Editor rubrica indirizzi**.
	- Su computer Macintosh: aprire la cartella Applicazioni, selezionare **Xerox** > **WorkCentre 6015** > **Editor rubrica indirizzi**, quindi fare clic su **OK**.
- 2. Nel riquadro a sinistra, fare clic sull'icona **Fax**.
- 3. Nel riquadro in alto a destra, fare clic con il pulsante destro del mouse sul gruppo che si desidera modificare, quindi selezionare **Modifica**.
- 4. Fare clic sul pulsante **Appartenenza gruppo**.
- 5. Per aggiungere individui, selezionare le voci corrispondenti dall'elenco di sinistra e fare clic su **Aggiungi**.
- 6. Per rimuovere individui, selezionare le voci corrispondenti dall'elenco di destra e fare clic su **Cancella**.
- 7. Fare clic su **OK**.
- 8. Verificare i membri del gruppo, quindi fare clic su **OK**.
- 9. Fare clic sul menu **File**, quindi selezionare **Salva tutti**. Le nuove voci vengono salvate nella Rubrica indirizzi sulla stampante.

### <span id="page-138-0"></span>**Invio di fax a un gruppo della Rubrica indirizzi**

- 1. Sul pannello comandi della stampante premere il pulsante **Fax**.
- 2. In corrispondenza di **Invia fax a**, premere il pulsante **Rubrica**.
- 3. Per selezionare **Sel. di gruppo** premere i pulsanti freccia e **OK**.
- 4. Per selezionare il gruppo premere i pulsanti freccia per spostarsi all'interno della rubrica, quindi premere **OK**. è possibile selezionare più gruppi.
- 5. Al termine, premere **OK**.
- <span id="page-138-1"></span>6. Premere il pulsante verde **Avvio**.

### **Ricerche all'interno della rubrica locale**

È possibile cercare un individuo o gruppo nella rubrica locale utilizzando un nome parziale.

Per cercare un individuo o un gruppo all'interno della rubrica fax:

- 1. Sul pannello comandi della stampante premere il pulsante **Fax**.
- 2. In corrispondenza di **Invia fax a**, premere il pulsante **OK**.
- 3. Per selezionare **Cerca nella Rubrica fax** premere i pulsanti freccia e **OK**.
- 4. Utilizzare la tastierina alfanumerica per immettere il testo di ricerca, quindi premere **OK**. Per la ricerca viene fatta distinzione tra maiuscole e minuscole.
- 5. Per spostarsi all'interno dei risultati della rubrica locale premere i pulsanti freccia.
- 6. Per selezionare la voce, premere **OK**.
- 7. Premere **OK**.

# <span id="page-139-0"></span>Selezione delle opzioni fax per lavori singoli

### Questa sezione include:

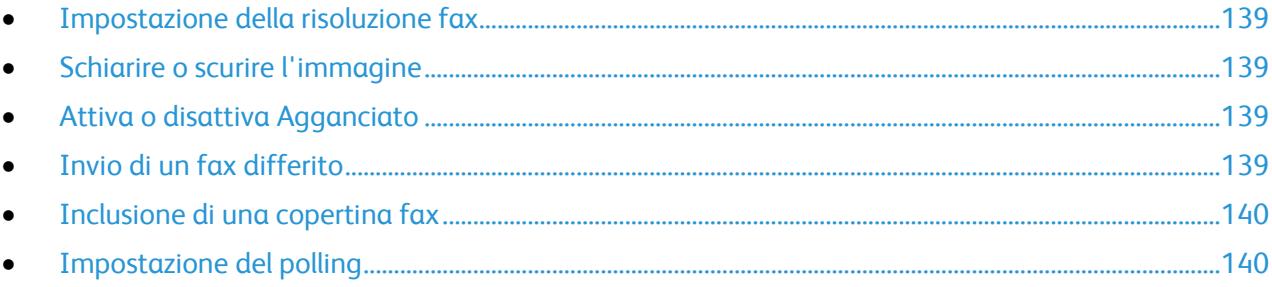

### <span id="page-139-1"></span>Impostazione della risoluzione fax

- 1. Sul pannello comandi della stampante premere il pulsante **Fax**.
- 2. Per selezionare **Risoluzione** premere i pulsanti freccia e **OK**.
- 3. Selezionare un'opzione. L'impostazione predefinita è Standard.
- <span id="page-139-2"></span>4. Premere **OK**.

### Schiarire o scurire l'immagine

- 1. Sul pannello comandi della stampante premere il pulsante **Fax**.
- 2. Per selezionare **Chiaro/Scuro** premere i pulsanti freccia e **OK**.
- 3. Per spostare il selettore per schiarire o scurire l'immagine premere i pulsanti freccia. l'impostazione predefinita è Normale.
- <span id="page-139-3"></span>4. Premere **OK**.

### Attiva o disattiva Agganciato

Quando si attiva l'opzione Agganciato, la linea telefonica è pronta per la selezione non appena si immette un numero di telefono. Quando questa opzione è attivata non è possibile ricevere fax.

Per attivare o disattivare l'opzione Agganciato:

- 1. Sul pannello comandi della stampante premere il pulsante **Fax**.
- 2. Per selezionare **Agganciato** premere i pulsanti freccia e **OK**.
- <span id="page-139-4"></span>3. Selezionare **No** o **Sì**, quindi premere **OK**.

### Invio di un fax differito

È possibile impostare un orario differito per l'invio di un lavoro fax. Il ritardo può essere compreso tra 15 minuti e 24 ore dall'orario corrente.

Nota: prima di utilizzare questa funzione è necessario impostare la stampante sull'ora corrente.

Per inviare un fax in un orario prestabilito:

- 1. Sul pannello comandi della stampante premere il pulsante **Fax**.
- 2. Per selezionare **Invio ritardato** premere i pulsanti freccia e **OK**.
- 3. Selezionare **Sì**, quindi premere **OK**.
- 4. Selezionare l'ora per l'invio del fax.
	- a. Per selezionare un'ora compresa tra 0 e 23 premere i pulsanti freccia.
	- b. Per selezionare i minuti premere i pulsanti freccia **avanti** o **indietro**.
	- c. Per selezionare un numero di minuti compreso tra 0 e 59, premere i pulsanti freccia **su** o **giù**, quindi premere **OK**.
- 5. Premere il pulsante verde **Avvio**. Il fax viene scansito e salvato per essere inviato all'orario specificato.

### <span id="page-140-0"></span>Inclusione di una copertina fax

- 1. Sul pannello comandi della stampante premere il pulsante **Fax**.
- 2. Per selezionare **Copertina fax** premere i pulsanti freccia e **OK**.
- <span id="page-140-1"></span>3. Selezionare **Sì**, quindi premere **OK**.

### Impostazione del polling

Polling fax consente di archiviare un documento fax nella stampante e renderlo disponibile per il polling di altri apparecchi fax. È anche possibile recuperare fax archiviati in altri apparecchi fax.

Nota: entrambe le stampanti devono avere la funzione Polling fax.

Per attivare il polling:

- 1. Sul pannello comandi della stampante premere il pulsante **Fax**.
- 2. Per selezionare **Polling** premere i pulsanti freccia e **OK**.
- 3. Selezionare **Sì**, quindi premere **OK**.

# <span id="page-141-0"></span>Configurazione della stampante per la funzionalità fax

Prima di poter usare il fax è necessario configurare le impostazioni fax conformemente alla connessione locale e alla normativa del proprio paese. Imp. fax contiene funzioni opzionali che servono per configurare la funzionalità fax sulla stampante.

Per configurare la stampante per l'invio di fax:

- 1. Sul pannello comandi premere il pulsante **Sistema**.
- 2. Per selezionare **Menu Ammin.** premere i pulsanti freccia e **OK**. Se richiesto, immettere una password, quindi premere **OK**.
- 3. Selezionare **Imp. fax**, quindi premere **OK**.
- 4. Modificare le impostazioni fax in base alle esigenze.
- 5. Premere **OK**.

Per informazioni sulle voci del menu Imp. fax, vedere Impostazioni fax on page [29.](#page-29-0)

### Modifica delle impostazioni fax predefinite

- 1. Sul pannello comandi premere il pulsante **Sistema**.
- 2. Per selezionare le **impostazioni predefinite** premere i pulsanti freccia e **OK**.
- 3. Selezionare **Fax predef.**, quindi premere **OK**.
- 4. Per selezionare l'opzione da modificare premere i pulsanti freccia e **OK**.
- 5. Per selezionare la nuova impostazione premere i pulsanti freccia e **OK**.

Per informazioni sulle voci del men Fax predef., vedere Fax predef. on pag[e 36.](#page-36-0)

# <span id="page-142-0"></span>Gestione delle funzioni fax

### Questa sezione include:

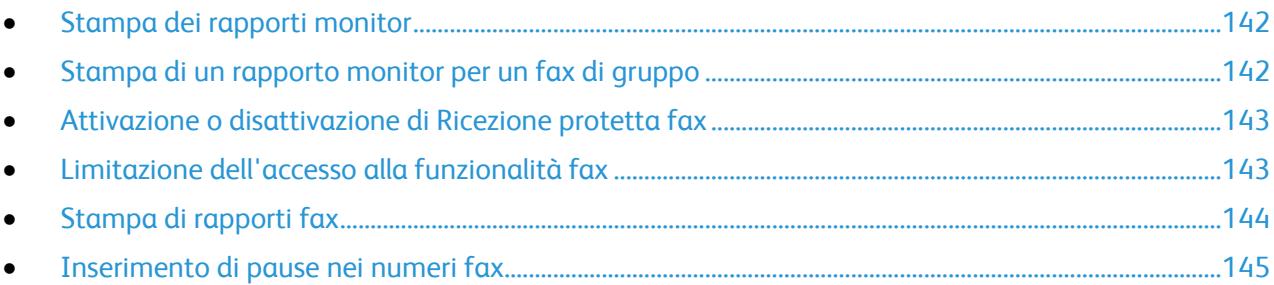

### <span id="page-142-1"></span>Stampa dei rapporti monitor

- 1. Sul pannello comandi premere il pulsante **Sistema**.
- 2. Per selezionare **Menu Ammin.** premere i pulsanti freccia e **OK**.
- 3. Se richiesto, immettere una password, quindi premere **OK**.
- 4. Selezionare **Imp. fax**, quindi premere **OK**.
- 5. Per selezionare **Trasm. fax** premere i pulsanti freccia e **OK**.
- 6. Selezionare un'opzione:
	- **Stampa sempre** stampa un rapporto monitor per ogni fax inviato. Questa è l'impostazione predefinita.
	- **Stampa se errore** stampa un rapporto monitor quando si verifica un errore di trasmissione fax.
	- **Disabilita stampa** non stampa un rapporto monitor.
- <span id="page-142-2"></span>7. Premere **OK**.

### Stampa di un rapporto monitor per un fax di gruppo

- 1. Sul pannello comandi premere il pulsante **Sistema**.
- 2. Per selezionare **Menu Ammin.** premere i pulsanti freccia e **OK**.
- 3. Se richiesto, immettere una password, quindi premere **OK**.
- 4. Selezionare **Imp. fax**, quindi premere **OK**.
- 5. Selezionare **Trasmissione fax**, quindi premere **OK**.
- 6. Selezionare un'opzione:
	- **Stampa sempre** stampa un rapporto monitor per ogni fax inviato. Questa è l'impostazione predefinita.
	- **Stampa se errore** stampa un rapporto monitor quando si verifica un errore di trasmissione fax.
	- **Disabilita stampa** non stampa un rapporto monitor.
- 7. Premere **OK**.

### <span id="page-143-0"></span>Attivazione o disattivazione di Ricezione protetta fax

Quando l'opzione Ricezione protetta è abilitata, è necessario immettere una password prima della stampa dei fax.

Per attivare o disattivare il blocco di ricezione protetta:

- 1. Sul pannello comandi premere il pulsante **Sistema**.
- 2. Per selezionare **Menu Ammin.** premere i pulsanti freccia e **OK**.
- 3. Se richiesto, immettere una password, quindi premere **OK**.
- 4. Selezionare **Impost. protez.**, quindi premere il pulsante **OK**.
- 5. Selezionare **Ricezione protetta**, quindi premere **OK**.
- 6. In corrispondenza di **Imp. ricez. protetta**, premere **OK**.
- 7. Selezionare **Abilita** o **Disabilita**, quindi premere **OK**.
- 8. Per modificare la password:
	- a. Selezionare **Cambia password**, quindi premere **OK**.
	- b. Immettere la password corrente, quindi premere **OK**.
	- c. Inserire una nuova password di quattro cifre, quindi premere **OK**. la password predefinita è 0000.

### **Stampa di fax protetti**

Quando l'opzione Ricezione protetta è abilitata, è necessario immettere una password prima della stampa dei fax.

Per stampare tutti i fax protetti:

- 1. Sul pannello comandi della stampante premere il pulsante **Fax**.
- 2. In corrispondenza di **Ricezione protetta**, premere **OK**. Se richiesto, immettere una password di quattro cifre, quindi premere **OK**.

### <span id="page-143-1"></span>Limitazione dell'accesso alla funzionalità fax

Le opzioni di blocco fax proteggono l'accesso alla funzione fax tramite una password. La funzione fax può essere ugualmente disattivata.

Per impostare il blocco fax:

- 1. Sul pannello comandi premere il pulsante **Sistema**.
- 2. Per selezionare **Menu Ammin.** premere i pulsanti freccia e **OK**.
- 3. Se richiesto, immettere una password, quindi premere **OK**.
- 4. Selezionare **Impost. protez.**, quindi premere il pulsante **OK**.
- 5. Selezionare **Blocco servizio**, quindi premere **OK**.
- 6. Selezionare **Fax**, quindi premere **OK**.
- 7. Selezionare un'opzione:
	- **Sbloccato** disattiva il blocco servizio.
	- **Bloccato** attiva il blocco servizio, disabilitando la funzione fax.
	- **Passw. blocco** richiede una password per utilizzare la funzione fax. Inserire una nuova password, quindi premere **OK**.
- 8. Premere **OK**.

#### **Modifica della password di blocco pannello**

La password di blocco pannello limita l'accesso al menu Ammin.

- 1. Sul pannello comandi premere il pulsante **Sistema**.
- 2. Per selezionare **Menu Ammin.** premere i pulsanti freccia e **OK**.
- 3. Immettere la password corrente di quattro cifre, quindi premere **OK**.
- 4. Selezionare **Impost. protez.**, quindi premere il pulsante **OK**.
- 5. In corrispondenza di **Blocco pannello**, premere **OK**.
- 6. Selezionare **Cambia password**, quindi premere **OK**.
- 7. Inserire una nuova password di quattro cifre, quindi premere **OK**. la password predefinita è 0000.

#### **Limitazione degli utenti autorizzati a inviare fax alla stampante**

Quando l'impostazione Filtro fax indes. è attiva, vengono accettati solo i fax provenienti da numeri di telefono inclusi nella rubrica indirizzi.

Per attivare o disattivare l'impostazione Filtro fax indes.:

- 1. Sul pannello comandi premere il pulsante **Sistema**.
- 2. Per selezionare **Menu Ammin.** premere i pulsanti freccia e **OK**.
- 3. Se richiesto, immettere una password, quindi premere **OK**.
- 4. Selezionare **Imp. fax**, quindi premere **OK**.
- 5. Selezionare **Filtro fax indes.**, quindi premere **OK**.
- 6. Selezionare un'opzione:
	- **No** consente a chiunque di inviare un fax.
	- **Sì** riceve fax solo da numeri di telefono nella rubrica indirizzi stampante.
- 7. Premere **OK**.

# Stampa di rapporti fax

I rapporti fax forniscono informazioni sulle attività, le directory e i lavori in sospeso del fax.

Per stampare un rapporto fax:

- 1. Sul pannello comandi premere il pulsante **Sistema**.
- 2. In corrispondenza di **Pagg. di informaz.** premere **OK**.
- 3. Se richiesto, immettere una password, quindi premere **OK**.
- 4. Per selezionare **Attività fax** premere i pulsanti freccia e **OK**.
- 5. Premere **OK** per stampare il rapporto.

# Inserimento di pause nei numeri fax

Alcuni numeri fax richiedono una o più pause durante la sequenza di composizione.

Per inserire pause in un numero fax:

- 1. Sul pannello comandi della stampante premere il pulsante **Fax**.
- 2. Selezionare **Invia fax a**, quindi premere **OK**.
- 3. Per selezionare **Tastierina** premere i pulsanti freccia e **OK**.
- 4. Utilizzando la tastiera alfanumerica, immettere un numero fax. Se necessario, premere il pulsante **Riselezione/Pausa** per inserire una pausa, rappresentata da un trattino. Premere più volte il pulsante **Riselezione/Pausa** per aggiungere ulteriori pause.
- 5. Premere il pulsante verde **Avvio**.

# Manutenzione

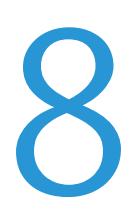

#### Questo capitolo include:

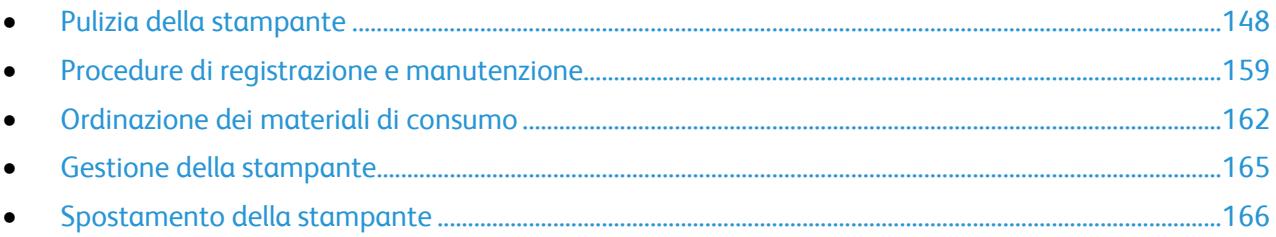

# <span id="page-148-0"></span>Pulizia della stampante

#### Questa sezione include:

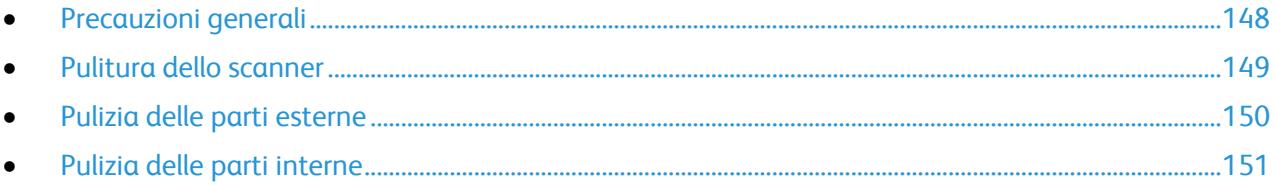

# <span id="page-148-1"></span>Precauzioni generali

A **ATTENZIONE:** non utilizzare solventi organici, sostanze chimiche abrasive o agenti spray per pulire la stampante. Non versare mai liquidi direttamente sulla stampante. Utilizzare esclusivamente i materiali di pulizia indicati nella presente documentazione.

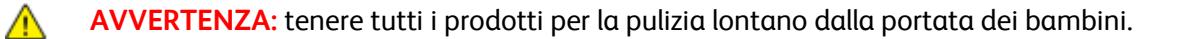

 $\mathbb{A}$ **AVVERTENZA:** non utilizzare prodotti di pulizia spray all'interno e all'esterno della stampante. Alcuni di questi spray contengono sostanze esplosive e non sono adatti per componenti elettrici. L'utilizzo di questi prodotti di pulizia può aumentare il rischio di incendi o esplosioni.

**AVVERTENZA:** non togliere mai coperture o protezioni fissate con viti. Nelle parti protette da Æ. coperture non è previsto l'intervento dell'utente. Non eseguire alcuna procedura di manutenzione che non sia descritta nella documentazione fornita insieme alla stampante.

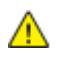

**AVVERTENZA:** parti interne della stampante potrebbero essere calde. Fare attenzione quando sportelli e coperchi sono aperti.

- Non appoggiare alcun oggetto sulla stampante.
- Non lasciare aperti coperture e sportelli per lunghi periodi, soprattutto in luoghi bene illuminati. L'esposizione alla luce può danneggiare le unità di creazione immagine.
- Non aprire coperture o sportelli durante la stampa.
- Non inclinare la stampante durante l'uso.
- Non toccare i contatti elettrici o gli ingranaggi per evitare di danneggiare la stampante e diminuire la qualità di stampa.
- Accertarsi che tutte le parti rimosse durante la pulizia siano riposizionate correttamente prima di inserire la spina della stampante nella presa.

## <span id="page-149-0"></span>Pulitura dello scanner

- 1. Inumidire leggermente un panno morbido privo di lanugine con acqua.
- 2. Sollevare e aprire lo scanner.

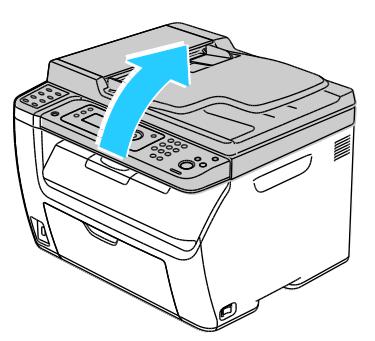

3. Rimuovere eventuale carta o altri supporti dal vassoio di uscita.

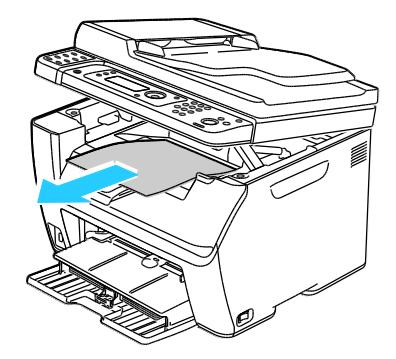

- 4. Strofinare la zona sotto lo scanner finché non è pulita.
- 5. Abbassare lo scanner e chiuderlo.

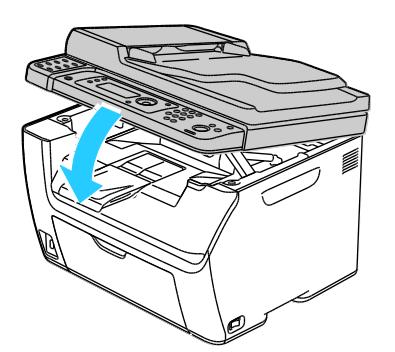

6. Aprire la copertura della lastra.

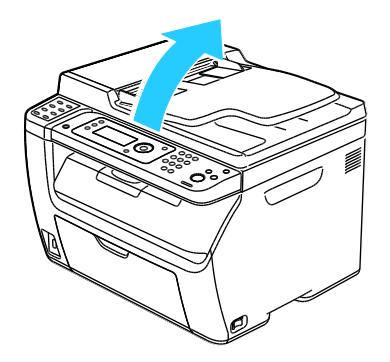

7. Strofinare la superficie della lastra finché non è pulita e asciutta.

Nota: Per ottenere risultati ottimali, eliminare macchie e aloni utilizzando il detergente per vetro di Xerox® .

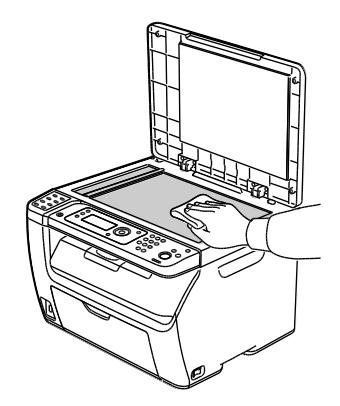

8. Strofinare la parte inferiore bianca della copertura della lastra finché non è pulita e asciutta.

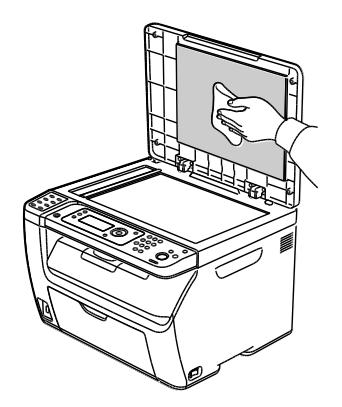

<span id="page-150-0"></span>9. Chiudere la copertura della lastra.

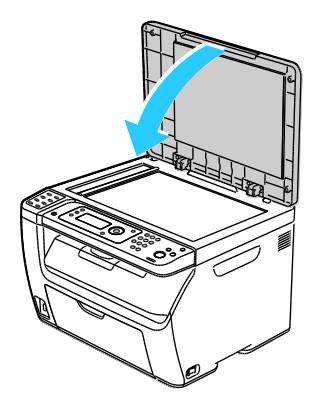

# Pulizia delle parti esterne

Pulire le parti esterne della stampante una volta al mese.

- Pulire il vassoio carta, il vassoio di uscita, il pannello comandi e altre parti con un panno morbido, umido.
- Dopo la pulizia, passare un panno morbido, asciutto.
- Per le macchie difficili da trattare, applicare una piccola quantità di detergente delicato sul panno e strofinare delicatamente sulla macchia.

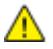

**ATTENZIONE:** Non spruzzare detergente direttamente sulla stampante. Il detergente liquido può infiltrarsi nella stampante attraverso una fessura e causare problemi. Utilizzare solo acqua o detergente neutro.

# <span id="page-151-0"></span>Pulizia delle parti interne

Dopo aver eliminato inceppamenti carta o sostituito una cartuccia toner, esaminare l'interno della stampante prima di chiudere le coperture.

- Rimuovere eventuali frammenti di carta residui. Per ulteriori informazioni, vedere Eliminazione degli inceppamenti carta on pag[e 175.](#page-175-0)
- Rimuovere eventuale polvere o macchie con un panno pulito e asciutto.
- **AVVERTENZA:** Non toccare mai un'area contrassegnata con un'etichetta che si trova sopra o vicino  $\mathbb{A}$ al rullo di riscaldamento nel fusore per evitare ustioni. Se un foglio di carta si è avvolto attorno al rullo di riscaldamento, non tentare di rimuoverlo immediatamente. Spegnere la stampante e attendere 20 minuti per consentire il raffreddamento del fusore. Provare a rimuovere l'inceppamento dopo che la stampante si è raffreddata.

#### **Pulizia dell'interno della stampante**

- 1. Spegnere la stampante.
- 2. Aprire lo sportello laterale.

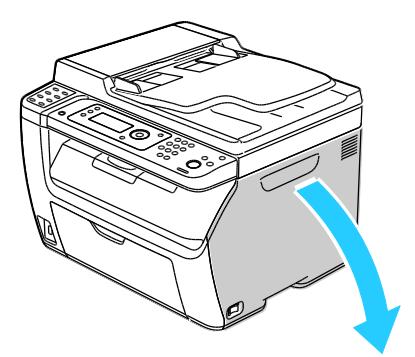

3. Stringere la linguetta di rilascio della cartuccia toner, come illustrato.

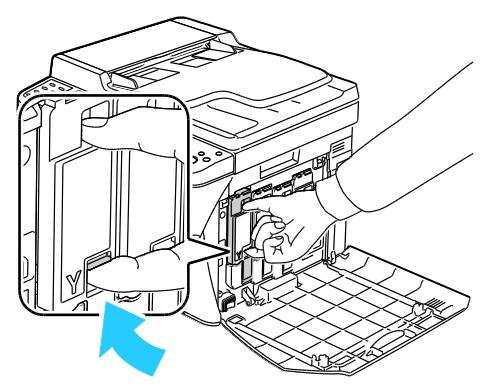

4. Estrarre la cartuccia toner.

Nota: Estrarre lentamente la cartuccia per non rischiare di rovesciare il toner.

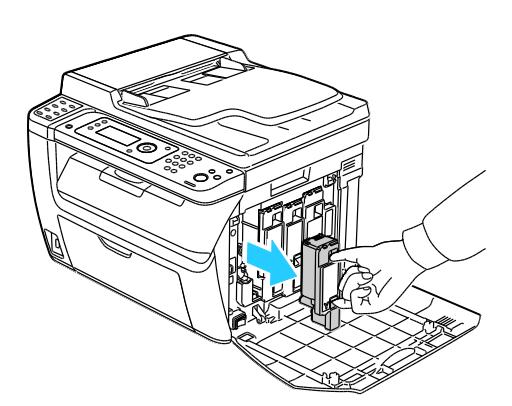

- 5. Rimuovere le altre cartucce toner nello stesso modo.
- 6. Estrarre l'asta di pulizia.

Nota: Per eliminare toner e residui dalla parte superiore dell'asta di pulizia, sfregarla con un panno pulito privo di lanugine.

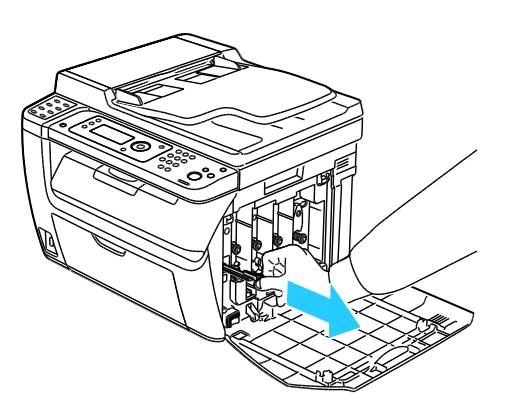

7. Inserire l'asta di pulizia nel foro indicato dalla freccia al centro dell'alloggiamento della cartuccia toner. Spingere l'asta di pulizia finché non si arresta, quindi estrarla.

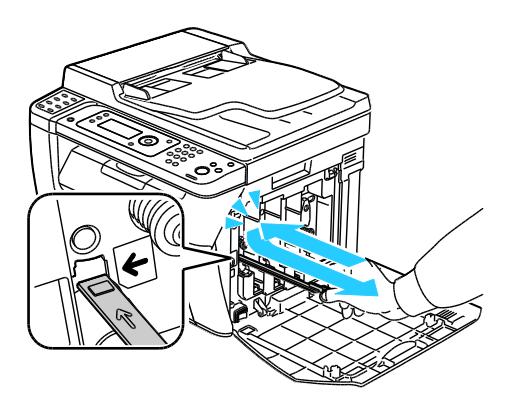

- 8. Ripetere la procedura nei fori degli altri tre alloggiamenti.
- 9. Riporre in sede l'asta di pulizia.

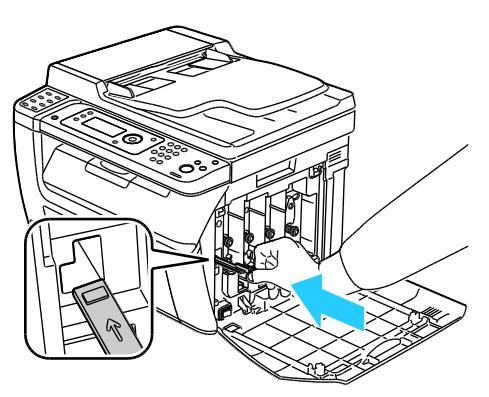

10. Allineare la cartuccia toner nero con l'alloggiamento toner posteriore. Premere con decisione accanto al centro della cartuccia finché non scatta in posizione.

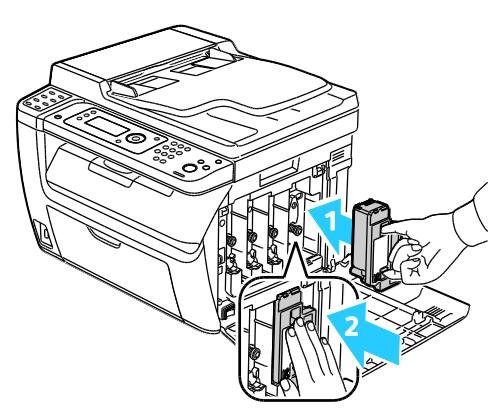

- 11. Reinserire le altre tre cartucce toner nello stesso modo.
- 12. Chiudere lo sportello laterale.

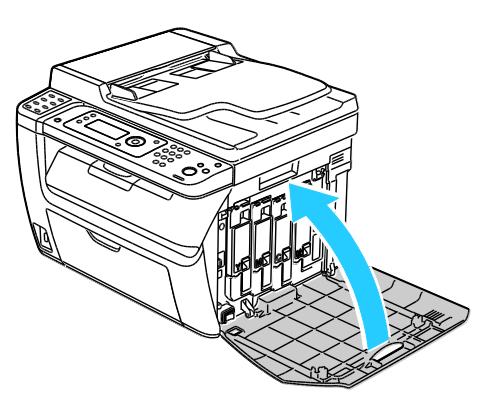

#### **Pulitura delle lenti LED**

Se le stampe presentano aree vuote o leggere sbavature di uno o più colori, attenersi alle istruzioni riportate di seguito per pulire le lenti LED.

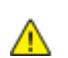

**AVVERTENZA:** se si versa accidentalmente del toner sugli indumenti, soffiarlo via delicatamente. Per eliminare eventuali residui di toner dagli indumenti, sciacquarli esclusivamente con acqua fredda. In caso di contatto del toner con la pelle, sciacquare immediatamente con acqua fredda e sapone neutro. In caso di contatto con gli occhi, sciacquarli immediatamente con acqua fredda e consultare un medico.

- 1. Spegnere la stampante.
- 2. Aprire lo sportello laterale.

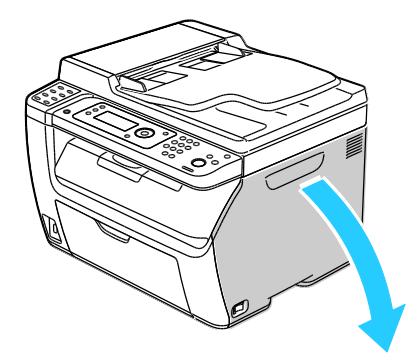

154 Stampante multifunzione a colori WorkCentre 6015 Guida per l'utente

3. Stringere la linguetta di rilascio della cartuccia toner, come illustrato.

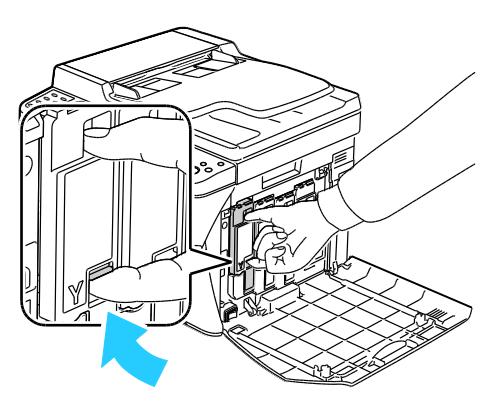

4. Estrarre la cartuccia toner.

Nota: Estrarre lentamente la cartuccia per non rischiare di rovesciare il toner.

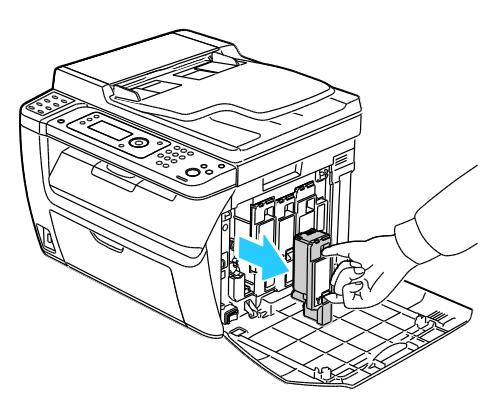

- 5. Rimuovere le altre cartucce toner nello stesso modo.
- 6. Estrarre l'asta di pulizia.

Nota: Per eliminare toner e residui dalla parte superiore dell'asta di pulizia, sfregarla con un panno pulito privo di lanugine.

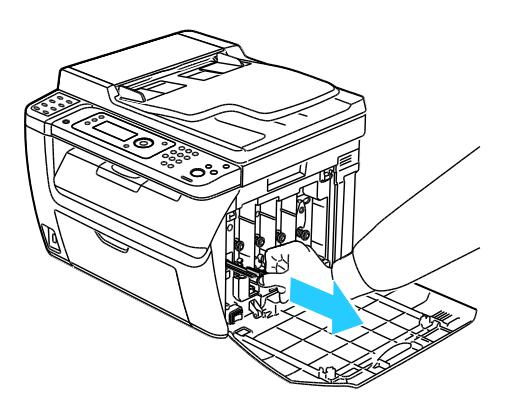

7. Inserire l'asta di pulizia nel foro indicato dalla freccia al centro dell'alloggiamento della cartuccia toner. Spingere l'asta di pulizia finché non si arresta, quindi estrarla.

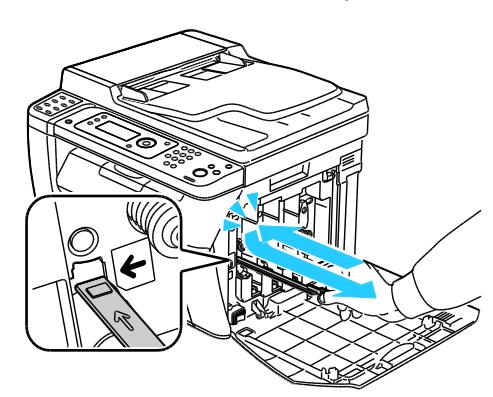

- 8. Ripetere la procedura nei fori degli altri tre alloggiamenti.
- 9. Riporre in sede l'asta di pulizia.

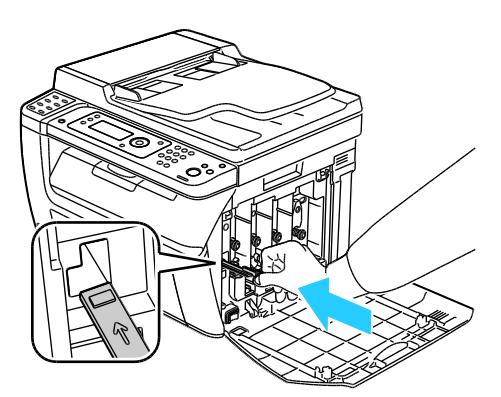

10. Allineare la cartuccia toner nero con l'alloggiamento toner posteriore. Premere con decisione accanto al centro della cartuccia finché non scatta in posizione.

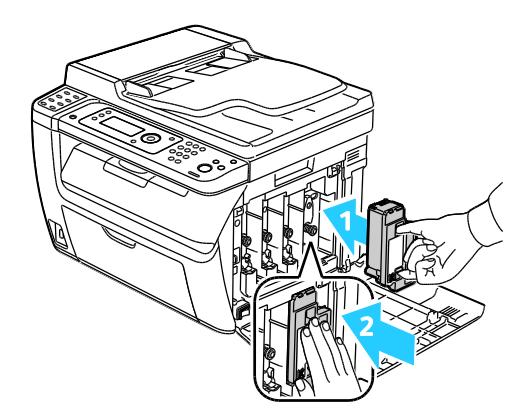

- 11. Reinserire le altre tre cartucce toner nello stesso modo.
- 12. Chiudere lo sportello laterale.

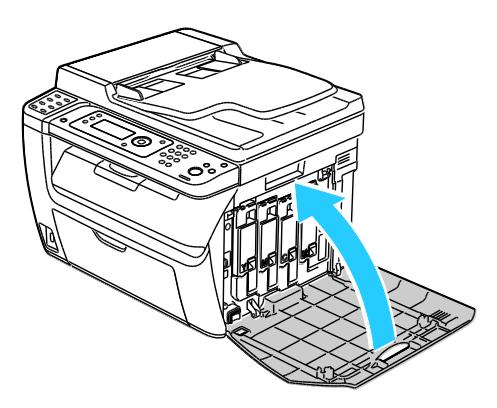

#### **Pulitura dei sensori di densità del toner a colori**

Nota: Pulire i sensori di densità del toner colorato (CTD) quando sul pannello comandi o nella finestra Stato stampante di PrintingScout appare un avviso relativo ai sensori CTD.

- 1. Spegnere la stampante.
- 2. Abbassare la leva di rilascio della copertura posteriore e tirare la copertura per aprirla.

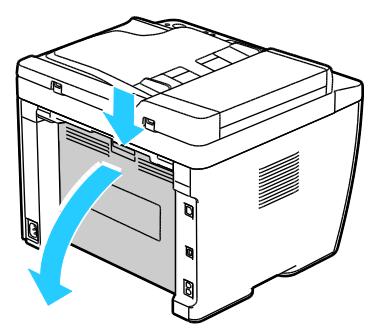

3. Pulire i sensori di densità del toner colorato con un tampone di cotone asciutto.

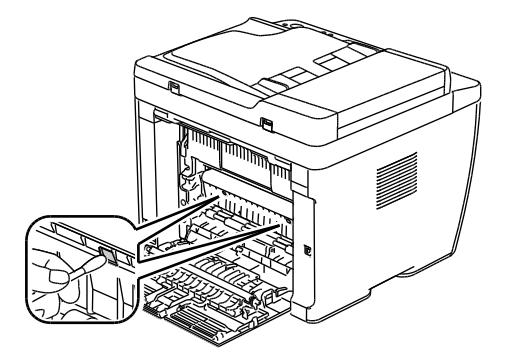

4. Chiudere la copertura posteriore.

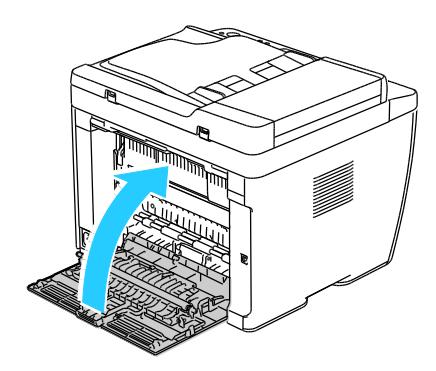

158 Stampante multifunzione a colori WorkCentre 6015 Guida per l'utente

# <span id="page-159-0"></span>Procedure di registrazione e manutenzione

#### Questa sezione include:

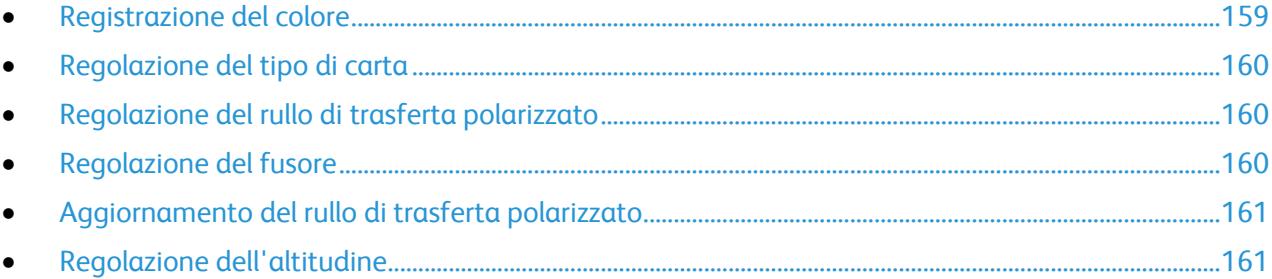

# <span id="page-159-1"></span>Registrazione del colore

La stampante regola automaticamente la registrazione del colore se è abilitata la regolazione automatica. È ugualmente possibile regolare manualmente la registrazione del colore in qualsiasi momento quando la stampante è inattiva. Regolare la registrazione del colore ogni volta che la stampante viene spostata. Se si verificano problemi di stampa, regolare la registrazione del colore.

#### **Impostazione della registrazione automatica del colore**

- 1. Sul pannello comandi premere il pulsante **Sistema**.
- 2. Per selezionare **Menu Ammin.** premere i pulsanti freccia e **OK**.
- 3. Selezionare **Manutenzione**, quindi premere **OK**.
- 4. Selezionare **Registr. autom.** quindi premere **OK**.
- 5. Selezionare **Sì**, quindi premere **OK**.
- 6. Premere il pulsante **Invio** per tornare allo schermo Pronto.

#### **Esecuzione di una regolazione automatica della registrazione del colore**

La registrazione automatica del colore viene eseguita ogni volta che si installa una nuova cartuccia di toner. Eseguire la registrazione ogni volta che se ne presenta la necessità.

Per eseguire una regolazione automatica della registrazione del colore:

- 1. Sul pannello comandi premere il pulsante **Sistema**.
- 2. Per selezionare **Menu Ammin.** premere i pulsanti freccia e **OK**.
- 3. Selezionare **Manutenzione**, quindi premere **OK**.
- 4. Selezionare **Registr. colore**, quindi premere **OK**.
- 5. In **Registr. autom.** premere **OK**.
- 6. Quando viene visualizzato il messaggio **Continuare?**, premere i pulsanti freccia per selezionare **Sì**.
- 7. Per iniziare la calibrazione premere **OK**.

# <span id="page-160-0"></span>Regolazione del tipo di carta

Utilizzare Registra tipo di carta per compensare un elevato spessore del tipo di carta. Se l'immagine stampata è troppo chiara, incrementare il valore per la carta utilizzata. Se l'immagine stampata appare macchiata o screziata, ridurre il valore per la carta utilizzata.

Per registrare il tipo di carta:

- 1. Sul pannello comandi premere il pulsante **Sistema**.
- 2. Per selezionare **Menu Ammin.** premere i pulsanti freccia e **OK**.
- 3. Selezionare **Manutenzione**, quindi premere **OK**.
- 4. Selezionare **Registra tipo di carta**, quindi premere **OK**.
- 5. Selezionare **Standard** o **Etichetta** e premere **OK**.
- 6. Selezionare **Carta leggera** o **Carta pesante** e premere **OK**.
- <span id="page-160-1"></span>7. Premere il pulsante **Invio** per tornare allo schermo Pronto.

# Regolazione del rullo di trasferta polarizzato

Utilizzare l'opzione Registra BTR per specificare la tensione del rullo di trasferta polarizzato per la stampa sul tipo di carta selezionato. Se l'immagine stampata è troppo chiara, incrementare lo sfalsamento per la carta utilizzata. Se l'immagine stampata appare macchiata o screziata, ridurre lo sfalsamento per la carta utilizzata.

Per regolare il rullo di trasferta polarizzato:

- 1. Sul pannello comandi premere il pulsante **Sistema**.
- 2. Per selezionare **Menu Ammin.** premere i pulsanti freccia e **OK**.
- 3. Selezionare **Manutenzione**, quindi premere **OK**.
- 4. Selezionare **Registr. BTR**, quindi premere **OK**.
- 5. Premere i pulsanti freccia per selezionare il tipo di carta da registrare, quindi premere **OK**.
- 6. Premere i pulsanti freccia per aumentare o diminuire l'entità dello sfalsamento, quindi premere **OK**.
- 7. Ripetere la procedura per ogni tipo di carta che si desideri registrare.
- <span id="page-160-2"></span>8. Premere il pulsante **Invio** per tornare allo schermo Pronto.

# Regolazione del fusore

Utilizzare l'opzione Registra fusore per ottenere una qualità di stampa ottimale su un'ampia gamma di tipi di carta. Se sulla stampa appaiono sbavature di toner o il toner non è ancora fissato sulla carta, incrementare lo sfalsamento per la carta utilizzata. Se si formano bolle o chiazze di toner, ridurre lo sfalsamento per la carta utilizzata.

Per regolare il fusore:

- 1. Sul pannello comandi premere il pulsante **Sistema**.
- 2. Per selezionare **Menu Ammin.** premere i pulsanti freccia e **OK**.
- 3. Selezionare **Manutenzione**, quindi premere **OK**.
- 4. Selezionare **Registr. fusore**, quindi premere **OK**.
- 5. Premere i pulsanti freccia per selezionare il tipo di carta da registrare, quindi premere **OK**.
- 6. Premere i pulsanti freccia per aumentare o diminuire l'entità dello sfalsamento, quindi premere **OK**.
- 7. Ripetere la procedura per ogni tipo di carta che si desideri registrare.
- <span id="page-161-0"></span>8. Premere il pulsante **Invio** per tornare allo schermo Pronto.

## Aggiornamento del rullo di trasferta polarizzato

Utilizzare la procedura Aggiorn. BTR per ridurre l'arricciatura della carta e facilitarne il transito.

Per aggiornare il rullo di trasferta polarizzato:

- 1. Sul pannello comandi premere il pulsante **Sistema**.
- 2. Per selezionare **Menu Ammin.** premere i pulsanti freccia e **OK**.
- 3. Selezionare **Manutenzione**, quindi premere **OK**.
- 4. Selezionare **Aggiorn. BTR**, quindi premere **OK**.
- 5. Selezionare **Sì**, quindi premere **OK**.
- <span id="page-161-1"></span>6. Premere il pulsante **Invio** per tornare allo schermo Pronto.

#### Regolazione dell'altitudine

Utilizzare l'opzione Registra altitud. per regolare l'altitudine in base al luogo in cui la stampante è installata. Un'impostazione di altitudine errata può causare problemi di qualità di stampa.

Per regolare l'altitudine:

- 1. Sul pannello comandi premere il pulsante **Sistema**.
- 2. Per selezionare **Menu Ammin.** premere i pulsanti freccia e **OK**.
- 3. Selezionare **Manutenzione**, quindi premere **OK**.
- 4. Selezionare **Registra altitud.**, quindi premere **OK**.
- 5. Premere i pulsanti freccia per selezionare l'altitudine del luogo in cui è installata la stampante, quindi premere **OK**.
- 6. Premere il pulsante **Invio** per tornare allo schermo Pronto.

# <span id="page-162-0"></span>Ordinazione dei materiali di consumo

#### Questa sezione include:

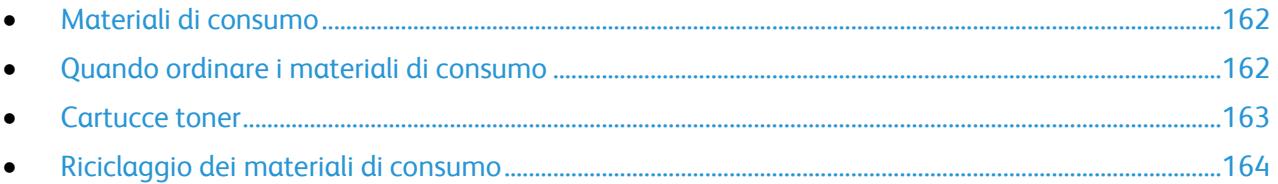

## <span id="page-162-1"></span>Materiali di consumo

I materiali di consumo sono le forniture della stampante che si esauriscono durante il normale funzionamento della macchina. I materiali di consumo di questa stampante sono cartucce toner originali Xerox® (ciano, magenta, giallo e nero).

Note:

- ogni materiale di consumo è fornito di istruzioni di installazione.
- Installare solo cartucce nuove nella stampante. Se è installata una cartuccia di toner usata, la quantità di toner residuo visualizzata potrebbe non essere accurata.
- Per garantire la qualità di stampa, la cartuccia toner è stata progettate per cessare di funzionare quando raggiunge un certo livello.

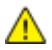

**ATTENZIONE:** l'uso di toner diverso dal toner Xerox Xerox® originale può influire sulla qualità di stampa e sull'affidabilità della stampante. Il toner Xerox $^\circ$  è l'unico ad essere stato progettato e prodotto da Xerox appositamente per questa stampante in base a rigidi controlli di qualità.

# <span id="page-162-2"></span>Quando ordinare i materiali di consumo

Quando un materiale di consumo è quasi esaurito, sul pannello comandi viene visualizzato un messaggio. Accertarsi di avere sempre a disposizione le scorte necessarie. È importante ordinare questi elementi alla prima visualizzazione del messaggio in modo che la stampa non debba subire interruzioni. Quando è necessario sostituire i materiali di consumo, sul pannello comandi viene visualizzato un messaggio di errore.

Per ordinare i materiali di consumo, rivolgersi al rivenditore locale oppure visitare il sito [www.xerox.com/office/WC6015supplies.](http://www.office.xerox.com/cgi-bin/printer.pl?APP=udpdfs&Page=color&Model=WorkCentre+WC6015&PgName=order&Language=Italian)

**ATTENZIONE:** si sconsiglia l'uso di materiali di consumo non Xerox® . La garanzia Xerox® , il contratto  $\mathbb{A}$ di assistenza e la formula *Total Satisfaction Guarantee* (Garanzia "soddisfatti o rimborsati") non coprono eventuali danni, malfunzionamenti o riduzioni prestazionali causati dall'uso di materiali di consumo non Xerox® o dall'uso di materiali di consumo Xerox® non specifici per questa stampante. La formula *Total Satisfaction Guarantee* (Garanzia "soddisfatti o rimborsati") è disponibile negli Stati Uniti e in Canada. La copertura può variare negli altri paesi. Per ulteriori informazioni, rivolgersi al rivenditore Xerox locale.

## <span id="page-163-0"></span>Cartucce toner

#### Questa sezione include:

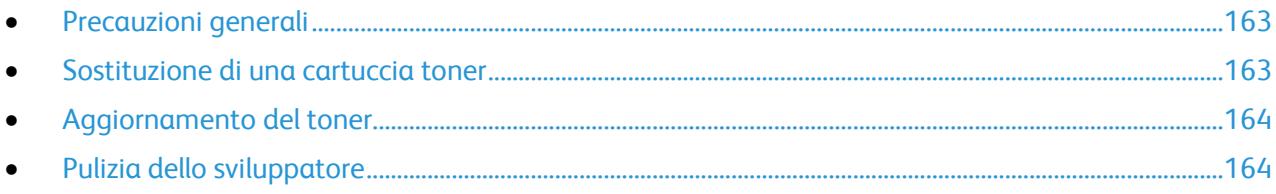

#### <span id="page-163-1"></span>**Precauzioni generali**

#### **AVVERTENZE:**

- Quando si sostituisce una cartuccia toner, fare attenzione a non versare il toner. Se si rovescia del toner, evitare il contatto con indumenti, pelle, occhi e bocca. Non inalare la polvere del toner.
- Tenere le cartucce toner lontano dalla portata dei bambini. In caso di ingestione accidentale di toner, costringere il bambino a sputarlo e sciacquare la bocca con acqua. Consultare immediatamente un medico.
- AN. **AVVERTENZA:** Utilizzare un panno umido per eliminare il toner versato. Non utilizzare un aspirapolvere per rimuovere fuoriuscite di toner. Le scintille emesse dall'aspirapolvere potrebbero provocare incendi o esplosioni. In caso di grosse fuoriuscite di toner, rivolgersi al rappresentante Xerox locale.

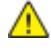

**AVVERTENZA:** Non bruciare mai cartucce toner. Il toner residuo presente nella cartuccia può prendere fuoco e causare ustioni o esplosioni.

#### <span id="page-163-2"></span>**Sostituzione di una cartuccia toner**

Quando la cartuccia toner raggiunge la sua durata massima, sul pannello comandi appare un messaggio. PrintingScout visualizza lo stato del toner nella finestra Stato stampante. Quando una cartuccia toner è vuota, la stampante si arresta e sul pannello comandi e nella finestra Stato stampante di PrintingScout appaiono dei messaggi.

Installare solo cartucce nuove nella stampante. Se è installata una cartuccia di toner usata, la quantità di toner residuo visualizzata potrebbe non essere accurata.

**Messaggio di stato stampante Problema e soluzione** Cartuccia toner della stampante quasi esaurita. | La cartuccia toner è quasi vuota. Ordinare una nuova cartuccia toner. Sostituire la cartuccia toner o verificare che la cartuccia toner sia inserita correttamente. La cartuccia toner è vuota. Sostituire la cartuccia toner con una nuova.

Nota: ogni cartuccia toner include istruzioni di installazione.

#### <span id="page-164-1"></span>**Aggiornamento del toner**

Scegliere l'opzione Aggiorn. toner per utilizzare il poco toner restante in una cartuccia da sostituire o per mescolare il toner di una nuova cartuccia.

Per aggiornare il toner:

- 1. Sul pannello comandi premere il pulsante **Sistema**.
- 2. Per selezionare **Menu Ammin.** premere i pulsanti freccia e **OK**.
- 3. Selezionare **Manutenzione**, quindi premere **OK**.
- 4. Selezionare **Aggiorn. toner**, quindi premere **OK**.
- 5. Per selezionare l'aggiornamento del toner premere i pulsanti freccia e **OK**.
- 6. Selezionare **Sì**, quindi premere **OK**.

Il processo viene eseguito automaticamente. Attendere circa tre minuti che il processo venga completato e la stampante torni allo stato Pronto.

Nota: Non ripetere più volte questa procedura per lo stesso toner colorato. Un uso ripetuto della procedura consuma il toner rapidamente.

#### <span id="page-164-2"></span>**Pulizia dello sviluppatore**

L'opzione Pulizia developer esegue il motore dello sviluppatore e agita il toner nella cartuccia. Utilizzare Pulizia developer per rimuovere il toner da una cartuccia prima che venga cambiata o per agitare il toner dopo la sostituzione di una cartuccia toner.

Per pulire i developer:

- 1. Sul pannello comandi premere il pulsante **Sistema**.
- 2. Per selezionare **Menu Ammin.** premere i pulsanti freccia e **OK**.
- 3. Selezionare **Manutenzione**, quindi premere **OK**.
- 4. Selezionare **Pulizia develop.**, quindi premere **OK**.
- 5. Selezionare **Sì**, quindi premere **OK**.

Il processo viene eseguito automaticamente. Attendere circa tre minuti che il processo venga completato e la stampante torni allo stato Pronto.

## <span id="page-164-0"></span>Riciclaggio dei materiali di consumo

Per ulteriori informazioni sui programmi di riciclaggio dei materiali di consumo Xerox $^\circ$ , visitare: [www.xerox.com/gwa.](http://www.office.xerox.com/cgi-bin/printer.pl?APP=udpdfs&Page=color&Model=WorkCentre+WC6015&PgName=recyclesupplies&Language=Italian%20%20)

# <span id="page-165-0"></span>Gestione della stampante

#### Questa sezione include:

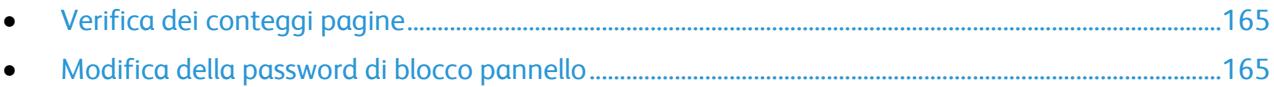

# <span id="page-165-1"></span>Verifica dei conteggi pagine

È possibile verificare il numero totale di pagine stampate nella pagina Impost. sistema. Qui è indicato il volume di stampa per totale di pagine stampate su ogni formato.

Utilizzare i contatori di fatturazione per visualizzare i dettagli del numero di impressioni per la stampante. I conteggi correnti per impressioni a colore, bianco e nero e totali combinate vengono visualizzati nella schermata Contatori di fatturazione. Il conteggio delle impressioni mostrato viene utilizzato per la fatturazione. Per pagina si intende un lato di foglio di carta stampato. Un foglio può essere stampato su un solo lato o su entrambi i lati; se un foglio viene stampato su entrambi i lati, vengono conteggiate due impressioni.

#### **Stampa della pagina Impost. sistema**

- 1. Sul pannello comandi premere il pulsante **Sistema**.
- 2. In corrispondenza di Pagg. di informaz. premere **OK**.
- 3. Selezionare **Impost. sistema** usando i pulsanti freccia.
- 4. Premere **OK**.

#### **Visualizzazione dei contatori di fatturazione**

- 1. Sul pannello comandi premere il pulsante **Sistema**.
- 2. Premere i pulsanti freccia per selezionare Contatori di fatturazione.
- <span id="page-165-2"></span>3. Premere **OK**.

## Modifica della password di blocco pannello

La password di blocco pannello limita l'accesso al menu Ammin.

- 1. Sul pannello comandi premere il pulsante **Sistema**.
- 2. Per selezionare **Menu Ammin.** premere i pulsanti freccia e **OK**.
- 3. Immettere la password corrente di quattro cifre, quindi premere **OK**.
- 4. Selezionare **Impost. protez.**, quindi premere il pulsante **OK**.
- 5. In corrispondenza di **Blocco pannello**, premere **OK**.
- 6. Selezionare **Cambia password**, quindi premere **OK**.
- 7. Inserire una nuova password di quattro cifre, quindi premere **OK**. la password predefinita è 0000.

# <span id="page-166-0"></span>Spostamento della stampante

Seguire le istruzioni sottostanti quando si sposta la stampante:

1. Spegnere la stampante e scollegare il cavo di alimentazione e altri cavi sul retro della stampante.

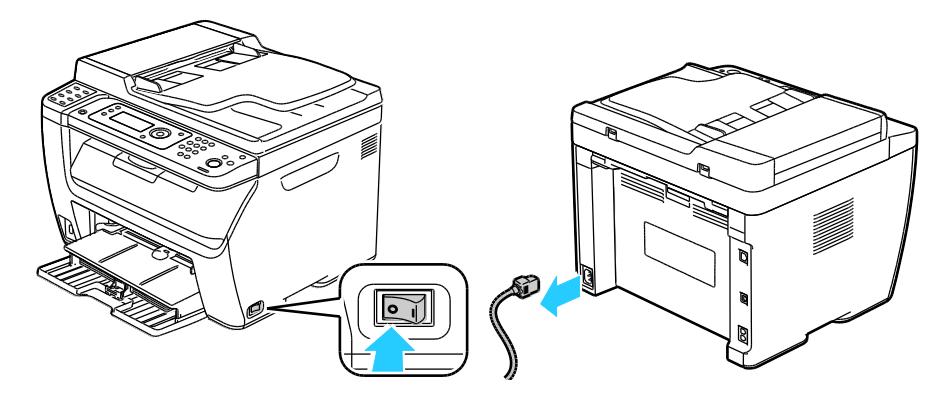

**AVVERTENZA:** per evitare scosse elettriche, non toccare mai il cavo di alimentazione con le mani Æ. bagnate. Quando si disinserisce il cavo di alimentazione della stampante, afferrare la spina e non il cavo per non danneggiarlo e causare incendi o scosse elettriche.

2. Rimuovere eventuale carta o altri supporti dal vassoio di uscita. Se l'estensione del vassoio di uscita è aperta, chiuderla.

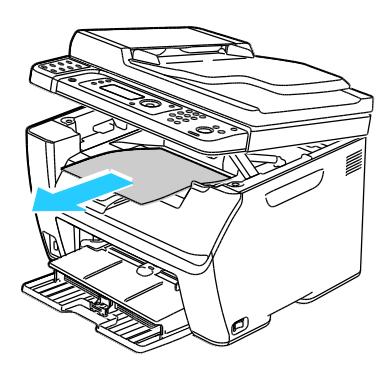

3. Rimuovere la carta dal vassoio. Mantenere la carta confezionata al riparo da umidità e sporco.

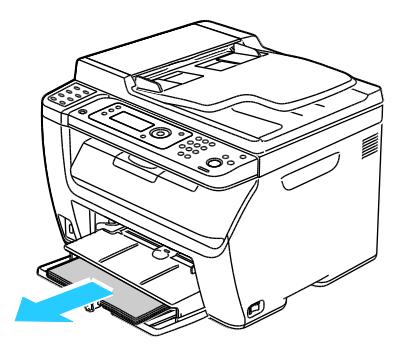

4. Sollevare il vassoio bypass e spingerlo nella stampante.

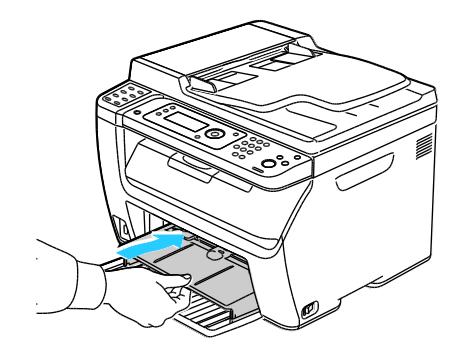

5. Inserire la guida della lunghezza e fare scorrere la barra finché non si ferma.

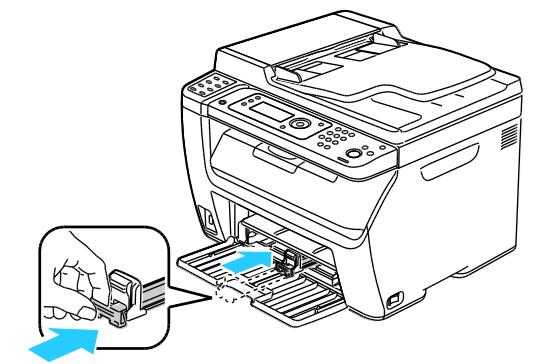

6. Piegare il vassoio principale per coprire l'alimentazione carta.

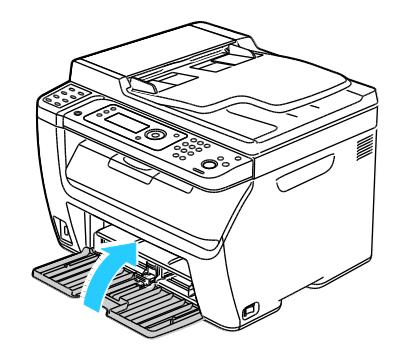

7. Sollevare e trasportare la stampante come mostrato nell'illustrazione.

Nota: Per individuare il peso della configurazione stampante, vedere Specifiche fisiche on page [193.](#page-193-0)

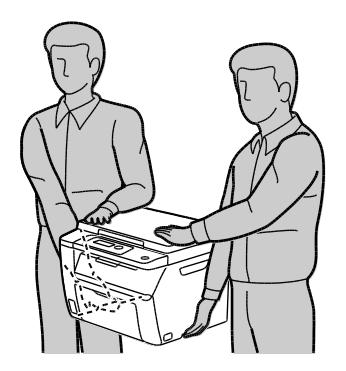

 $\mathbb{A}$ **ATTENZIONE:** l'incorretto reimballaggio della stampante per la spedizione può causare danni non coperti dalla garanzia Xerox® , dal contratto di assistenza o dalla formula *Total Satisfaction Guarantee* (Garanzia "soddisfatti o rimborsati"). Eventuali danni alla stampante causati da una procedura di spostamento errata non sono coperti dalla garanzia Xerox $^\circ$ , dal contratto di assistenza o dalla formula *Total Satisfaction Guarantee* (Garanzia "soddisfatti o rimborsati").

Quando si sposta la stampante non inclinarla in avanti/indietro o a destra/sinistra di oltre 10 gradi. Un'inclinazione superiore potrebbe causare fuoriuscite di toner.

Dopo lo spostamento della stampante:

- 1. Reinstallare le parti precedentemente rimosse.
- 2. Ricollegare i cavi della stampante e il cavo di alimentazione.
- 3. Alimentare la stampante e accenderla.

# Problemi e soluzioni quello quello di quantitati di quantitati di quantitati di quantitati di quello di quello di q<br>Problemi e soluzioni di quello di quantitati di quantitati di quantitati di quantita di quantita di quanti

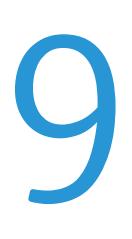

## Questo capitolo include:

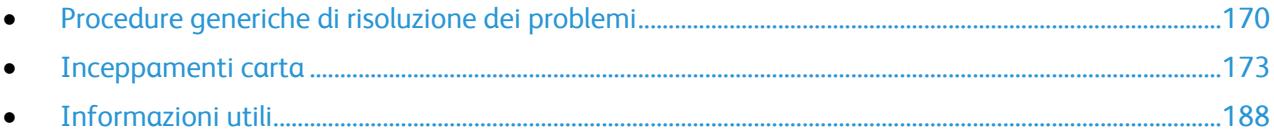

# <span id="page-170-0"></span>Procedure generiche di risoluzione dei problemi

#### Questa sezione include:

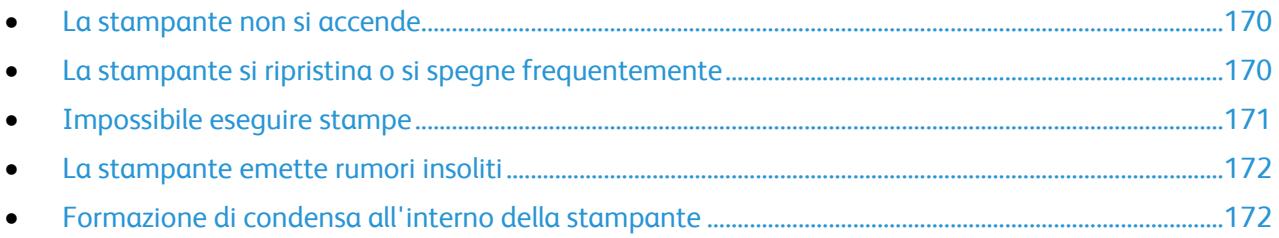

Questa sezione contiene le procedure utili per individuare e risolvere problemi. Alcuni problemi si risolvono semplicemente riavviando la stampante.

## <span id="page-170-1"></span>La stampante non si accende

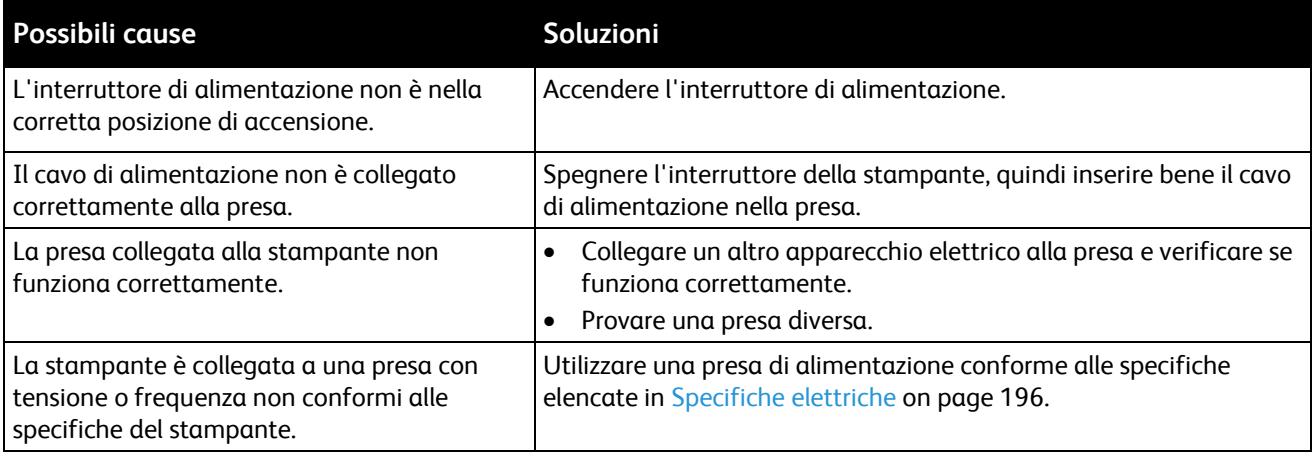

<span id="page-170-2"></span>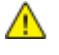

**ATTENZIONE:** Inserire il cavo di alimentazione con messa a terra direttamente in una presa CA con messa a terra.

# La stampante si ripristina o si spegne frequentemente

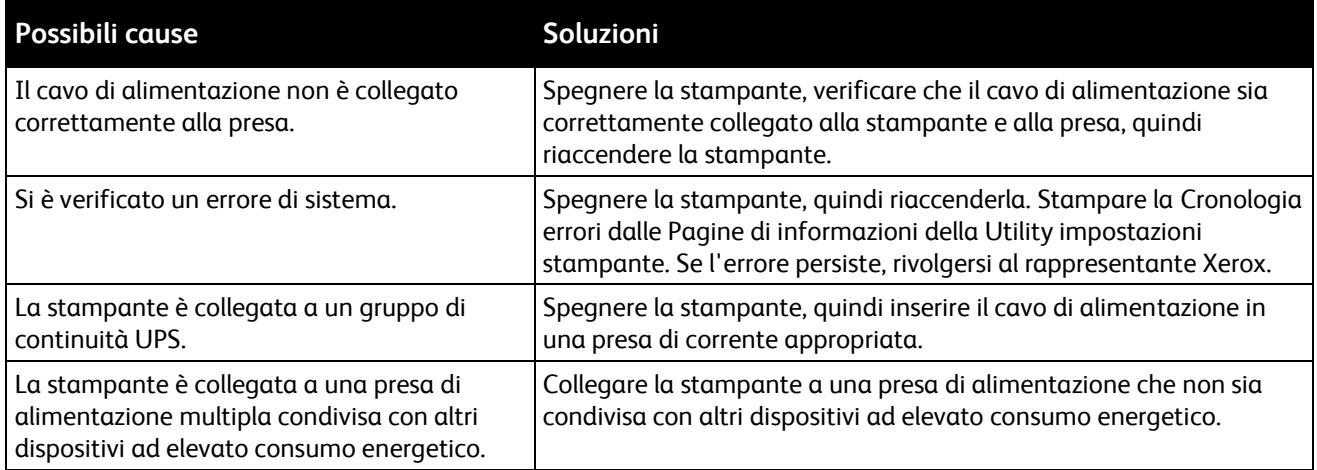

# <span id="page-171-0"></span>Impossibile eseguire stampe

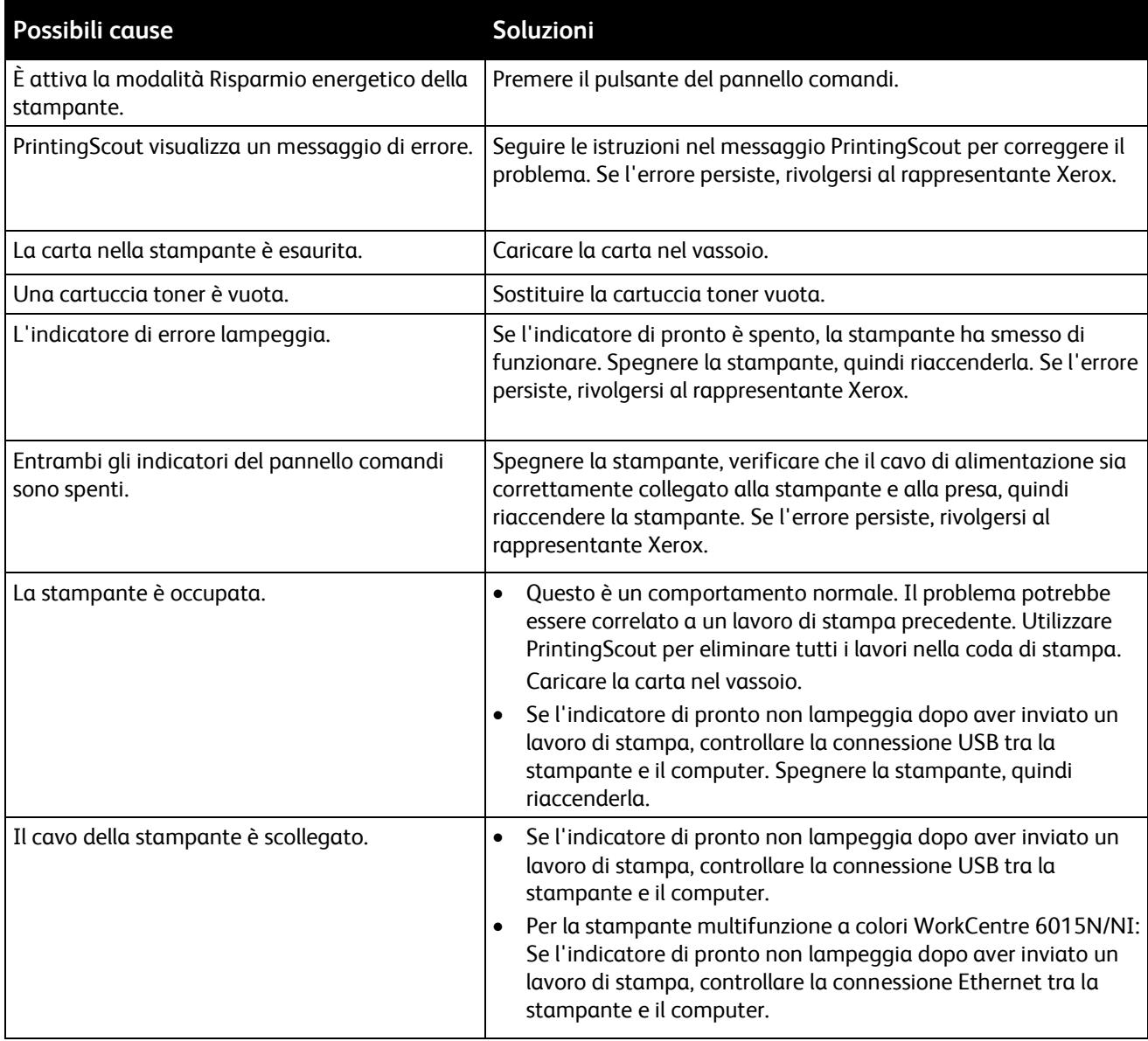

## <span id="page-172-0"></span>La stampante emette rumori insoliti

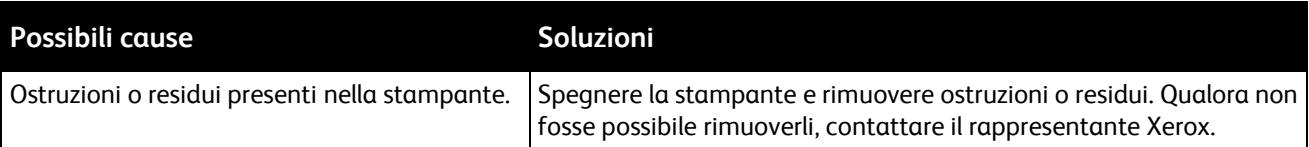

# <span id="page-172-1"></span>Formazione di condensa all'interno della stampante

Se l'umidità è superiore all'85% o se una stampante fredda viene spostata in un ambiente caldo, potrebbe formarsi della condensa all'interno della stampante. La condensa può formarsi in una stampante dopo che è stata collocata in una stanza fredda che viene riscaldata rapidamente.

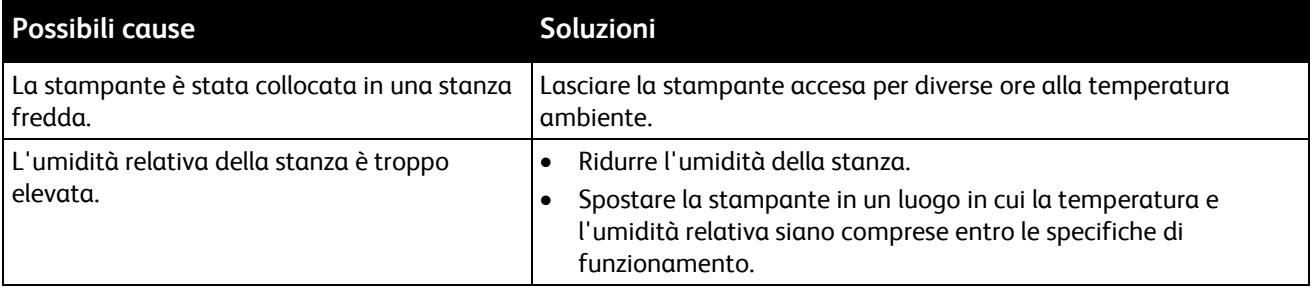

# <span id="page-173-0"></span>Inceppamenti carta

#### Questa sezione include:

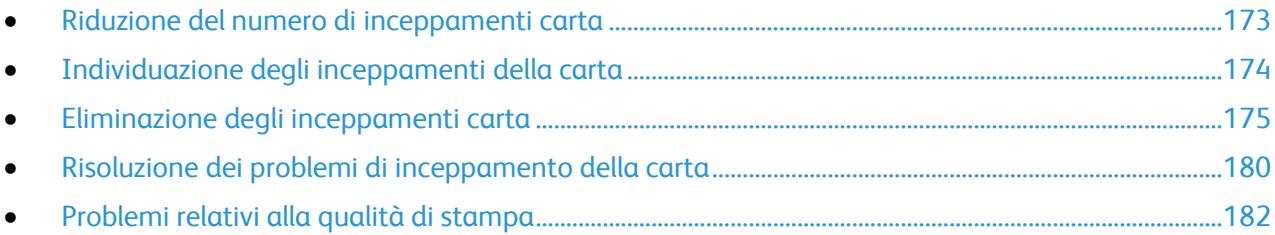

# <span id="page-173-1"></span>Riduzione del numero di inceppamenti carta

La stampante funziona con il minimo di inceppamenti solo se si utilizzano tipi di carta supportati da Xerox® . Altri tipi di carta possono provocare inceppamenti. Se anche la carta supportata si inceppa spesso in una particolare area del percorso carta, pulire quell'area.

Gli inceppamenti della carta possono essere causati dalle seguenti operazioni:

- Selezione del tipo di carta errato nel driver di stampa.
- Utilizzo di supporti danneggiati.
- Utilizzo di carta non supportata.
- Caricamento errato della carta.
- Riempimento eccessivo del vassoio.
- Regolazione errata delle guide carta.

È possibile prevenire gran parte degli inceppamenti attenendosi a una semplice serie di regole:

- · Utilizzare solo carta supportata. Per ulteriori informazioni, vedere Carta supportata on pag[e 74.](#page-74-0)
- Attenersi alle corrette tecniche di manipolazione e caricamento della carta.
- Utilizzare sempre supporti di stampa puliti e integri.
- Evitare di utilizzare carta arricciata, strappata, umida, sgualcita o piegata.
- Per separare i fogli prima di caricarli nel vassoio, aprire i fogli di carta a ventaglio.
- Rispettare la linea di riempimento massimo del vassoio carta; non riempirlo mai oltre.
- Registrare le guide della carta in tutti i vassoi dopo aver inserito la carta. La mancata regolazione delle guide può causare una scarsa qualità di stampa, alimentazioni errate, stampe inclinate e danni alla stampante.
- Dopo aver caricato i vassoi, selezionare il formato e il tipo di carta corretti sul pannello comandi.
- Durante la stampa, selezionare il tipo e il formato carta corretti nel driver di stampa.
- Conservare la carta in un luogo asciutto.
- $\bullet$  Utilizzare solo carta e trasparenti Xerox $^\circ$  progettati specificamente per la stampante.

Evitare quanto segue:

- Carta con rivestimento in poliestere, progettata specificamente per le stampanti a getto di inchiostro.
- Carta piegata, spiegazzata o eccessivamente arricciata.
- Caricamento simultaneo di più tipi, formati o grammature di carta in un vassoio.
- Riempimento eccessivo dei vassoi.
- Accumulo eccessivo di fogli nel vassoio di uscita.

Per un elenco completo della carta supportata, visitare il sito [www.xerox.com/paper.](http://www.office.xerox.com/cgi-bin/printer.pl?APP=udpdfs&Page=color&Model=WorkCentre+WC6015&PgName=rmlna&Language=Italian)

# <span id="page-174-0"></span>Individuazione degli inceppamenti della carta

A **AVVERTENZA:** Non toccare mai un'area contrassegnata con un'etichetta che si trova sopra o vicino al rullo di riscaldamento nel fusore per evitare ustioni. Se un foglio di carta si è avvolto attorno al rullo di riscaldamento, non tentare di rimuoverlo immediatamente. Spegnere la stampante e attendere 20 minuti per consentire il raffreddamento del fusore. Provare a rimuovere l'inceppamento dopo che la stampante si è raffreddata. Se l'errore persiste, rivolgersi al rappresentante Xerox.

**ATTENZIONE:** Non tentare di rimuovere gli inceppamenti della carta utilizzando attrezzi o strumenti ⚠ di ogni genere. Ciò potrebbe danneggiare la stampante in modo permanente.

L'illustrazione che segue mostra i punti del percorso carta dove potrebbero verificarsi degli inceppamenti:

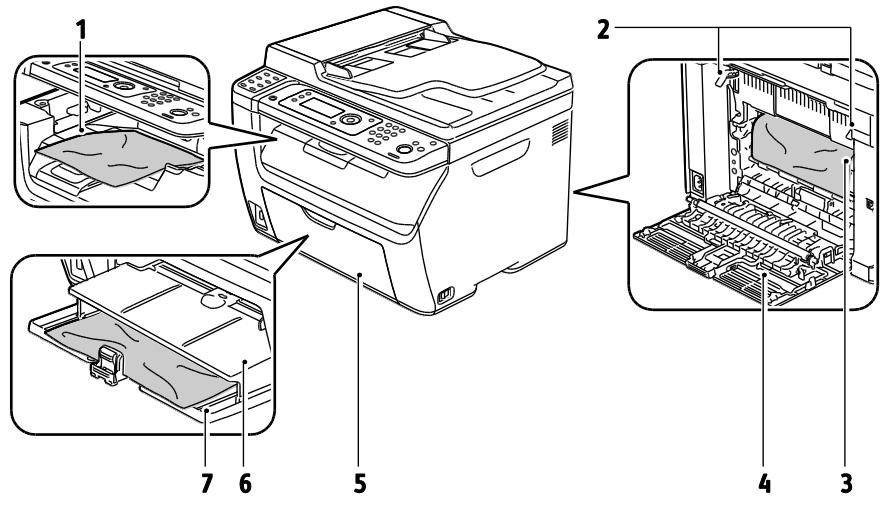

- 1. Vassoio di uscita
- 2. Leve di rilascio
- 3. Cinghia di trasferimento
- 4. Copertura posteriore
- 5. Copertura anteriore
- 6. Vassoio bypass
- 7. Vassoio principale

# <span id="page-175-0"></span>Eliminazione degli inceppamenti carta

#### Questa sezione include:

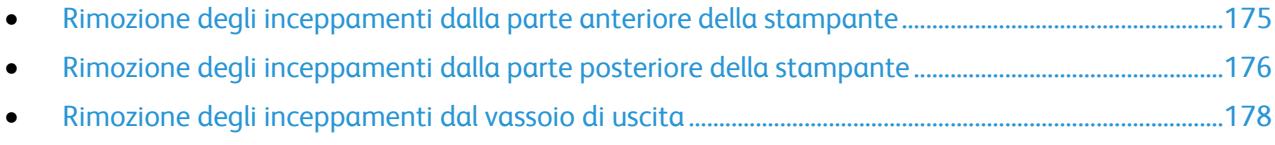

#### <span id="page-175-1"></span>**Rimozione degli inceppamenti dalla parte anteriore della stampante**

Nota: Per risolvere la condizione di errore visualizzata sul pannello comandi, è necessario rimuovere tutta la carta dal percorso carta.

- 1. Rimuovere l'eventuale carta dal vassoio bypass.
- 2. Rimuovere il vassoio bypass.

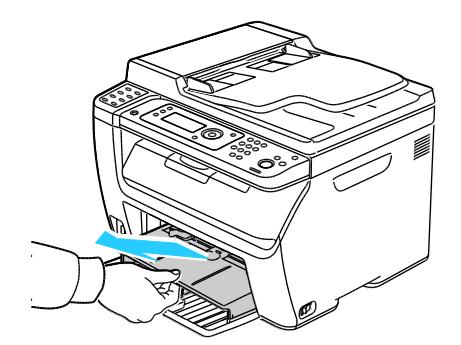

3. Rimuovere eventuali fogli di carta inceppati nella parte anteriore della stampante.

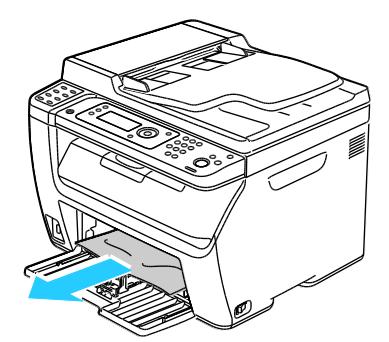

4. Collocare il vassoio bypass sul vassoio principale, quindi allineare le linguette con i segni.

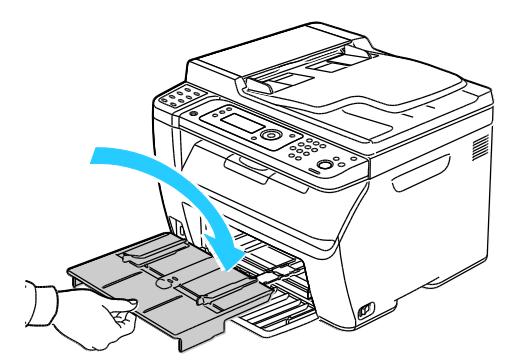

5. Seguire le istruzioni sul display del pannello comandi e nella finestra Stato stampante di PrintingScout. Premere **OK**.

#### <span id="page-176-0"></span>**Rimozione degli inceppamenti dalla parte posteriore della stampante**

Nota: Per risolvere la condizione di errore visualizzata sul pannello comandi, è necessario rimuovere tutta la carta dal percorso carta.

1. Abbassare il rilascio della copertura posteriore e tirare la copertura per aprirla.

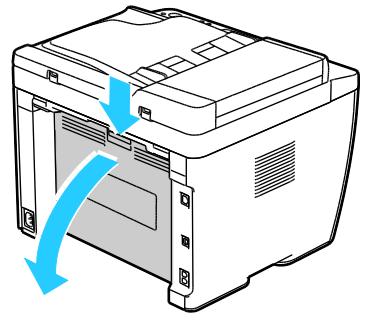

2. Sollevare le leve come mostrato.

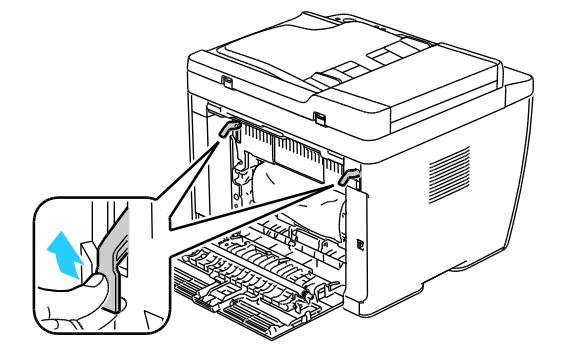

3. Rimuovere eventuali fogli di carta inceppati dalla parte posteriore della stampante.

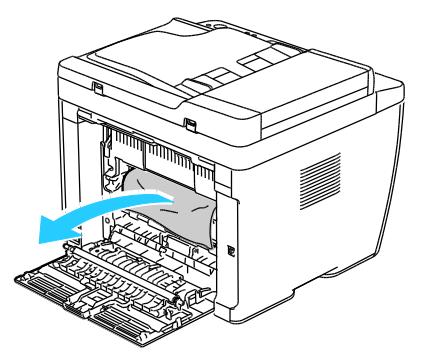

4. Abbassare le leve per riportarle nella posizione originale.

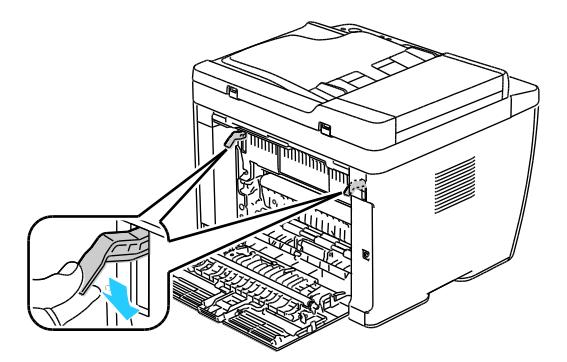

5. Chiudere la copertura posteriore.

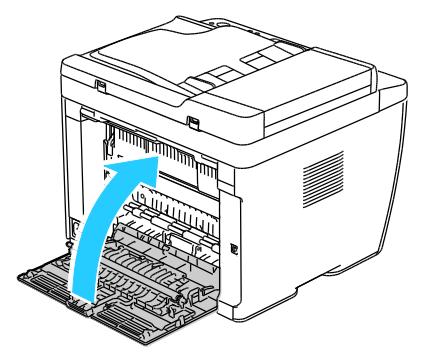

6. Seguire le istruzioni sul display del pannello comandi e nella finestra Stato stampante di PrintingScout. Premere **OK**.

#### <span id="page-178-0"></span>**Rimozione degli inceppamenti dal vassoio di uscita**

Nota: Per risolvere la condizione di errore visualizzata sul pannello comandi, è necessario rimuovere tutta la carta dal percorso carta.

1. Abbassare il rilascio della copertura posteriore e tirare la copertura per aprirla.

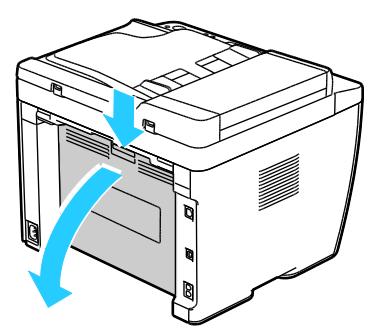

2. Sollevare le leve come mostrato.

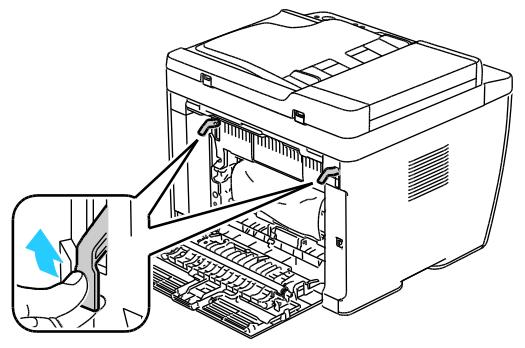

3. Rimuovere eventuali fogli di carta inceppati dalla parte posteriore della stampante.

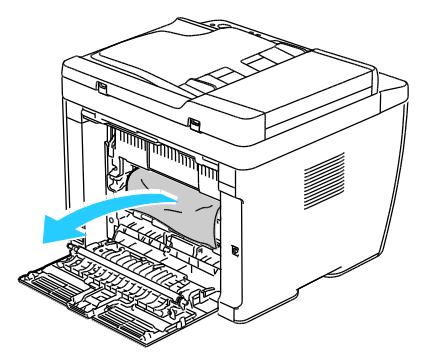

4. Sollevare e aprire lo scanner.

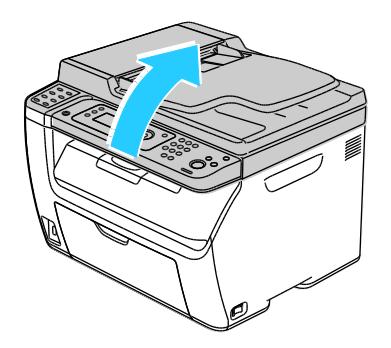

178 Stampante multifunzione a colori WorkCentre 6015 Guida per l'utente

5. Rimuovere eventuale carta o altri supporti dal vassoio di uscita.

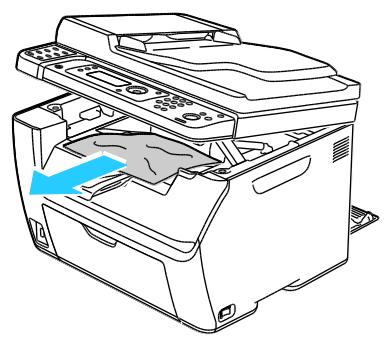

6. Abbassare lo scanner e chiuderlo.

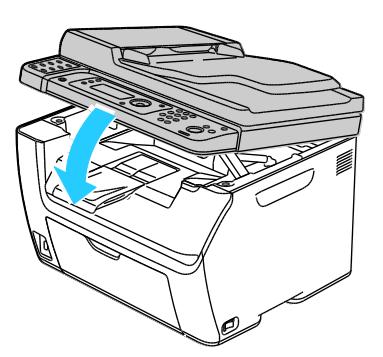

7. Abbassare le leve per riportarle nella posizione originale.

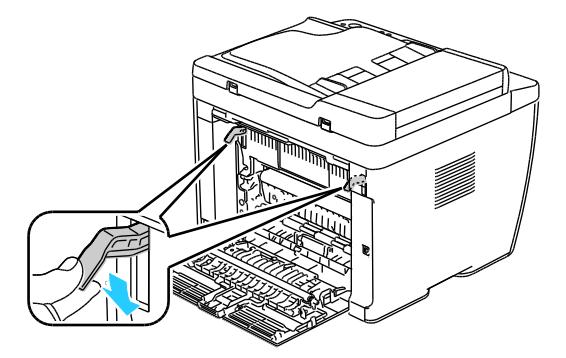

8. Chiudere la copertura posteriore.

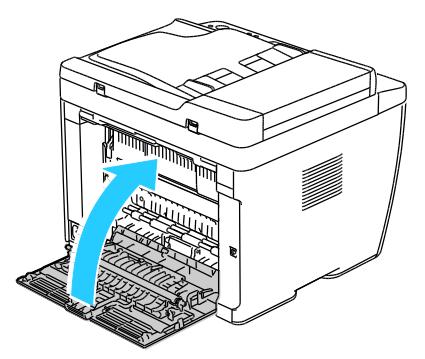

9. Seguire le istruzioni sul display del pannello comandi e nella finestra Stato stampante di PrintingScout. Premere **OK**.
### Risoluzione dei problemi di inceppamento della carta

### Questa sezione include:

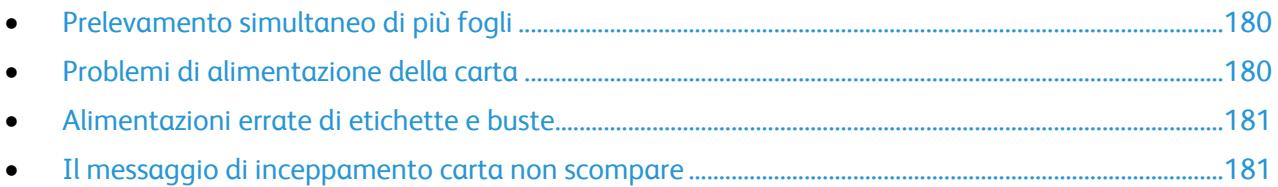

### <span id="page-180-0"></span>**Prelevamento simultaneo di più fogli**

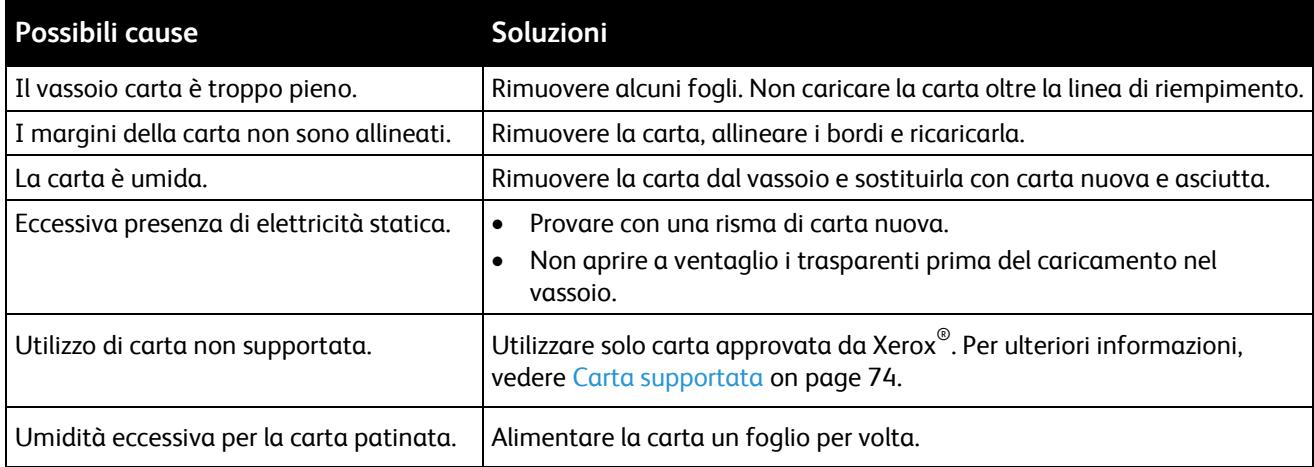

### <span id="page-180-1"></span>**Problemi di alimentazione della carta**

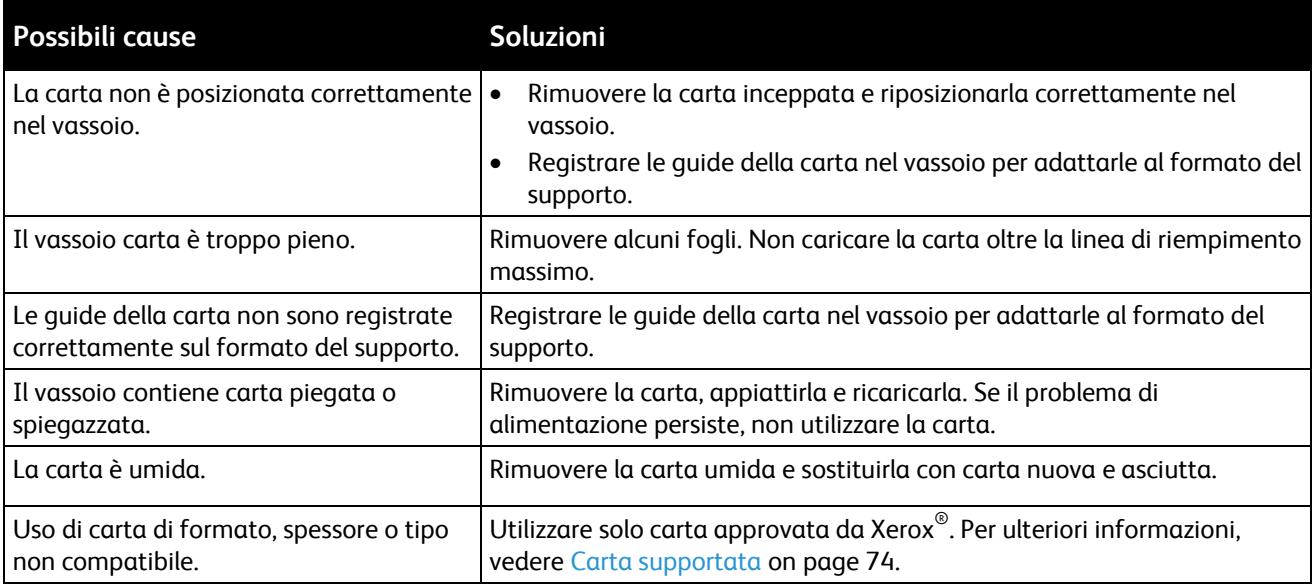

### <span id="page-181-0"></span>**Alimentazioni errate di etichette e buste**

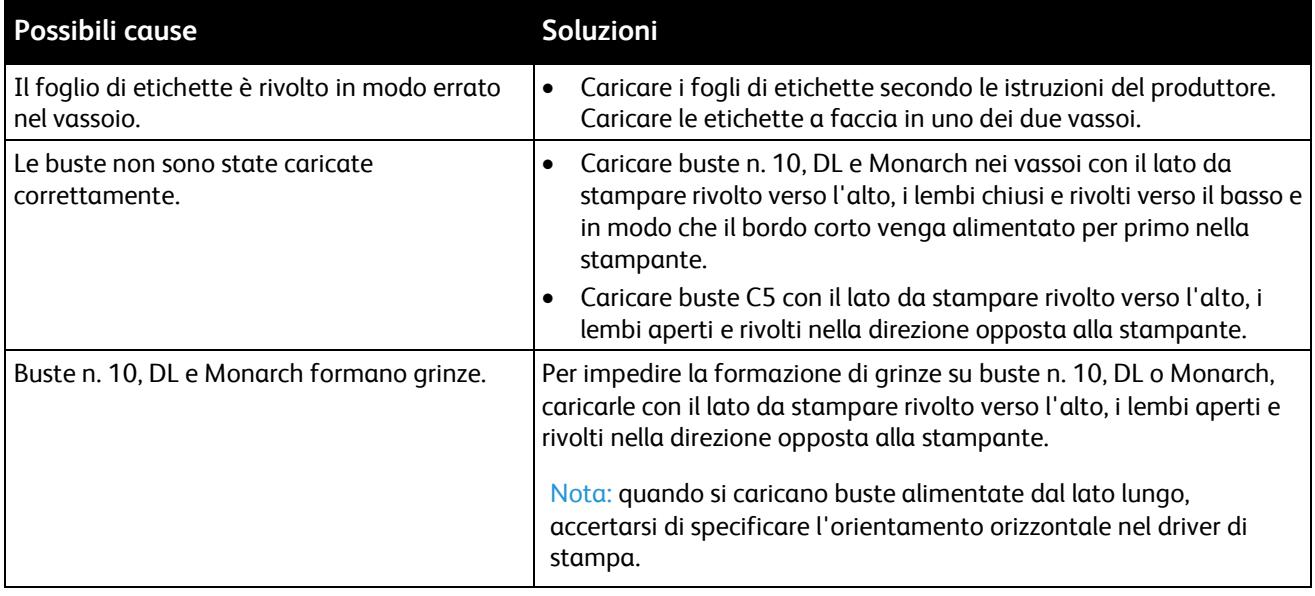

### <span id="page-181-1"></span>**Il messaggio di inceppamento carta non scompare**

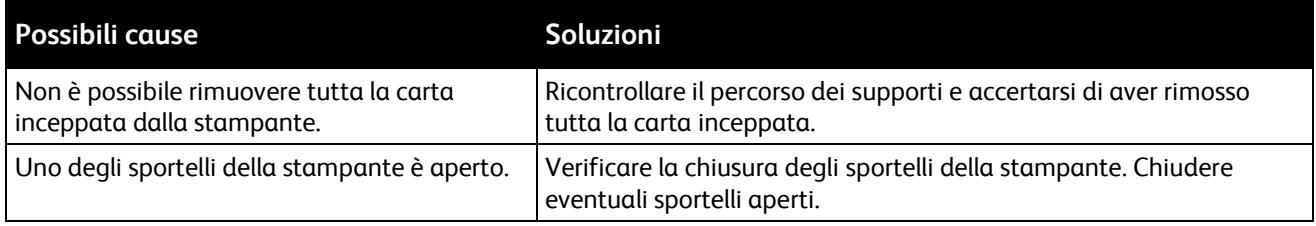

Nota: Cercare e togliere eventuali frammenti di carta rimasti nel percorso carta.

### Problemi relativi alla qualità di stampa

#### Questa sezione include:

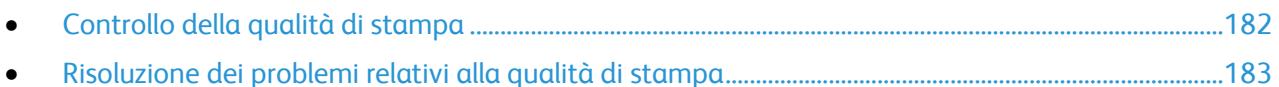

La stampante è progettata per produrre stampe di alta qualità. Per risolvere eventuali problemi relativi alla qualità di stampa, avvalersi delle informazioni fornite in questa sezione. Per ulteriori informazioni, visitare il sito Web [www.xerox.com/office/WC6015support.](http://www.office.xerox.com/cgi-bin/printer.pl?APP=udpdfs&Page=Color&Model=WorkCentre+WC6015&PgName=tech&Language=Italian)

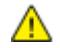

**ATTENZIONE:** la garanzia Xerox® , il contratto di assistenza o la formula Xerox® *Total Satisfaction Guarantee* (Garanzia "soddisfatti o rimborsati") non coprono i danni dovuti all'utilizzo di carta e supporti di stampa speciali di tipo non supportato. La formula *Total Satisfaction Guarantee* (Garanzia "soddisfatti o rimborsati") di Xerox ® è disponibile negli Stati Uniti e in Canada. La copertura può variare negli altri paesi. Per ulteriori informazioni, rivolgersi al rivenditore locale.

### Note:

- Per garantire una costante qualità di stampa, le cartucce toner e le unità di creazione immagine di molti modelli sono progettate per cessare di funzionare quando raggiungono un certo livello.
- <span id="page-182-0"></span> Le immagini in scala di grigi stampate con l'impostazione nero composto vengono conteggiate come pagine a colori, poiché vengono utilizzati materiali di consumo a colori. L'impostazione nero composto è predefinita per la maggior parte della stampanti.

### **Controllo della qualità di stampa**

La qualità di stampa può essere influenzata da diversi fattori. Per una qualità di stampa coerente e ottimale, utilizzare carta progettata per la stampante in uso e impostare correttamente la modalità di qualità di stampa e la regolazione colore. Seguire le istruzioni fornite in questa sezione per mantenere la qualità di stampa ottimale per la stampante in uso.

Temperatura e umidità incidono sulla qualità di stampa. La migliore qualità di stampa è garantita nel seguente intervallo di valori: Da 15 a 28 ºC (da 59 a 82 ºF) e dal 20 al 70% di umidità relativa.

#### **Carta e supporti**

La stampante è progettata per utilizzare diversi tipi di carta e supporti. Seguire le istruzioni fornite in questa sezione per garantire la migliore qualità di stampa possibile ed evitare inceppamenti.

- Utilizzare solo carta approvata da Xerox®. Per ulteriori informazioni, vedere Carta supportata on pag[e 74.](#page-74-0)
- Utilizzare solo carta asciutta e integra.

**ATTENZIONE:** Alcuni tipi di carta e altri supporti possono produrre una scarsa qualità di stampa, frequenti inceppamenti della carta o danni alla stampante. Non usare:

- Carta ruvida o porosa
- Carta per stampanti a getto d'inchiostro
- Carta patinata o lucida non idonea al laser
- Carta che è stata fotocopiata
- Carta piegata o spiegazzata
- Carta con ritagli o perforazioni
- Carta pinzata
- Buste con finestre, fermagli metallici, cuciture laterali o strisce adesive con protezione
- Buste imbottite
- Supporti in plastica
- Assicurarsi che il tipo di carta selezionato nel driver di stampa corrisponda al tipo di carta sul quale si sta stampando.
- Se è stato caricato lo stesso formato carta in più vassoi, accertarsi che il vassoio appropriato sia stato selezionato nel driver di stampa.
- <span id="page-183-0"></span> Conservare la carta e altri supporti in maniera opportuna a mantenere una qualità di stampa ottimale. Per ulteriori informazioni, vedere Istruzioni per la conservazione della carta on page [75.](#page-75-0)

### **Risoluzione dei problemi relativi alla qualità di stampa**

Quando la qualità di stampa è scarsa, scegliere nella tabella riportata di seguito il sintomo più simile e provare la soluzione corrispondente per risolvere il problema. È anche possibile stampare una pagina dimostrativa per determinare in maniera più precisa il problema di qualità di stampa. Per ulteriori istruzioni, vedere Pagine di informazioni on page [26.](#page-26-0)

Qualora la qualità non dovesse migliorare dopo aver eseguito l'azione correttiva appropriata, rivolgersi al rappresentante Xerox.

#### Note:

- Per migliorare la qualità di stampa, le cartucce di toner di molti modelli sono state progettate per cessare di funzionare quando raggiungono un certo livello.
- Le immagini in scala di grigi stampate con l'impostazione nero composto vengono conteggiate come pagine a colori, poiché vengono utilizzati materiali di consumo a colori. L'impostazione nero composto è predefinita per la maggior parte della stampanti.

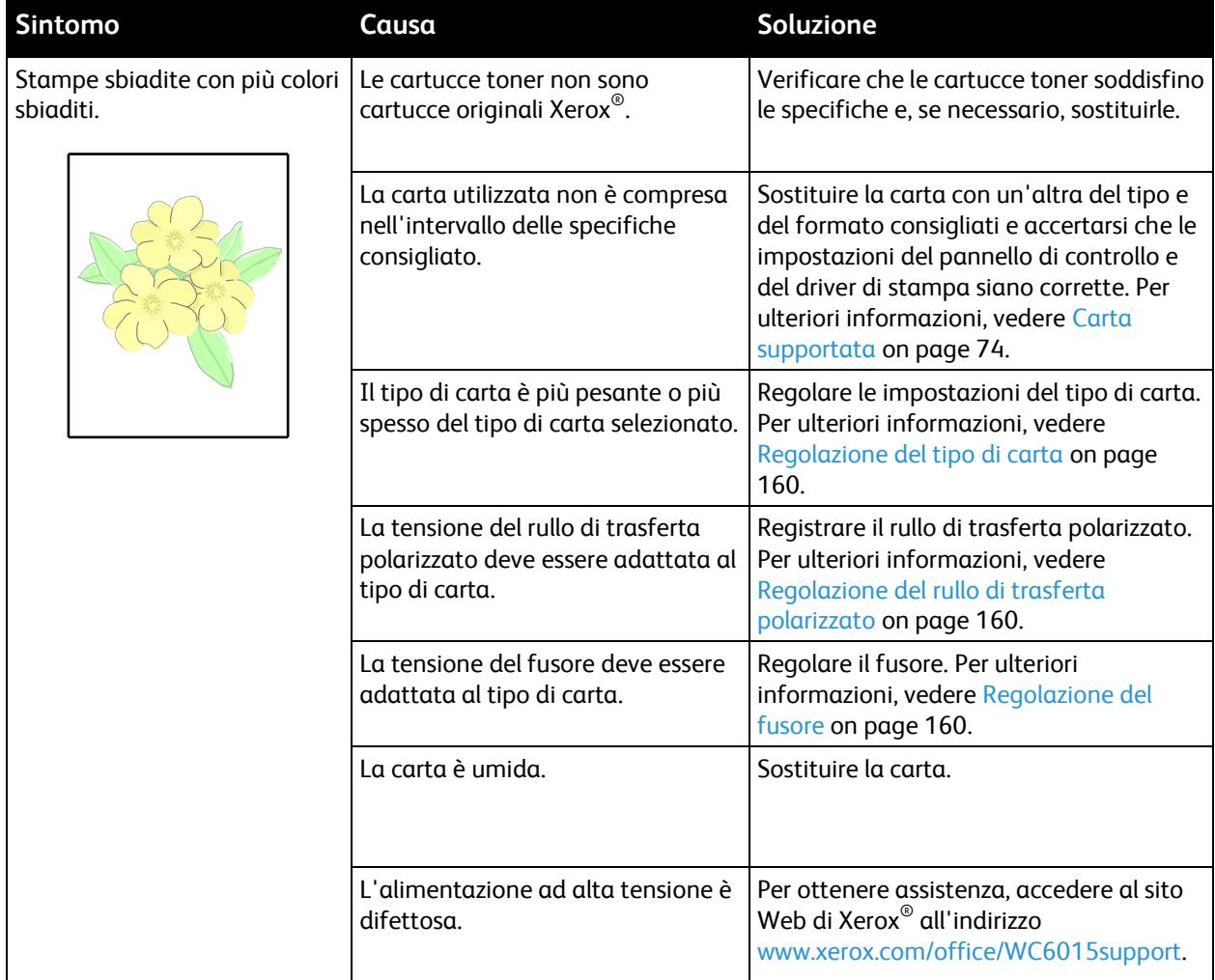

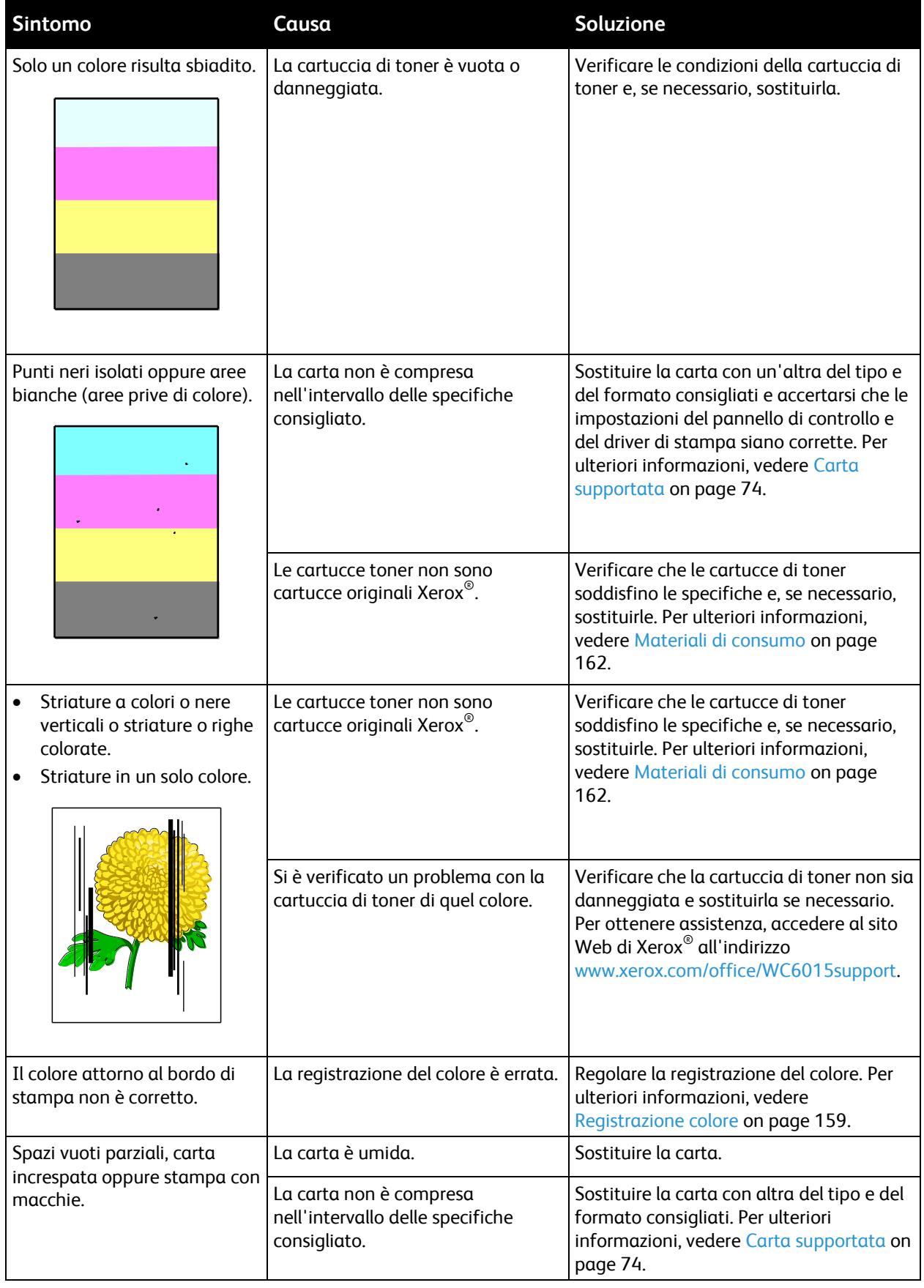

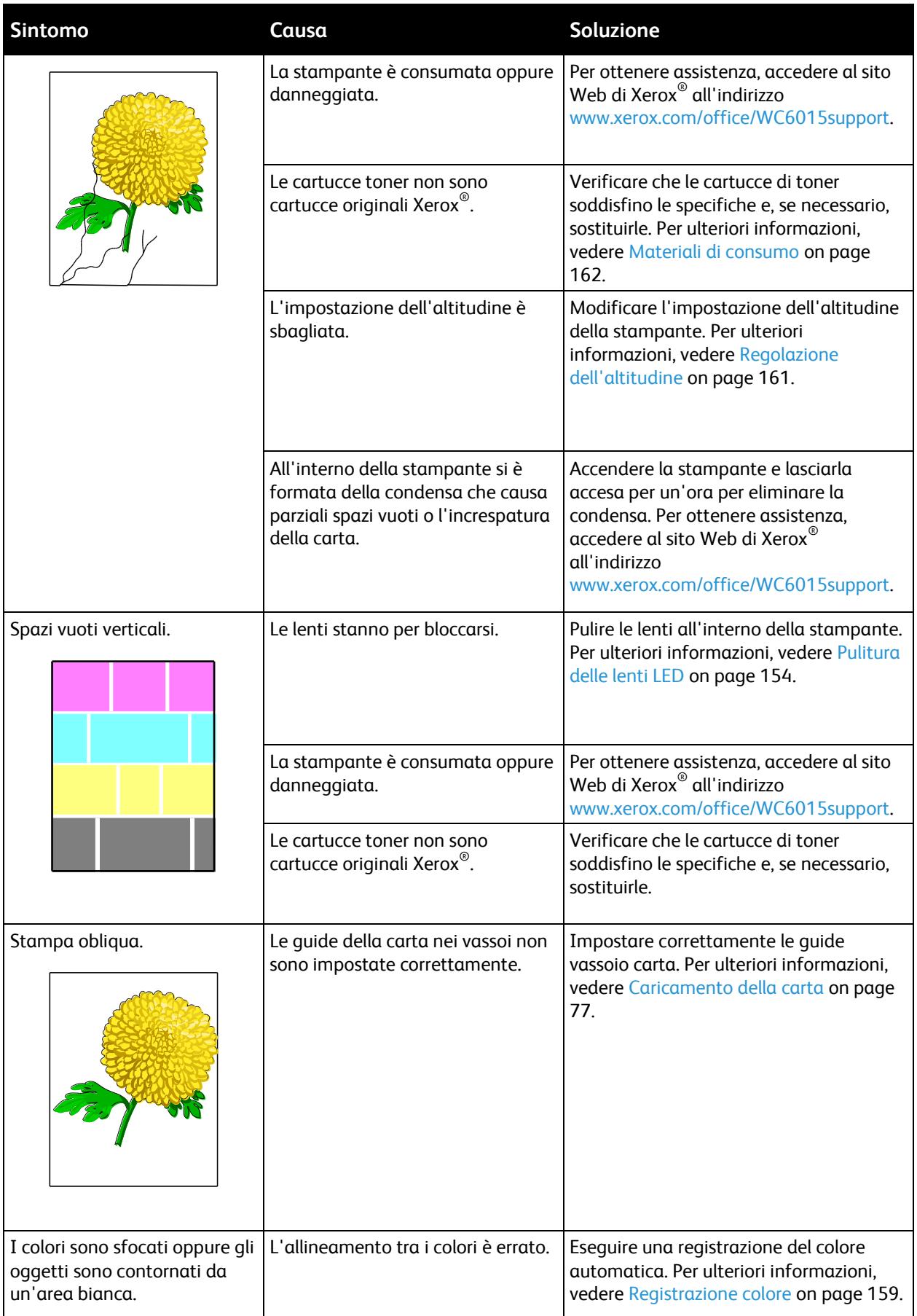

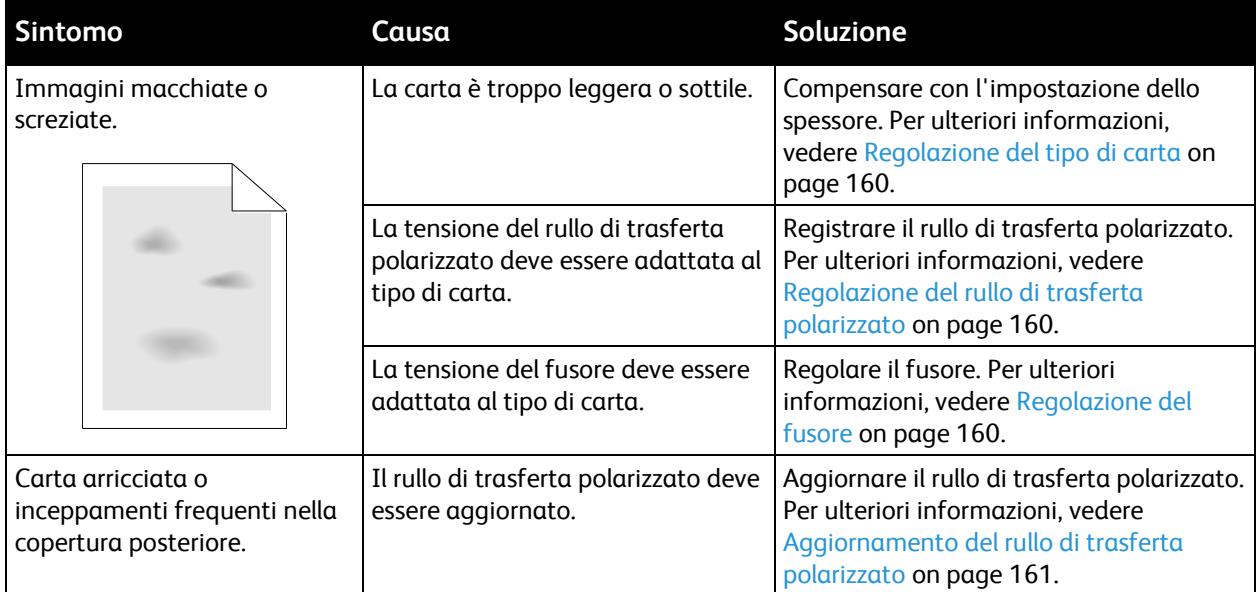

# Informazioni utili

### Questa sezione include:

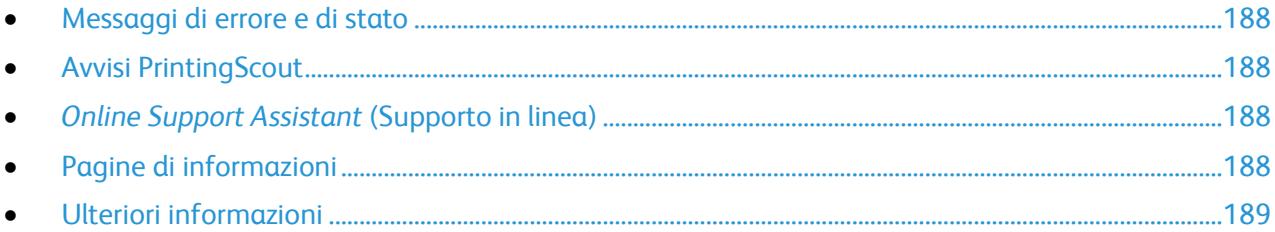

La stampante viene fornita con diverse utilità e risorse che consentono di risolvere i problemi di stampa.

### <span id="page-188-0"></span>Messaggi di errore e di stato

Il pannello comandi della stampante fornisce informazioni sulla risoluzione dei problemi. Quando si verifica un errore o il sistema emette un avviso, gli indicatori del pannello comandi segnalano il problema. I messaggi di errore avvisano l'utente su condizioni della stampante che richiedono un intervento, ad esempio materiali di consumo in esaurimento o sportelli aperti.

### <span id="page-188-1"></span>Avvisi PrintingScout

PrintingScout è un'utility installata con il driver di stampa Xerox® che consente di controllare automaticamente lo stato della stampante quando si invia un lavoro di stampa. Se la stampante non è in grado di stampare, sulla schermata del computer viene visualizzato un avviso PrintingScout per segnalare che è richiesto un intervento di assistenza. Nella finestra di dialogo PrintingScout, fare clic sull'avviso per visualizzare le istruzioni che spiegano come correggere il problema.

Nota: PrintingScout è un'applicazione Windows.

### <span id="page-188-2"></span>Online Support Assistant (Supporto in linea)

*Online Support Assistant* (Supporto in linea) è una knowledge base che fornisce istruzioni e assistenza per la soluzione dei problemi della stampante. È possibile trovare soluzioni per problemi di qualità di stampa, inceppamenti della carta, problemi di installazione del software e molto altro.

Per accedere al *Online Support Assistant* (Supporto in linea), vistare [www.xerox.com/office/WC6015support.](http://www.office.xerox.com/cgi-bin/printer.pl?APP=udpdfs&Page=Color&Model=WorkCentre+WC6015&PgName=tech&Language=Italian)

### <span id="page-188-3"></span>Pagine di informazioni

La stampante offre una serie di pagine di informazioni stampabili. Tra queste sono incluse pagine di informazioni su configurazione e font, nonché pagine dimostrative e altro.

### <span id="page-189-0"></span>Ulteriori informazioni

Per ulteriori informazioni sulla stampante, consultare le seguenti risorse:

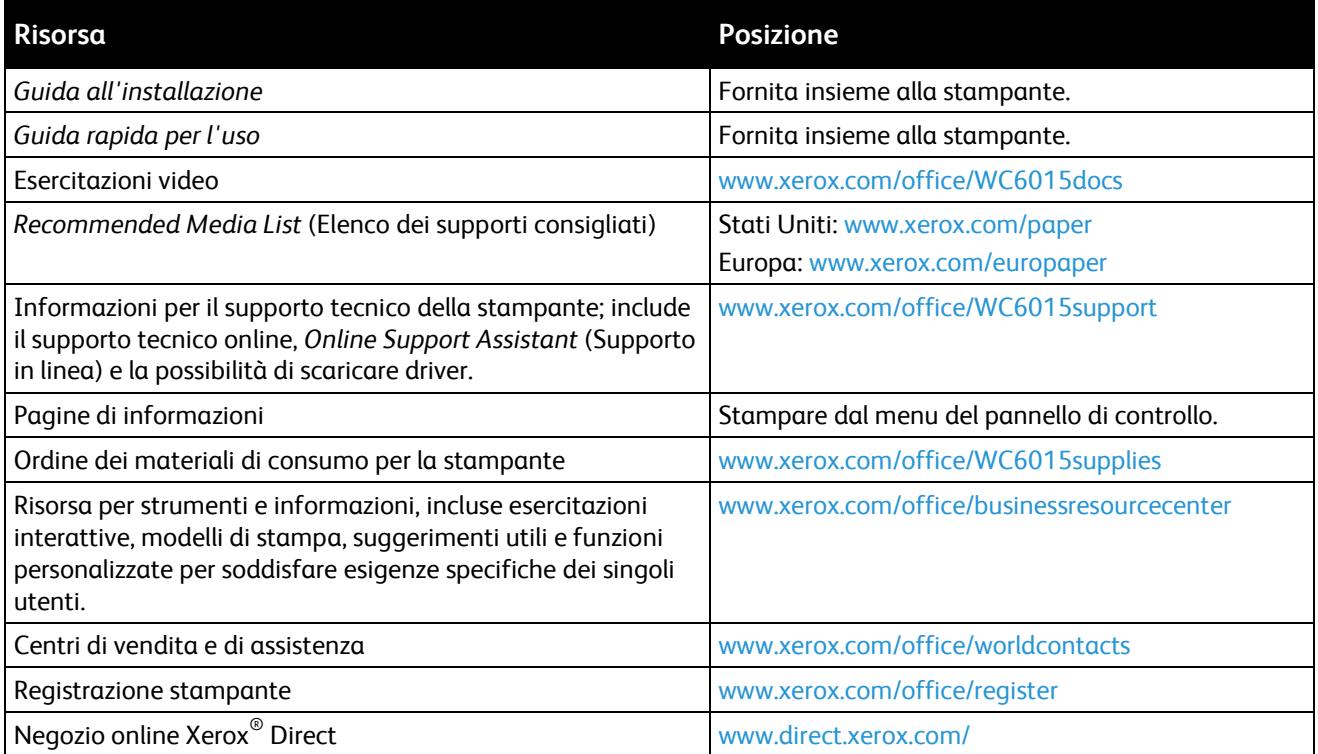

# Specifiche

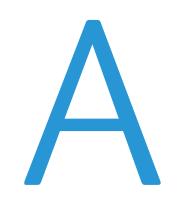

### Questa appendice include:

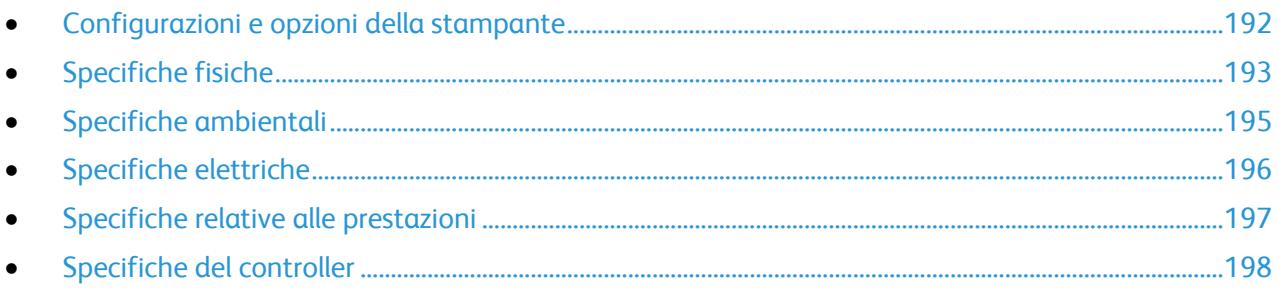

# <span id="page-192-0"></span>Configurazioni e opzioni della stampante

### Configurazioni disponibili

La stampante Stampante multifunzione a colori WorkCentre 6015 è disponibile in tre configurazioni:

- WorkCentre Stampante multifunzione a colori 6015B: Stampante con funzionalità di copia, stampa e scansione e connettività USB.
- WorkCentre Stampante multifunzione a colori 6015N: Stampante di rete con funzionalità di copia, stampa, scansione e fax e connettività USB o di rete.
- WorkCentre Stampante multifunzione a colori 6015NI: Stampante di rete wireless con funzionalità di copia, stampa, scansione e fax e connettività di rete USB, Ethernet o wireless.

### Funzioni standard

Il sistema Stampante multifunzione a colori WorkCentre 6015 offre le seguenti funzionalità:

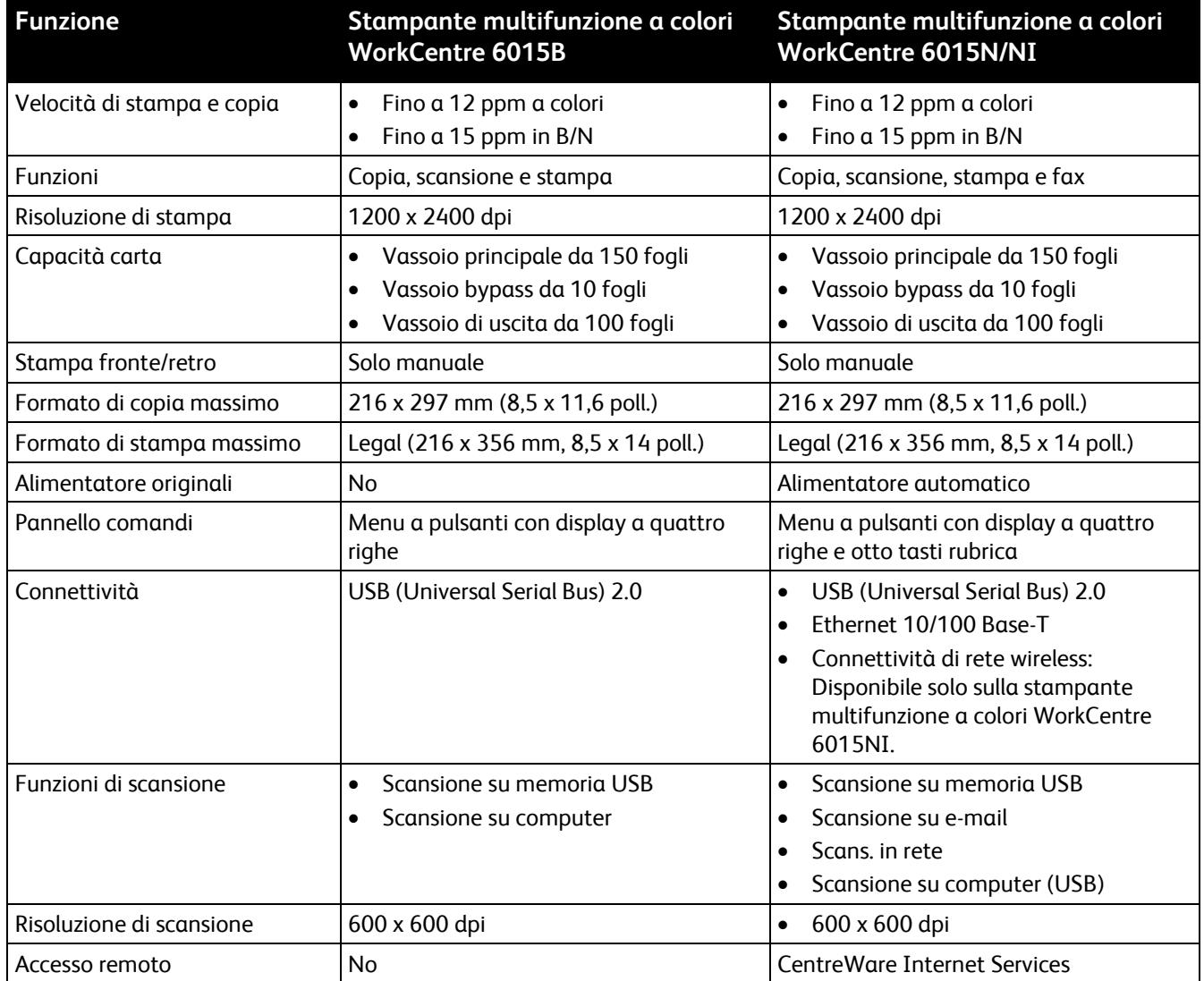

# <span id="page-193-0"></span>Specifiche fisiche

### Pesi e dimensioni

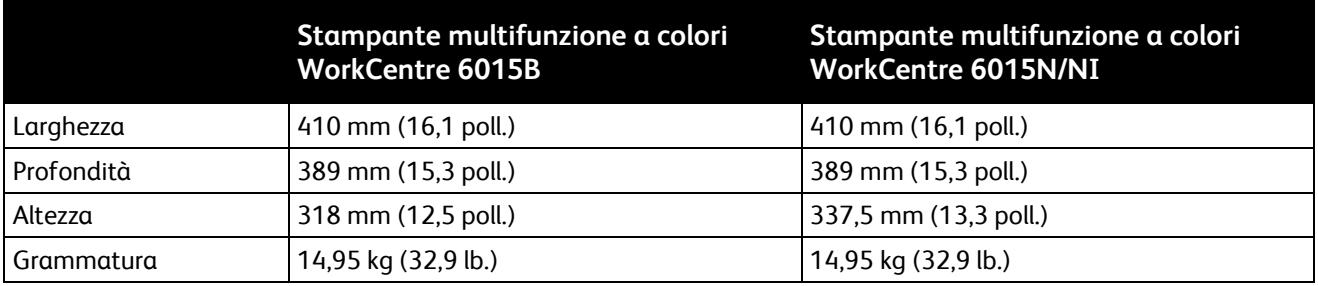

### Requisiti di spazio totale

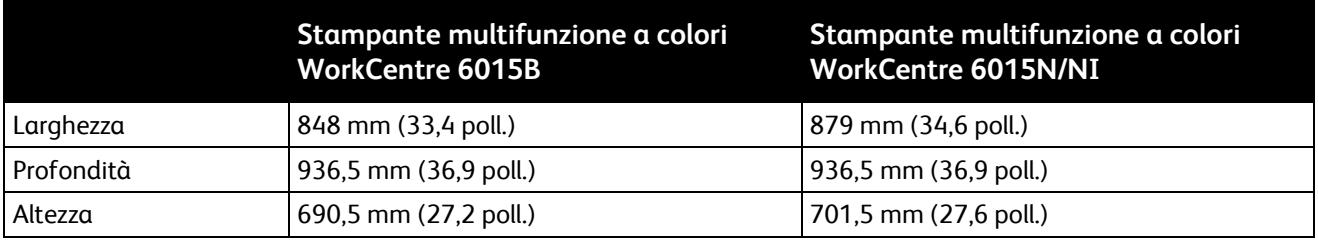

### Requisiti di spazio

Stampante multifunzione a colori WorkCentre 6015B

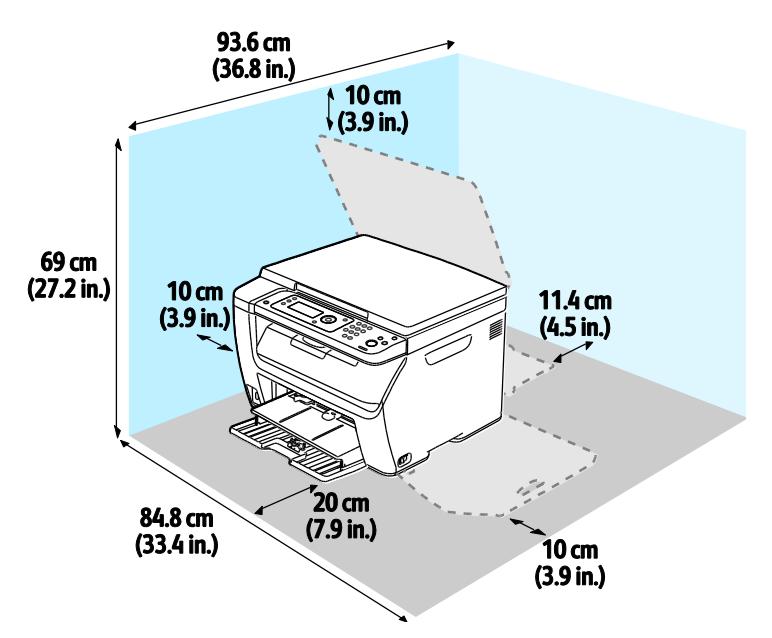

Stampante multifunzione a colori WorkCentre 6015N/NI

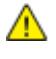

**AVVERTENZA:** Il lato sinistro della stampante multifunzione a colori WorkCentre 6015NI deve distare 20 cm (7,9 poll.) da qualsiasi persona.

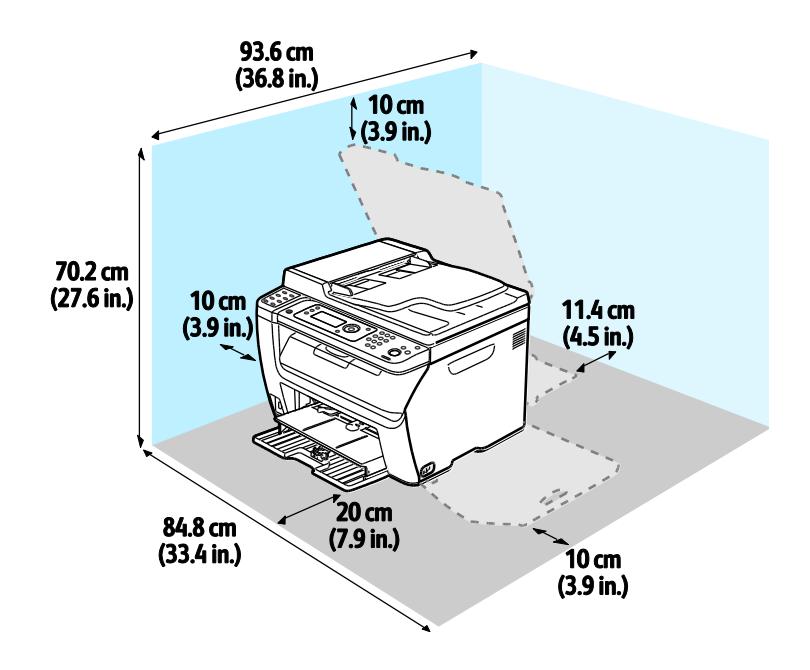

# <span id="page-195-0"></span>Specifiche ambientali

### **Temperatura**

- Temperatura di funzionamento: 10–32°C (50–90°F)
- Temperatura ottimale: 15–28°C (59–82°F)

### Umidità relativa

- Intervallo di umidità minimo–massimo: 15–85% di umidità relativa a 28°C (82°F)
- Intervallo di umidità ottimale: 20–70% di umidità relativa a 28°C (82°F)

Nota: in condizioni ambientali estreme, ad esempio 10°C e 85% di umidità relativa, si possono verificare difetti dovuti alla condensazione.

### Altitudine

Per ottenere prestazioni ottimali usare la stampante ad altitudini inferiori a 3.100 m (10,170 piedi).

# <span id="page-196-0"></span>Specifiche elettriche

### Tensione e frequenza elettrica

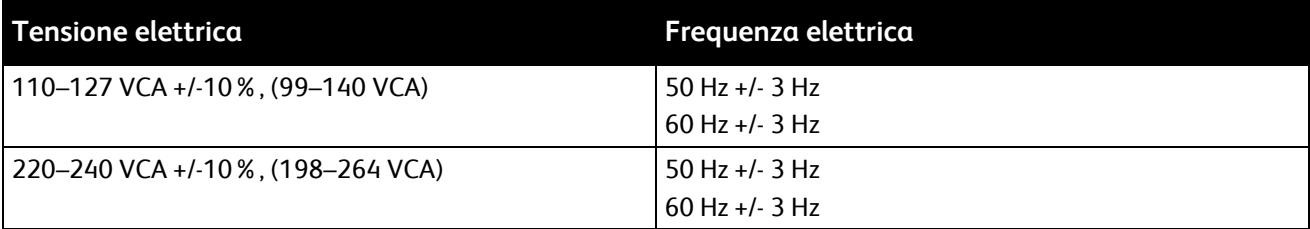

### Consumo energetico

- Modalità di risparmio energetico 2 (Economizzatore): meno di 8 W
- Modalità di risparmio energetico 1 (Potenza ridotta): meno di 15 W
- Pronto: meno di 37 W con fusore acceso
- Stampa continua: meno di 310 W

La stampante non consuma energia elettrica quando l'interruttore di alimentazione è spento, anche se la stampante è collegata a una presa CA.

### Prodotto qualificato ENERGY STAR

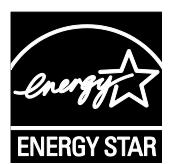

Stampante multifunzione a colori WorkCentre 6015 è qualificata ENERGY STAR $^\circ$  in base a ENERGY STAR Program Requirements for Imaging Equipment.

ENERGY STAR e il marchio ENERGY STAR sono registrati negli Stati Uniti.

ENERGY STAR Imaging Equipment Program è un'iniziativa congiunta dei governi di Stati Uniti, Unione Europea e Giappone e il settore delle apparecchiature per ufficio volta alla promozione di copiatrici, stampanti, apparecchi fax, stampanti multifunzione, PC e monitor efficienti dal punto di vista energetico. La riduzione del consumo energetico del prodotto aiuta a combattere smog, piogge acide e cambiamenti climatici a lungo termine, riducendo il numero di emissioni risultanti dalla generazione di elettricità.

Xerox $^\circ$  Le apparecchiature ENERGY STAR sono preimpostate in fabbrica in modo da passare alle modalità Risparmio energetico dopo 60 minuti e un minuto dall'ultima operazione di copia o di stampa.

# <span id="page-197-0"></span>Specifiche relative alle prestazioni

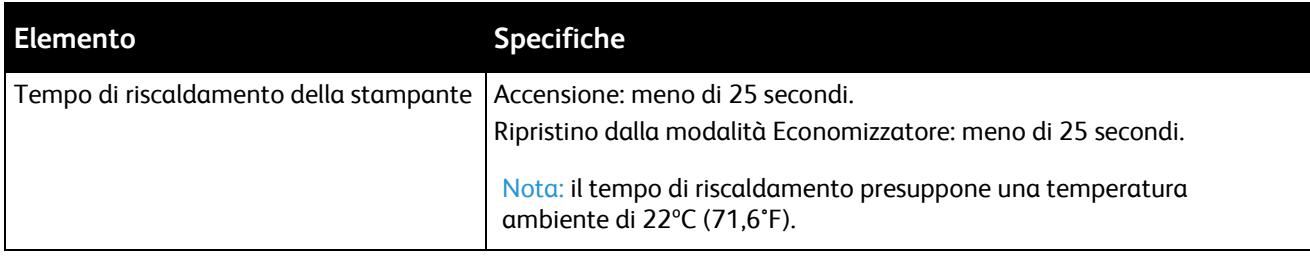

# <span id="page-198-0"></span>Specifiche del controller

### Processore

Processore ARM9 da 295 MHz

### Memoria

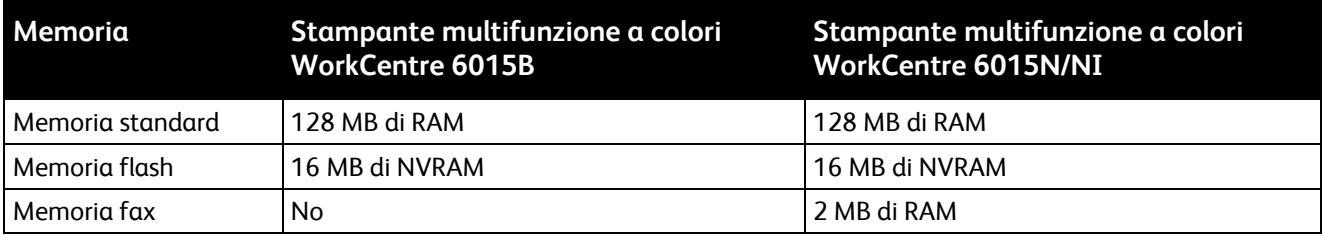

### **Interfacce**

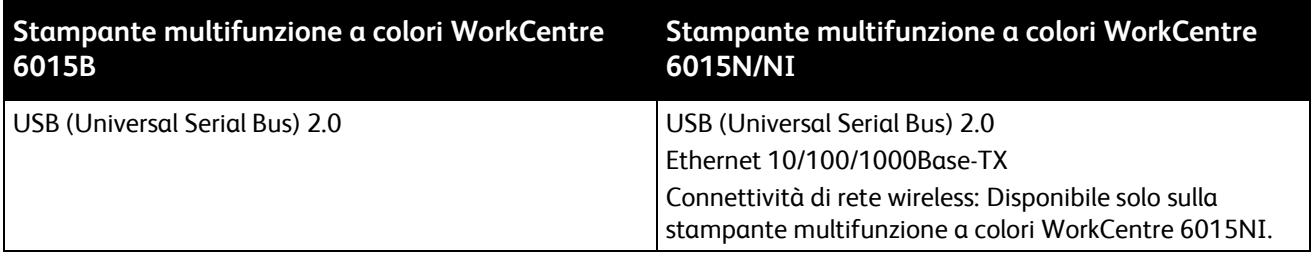

# Informazioni sulle normative

B

### Questa appendice include:

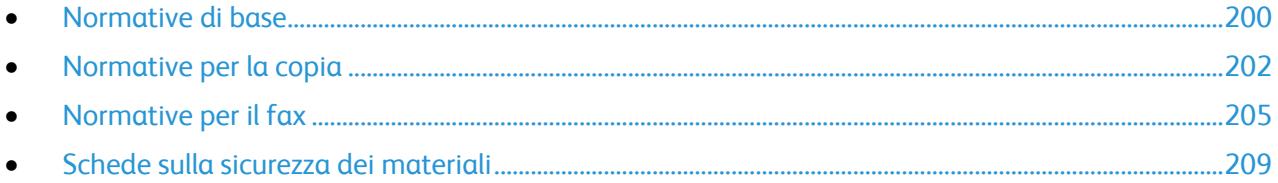

### <span id="page-200-0"></span>Normative di base

Xerox ha collaudato questa stampante per verificarne la conformità agli standard in materia di immunità ed emissioni elettromagnetiche. Tali standard sono finalizzati a mitigare le interferenze causate o ricevute dalla stampante in ambienti aziendali tipici.

### Stati Uniti (Normative FCC)

Questa apparecchiatura è stata collaudata ed è conforme ai limiti fissati per i dispositivi di classe B, ai sensi della parte 15 delle normative FCC. Tali limiti sono intesi a garantire un'adeguata protezione contro interferenze pericolose in installazioni di tipo residenziale. L'apparecchiatura genera, utilizza e può irradiare energia a radiofrequenza. Se non è installata e utilizzata in conformità con le istruzioni fornite, la macchina può generare interferenze dannose alle comunicazioni radio. Tuttavia, non vi è alcuna garanzia che non si verifichino delle interferenze in una particolare installazione.

Se la macchina causa interferenze dannose alla ricezione radio o televisiva (eseguire una prova spegnendo e riaccendendo la macchina), tentare di eliminare le interferenze adottando una delle seguenti misure.

- Riorientare o riposizionare l'antenna ricevente.
- Distanziare maggiormente la macchina dal ricevitore.
- Collegare la macchina alla presa di un circuito diverso da quello al quale è collegato il ricevitore.
- Rivolgersi al rivenditore o a un tecnico radiotelevisivo qualificato.

Qualsiasi modifica apportata dall'utente ma non espressamente approvata da Xerox può invalidare il diritto dell'utente stesso a utilizzare il prodotto.

Nota: Per garantire la massima conformità alla parte 15 delle normative FCC, utilizzare cavi di interfaccia schermati.

### Canada

Questa apparecchiatura digitale di classe B è conforme alle normative ICES-003 del Canada.

Cet appareil numérique de la classe B est conforme à la norme NMB-003 du Canada.

### Unione Europea

# $\epsilon$

Il marchio CE applicato a questo prodotto attesta la dichiarazione di conformità Xerox alle seguenti Direttive dell'Unione Europea applicabili dalle date indicate:

- 12 dicembre 2006: Direttiva 2006/95/UE, relativa alle apparecchiature a bassa tensione
- 15 dicembre 2004: Direttiva 2004/108/UE, relativa alla compatibilità elettromagnetica
- 9 marzo 1999: Direttiva 1999/5/CE sulle apparecchiature radio e terminali di telecomunicazione

Questa stampante, se utilizzata in conformità con le istruzioni, non è pericolosa né per il consumatore né per l'ambiente.

Per garantire la massima conformità alle normative dell'Unione Europea, utilizzare cavi di interfaccia schermati.

È possibile ottenere da Xerox una copia firmata della Dichiarazione di conformità di questa stampante.

### Normative RoHS Turchia

In conformità con l'articolo 7 (d), si certifica che "è conforme alle normative EEE."

"EEE yönetmeliğine uygundur."

# <span id="page-202-0"></span>Normative per la copia

### Stati Uniti

Il Congresso degli Stati Uniti ha proibito, in determinate circostanze, la riproduzione dei documenti riportati di seguito. Sono comminabili sanzioni pecuniarie o penali a chiunque risulti colpevole di aver riprodotto i seguenti documenti.

- 1. Titoli o obbligazioni del governo degli Stati Uniti quali:
	- Certificati di deposito del Tesoro
	- Valuta delle banche nazionali
	- Cedole di obbligazioni
	- Banconote della Federal Reserve
	- Certificati di argento
	- Certificati aurei
	- Obbligazioni statali
	- Obbligazioni del Tesoro
	- Obbligazioni della Federal Reserve
	- Valuta divisionaria
	- Certificati di deposito
	- Banconote
	- Titoli o obbligazioni di determinate agenzie governative, quali FHA, e così via.
	- Obbligazioni. I buoni di risparmio U.S.A. possono essere fotografati solo per fini pubblicitari collegati a campagne promozionali per la vendita di suddetti titoli
	- Marche da bollo. È consentito riprodurre documenti legali contenenti marca da bollo vidimata, purché tale riproduzione sia eseguita per scopi consentiti dalla legge
	- Francobolli, vidimati e non vidimati. Per fini filatelici, è possibile fotografare francobolli, purché la riproduzione sia in bianco e nero e le dimensioni lineari della riproduzione siano inferiori al 75% o superiori al 150% dell'originale
	- Vaglia postali
	- Banconote, assegni o cambiali emesse da o per conto di uffici autorizzati degli Stati Uniti
	- Bolli ed altri rappresentativi di valore, di qualsivoglia denominazione, emanati o che potrebbero essere emanati a seguito di qualsivoglia legge del Congresso statunitense
	- Certificati di indennizzo riadeguati per i veterani delle guerre mondiali.
- 2. Obbligazioni o titoli di qualsivoglia Governo, Banca o Azienda estera.
- 3. Materiale coperto da copyright, a meno che non sia stata ottenuta debita autorizzazione da parte del proprietario dei diritti d'autore oppure la riproduzione rientri nelle disposizioni sull'"utilizzo consentito" o sui diritti sulla riproduzione previste dalla legge sui diritti d'autore. Ulteriori informazioni sulle disposizioni sono ottenibili presso il Copyright Office, Library of Congress, Washington, D.C. 20559. Chiedere della Circolare R21.
- 4. Certificato di cittadinanza o naturalizzazione. È consentito fotografare certificati di naturalizzazione stranieri.
- 5. Passaporti. È consentito fotografare passaporti stranieri.
- 6. Documenti d'immigrazione.
- 7. Bozze di schede di registrazione.
- 202 Stampante multifunzione a colori WorkCentre 6015 Guida per l'utente
- 8. Documenti di iscrizione al servizio militare contenenti una qualsiasi delle seguenti informazioni riguardo al nominativo registrato:
	- Guadagni o reddito
	- Fedina penale
	- Stato fisico o mentale
	- Vivenza a carico
	- Servizio militare precedente
	- Eccezione: è consentito fotografare certificati di congedo dalle Forze Armate U.S.A.
- 9. Badge, tesserini d'identificazione, lasciapassare o mostrine indossati da personale militare o da membri di vari dipartimenti federali, quali FBI, Tesoro e così via (se non dietro ordine del responsabile di detti dipartimenti o uffici).

In alcuni stati è inoltre vietata la riproduzione di:

- Licenze automobilistiche
- Patenti di guida
- Carte di circolazione per autovetture

L'elenco precedente non è completo e Xerox declina qualsiasi responsabilità derivante dalla sua incompletezza o inaccuratezza. In caso di dubbi, rivolgersi a un consulente legale.

Ulteriori informazioni sulle disposizioni sono ottenibili presso il Copyright Office, Library of Congress, Washington, D.C. 20559. Chiedere della Circolare R21.

### Canada

Il parlamento del Canada ha proibito, in determinate circostanze, la riproduzione dei documenti riportati di seguito. Sono comminabili sanzioni pecuniarie o penali a chiunque risulti colpevole di aver riprodotto i seguenti documenti.

- Banconote a corso legale
- Obbligazioni o titoli governativi o bancari
- Buoni del tesoro
- L'emblema ufficiale del Canada o di una sua provincia, o l'emblema di un ente o di un'authority pubblica in Canada, o di una corte di giustizia
- Proclami, ordini, regolamentazioni, nomine o notifiche (con l'intento fraudolento di far intendere che siano stati stampati dalla Queens Printer for Canada o da ufficio provinciale equivalente)
- Marche, marchi, sigilli, fasce o loghi utilizzati da o per conto del Governo del Canada o da una provincia, dal governo di uno stato diverso dal Canada o da un dipartimento, comitato, Commissione o agenzia istituita dal Governo del Canada, da una sua provincia o dal governo di uno stato diverso dal Canada
- Timbri a secco o marche da bollo utilizzate a scopo di lucro dal Governo del Canada o da una provincia o dal governo di uno stato diverso dal Canada
- Copie false di documenti, registri o archivi custoditi da funzionari pubblici incaricati di redigere o rilasciare copie autentiche
- Materiale o marchi protetti da copyright di qualsiasi genere o tipo senza il consenso del titolare del copyright o del marchio

L'elenco precedente viene fornito in via esemplificativa, ma non esaustiva e Xerox declina qualsiasi responsabilità derivante dalla sua incompletezza o inaccuratezza. In caso di dubbi, rivolgersi al proprio consulente legale.

### Altri paesi

La copia di determinati documenti può essere illegale nel paese in cui viene utilizzato il sistema. Sono comminabili sanzioni pecuniarie o penali a chiunque risulti colpevole di aver riprodotto i seguenti documenti

- Banconote
- Banconote e assegni bancari
- Titoli e obbligazioni di ogni tipo
- Passaporti e carte d'identità
- Materiale coperto da copyright o marchi commerciali senza autorizzazione del proprietario
- Francobolli e altri strumenti negoziabili

Questo elenco non è completo e Xerox declina qualsiasi responsabilità derivante dalla sua incompletezza o inaccuratezza. In caso di dubbi, rivolgersi a un consulente legale.

### <span id="page-205-0"></span>Normative per il fax

### Stati Uniti

### **Requisiti dell'intestazione per l'invio di fax**

Il Telephone Consumer Protection Act (Legge sulla protezione degli utenti di telefonia) del 1991 sancisce l'illegalità dell'uso di un computer o di altro dispositivo elettronico per inviare qualsiasi messaggio via fax a meno che tale messaggio non contenga chiaramente, nel margine superiore o inferiore di ciascuna pagina trasmessa oppure nella prima pagina della trasmissione, la data e l'ora di invio e l'identificativo della società o altra entità, oppure dell'individuo che invia il messaggio e il numero di telefono dell'apparecchio trasmittente, o della relativa società, ovvero di un'altra entità o individuo. Il numero di telefono fornito non può essere un numero 900 o qualsiasi altro numero per il quale le tariffe superano gli addebiti per le chiamate locali o interurbane.

### **Informazioni sull'accoppiatore dati**

Questo dispositivo è conforme alla Parte 68 delle normative FCC e con le specifiche adottate dall'Administrative Council for Terminal Attachments (ACTA). Sul coperchio di questo dispositivo è apposta un'etichetta che riporta varie informazioni, tra cui un identificatore di prodotto con il formato US:AAAEQ##TXXXX. Se richiesto, questo numero va fornito alla società telefonica.

La spina e la presa utilizzate per collegare questa apparecchiatura ai cavi dell'edificio e alla rete telefonica devono essere conformi alle normative FCC, Parte 68, e ai requisiti adottati dall'ACTA. Con questo prodotto vengono forniti un cavo del telefono e una spina modulare omologati. Il prodotto è collegabile a una presa modulare compatibile che sia anche conforme. Per ulteriori informazioni, vedere le istruzioni di installazione.

La stampante può essere collegata in sicurezza alle seguenti prese modulari standard: USOC RJ-11C tramite cavo telefonico conforme (con prese modulari) fornito con il kit di installazione Per ulteriori informazioni, vedere le istruzioni di installazione.

Il Ringer Equivalence Number (REN) indica il numero di dispositivi che è possibile collegare a una linea telefonica. In presenza di troppi REN sulla linea telefonica, è possibile che i dispositivi non squillino all'arrivo di una chiamata. In genere, la somma dei numeri REN non dovrebbe superare il numero cinque (5). Per essere certi del numero di dispositivi che è possibile collegare a una linea, in base al numero di REN consentiti, contattare la propria Compagnia telefonica. Per i prodotti approvati dopo il 23 luglio 2001, il REN fa parte dell'identificativo del prodotto, che presenta il formato US:AAAEQ##TXXXX. I numeri costituiti dai simboli ## rappresentano il REN senza virgola decimale (ad esempio, 03 equivale a un REN di 0,3). Per i prodotti precedenti, il REN è indicato separatamente sull'etichetta.

Per ordinare il servizio corretto dalla società telefonica, citare i codici elencati di seguito, se richiesto:

- FIC (Facility Interface Code) = 02LS2
- SOC (Service Order Code) = 9.0Y

 $\mathbb{A}$ **ATTENZIONE:** chiedere alla compagnia telefonica locale informazioni sul tipo di presa modulare installata nella propria linea. La connessione di questa macchina a una presa non autorizzata può danneggiare l'apparecchiatura della compagnia telefonica. L'utente, non Xerox, assume tutta la responsabilità per qualsiasi danno causato dalla connessione di questa macchina a una presa non autorizzata.

Se il dispositivo Xerox $^\circ$  provoca danni alla rete telefonica, la Compagnia telefonica potrebbe interrompere temporaneamente il servizio sulla linea telefonica a cui è collegato. Se non è possibile avvisare il cliente con il dovuto anticipo, la Compagnia telefonica provvederà a farlo il prima possibile. Se la Compagnia telefonica interrompere il servizio, l'utente verrà informato del proprio diritto di inviare un reclamo presso il FCC qualora lo ritenga opportuno.

La Compagnia telefonica potrebbe modificare strutture, apparecchiature, procedure e attività operative interne che potrebbero incidere sul funzionamento del dispositivo. Se la Compagnia telefonica apporta modifiche che incidono sul funzionamento delle apparecchiature dovrà inviarne notifica, in modo da permettere all'utente di apportare le modifiche necessarie per garantire la continuità del servizio.

Per eventuali problemi riscontrati su queste apparecchiature Xerox® , contattare il centro assistenza per informazioni su garanzia o riparazioni. Le informazioni al riguardo sono riportate nel menu Stato macchina sulla stampante e sul retro della sezione Risoluzione dei problemi della *Guida per l'utente*. Se il dispositivo provoca danni alla rete telefonica, la Compagnia telefonica può richiedere all'utente di scollegare il dispositivo finché il problema non viene risolto.

Le riparazioni alla stampante vanno effettuate esclusivamente da un tecnico autorizzato Xerox o da un fornitore di servizi Xerox. Ciò si applica sia durante che dopo il periodo di garanzia. In caso di riparazioni non autorizzate, il periodo residuo di garanzia viene invalidato.

Questo dispositivo non deve essere utilizzato su linee di terze parti. Il collegamento all'assistenza telefonica è soggetto alle tariffe vigenti. Per informazioni, contattare la commissione di utilità pubblica, dei servizi pubblici o aziendale.

Se l'ufficio è dotato di apparecchiatura di allarme con collegamenti speciali alla linea telefonica, accertarsi che l'installazione di questo dispositivo Xerox $^\circ$  non disabiliti tali apparecchiature.

In caso di dubbi, consultare la società telefonica o un installatore qualificato.

### Canada

Questo prodotto soddisfa le specifiche tecniche Industry Canada applicabili.

Le riparazioni degli apparecchi omologati devono essere coordinate da un rappresentante designato dal fornitore. Le riparazioni o modifiche effettuate dall'utente sul dispositivo, o qualsiasi malfunzionamento del dispositivo, possono indurre la società di telecomunicazioni a richiedere all'utente di scollegare il dispositivo stesso.

Per la protezione dell'utente, assicurarsi che la stampante sia collegata a terra come prescritto. Le connessioni elettriche di terra dell'impianto elettrico, le linee telefoniche e il complesso interno dei tubi idrici in metallo, se presenti, devono essere connessi assieme. Questa precauzione può essere di fondamentale importanza nelle aree rurali.

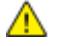

**AVVERTENZA:** non tentare di effettuare da soli tali connessioni. Per eseguire la connessione di terra, rivolgersi alle competenti autorità preposte all'ispezione oppure a un tecnico specializzato.

Il REN assegnato a ciascun dispositivo terminale indica il numero massimo di dispositivi che è possibile collegare a un'interfaccia telefonica. La terminazione su un'interfaccia può consistere in una qualsiasi combinazione di dispositivi. L'unica limitazione al numero di dispositivi è il requisito che la somma di REN di tutti i dispositivi non sia superiore a 5. Per conoscere il valore REN per il Canada, vedere l'etichetta sul dispositivo.

### Unione Europea

### **Direttiva relativa alle apparecchiature terminali radio e per telecomunicazioni**

Questo apparecchio fax è stato approvato conformemente alla Direttiva 1999/5/CE per una connessione a terminale singolo paneuropea alla rete pubblica commutata (PSTN). Tuttavia, a causa delle differenze tra le reti PSTN dei singoli paesi, l'approvazione non costituisce garanzia incondizionata del corretto funzionamento su ciascun terminale PSTN.

In caso di problemi, rivolgersi al rivenditore autorizzato locale.

Questo prodotto è stato collaudato ed è risultato conforme a ES 203 021-1, -2, -3, una specifica tecnica per apparecchi terminali utilizzati su reti telefoniche analogiche commutate nell'area della Comunità europea. Questo prodotto è dotato di impostazioni per i prefissi internazionali regolabili dall'utente. I prefissi internazionali devono essere impostati prima di collegare il prodotto alla rete. Fare riferimento alla documentazione cliente per la procedura di impostazione del prefisso.

Nota: nonostante questo dispositivo possa utilizzare sia segnali di selezione a impulsi (sistema decadico) sia a toni (DTMF), si consiglia di utilizzare i segnali DTMF per una configurazione della chiamata affidabile e più veloce. Modifiche a questo prodotto e connessioni a software o apparecchi di controllo esterni non autorizzate da Xerox $^\circ$ , invalideranno la garanzia.

### Sud Africa

Questo modem deve essere utilizzato insieme a un dispositivo per la protezione da sovracorrenti approvato.

### Nuova Zelanda

1. La concessione di un permesso Telepermit per qualsiasi apparecchio terminale indica solo che la Telecom ha indicato che questo apparecchio è conforme alle condizioni minime per la connessione alla sua rete. Non indica quindi alcuna approvazione del prodotto da parte della Telecom, e non estende alcun tipo di garanzia e non implica che qualsiasi prodotto sia compatibile con tutti i servizi di rete della Telecom. Soprattutto, non fornisce alcuna garanzia che un particolare apparecchio possa funzionare correttamente sotto tutti gli aspetti con un altro apparecchio di marca o modello diversi che abbia ricevuto un Telepermit.

La presente apparecchiatura, in tutte le condizioni operative, potrebbe non funzionare correttamente a velocità maggiori di quelle per cui è stata progettata. È possibile che le connessioni a 33,6 kbps e 56 kbps siano limitate a velocità di trasmissioni inferiori se l'apparecchio è connesso a determinate reti PSTN. Telecom non assume alcuna responsabilità nel caso tali difficoltà dovessero presentarsi in simili circostanze.

- 2. Scollegare immediatamente l'apparecchio qualora dovesse subire danni fisici, quindi predisporne lo smaltimento o la riparazione.
- 3. Questo modem non dovrà essere utilizzato in maniera tale da costituire disturbo ad altri clienti Telecom.
- 4. Il dispositivo è dotato di selezione a impulsi, mentre lo standard Telecom è la selezione a toni DTMF. Non si garantisce che le linee Telecom continuino a supportare la selezione a impulsi in futuro.
- 5. L'uso della selezione a impulsi, quando l'apparecchio è collegato alla stessa linea utilizzata da altri dispositivi, può produrre uno squillo o un rumore e causare una condizione di falsa risposta. Se si riscontrano problemi simili, non contattare il servizio di assistenza Telecom.
- 6. La selezione a toni DTMF è il metodo preferito in quanto più veloce della selezione a impulsi (decadica) ed è subito disponibili in quasi tutti i servizi telefonici neozelandesi.

**AVVERTENZA:** non è possibile effettuare chiamate al servizio di emergenza 111 di Telecom o altre  $\mathbb{A}$ chiamate da questo dispositivo in caso di interruzione di corrente.

- 7. L'apparecchio può non consentire il trasferimento di chiamata a un altro dispositivo collegato alla stessa linea.
- 8. Alcuni parametri richiesti per la conformità con i requisiti Telepermit di Telecom dipendono dall'apparecchio (computer) associato a questo dispositivo. Per la conformità con le specifiche Telecom, l'apparecchio associato dovrà essere configurato in modo da funzionare entro i seguenti limiti:

Per chiamate ripetute allo stesso numero:

- Non è consentito richiamare lo stesso numero per più di 10 volte in un periodo di tempo di 30 minuti per qualsiasi singolo avvio di chiamata manuale
- L'apparecchio deve essere riagganciato per un periodo non inferiore a 30 secondi tra la fine di un tentativo e l'inizio di quello seguente.

Per chiamate automatiche a numeri differenti:

L'apparecchio deve essere configurato in modo che per le chiamate automatiche dirette e numeri differenti sia rispettato un intervallo di tempo non inferiore a 5 secondi tra la fine di un tentativo e l'inizio di quello seguente.

9. Per il corretto funzionamento, il totale dei REN dei dispositivi collegati a un'unica linea in qualsiasi momento non deve superare cinque.

# <span id="page-209-0"></span>Schede sulla sicurezza dei materiali

Per informazioni relative alla sicurezza dei materiali per la stampante, visitare i siti sottoelencati.

- Nord America: [www.xerox.com/msds](http://www.office.xerox.com/cgi-bin/printer.pl?APP=udpdfs&Page=color&Model=WorkCentre+WC6015&PgName=msdsna&Language=Italian)
- Unione Europea: [www.xerox.com/environment\\_europe](http://www.office.xerox.com/cgi-bin/printer.pl?APP=udpdfs&Page=color&Model=WorkCentre+WC6015&PgName=environmenteu&Language=Italian)

Per i numeri di telefono del Centro assistenza clienti, visitare il sito [www.xerox.com/office/worldcontacts.](http://www.office.xerox.com/cgi-bin/printer.pl?APP=udpdfs&Page=color&Model=WorkCentre+WC6015&PgName=customersupport&Language=Italian)

# $\bigcap$

# Riciclaggio e smaltimento

### Questa appendice include:

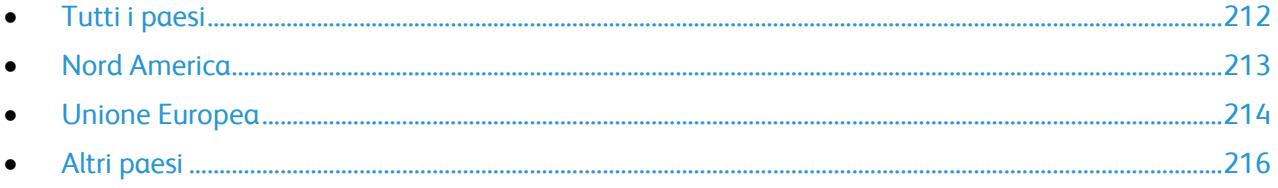

# <span id="page-212-0"></span>Tutti i paesi

Se si gestisce lo smaltimento dei prodotti Xerox® , tenere presente che la stampante contiene piombo, mercurio perclorato e altri materiali il cui smaltimento va gestito nel rispetto ambientale. La presenza di questi materiali è conforme alle normative internazionali in vigore all'immissione del prodotto sul mercato. Per informazioni sul riciclaggio e sullo smaltimento, contattare le autorità locali. Materiale con perclorato: questo prodotto può contenere uno o più dispositivi con perclorato, ad esempio batterie, che potrebbero richiedere una gestione speciale. Vedere [www.dtsc.ca.gov/hazardouswaste/perchlorate.](http://www.dtsc.ca.gov/hazardouswaste/perchlorate)

### <span id="page-213-0"></span>Nord America

Xerox gestisce un programma di ritiro e riutilizzo/riciclaggio dei prodotti. Per verificare se il prodotto Xerox $^\circ$  è incluso nel programma, rivolgersi al rivenditore Xerox locale. Per ulteriori informazioni sui programmi ambientali Xerox®, visitare il sit[o www.xerox.com/environment.](http://www.office.xerox.com/cgi-bin/printer.pl?APP=udpdfs&Page=color&Model=WorkCentre+WC6015&PgName=environmentna&Language=Italian) Per informazioni in merito a riciclaggio e smaltimento, contattare le autorità locali.

# <span id="page-214-0"></span>Unione Europea

Alcune apparecchiature possono essere utilizzate in ambienti sia domestici che aziendali/professionali.

### Ambiente domestico

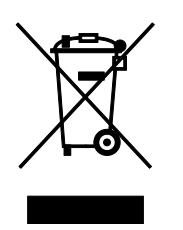

L'applicazione di questo simbolo sull'apparecchiatura indica il divieto di smaltirla insieme ai rifiuti domestici.

In conformità con la legislazione europea, le apparecchiature elettriche ed elettroniche giunte a fine ciclo di vita vanno smaltite separatamente dai rifiuti domestici.

I privati residenti negli stati membri dell'Unione Europea sono tenuti a consegnare, a titolo gratuito, le apparecchiature elettriche ed elettroniche agli enti preposti. Per informazioni, contattare l'ente locale.

In alcuni stati membri, quando si acquista un apparecchio nuovo, il rivenditore ha l'obbligo di ritirare a titolo gratuito il vecchio apparecchio. Per ulteriori informazioni, rivolgersi al proprio rivenditore.

### Ambiente aziendale/professionale

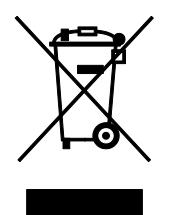

L'applicazione di questo simbolo al prodotto indica che la macchina va smaltita in conformità alle normative nazionali in materia.

In conformità con la legislazione europea, le apparecchiature elettriche ed elettroniche giunte a fine ciclo di vita devono essere smaltite conformemente alle normative vigenti.

Prima di smaltire il dispositivo, contattare il rivenditore o il fornitore Xerox per informazioni sul ritiro delle macchine usate.

### Raccolta e smaltimento di apparecchiature e batterie

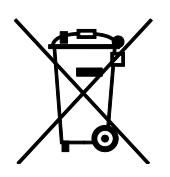

Questi simboli sui prodotti e/o sulla documentazione a corredo indicano il divieto di smaltire le apparecchiature elettriche/elettroniche e le batterie usate insieme ai normali rifiuti domestici.

Per il corretto trattamento, recupero e riciclaggio di vecchi prodotti e batterie usate, portarli nei punti raccolta predisposti, in conformità con le normative nazionali e le direttive 2002/96/EC e 2006/66/EC.

Il corretto smaltimento di prodotti e batterie usati contribuisce a risparmiare risorse preziose e a prevenire effetti nocivi sulla salute e sull'ambiente derivanti da un trattamento inappropriato dei rifiuti.

Per ulteriori informazioni sulla raccolta e sul riciclaggio di prodotti e batterie usati, contattare il comune di residenza, l'ente di smaltimento rifiuti locale o il rivenditore.

Lo smaltimento inappropriato di tali rifiuti è passibile di sanzioni in conformità alle leggi nazionali vigenti.

### **Utenti aziendali nell'Unione europea**

Per lo smaltimento di apparecchiature elettriche ed elettroniche, contattare il rivenditore per ulteriori informazioni.

### **Smaltimento al di fuori dell'Unione europea**

Questi simboli sono validi solo all'interno dell'Unione europea. Per smaltire questi elementi, rivolgersi alle autorità locali o al rivenditore e informarsi sulla procedura di smaltimento corretta.

### Nota per il simbolo della batteria

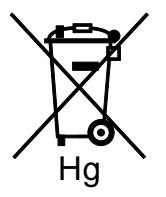

Il simbolo del cassonetto per rifiuti potrebbe essere utilizzato in combinazione con un simbolo chimico. Ciò stabilisce la conformità ai requisiti statuiti dalla Direttiva.

### Rimozione batteria

Le batterie devono essere rimosse da un'infrastruttura di assistenza approvata dal PRODUTTORE.-
## Altri paesi

Per richiedere istruzioni sullo smaltimento, rivolgersi all'autorità di smaltimento dei rifiuti locale.